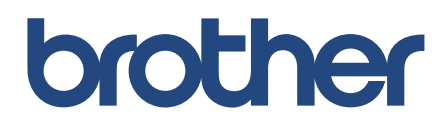

## **מדריך מקוון למשתמש**

# **ADS-4300N ADS-4700W ADS-4900W**

.Ltd ,Industries Brother 2021 © כל הזכויות שמורות.

## **תוכן עניינים**

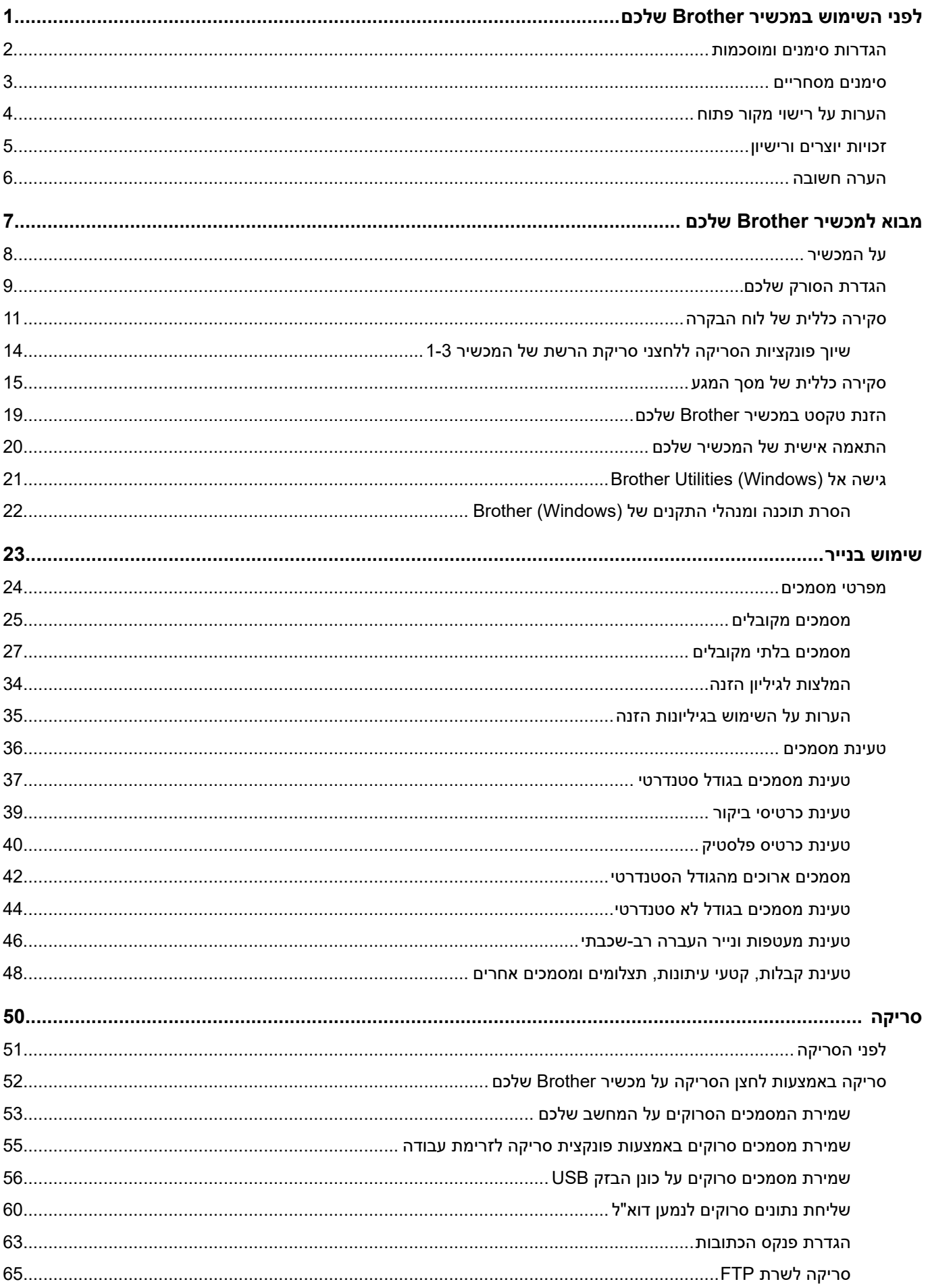

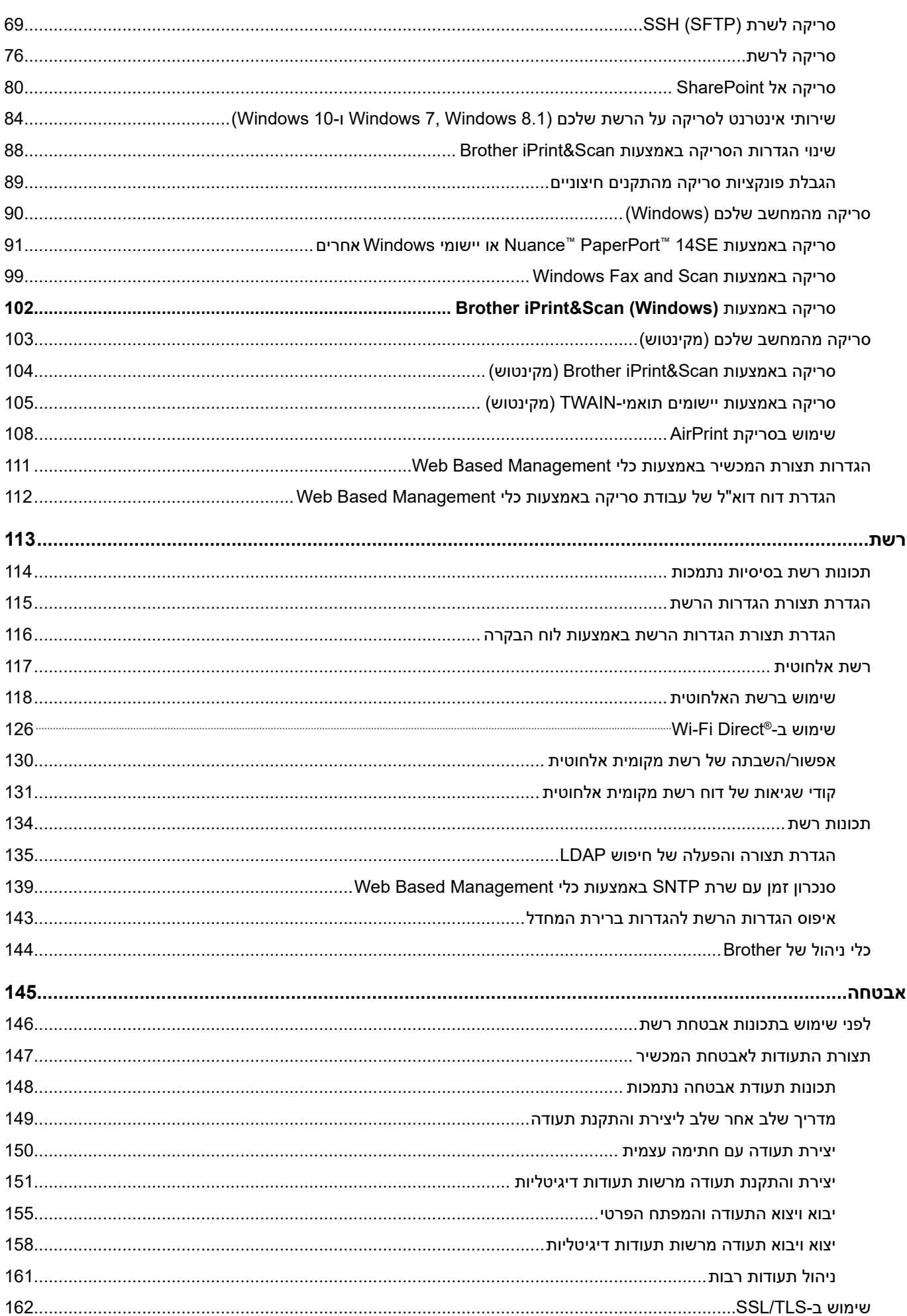

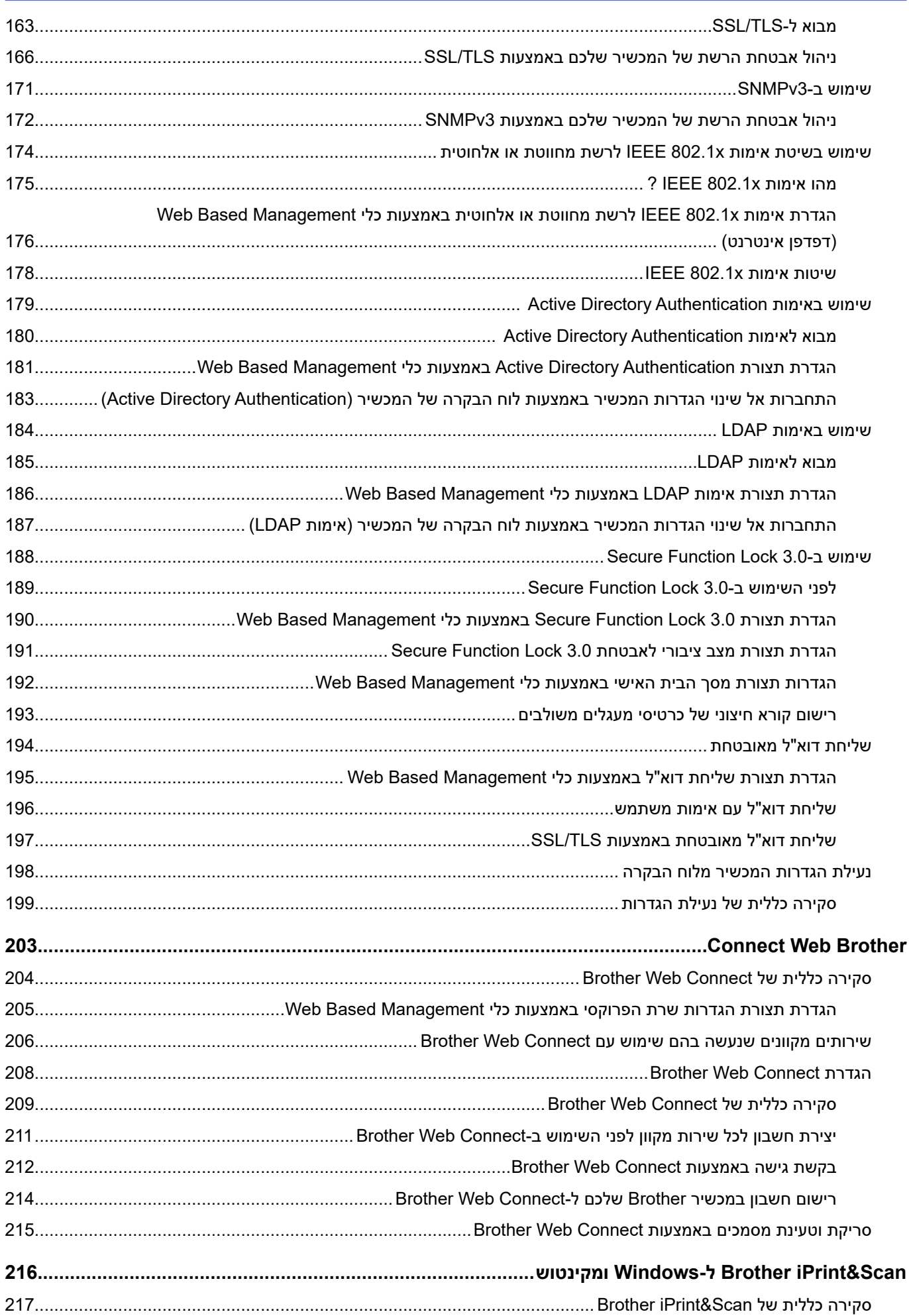

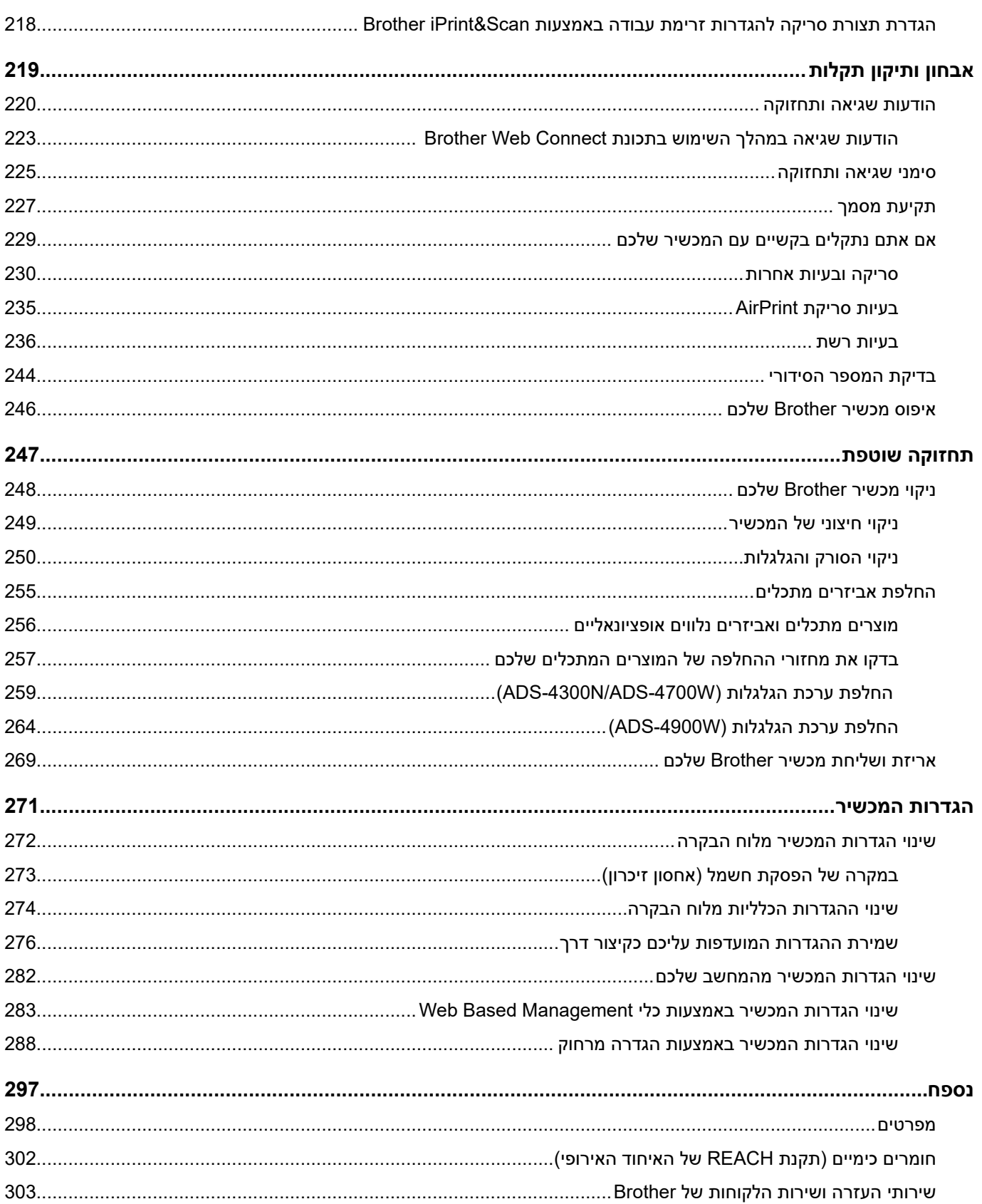

- <span id="page-5-0"></span> [הגדרות סימנים ומוסכמות](#page-6-0)
	- [סימנים מסחריים](#page-7-0)
- [הערות על רישוי מקור פתוח](#page-8-0)
	- [זכויות יוצרים ורישיון](#page-9-0)
		- [הערה חשובה](#page-10-0)

## **הגדרות סימנים ומוסכמות**

אנו משתמשים בסימנים ובמוסכמות הבאים בכל חלקי מדריך למשתמש זה:

<span id="page-6-0"></span>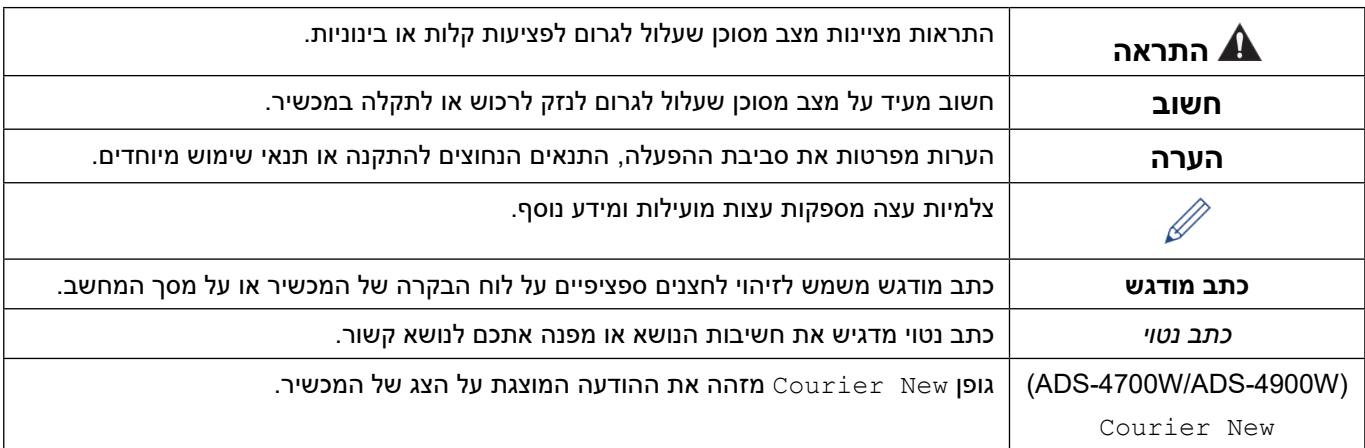

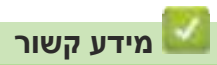

#### **סימנים מסחריים**

<span id="page-7-0"></span>Apple יהם סימנים מסחריים של Safari-ı Apple, App Store, AirPrint, Mac, macOS, iPadOS, iPad, iPhone, iPod touch .Inc, הרשומים בארצות הברית ובארצות אחרות.

Elite VRS Kofax ,Express Kofax ,PDF Power Kofax ,Kofax ו-PaperPort הם סימנים מסחריים או סימנים מסחריים שרשומים של Kofax או החברות הקשורות שלה בארצות הברית ו/או בארצות אחרות.

.Wi-Fi Alliance® ו-Wi-Fi Direct® הם סימנים מסחריים רשומים של ®Wi-Fi Alliance.

 $\blacksquare$ Wi-Fi Alliance® ו-"Wi-Fi Protected Setup הם סימנים מסחריים של ®Wi-Fi-Alliance.

OpenText ו-ISIS הם סימנים מסחריים רשומים או סימנים מסחריים של OpenText.

הסימן המילולי <sup>R</sup>Bluetooth הוא סימן מסחרי רשום בבעלות .Inc ,SIG Bluetooth, וכל שימוש בסימנים אלו על ידי Brother .Industries, Ltd נעשה ברישיון. סימנים ושמות מסחריים אחרים הם קניין בעליהם.

EVERNOTE הוא סימן מסחרי של Corporation Evernote ונעשה בו שימוש ברישיון.

Play Google ,Drive Google ,Android ו-Chrome Google הם סימנים מסחריים של LLC Google.

אינטל הוא סימן מסחרי של תאגיד אינטל בארצות הברית ו/או בארצות אחרות.

לכל חברה ששם התוכנה שלה נזכר במדריך זה יש הסכם רישיון תוכנה ספציפי לתוכניות הקנייניות שלה.

#### **כל השמות המסחריים ושמות המוצרים של חברות המופיעים על מוצרי Brother, מסמכים קשורים או חומרים אחרים כלשהם כולם סימנים מסחריים או סימנים מסחריים רשומים של חברות אלו.**

 **מידע קשור**

## **הערות על רישוי מקור פתוח**

המוצר כולל תוכנת מקור פתוח.

<span id="page-8-0"></span>כדי לצפות בהערות על רישיון מקור פתוח וזכויות יוצרים, נא לבקר בדף **מדריכי הדגם** שלכם בכתובת support.brother.com.

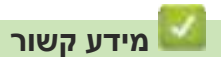

## **זכויות יוצרים ורישיון**

.Ltd ,Industries Brother 2021 © כל הזכויות שמורות.

<span id="page-9-0"></span>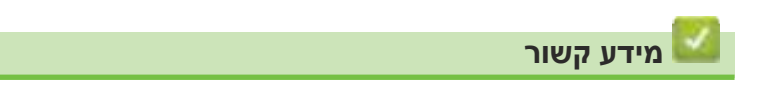

## **הערה חשובה**

- המדריכים האחרונים זמינים במרכז התמיכה של Brother בכתובת [manuals/com.brother.support](http://support.brother.com/manuals).
- <span id="page-10-0"></span>נא לבדוק במרכז הפתרונות של Brother בכתובת support.brother.com את עדכוני מנהלי ההתקנים והתוכנות של Brother .
- לעדכון הביצועים של המכשיר שלכם, בקרו במרכז הפתרונות של Brother בכתובת support.brother.com לשדרוגי הקושחה האחרונים. אחרת, יתכן שחלק מהפונקציות של המכשיר שלכם לא יהיו זמינות.
- אין להשתמש במוצר מחוץ לארץ שבה הוא נרכש שכן הדבר עשוי להוות הפרה של תקנות התקשורת האלחוטית והחשמל של אותה ארץ.
	- בעת החלפת או השלכת המכשיר שלכם, Brother ממליצה מאוד לאפסו להגדרות ברירת המחדל למחיקת כל מידע אישי.
		- לא כל הדגמים זמינים בכל הארצות.
		- במדריך למשתמש זה, נעשה שימוש באיורים על המסך של דגם N-4300ADS, אלא אם כן צוין אחרת.
			- המסכים במדריך למשתמש זה נועדו למטרות המחשה בלבד ועשויים להיות שונים מהמסכים בפועל.
	- אלא אם כן צוין אחרת, המסכים במדריך זה הם של 10 Windows ו-x11.0.v macOS. המסכים על המחשב שלכם עשויים להשתנות על פי מערכת ההפעלה.
		- התכנים של המדריך והמפרטים של המוצר כפופים לשינויים ללא הודעה מראש.

#### **מידע קשור**

- [לפני השימוש במכשיר Brother שלכם](#page-5-0) **נושאים קשורים:**
	- [איפוס מכשיר Brother שלכם](#page-250-0)

## <span id="page-11-0"></span>**מבוא למכשיר Brother שלכם**

- [על המכשיר](#page-12-0)
- [הגדרת הסורק שלכם](#page-13-0)
- [סקירה כללית של לוח הבקרה](#page-15-0)
- [סקירה כללית של מסך המגע](#page-19-0)
- [הזנת טקסט במכשיר Brother שלכם](#page-23-0)
	- [התאמה אישית של המכשיר שלכם](#page-24-0)
- [גישה אל \(Windows \(Utilities Brother](#page-25-0)

## **על המכשיר**

<span id="page-12-0"></span>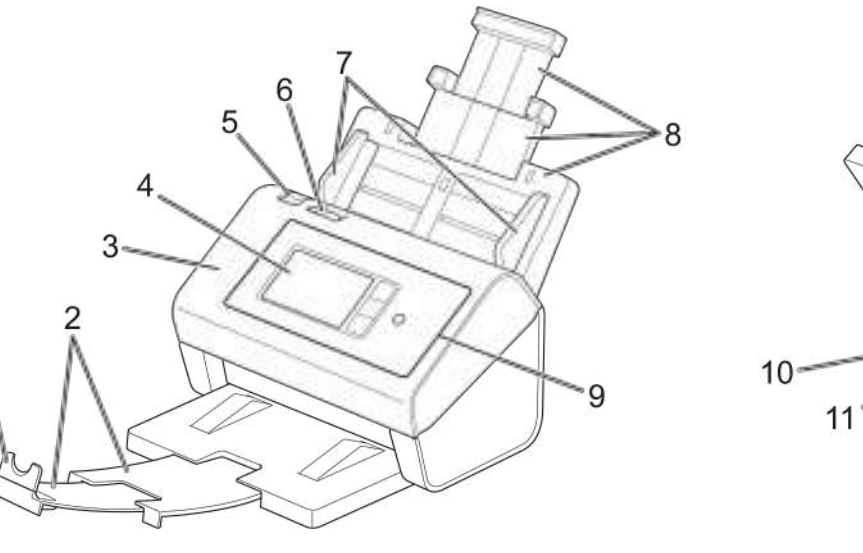

- $13$ 
	- . **מעצור מסמכים**
- . **מגש פלט הניתן להארכה**
	- .3 **מכסה קדמי**
- .4 **מסך מגע LCD( W-4900ADS/W-4700ADS)**

 $12<sup>°</sup>$ 

- .5 **לשונית שחרור המכסה הקדמי**
	- .6 **מתג הפרדת מסמכים**
		- . **מוליכי נייר**
- .8 **מזין מסמכים אוטומטי הניתן להארכה**
	- .9 **לוח בקרה**
	- 10.**יציאת כבל אתרנט**
- 11.**יציאת 2.0 USB( לחיבור כונן הבזק USB)**
	- 12.**יציאת 3.0 USB( לחיבור למחשב(**
		- 13.**מחבר מתאם זרם חילופין**

#### **מידע קשור**

 [מבוא למכשיר Brother שלכם](#page-11-0)

## **הגדרת הסורק שלכם**

. חברו את מזין המסמכים האוטומטי עד שיינעל למקומו.

<span id="page-13-0"></span>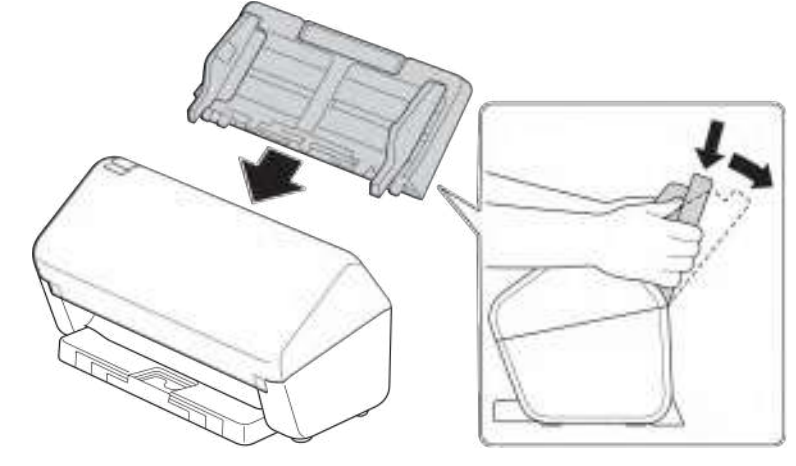

.משכו את מגש הפלט הניתן להארכה ממזין המסמכים האוטומטי.

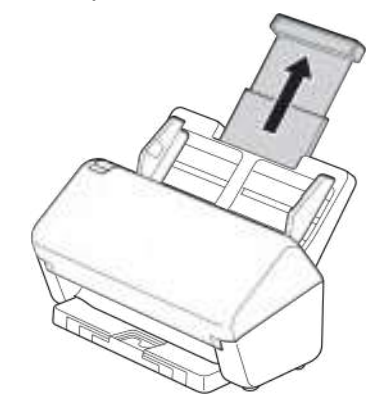

.3 האריכו את מגש הפלט כדי להתאימו לאורך דפי המסמך.

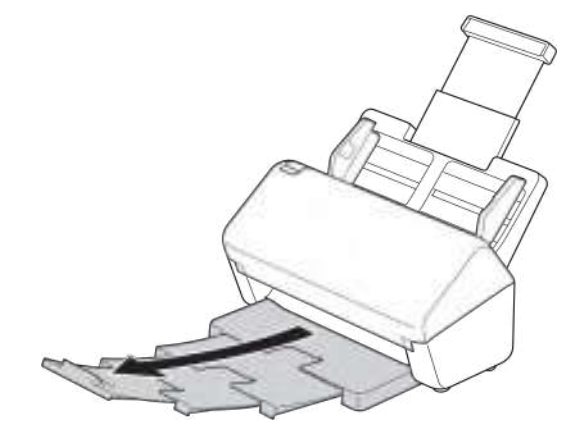

למסמכים בגודל Legal, לחצו על לחצן השחרור (1), ואז האריכו את מגש הפלט. (נייר בגודל Legal אינו Legal אינו  $\ell$ זמין באזורים מסוימים).

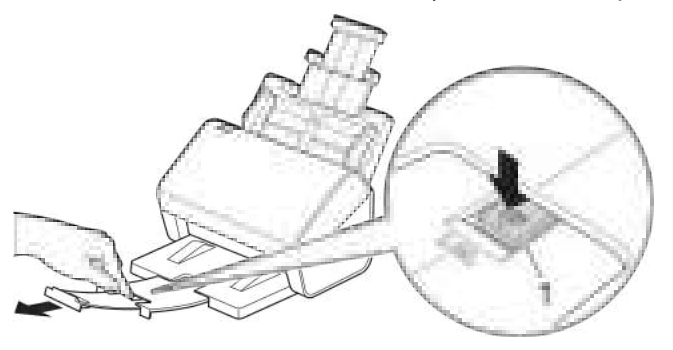

- אם מגש הפלט רק קצת ארוך יותר מגודל המסמך, יתכן שהדפים לא יופיעו בסדר המקורי שלהם בעת הוצאתם ממגש הפלט.
	- .4 הרימו ופתחו את מעצור המסמכים )1(.

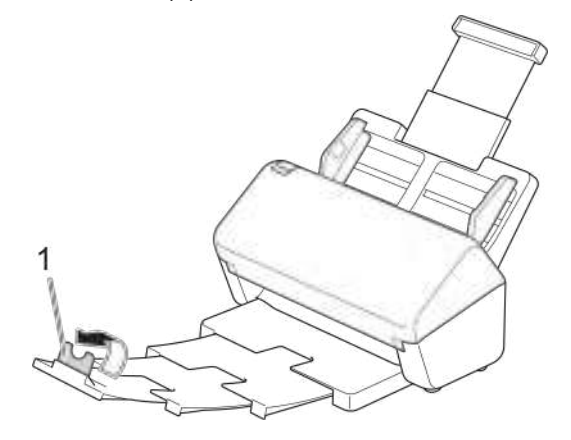

## **התראה**

נא לא להשתמש במזין המסמכים האוטומטי כידית לנשיאת הסורק.

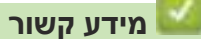

 [מבוא למכשיר Brother שלכם](#page-11-0)

## **סקירה כללית של לוח הבקרה**

#### <span id="page-15-0"></span> $>>$  ADS-4300N

>> ADS-4700W/ADS-4900W

#### **ADS-4300N**

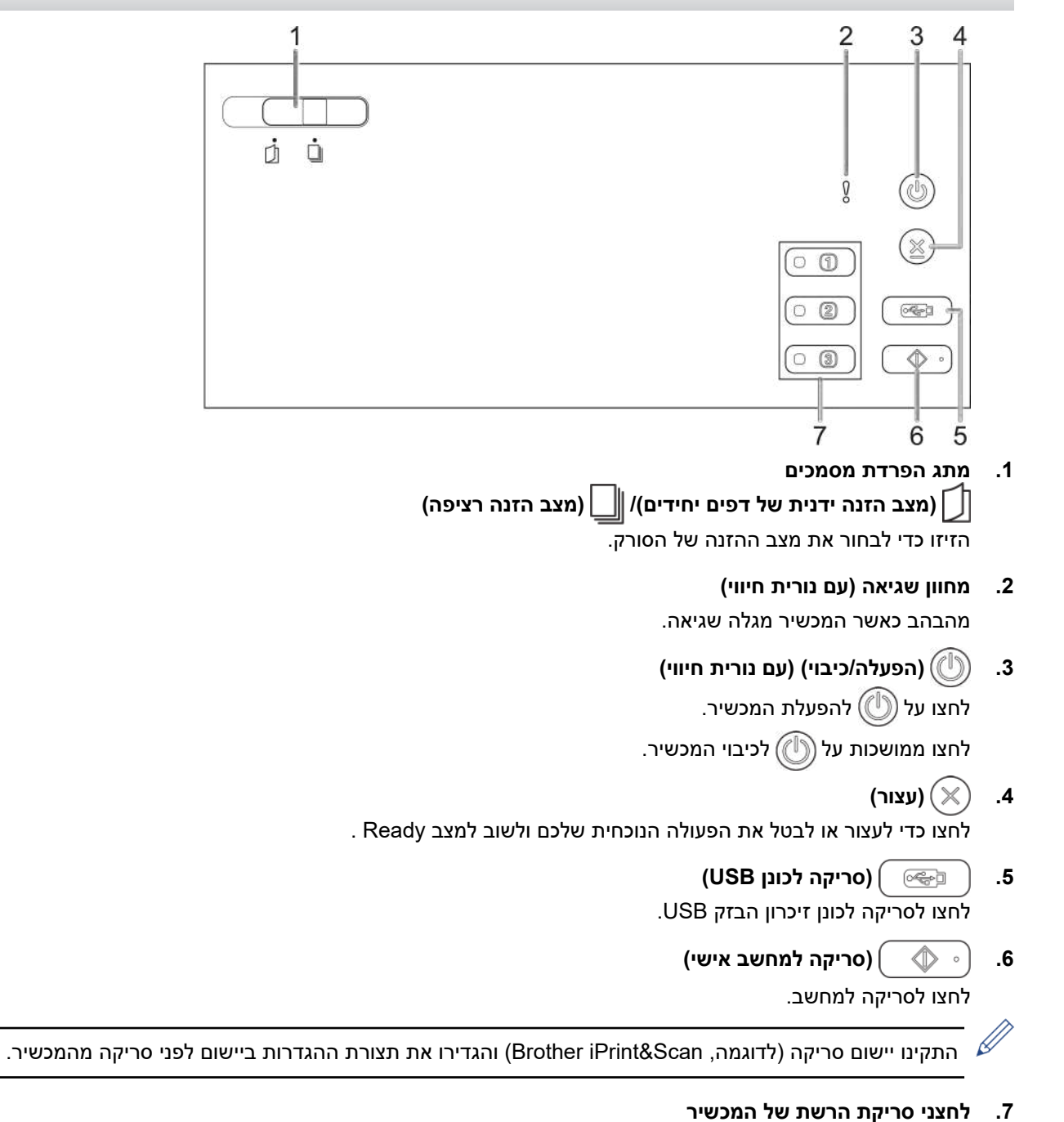

## לחצו על אחד מלחצני קיצור דרך אלו לביצוע פונקצית "סריקה אל" לאחר שיוכה.

ניתן לשייך אחת מפונקציות "סריקה אל" אלו כדי להשתמש בה כקיצור דרך.

- סריקה לשרת SFTP/FTP
	- סריקה לרשת
- (סריקה למחשב אישי (חיבור רשת
	- סריקת שירותי אינטרנט )WS)

למידע נוסף על הגדרת התצורה של פונקציות "סריקה אל", ראה מידע קשור.

#### **W-4900ADS/W-4700ADS**

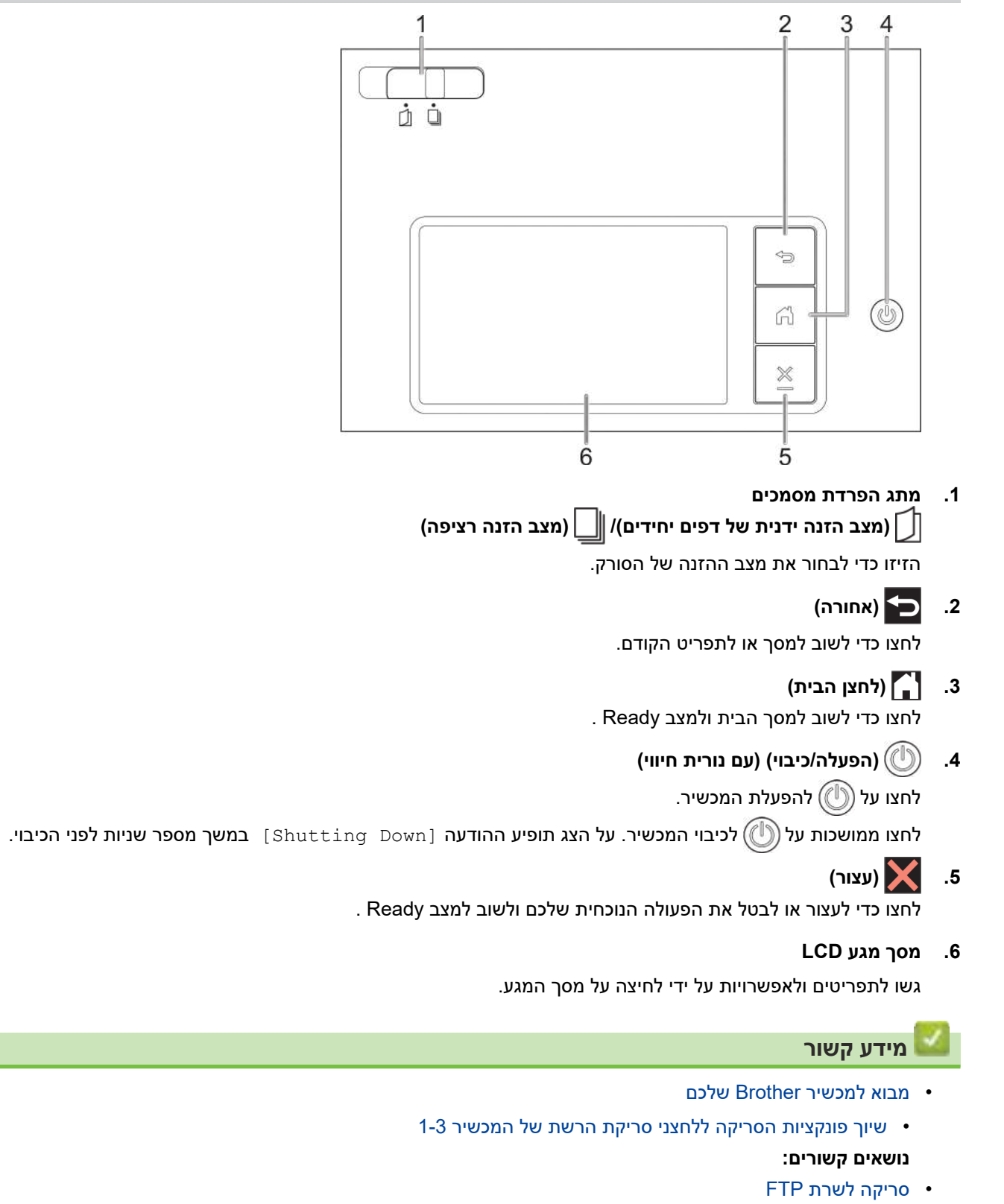

- [סריקה לשרת \(SFTP \(SSH](#page-73-0)
	- [סריקה לרשת](#page-80-0)
- [שמירת המסמכים הסרוקים על המחשב שלכם](#page-57-0)

 [שירותי אינטרנט לסריקה על הרשת שלכם \)8.1 Windows 7, Windows ו10- Windows\)](#page-88-0)

## **שיוך פונקציות הסריקה ללחצני סריקת הרשת של המכשיר 1-3**

#### **דגמים קשורים**: N-4300ADS

<span id="page-18-0"></span>שייכו את פונקציות הסריקה לרשת הבאות לכל אחד מלחצני סריקת הרשת של המכשיר אם ברצונכם להשתמש בהם כלחצני קיצור דרך:

- סריקה לשרת SFTP/FTP
	- סריקה לרשת
- (סריקה למחשב אישי (חיבור רשת
	- סריקת שירותי אינטרנט )WS)
- . הפעילו את דפדפן האינטרנט שלכם.
- . הזינו "address IP s'machine://http "לתוך סרגל כתובת הדפדפן שלכם )כאשר "address IP s'machine "היא כתובת IP של המכשיר).

לדוגמה: https://192.168.1.2

.3 בעת הצורך, הזינו את הסיסמה בשדה ההתחברות **Login** ולחצו על **Login** .

סיסמת ברירת המחדל לניהול הגדרות המכשיר מצויה בצדו האחורי של המכשיר ומסומנת "**Pwd**".

.4 לכו אל תפריט הניווט ולחצו על **Device Network to Scan > Scan**.

התחילו מתוך $\equiv$ , אם תפריט הניווט אינו מופיע בצד השמאלי של המסך.

- .5 בתוך **1Device Network** *,* לחצו על התפריט הנפתח **Type** ובחרו את פונקצית הסריקה שברצונכם לשייך ללחצן סריקת הרשת של המכשיר 1.
	- .6 בחרו שם פרופיל מהרשימה הנפתחת **Destination** .
	- . חזרו על שלבים אלו להגדרת לחצני סריקת הרשת של המכשיר 2 ו.3-
		- .8 לחצו על **Submit**.

 $\mathscr{D}$ 

 **מידע קשור**

 [סקירה כללית של לוח הבקרה](#page-15-0)

## **סקירה כללית של מסך המגע**

**דגמים קשורים**: W-4900ADS/W-4700ADS

#### **מסך הבית**

<span id="page-19-0"></span>המכשיר שלכם כולל שמונה מסכים עם לשוניות (הנזכרים כמסכי הבית). כל מסך בית יכול להכיל עד שמונה צלמיות שניתן להשתמש בהן לפונקציות, הגדרות המכשיר וקיצורי דרך. בסך הכל ניתן להוסיף 57 צלמיות למסכי הבית לפי הצורך.

ניתן לבחור את מסך הבית הראשי מבין מסכי הבית.

השתמשו בתפריט [Settings Admin[למתן שמות ללשוניות וארגון מחדש של הצלמיות.

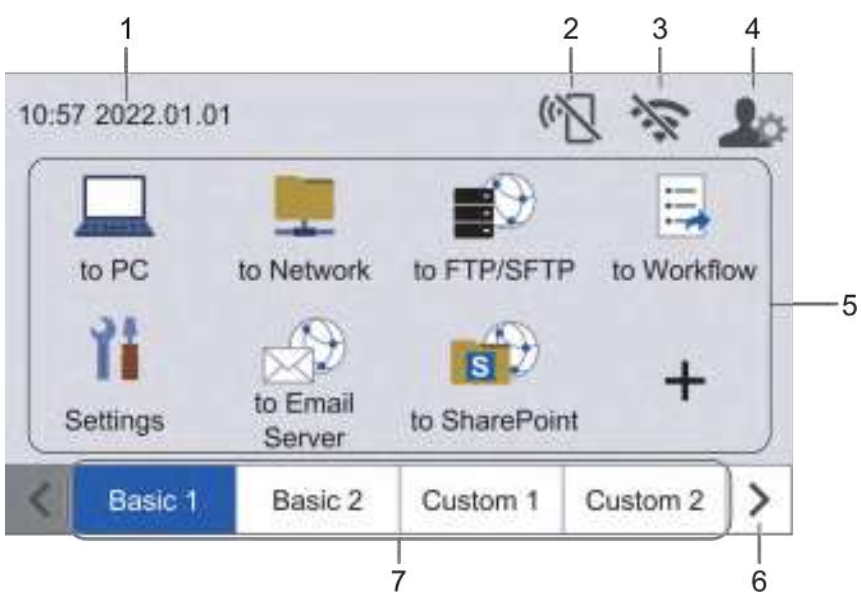

#### **1.1תאריך וזמן**

lø

מציג את התאריך והזמן שהוגדרו על המכשיר. אזור זה משמש להצגת הודעות שגיאה או תחזוקה.

#### **2.)סטאטוס Direct Fi-Wi)**

לחצו להגדרת תצורת הגדרות Direct Fi-Wi.

הצלמיות הבאות מציגות את הסטאטוס של Direct Fi-Wi:

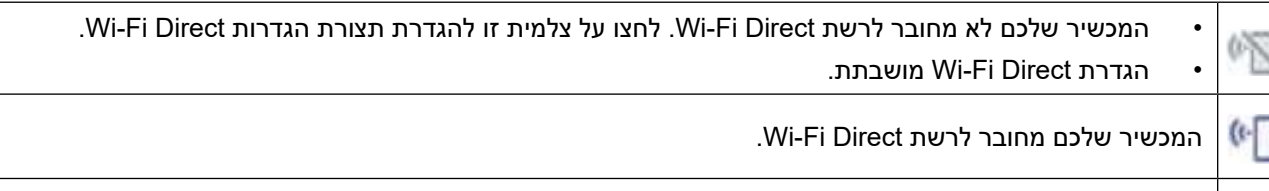

לא ניתן לגלות את רשת Direct Fi-Wi.o

#### **3.)סטאטוס אלחוטי(**

כל צלמית בטבלה הבאה מציגה את סטאטוס הרשת האלחוטית:

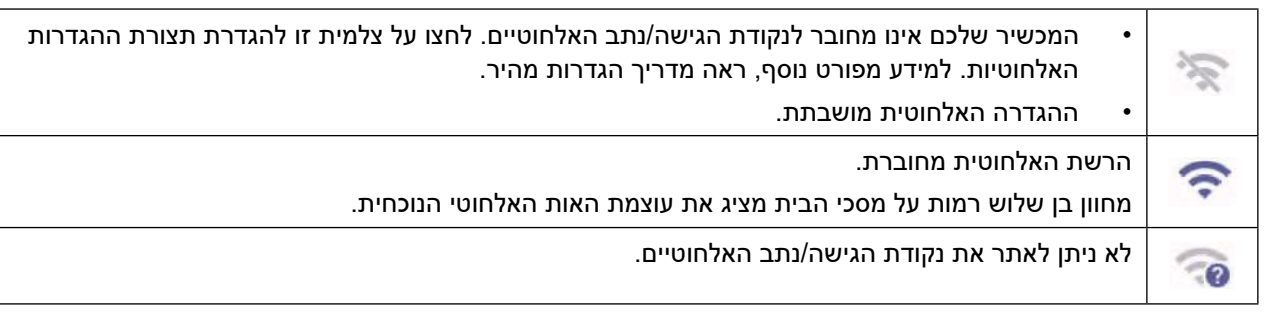

ניתן להגדיר את תצורת ההגדרות האלחוטיות באמצעות לחיצה על לחצן הסטאטוס האלחוטי (Wireless Status).

## **4.)הגדרות מנהל מערכת(**

. [Admin Settings] לחצו לגישה לתפריט

#### **הערה**

בעת הצורך יש להזין את הסיסמה שאתם משתמשים בה לניהול המכשיר בכלי Management Based Web, ואז לחצו על [OK[.

#### **5.5 צלמיות פונקציות, צלמיות הגדרות וצלמיות קיצורי דרך**

התיאורים הבאים מסבירים צלמיות ותכונות בסיסיות. התכונות הזמינות ישתנו על פי הדגם שלכם.

 הגדרות ([Settings([

לחצו לגישה לתפריט ההגדרות Settings .

 $($  [to PC]) למחשב אישי  $\Box$ 

לחצו לגישה לפונקצית הסריקה למחשב האישי.

((to Network) לרשת

לחצו לגישה לפונקצית הסריקה לרשת.

- ([to FTP/SFTP]) FTP/SFTP לשרת לחצו לגישה לפונקצית הסריקה לשרת SFTP/FTP .
- לזרימת עבודה ([Workflow to([ לחצו לגישה לפונקצית הסריקה לזרימת עבודה )Workflow).

יש להגדיר מראש את תצורת ההגדרות בתוך Scan&iPrint.

- ([to Email Server]) לשרת דוא"ל לחצו לגישה לפונקצית סריקה לשרת דוא"ל.
- לשרת SharePoint]) SharePoint to([ לחצו לגישה לפונקצית הסריקה לשרת SharePoint.
	- לכונן USB]) USB to([

לחצו לגישה לפונקצית הסריקה לכונן USB.

(to Web]) **לאינטרנט** 

לחצו לחיבור המכשיר שלכם לשירות אינטרנט.

יישומים ([Apps])

לחצו לחיבור המכשיר שלכם לשירות Apps Brother.

 $($ קיצורי דרך $($ 

ליצירת קיצורי דרך לפעולות שנעשה בהם שימוש תכוף כגון סריקה למחשב אישי, סריקה לדוא"ל, סריקה לכונן USB או פונקציות אחרות.

ניתן לסרוק במהירות באמצעות האפשרויות המוגדרות כקיצורי דרך.

#### **6.6לחצני גלילת לשוניות**

לחצו לתצוגה וגישה לכל הלשוניות.

#### **7.7לשוניות הבית**

לחצו להצגת מצב הבית.

 אם הודעת שגיאה או הודעה מופיעה בסרגל המידע, לחצו על אזור ההודעה לצפייה בפרטים.

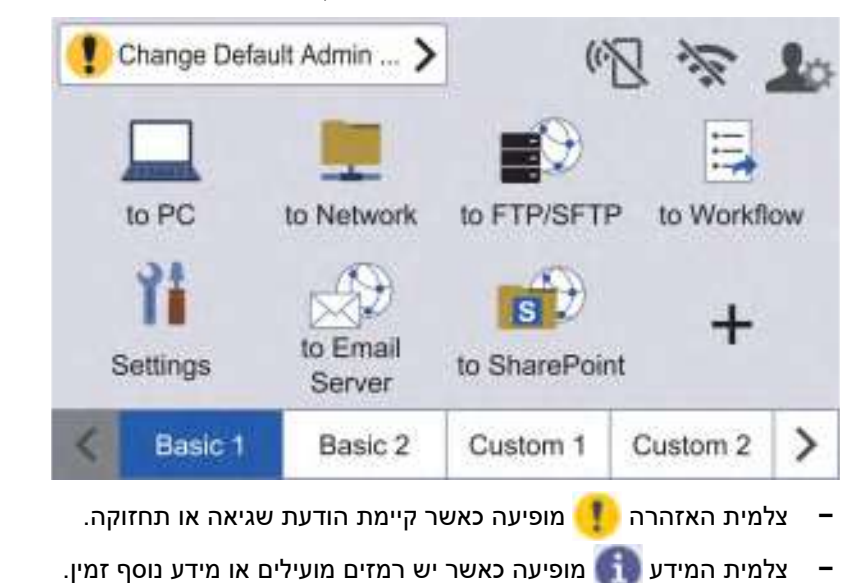

 המוצר מאמץ את הגופן של LTD.,CO TECHNOLOGY ARPHIC .

#### **התחלת סריקה אוטומטית**

תכונת התחלת הסריקה האוטומטית (Auto Start Scan) מאפשרת לכם להתחיל לסרוק אוטומטית מיד כאשר מסמך מוכנס לתוך מזין המסמכים האוטומטי.

כדי להשתמש בהתחלת סריקה אוטומטית, יש ליצור קודם קיצור דרך להתחלת סריקה אוטומטית ואז לאפשר את הגדרת התחלת סריקה אוטומטית בהגדרה הכללית )Setup General):

- . לחצו על ◄ להצגת לשונית [6 Custom [ולחצו עליה.
- . לחצו על  $+$  להוספת קיצור דרך לפונקצית התחלת סריקה אוטומטית.
	- 3. בחרו את פונקצית קיצור הדרך (לדוגמה, סריקה למחשב האישי).
- 4. לחצו על [Save as Shortcut]. כאשר על הצג מופיע as settings will be saved as a  $[OK]$  shortcut., לחצו על,
- 5. הזינו את שם קיצור הדרך ואז לחצו על [OK]. כאשר על הצג מופיע [?Jok] (Make this a One Touch Shortcut ], לחצו על  $.0K$ ]
	- 6. לחצו על ([Settings]) לגישה לתפריט ההגדרות. לחצו על Scan (General Setup ] < (General Setup ] [Mode ובחרו [On[.

#### **הערה**

ניתן לשמור פרופיל אחד בלבד של התחלת סריקה אוטומטית בכל עת.

#### **תפריט הגדרות**

לחצו על ([Settings ([כדי לבדוק ולגשת לכל הגדרות המכשיר.

- הגדרה כללית [General Setup] לחצו לגישה לתפריט ההגדרות הכלליות.
- הגדרות קיצור דרך [Shortcut Settings] לחצו להגדרת קיצורי דרך. אפשרות זו אינה זמינה ואינה ניתנת לבחירה אם לא הוספתם קיצורי דרך.
	- [Network] לחצו לגישה להגדרות רשת.
	- י מידע על המכשיר [Machine Info]. לחצו לבדיקת המידע על המכשיר.
	- הגדרה ראשונית [Initial Setup] לחצו לגישה לתפריטי [Reset], [Local Language] - [Date & Time],

#### **מידע קשור**

 [מבוא למכשיר Brother שלכם](#page-11-0)

## **הזנת טקסט במכשיר Brother שלכם**

**דגמים קשורים**: W-4900ADS/W-4700ADS

כאשר עליכם להזין טקסט במכשיר Brother שלכם, תופיע מקלדת על מסך המגע.

- התווים הזמינים עשויים להשתנות מארץ לארץ.
- מבנה המקלדת עשוי להשתנות על פי הפונקציה שאתם מגדירים.

<span id="page-23-0"></span>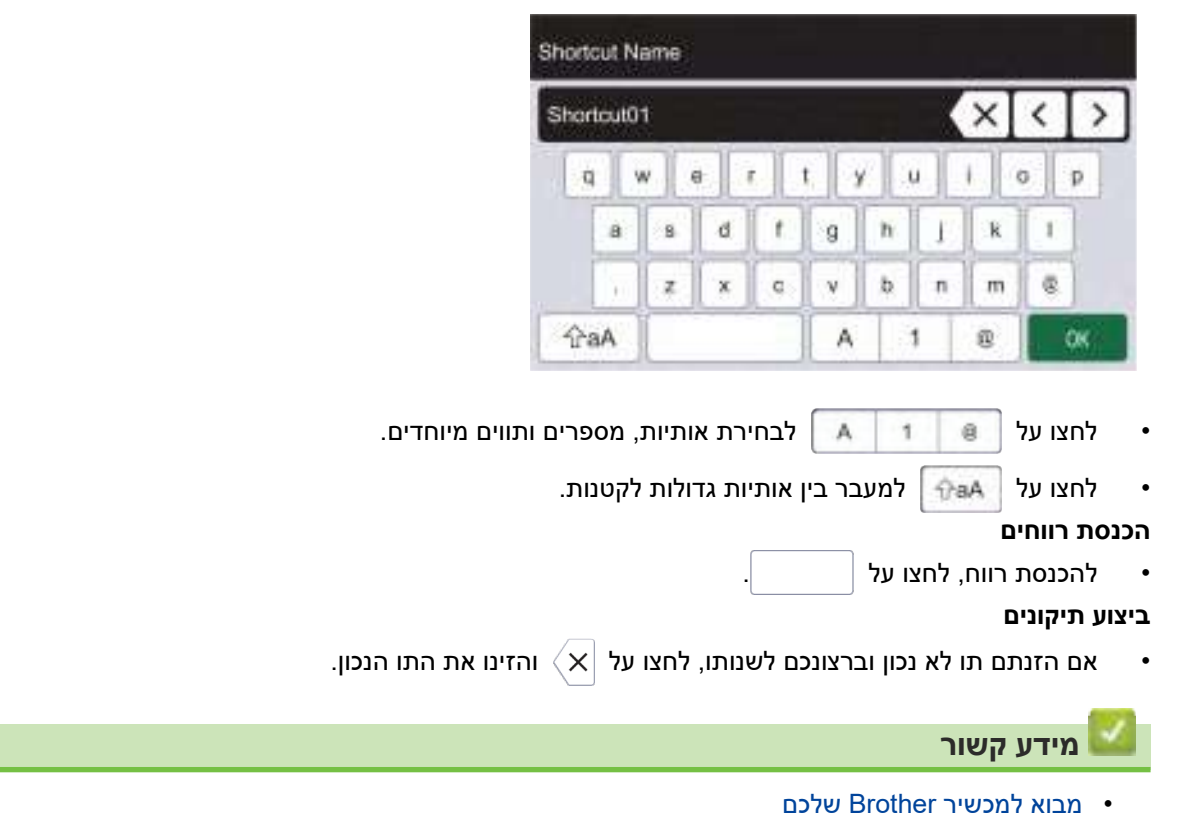

## **התאמה אישית של המכשיר שלכם**

#### **דגמים קשורים**: W-4900ADS/W-4700ADS

<span id="page-24-0"></span>תפריט[Settings Admin [מאפשר לכם להתאים אישית את שמות מסך הבית וסידור הצלמיות על המסכים. תפריט [Bome Screen Settings] מספק את הפונקציות הבאות:

- שינוי שמות לשוניות מסך הבית
- הוספה, הסרה ושינוי מיקום צלמיות על מסכי הבית
	- הגדרת מסך הבית הראשי שלכם
		- בחירת צבע רקע המסך

תפריט [Admin Settings] מאפשר לכם לנהל הרשאות והגבלות.

תפריט [Restriction Management] מספק את הפונקציות הבאות:

- הגבלת משתמשים
- פונקצית אבטחה Lock Function Secure.
- אימות ספרייה פעילה Authentication Directory Active
	- אימות LDAP
- פונקצית הגדרת נעילה Lock Setting( הגדרות מפורטות זמינות(.

למידע נוסף *נא לעיין ב"מידע קשור". אבטחה ונעילת הגדרות המכשיר מלוח הבקרה*

#### **מידע קשור**

- [מבוא למכשיר Brother שלכם](#page-11-0) **נושאים קשורים:**
	- [אבטחה](#page-149-0)
- [נעילת הגדרות המכשיר מלוח הבקרה](#page-202-0)

## **גישה אל (Windows (Utilities Brother**

<span id="page-25-0"></span>**Utilities Brother** הוא משגר יישומים המציע גישה נוחה לכל יישומי Brother המותקנים על המחשב שלכם.

- . בצעו את אחת הפעולות הבאות:
	- Windows 10 ·
- לחצו על **Utilities Brother > Brother**.
	- Windows 8.1 •

הזיזו את העכבר לפינה השמאלית התחתונה של מסך **Start** ולחצו על )אם אתם משתמשים במכשיר מבוסס-מגע, הזיזו את מסך **Start** מלמטה להצגת מסך **Apps**).

- כאשר מופיע מסך **Apps** , הקישו או לחצו על )**Utilities Brother**).
- Windows 7 לחצו על **Utilities Brother > Brother > Programs All) > Start (**.
	- . בחרו את המכשיר שלכם.

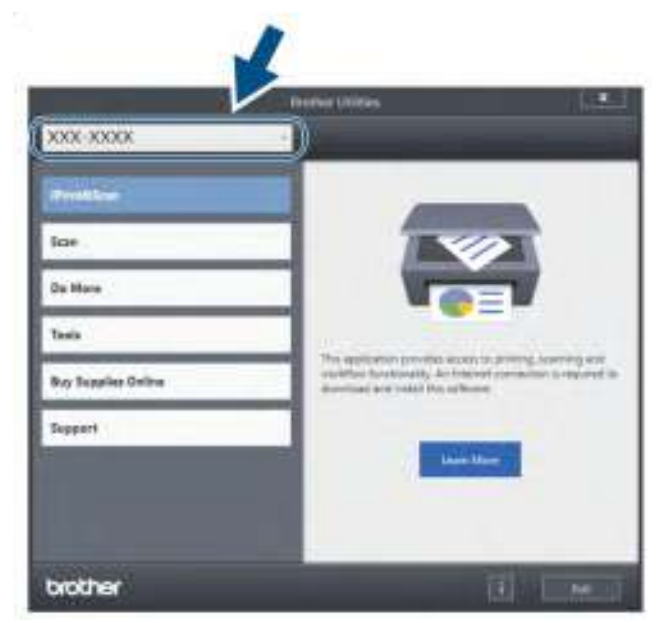

.3 בחרו את הפעולה שברצונכם להשתמש בה.

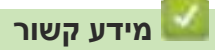

- [מבוא למכשיר Brother שלכם](#page-11-0)
- [הסרת תוכנה ומנהלי התקנים של \(Windows \(Brother](#page-26-0)

## **הסרת תוכנה ומנהלי התקנים של (Windows (Brother**

- . בצעו את אחת הפעולות הבאות:
	- Windows 10 ·
- לחצו על **Utilities Brother > Brother**.
- <span id="page-26-0"></span>Windows 8.1 • הזיזו את העכבר לפינה השמאלית התחתונה של מסך **Start** ולחצו על )אם אתם משתמשים במכשיר מבוסס-מגע, הזיזו את מסך **Start** מלמטה להצגת מסך **Apps**) . כאשר מופיע מסך **Apps**, הקישו או לחצו על )**Utilities Brother**).
	- Windows 7 •
	- לחצו על **Utilities Brother > Brother > Programs All) > Start (**.
	- 2. לחצו על הרשימה הנפתחת ובחרו את שם הדגם שלכם (אם טרם נבחר). לחצו **Tools** בסרגל הניווט השמאלי, ואז לחצו על **Uninstall**.

פעלו על פי ההוראות בתיבת הדו-שיח להסרת התוכנה ומנהלי ההתקנים.

#### **מידע קשור**

 [גישה אל \(Windows \(Utilities Brother](#page-25-0)

## **שימוש בנייר**

- <span id="page-27-0"></span> [מפרטי מסמכים](#page-28-0)
- [טעינת מסמכים](#page-40-0)

## **מפרטי מסמכים**

- [מסמכים מקובלים](#page-29-0)
- [מסמכים בלתי מקובלים](#page-31-0)
	- [המלצות לגיליון הזנה](#page-38-0)
- <span id="page-28-0"></span> [הערות על השימוש בגיליונות הזנה](#page-39-0)

## **מסמכים מקובלים**

נא לא לטעון מסמכים עם דפים בעובי או איכות נייר שונים בו-זמנית.

#### **נייר סטנדרטי**

<span id="page-29-0"></span>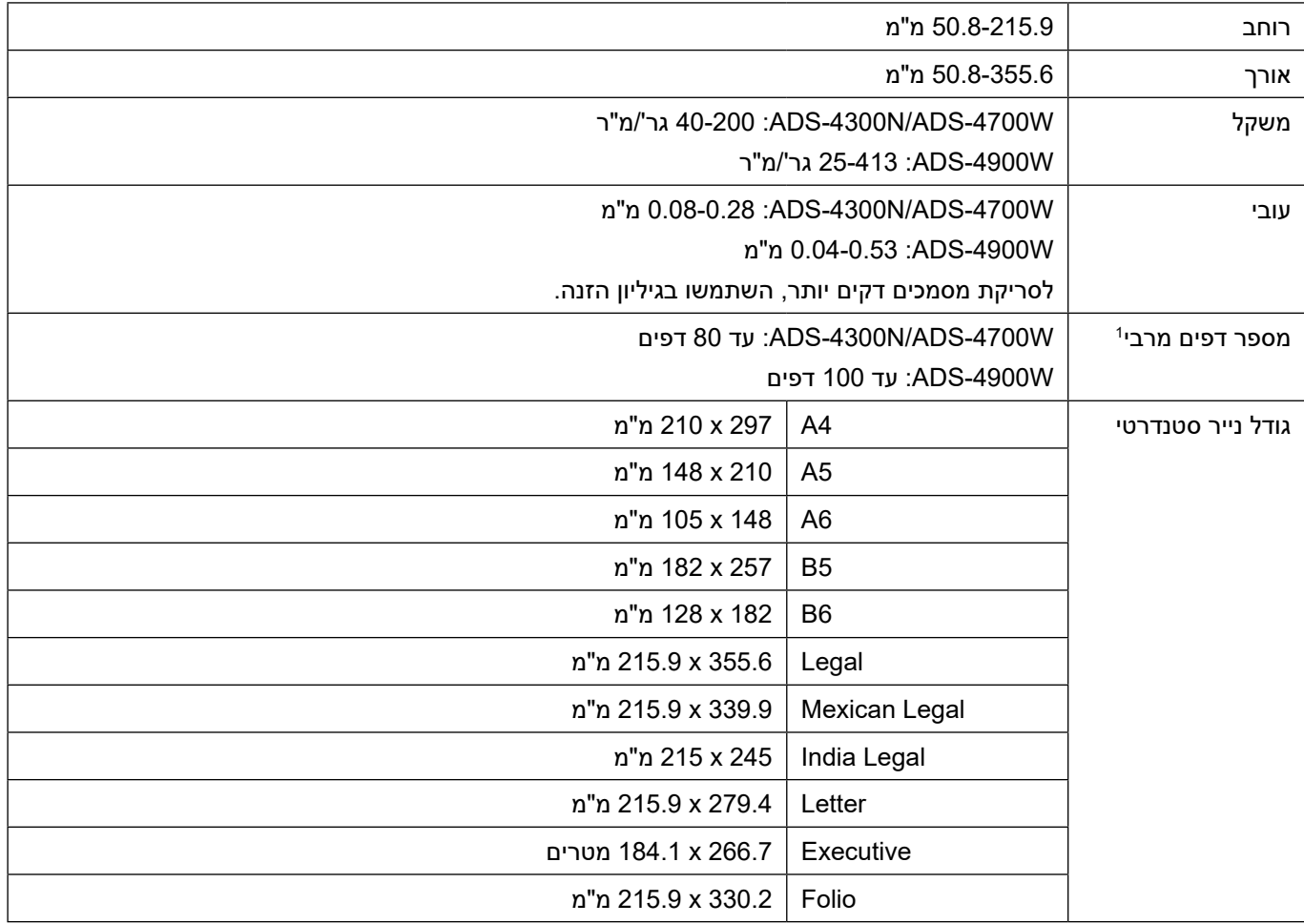

## **כרטיס פלסטיק**

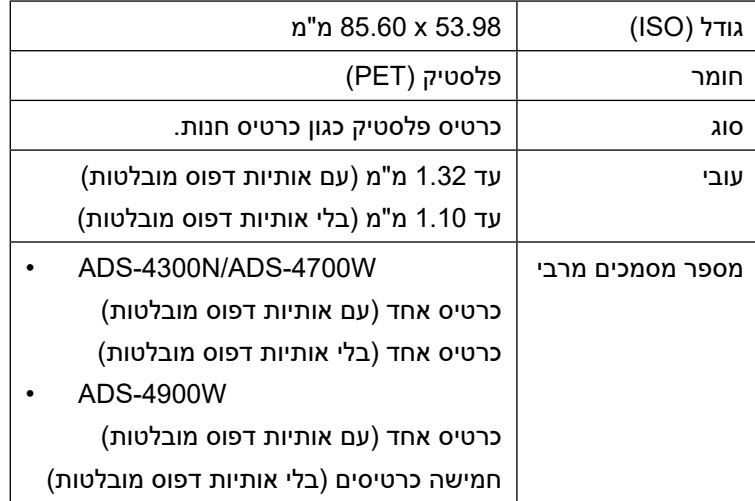

סוגים מסוימים של כרטיסים עם אותיות מובלטות עשויים שלא להיסרק נכון.

 **מידע קשור**

 [מפרטי מסמכים](#page-28-0)

## **מסמכים בלתי מקובלים**

יתכן כי סוגי המסמכים הבאים לא ייסרקו כהלכה:

- מסמכים עם נייר העתקה מצורף
	- מסמכים כתובים בעיפרון
- מסמכים בעובי לא אחיד, כמעטפות
- מסמכים עם קפלים או סלסולים גדולים
- מסמכים שנעשה בהם שימוש בנייר העתקה
- מסמכים שנעשה בהם שימוש בנייר מצופה
	- תצלומים )נייר צילום(
	- מסמכים שהודפסו על נייר מחורר
- <span id="page-31-0"></span> מסמכים המודפסים על נייר חריג בצורתו )לא מרובע או מלבני(
	- מסמכים עם תצלומים, פתקים או מדבקות צמודים להם
	- מסמכים שנעשה בהם שימוש בנייר העתקה ללא פחמן
	- מסמכים על נייר שורות לקלסר או כל נייר אחר עם חורים
		- מסמכים עם אטבים או סיכות שדכן
			- מסמכים עם דיו רטוב
		- אריגים, גיליונות מתכתיים או שקפים
		- חומרי הדפסה מבריקים או שקופים
		- מסמכים החורגים מהעובי המומלץ

#### **חשוב**

- ניירות נטולי פחמן מכילים חומרים כימיים שעלולים להזיק לגלגלות (לדוגמה, גלגלת איסוף הנייר). אם תקיעות נייר מתרחשות לעתים קרובות, נקו את גלגלת עצירת הנייר וגלגלת איסוף הנייר. תוחלת החיים של גלגלת עצירת הנייר וגלגלת איסוף הנייר עלולה להתקצר לעומת נייר סריקה עם תכולת עץ גבוהה.
- בעת שימוש בנייר סריקה עם תכולת עץ גבוהה, תוחלת החיים של גלגלת עצירת הנייר וגלגלת איסוף הנייר עלולה להתקצר לעומת שימוש בנייר סריקה נטול עץ.
	- גלגלת עצירת הנייר וגלגלת איסוף הנייר עלולות להינזק כאשר תצלום או דבקית על מסמך נוגעים בחלקים אלו במהלך הסריקה.
		- משטח המסמך עלול להינזק בעת סריקת דפים מבריקים כגון תצלומים.
	- יתכן כי הנזק שנגרם כתוצאה משימוש בכל סוגי המסמכים הבלתי מקובלים עם מכשיר Brother שלכם לא יהיה מכוסה על ידי האחריות.

#### **מידע קשור**

- [מפרטי מסמכים](#page-28-0)
- [קיבולת הנייר של מזין המסמכים האוטומטי](#page-32-0)
	- [אזורים במסמך שאסור לחורר](#page-34-0)
		- [גילוי הזנת דפים רבים](#page-35-0)
		- [סריקת אצווה מעורבת](#page-36-0)

#### **נושאים קשורים:**

 [ניקוי הסורק והגלגלות](#page-254-0)

## **קיבולת הנייר של מזין המסמכים האוטומטי**

#### <span id="page-32-0"></span>>> ADS-4300N/ADS-4700W  $>>$  ADS-4900W

## **ADS-4300N/ADS-4700W**

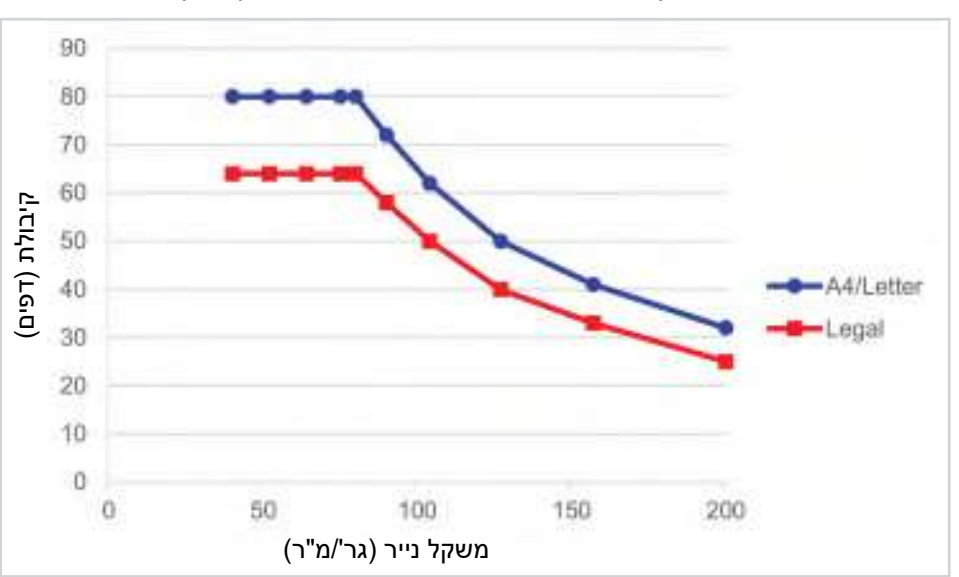

מספר הדפים שטענתם במזין המסמכים האוטומטי תלויה בגודל ובמשקל הדף.

#### **קיבולת )דפים( לעומת משקל הנייר**

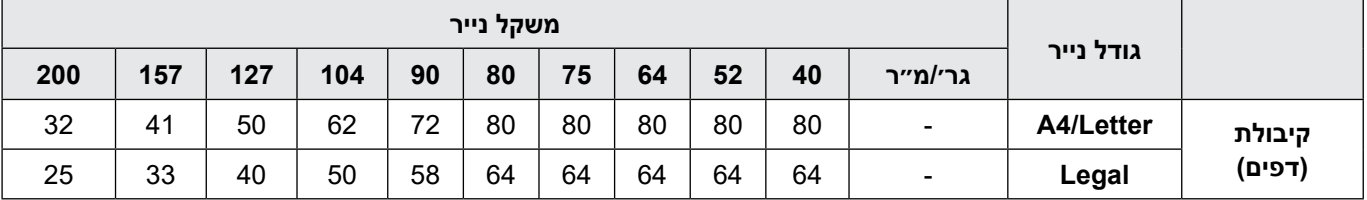

## $ADS-4900W$

מספר הדפים שטענתם במזין המסמכים האוטומטי תלויה בגודל ובמשקל הדף.

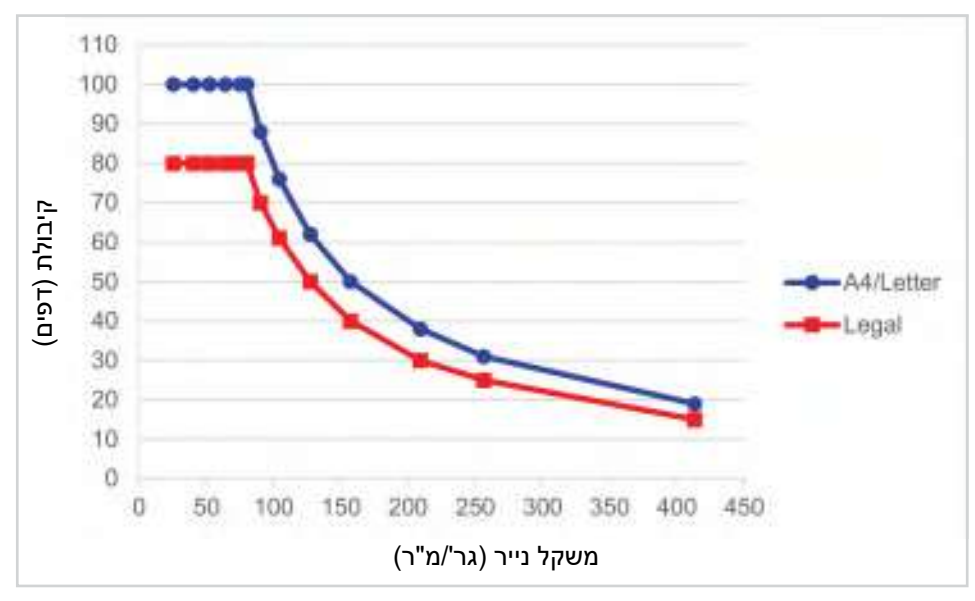

## **קיבולת )דפים( לעומת משקל הנייר**

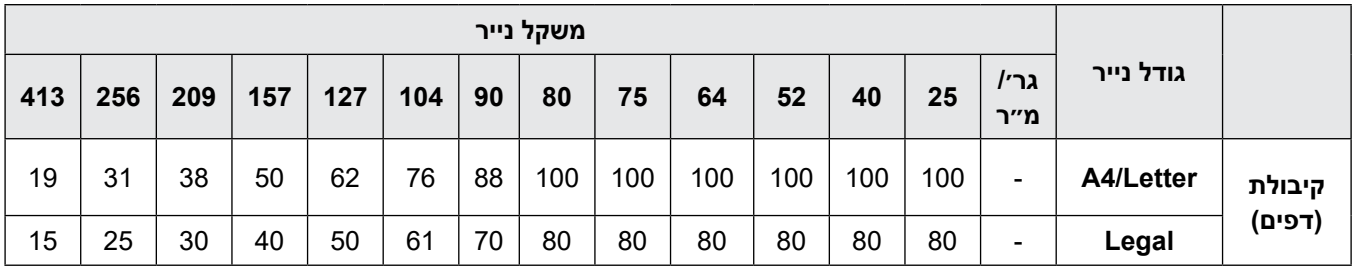

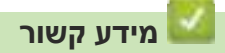

 [מסמכים בלתי מקובלים](#page-31-0)

<span id="page-34-0"></span>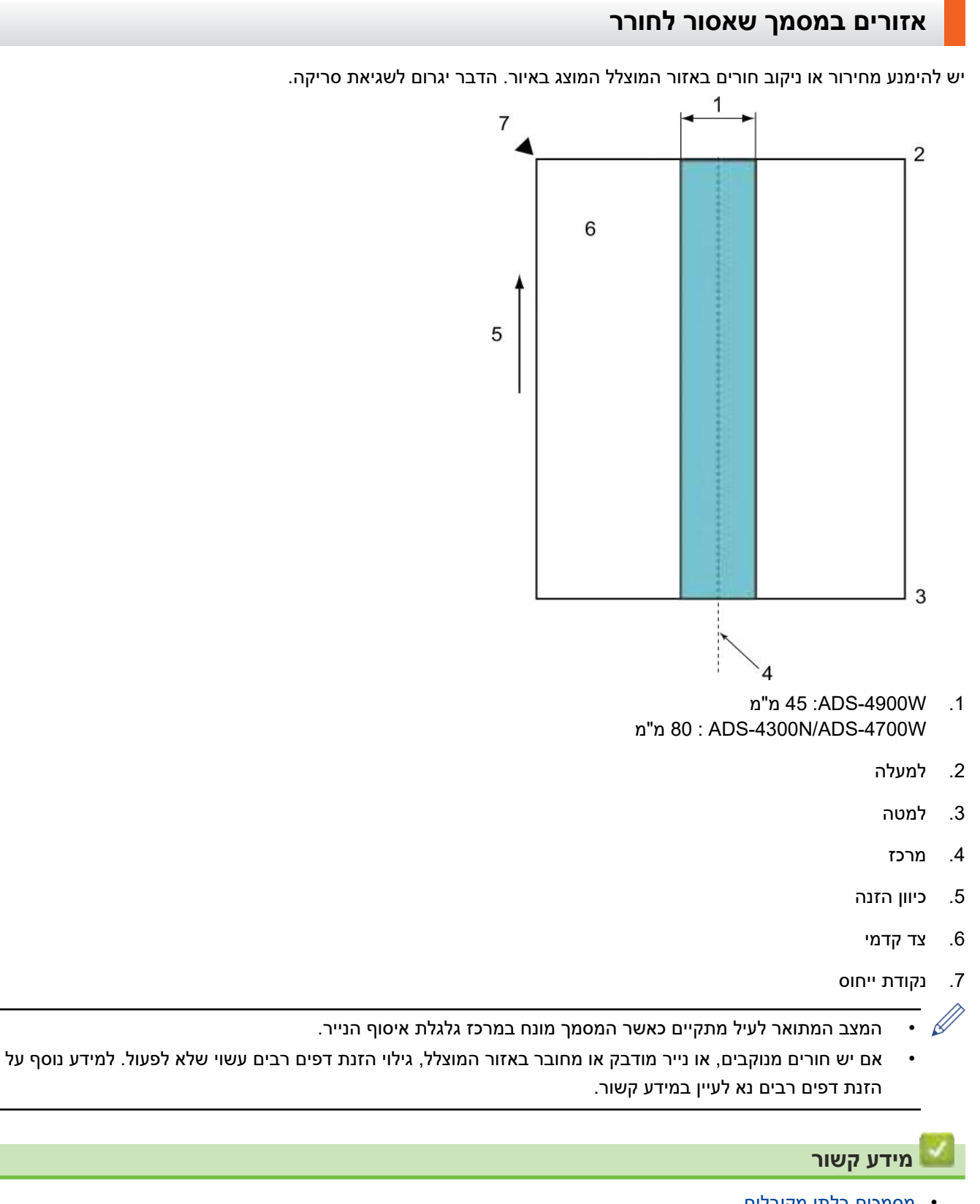

- [מסמכים בלתי מקובלים](#page-31-0) **נושאים קשורים:**
	- [גילוי הזנת דפים רבים](#page-35-0)

## **גילוי הזנת דפים רבים**

<span id="page-35-0"></span>הזנת דפים רבים מתרחשת כאשר שני דפים או יותר מוזנים באמצעות מזין המסמכים האוטומטי בו-זמנית, או כאשר מתגלים אורכי מסמכים שונים.

גילוי הזנת דפים רבים בודקת מסמכים חופפים, אורך מסמכים או שניהם. יש לקיים את התנאים הבאים למניעת הפעלת גילוי הזנת דפים רבים:

- ADS-4300N/ADS-4700W .
- כל דפי המסמך הטעונים במזין המסמכים האוטומטי יהיו במשקל זהה. על משקל הנייר להיות בין 40-200 גר'/מ"ר.
- האזור של 80 מ"מ במרכז המסמך יהיה נקי מחירורים או חורים, ולא יהיו מצורפים אליו מסמכים אחרים.
	- יש להניח את המסמך במרכז גלגלת איסוף הנייר.
	- כל הדפים במסמך יהיו ברוחב של מעל 80 מ"מ.
		- ADS-4900W

 $\mathscr{Q}$ 

- כל דפי המסמך הטעונים במזין המסמכים האוטומטי יהיו במשקל זהה. על משקל הנייר להיות בין 35-413 גר'/מ"ר.
- האזור של 45 מ"מ במרכז המסמך יהיה נקי מחירורים או חורים, ולא יהיו מצורפים אליו מסמכים אחרים.
	- יש להניח את המסמך במרכז גלגלת איסוף הנייר.
- סריקת מסמכים עבים כגון כרטיסי פלסטיק עלולה לגרום לשגיאת הזנת דפים רבים. במקרה זה יש להשבית את גילוי הזנת דפים רבים.
	- $\lceil \: \rceil$ לא ניתן לגלות הזנת דפים רבים כאשר המכשיר מוגדר למצב הזנה ידנית של דפים יחידים  $\rceil$ 
		- אם דפי המסמך דקים או צרים מידי, החיישן שעשוי שלא לגלות הזנת דפים רבים.

#### **מידע קשור**

 [מסמכים בלתי מקובלים](#page-31-0)
## **סריקת אצווה מעורבת**

התנאים הבאים מתקיימים בעת סריקת אצווה מעורבת של מסמכים עם משקל נייר, מקדמי חיכוך או גדלים שונים. נא להקפיד לנסות קודם מספר דפים כדי לבדוק האם המסמכים ניתנים לסריקה.

#### **כיוון נייר**

התאימו את כיוון סיבי הנייר לכיוון ההזנה.

#### **משקל נייר**

נא להשתמש בנייר במשקלים הבאים:

- ADS-4300N/ADS-4700W .
	- 40-200 גר'/מ"ר
	- ADS-4900W
	- 25-413 גר'/מ"ר

#### **מקדם חיכוך**

אנו ממליצים להשתמש באותו סוג נייר מאותו היצרן. כאשר ניירות של יצרנים/מותגים שונים מעורבבים יחד, הדבר משפיע על ביצועי ההזנה שכן ההבדל במקדם החיכוך עולה.

אנו ממליצים להשתמש במקדמי חיכוך של בין 0.35-0.6 )ערך ייחוס למקדם חיכוך של נייר(

#### **מיקום המסמך**

השתמשו בגודלי נייר המתאימים לרוחב של 45 מ"מ של גלגלת איסוף הנייר במרכז.

#### **גודל נייר**

בעת סריקת אצווה מעורבת של נייר בגדלים שונים, אי הזנת המסמכים כשהם ישרים עלולה לגרום לבעיות כגון תקיעות נייר או חלקי תמונות חסרים.

מומלץ לבדוק את המסמכים היטב לפני הסריקה וכן לבדוק את התמונה אם המסמך היה נטוי.

 $\mathscr{\mathscr{A}}$ בעת סריקת אצווה מעורבת של דפים בגדלים שונים, המסמכים עלולים להיות נטויים כי מוליכי הנייר בצדדים אינם באים במגע עם כל דף.

#### **מסמכים שלא ניתן לסרוק באצווה מעורבת**

סוגי המסמכים הבאים אינם ניתנים לשילוב באותה אצווה:

- נייר נטול פחמן
	- נייר Bond
- מסמכים מחוררים
	- נייר תרמי
- נייר עם ציפוי פחמן בצדו האחורי
	- סרט OHP
	- נייר העתקה
	- נייר סינתטי
	- מסמכים מקומטים או פגומים
		- נייר דק
- $ADS-4300N/ADS-4700W$ 
	- פחות מ40- גר'/מ"ר
	- ADS-4900W -פחות מ25- גר'/מ"ר

#### **כיצד לסרוק אצווה מעורבת**

טענו את המסמך במזין המסמכים האוטומטי בסדר יורד של ממדי הדפים כאשר הדף הגדול ביותר מאחורה והקטן ביותר מקדימה.

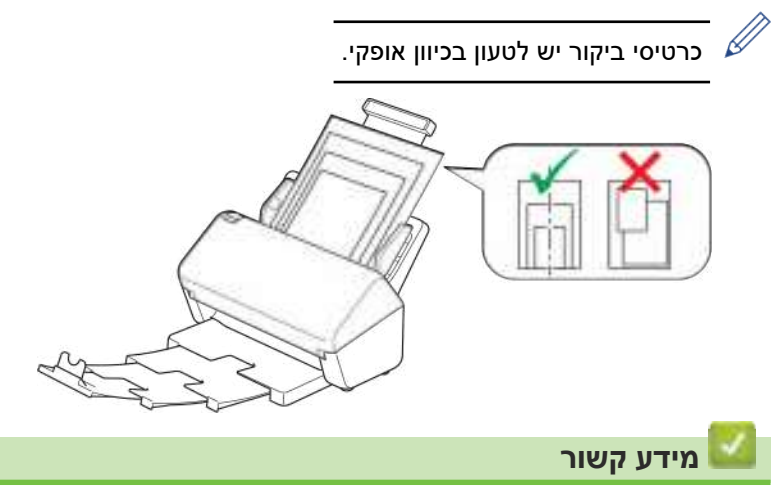

 [מסמכים בלתי מקובלים](#page-31-0)

## **המלצות לגיליון הזנה**

חברת Brother ממליצה להשתמש בגיליון הזנה אופציונאלי לסריקת המסמכים הבאים:

- מסמכים עם נייר העתקה מצורף
	- מסמכים כתובים בעיפרון
	- מסמכים צרים מ50.8- מ"מ
	- מסמכים קצרים מ-50.8 מ"מ $\cdot$ 
		- י דפים דקים מ-0.08 מ"מ
- מסמכים בעובי לא אחיד, כמעטפות
- מסמכים עם קפלים או סלסולים גדולים
	- מסמכים מקומטים או פגומים
- מסמכים שנעשה בהם שימוש בנייר העתקה
- מסמכים שנעשה בהם שימוש בנייר מצופה
	- תצלומים (נייר צילום)
	- מסמכים שהודפסו על נייר מחורר
- מסמכים המודפסים על נייר חריג בצורתו )לא מרובע או מלבני(
	- מסמכים עם תצלומים, פתקים או מדבקות צמודים להם
	- מסמכים שנעשה בהם שימוש בנייר העתקה ללא פחמן
	- מסמכים על נייר שורות לקלסר או כל נייר אחר עם חורים

### **התראה**

למניעת חתכים, נא לא להחליק או להעביר את ידכם או אצבעותיכם לאורך שולי גיליון ההזנה.

#### **חשוב**

- למניעת התקמטות של גיליון ההזנה, נא לא לשים את גיליון ההזנה כשהוא חשוף לאור שמש ישיר או באזור הנתון לטמפרטורות גבוהות ולחות רבה.
- למניעת נזק לגיליון ההזנה, נא לא לקפל או למשוך אותו. לא להשתמש בגיליון הזנה פגום שכן הוא עלול לגרום לתוצאות סריקה לא נכונות.

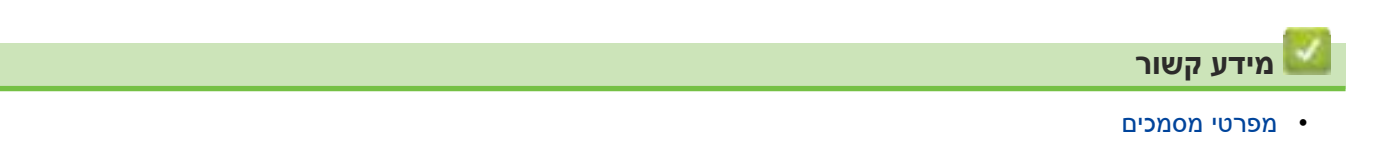

**נושאים קשורים:**

 [מוצרים מתכלים ואביזרים נלווים אופציונאליים](#page-260-0)

## **הערות על השימוש בגיליונות הזנה**

- למניעת תקיעות מסמכים, נא לא לטעון את גיליון ההזנה האופציונאלי הפוך. ראה הוראות המודפסות על גיליון ההזנה עצמו למידע נוסף.
	- למניעת תקיעות מסמכים, נא לא לשים מספר מסמכים קטנים בתוך גיליון ההזנה בבת אחת. הכניסו מסמך אחד בלבד לגיליון ההזנה בכל עת.
	- לא לכתוב על גיליון ההזנה שכן הכיתוב עשוי להיראות על המסמכים הסרוקים. אם גיליון ההזנה מתלכלך, נגבו אותו עם מטלית יבשה.
		- לא להשאיר מסמכים בגיליון ההזנה למשך פרקי זמן ממושכים, שכן ההדפסה שעל המסמכים עשויה לזלוג לגיליון ההזנה.
- **אם נעשה שימוש בכל אחד מהמסמכים הבלתי מקובלים יתכן שכל נזק שייגרם למכשיר Brother שלכם לא יהיה מכוסה על ידי האחריות.**

 **מידע קשור**

 [מפרטי מסמכים](#page-28-0)

**נושאים קשורים:**

 [מוצרים מתכלים ואביזרים נלווים אופציונאליים](#page-260-0)

## **טעינת מסמכים**

<span id="page-40-0"></span>מזין המסמכים האוטומטי יכול להכיל דפים רבים ולהזין כל דף בנפרד. השתמשו בנייר 80 גר'/מ"ר ואווררו תמיד את הדפים לפני הכנסתם למזין המסמכים האוטומטי.

#### **חשוב**

- בדקו שהמסמכים עם דיו או טיפקס יבשים לחלוטין.
	- **אל** תמשכו את המסמך במהלך הזנתו.
- **אל** תשתמשו בנייר מסתלסל, מקומט, מקופל, קרוע, עם סיכות שדכן, אטבים, מודבק בדבק או בנייר הדבקה.
	- **אל** תשתמשו בקרטון או אריג.
	- [טעינת מסמכים בגודל סטנדרטי](#page-41-0)
		- [טעינת כרטיסי ביקור](#page-43-0)
		- [טעינת כרטיס פלסטיק](#page-44-0)
	- [מסמכים ארוכים מהגודל הסטנדרטי](#page-46-0)
	- [טעינת מסמכים בגודל לא סטנדרטי](#page-48-0)
	- [טעינת מעטפות ונייר העברה רב-שכבתי](#page-50-0)
	- [טעינת קבלות, קטעי עיתונות, תצלומים ומסמכים אחרים](#page-52-0)

# **טעינת מסמכים בגודל סטנדרטי**

<span id="page-41-0"></span>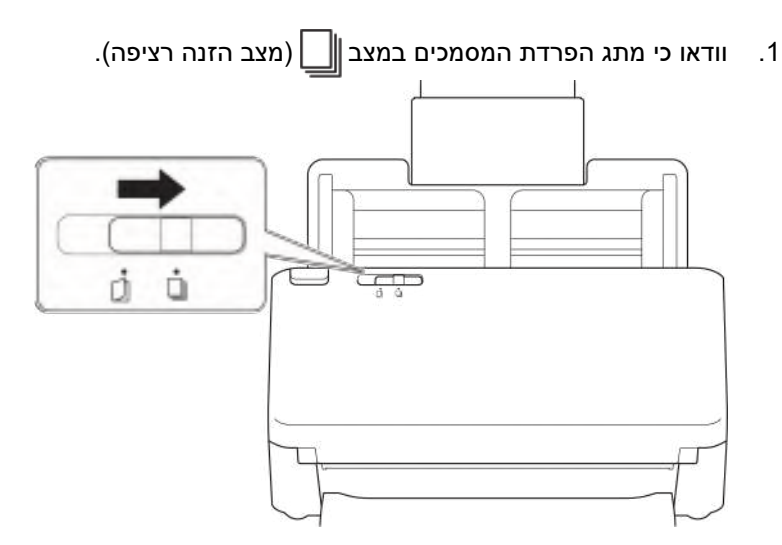

2. התאימו את מובילי הנייר (1) לרוחב המסמך שלכם.

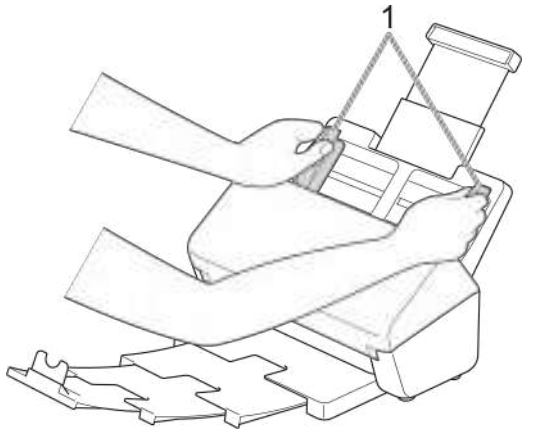

.3 אווררו את הדפים מספר פעמים בצדם הארוך והקצר כאחד.

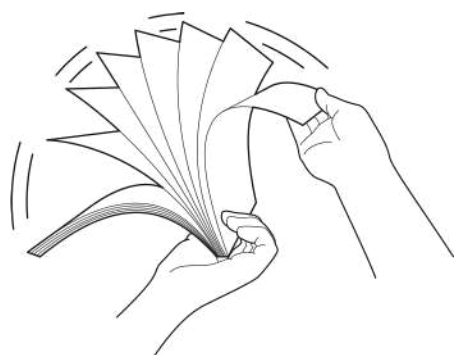

.4 סדרו את המסמכים בחבילה אחידה.

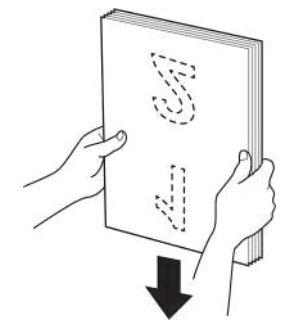

.5 שימו את המסמך שלכם כשהוא *פונה כלפי מטה והקצה העליון קודם* במזין המסמכים האוטומטי בין מובילי הנייר עד שתרגישו שהוא נוגע בחלקו הפנימי של המכשיר. הזינו דפים דקים לאט ובזהירות למניעת התקפלות של שולי הדפים.

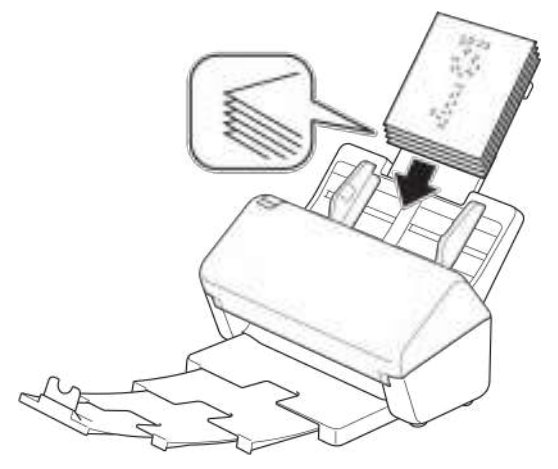

)W-4900ADS )למסמכים בגודל Legal, לחצו על לחצן השחרור )1(, ואז האריכו את מגש הפלט. )נייר בגודל Legal אינו זמין באזורים מסוימים).

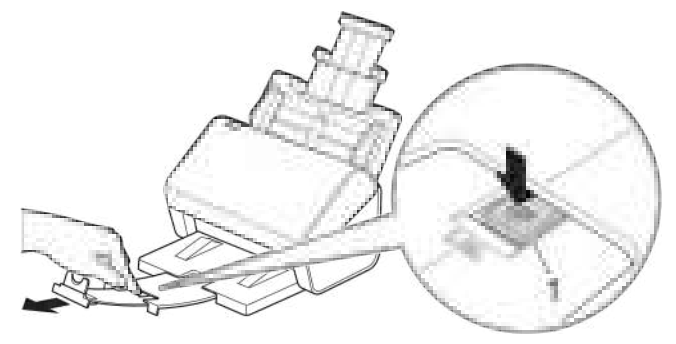

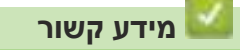

≰

 [טעינת מסמכים](#page-40-0)

## **טעינת כרטיסי ביקור**

- <span id="page-43-0"></span> $\Box$ וודאו כי מתג הפרדת המסמכים במצב $\Box$ (מצב הזנה רציפה). حييت đ å
	- 2. התאימו את מובילי הנייר (1) לרוחב המסמך שלכם.

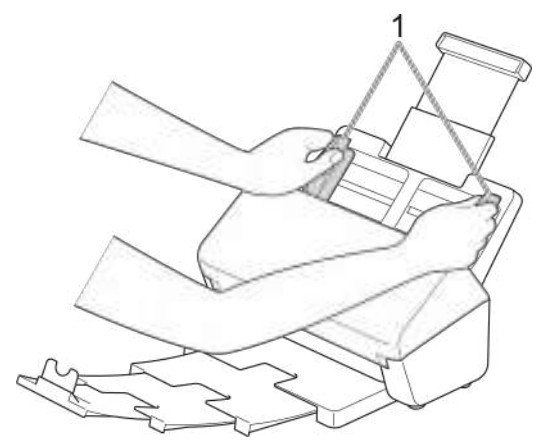

.3 שימו את הכרטיס שלכם כשהוא *פונה כלפי מטה והקצה העליון קודם* במזין המסמכים האוטומטי בין מובילי הנייר עד שתרגישו שהוא נוגע בחלקו הפנימי של המכשיר.

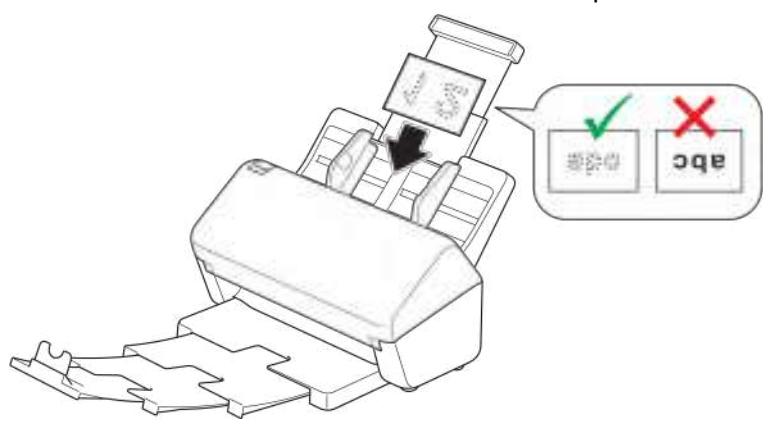

- ניתן לטעון את מספר כרטיסי הביקור הבא בכל עת:  $\overline{\mathscr{C}}$
- עד 30 כרטיסים )עובי כולל של פחות מ8- מ"מ(

#### **מידע קשור**

 [טעינת מסמכים](#page-40-0)

# **טעינת כרטיס פלסטיק**

<span id="page-44-0"></span>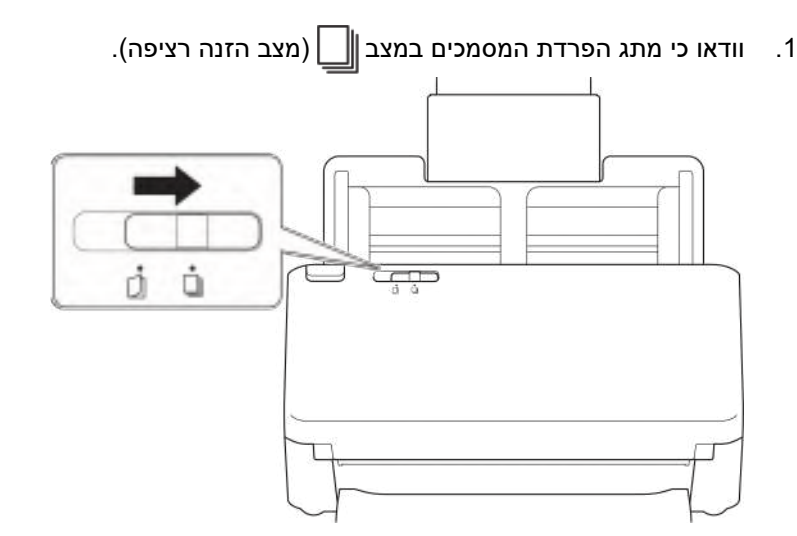

2. התאימו את מובילי הנייר (1) לרוחב המסמך שלכם.

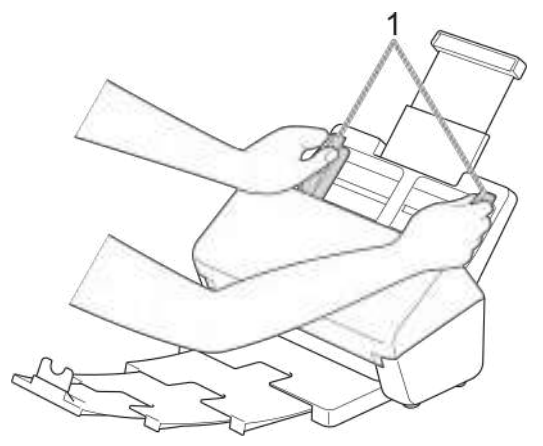

.3 שימו את הכרטיס שלכם כשהוא *פונה כלפי מטה והקצה העליון קודם* במזין המסמכים האוטומטי בין מובילי הנייר עד שתרגישו שהוא נוגע בחלקו הפנימי של המכשיר.

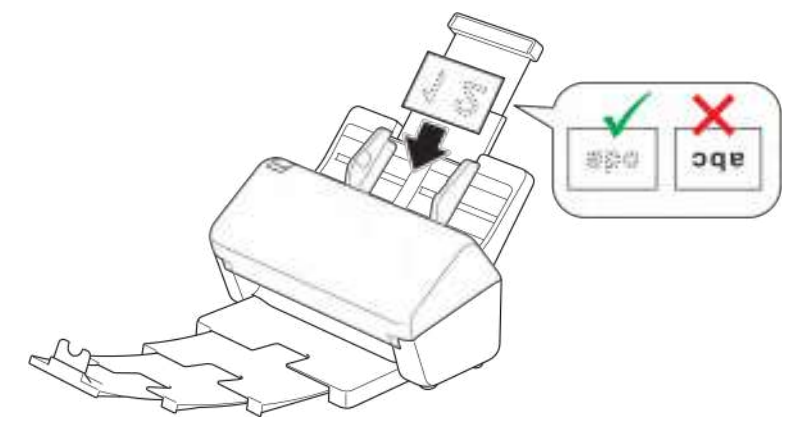

- טענו כרטיס פלסטיק )עם אותיות מובלטות( אחד בלבד בכל עת.
- סוגים מסוימים של כרטיסי פלסטיק עלולים להישרט במהלך הסריקה.
	- יתכן שכרטיסים קשיחים לא יוזנו כהלכה.
- \* אם משטח הכרטיס מלוכלך בכתמי שמן (לדוגמה, טביעות אצבעות) וכדומה, נגבו את הלכלוך לפני הסריקה.

 **מידע קשור**

 [טעינת מסמכים](#page-40-0)

# **מסמכים ארוכים מהגודל הסטנדרטי**

בדקו שהמסמכים עם דיו או טיפקס יבשים לחלוטין.

1. ⊥ וודאו כי מתג הפרדת המסמכים במצב ∥ً\_ ∫מצב הזנה רציפה).

<span id="page-46-0"></span>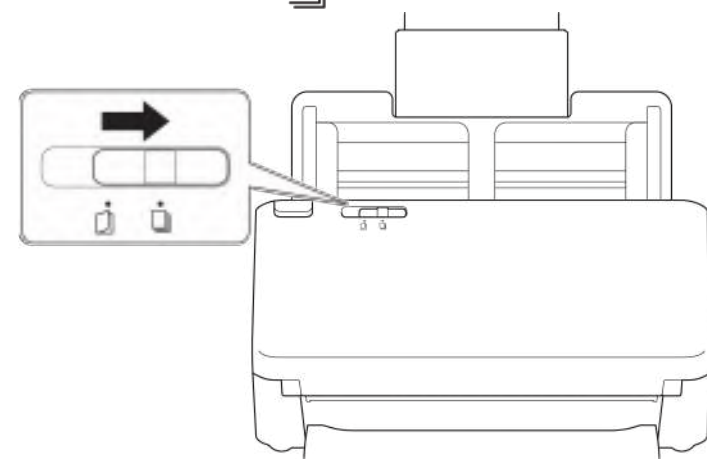

2. התאימו את מובילי הנייר (1) לרוחב המסמך שלכם.

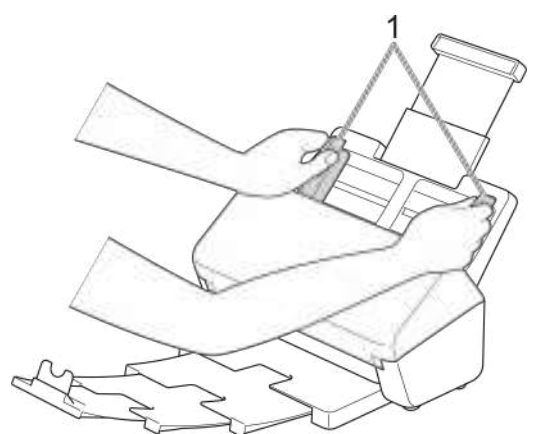

.3 שימו את המסמך שלכם כשהוא *פונה כלפי מטה והקצה העליון קודם* במזין המסמכים האוטומטי בין מובילי הנייר עד שתרגישו שהוא נוגע בחלקו הפנימי של המכשיר.

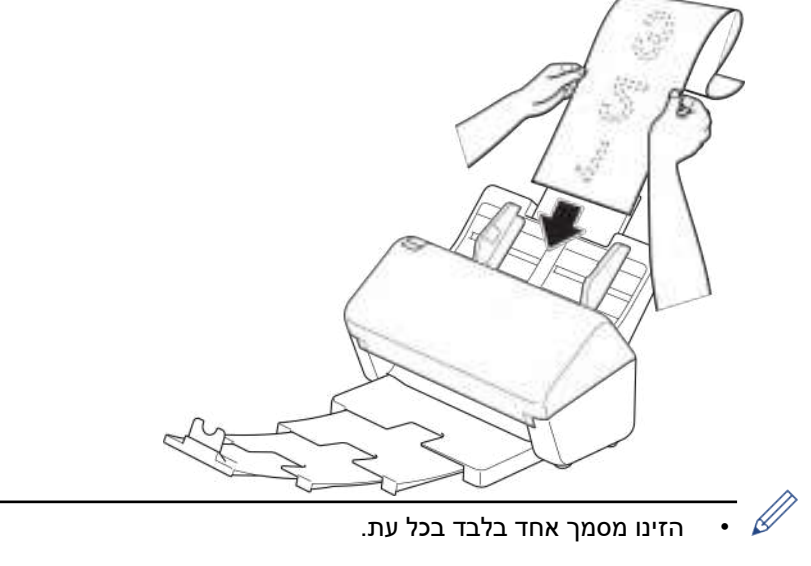

 תמכו במסמך בידכם אם המסמך ארוך ממזין המסמכים האוטומטי המוארך.

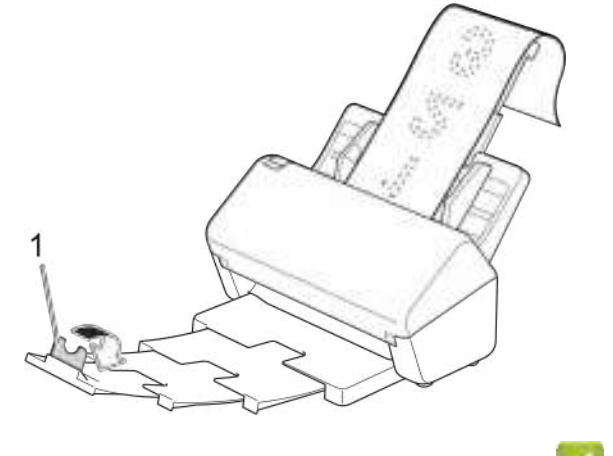

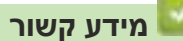

 [טעינת מסמכים](#page-40-0)

# **טעינת מסמכים בגודל לא סטנדרטי**

<span id="page-48-0"></span>. הזיזו את מתג הפרדת המסמכים שמאלה וודאו כי הוא במצב $\bigcap\{x$ מצב הזנה ידנית של דף יחיד).

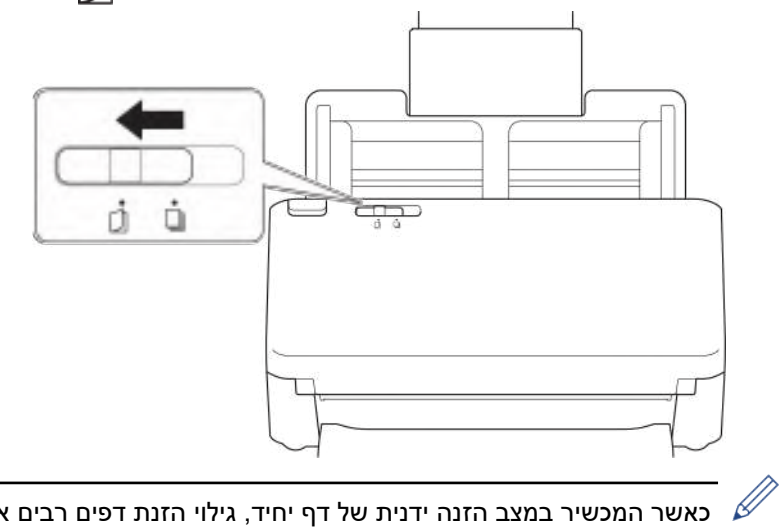

כאשר המכשיר במצב הזנה ידנית של דף יחיד, גילוי הזנת דפים רבים אינו זמין.

. קפלו את המסמך שלכם לחצי כפי שניתן לראות באיור.

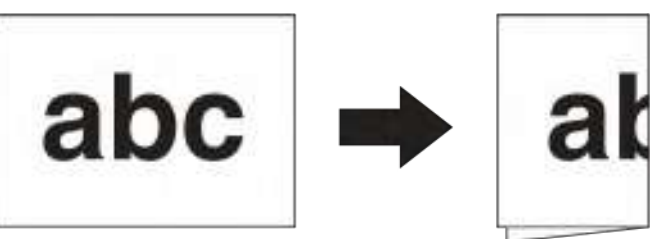

3. התאימו את מובילי הנייר (1) לרוחב המסמך שלכם.

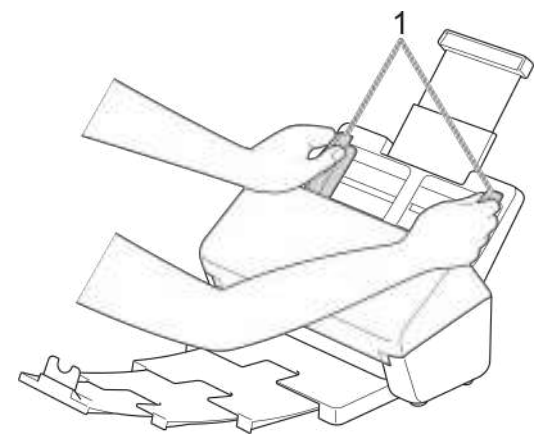

.4 שימו את המסמך שלכם כשהוא *פונה כלפי מטה והקצה העליון קודם* במזין המסמכים האוטומטי בין מובילי הנייר עד שתרגישו שהוא נוגע בחלקו הפנימי של המכשיר.

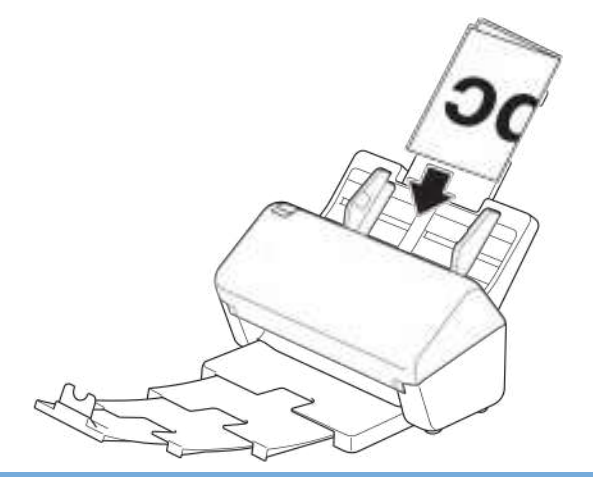

#### **חשוב**

**לא** להזיז את מתג הפרדת המסמכים במהלך הסריקה. הדבר עלול לגרום לנזק למכשיר.

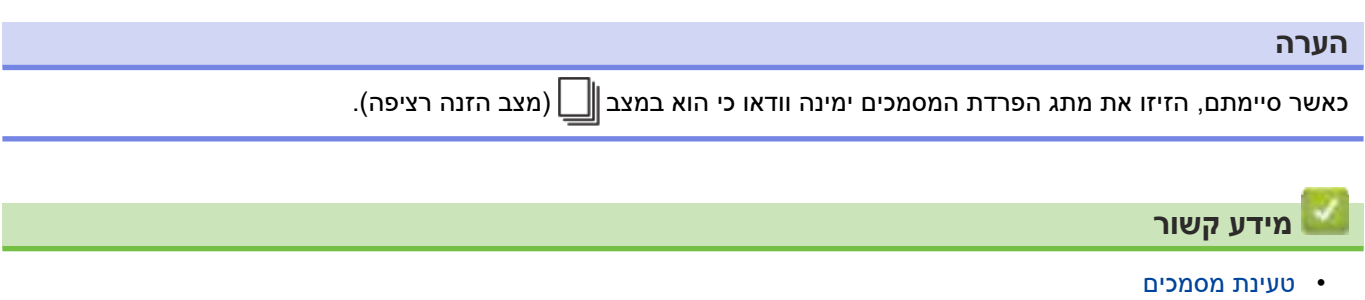

#### **טעינת מעטפות ונייר העברה רב-שכבתי**

<span id="page-50-0"></span>. הזיזו את מתג הפרדת המסמכים שמאלה וודאו כי הוא במצב $\bigcap \{ \alpha$ וצב הזנה ידנית של דף יחיד).

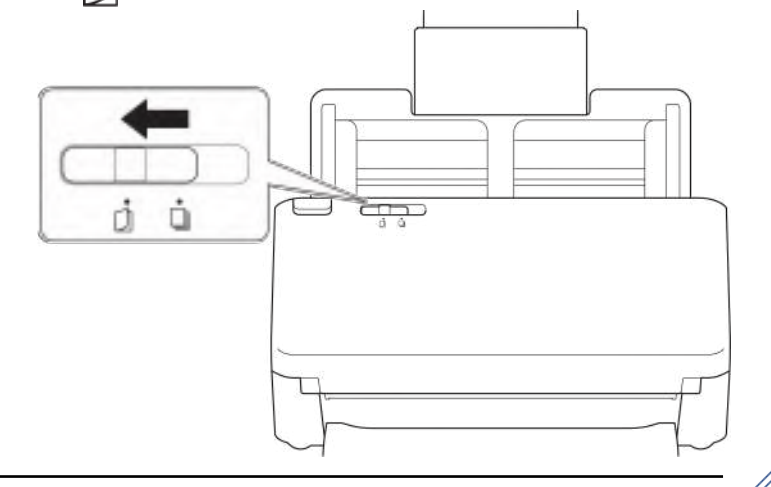

כאשר המכשיר במצב הזנה ידנית של דף יחיד, גילוי הזנת דפים רבים אינו זמין.

2. התאימו בזהירות את מובילי הנייר (1) לרוחב המעטפה או נייר ההעברה שלכם.

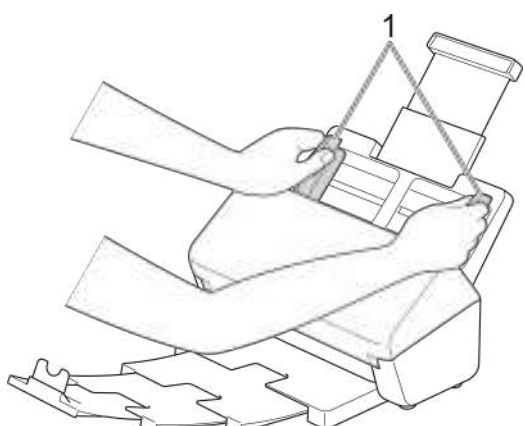

.3 שימו את המעטפה או נייר ההעברה שלכם כשהוא *פונה כלפי מטה והקצה העליון קודם* במזין המסמכים האוטומטי בין מובילי הנייר עד שתרגישו שהוא נוגע בחלקו הפנימי של המכשיר.

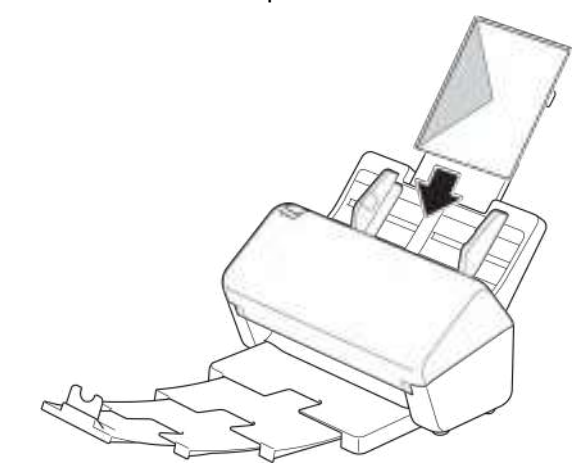

#### **חשוב**

**לא** להזיז את מתג הפרדת המסמכים במהלך הסריקה. הדבר עלול לגרום לנזק למכשיר.

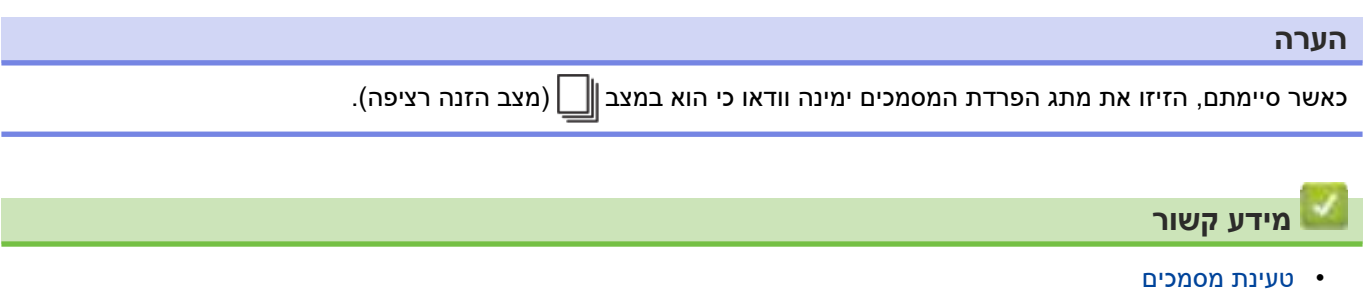

## **טעינת קבלות, קטעי עיתונות, תצלומים ומסמכים אחרים**

- בדקו שהמסמכים עם דיו או טיפקס יבשים לחלוטין.
- <span id="page-52-0"></span> דרוש גיליון הזנה בעת סריקת מסמכים בגודל בלתי אחיד. גיליון ההזנה אינו נכלל עם המכשיר ויש להזמינו בנפרד.
	- למידע נוסף, נא לבקר Brother המקומי או לפנות למפיץ Brother המקומי שלכם.

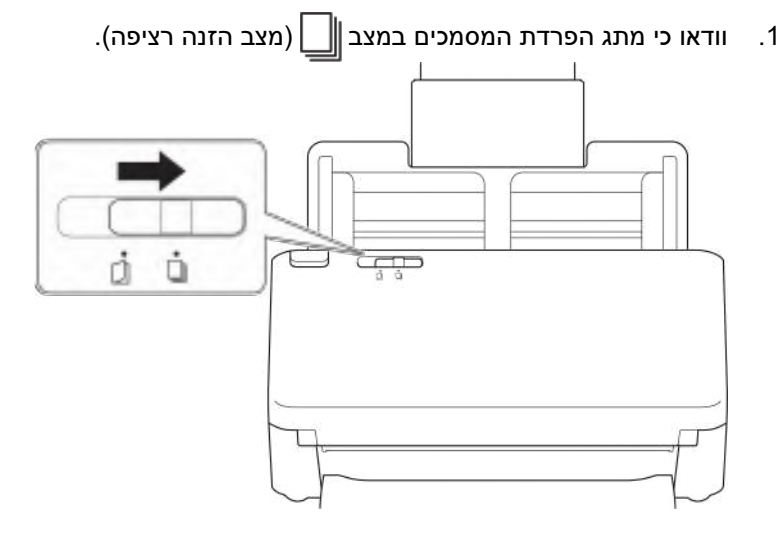

. הכניסו את המסמך לתוך גיליון ההזנה האופציונאלי.

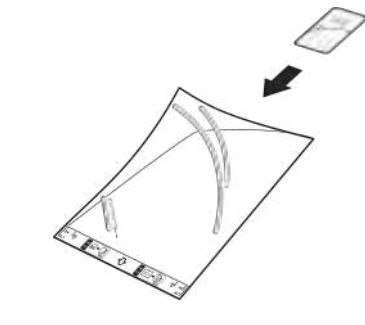

- שימו את המסמך במרכז גיליון ההזנה ויישרו את חלקו העליון של המסמך כך שיהיה מקביל לחלקו העליון של גיליון ההזנה.
	- אם המתכון ארוך מגיליון ההזנה, ניתן לקפל את המתכון בשני מקומות כדי שיהיה חופף בעת הכנסתו לגיליון ההזנה.

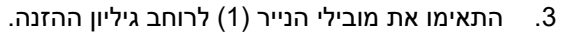

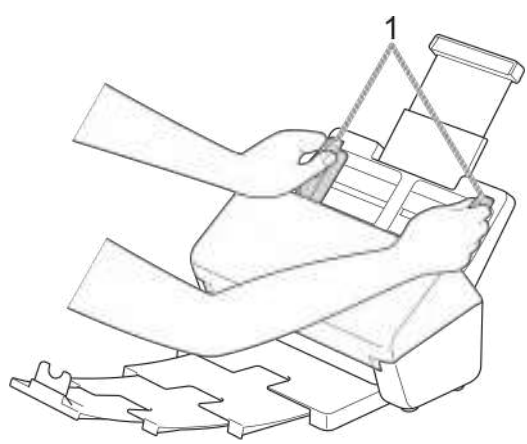

.4 שימו את גיליון ההזנה בתוך מזין המסמכים בין המובילים כדי שתרגישו אותו נוגע בחלקו הפנימי של המכשיר.

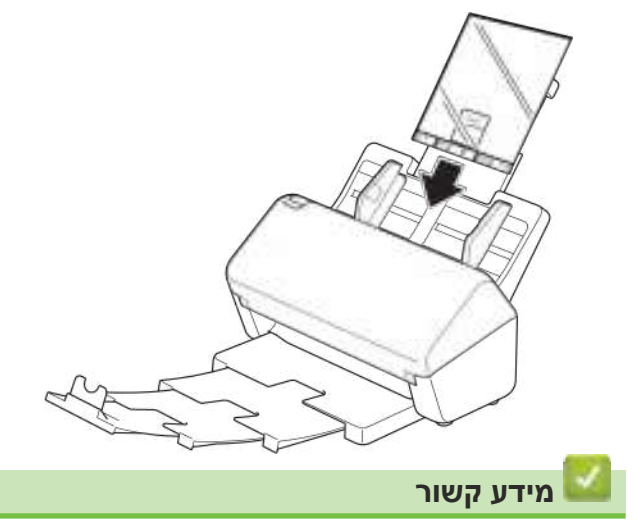

 [טעינת מסמכים](#page-40-0)

# **סריקה**

- [לפני הסריקה](#page-55-0)
- [סריקה באמצעות לחצן הסריקה על מכשיר Brother שלכם](#page-56-0)
	- [סריקה מהמחשב שלכם \)Windows\)](#page-94-0)
		- סריקה מהמחשב שלכם (מקינטוש)  $\bullet$
- <span id="page-54-0"></span> [הגדרות תצורת המכשיר באמצעות כלי Management Based Web](#page-115-0)

# **לפני הסריקה**

לסריקה ללא שימוש בלוח הבקרה של המכשיר, הורידו והתקינו את אחד מיישומי המכשירים הניידים או המחשב הבאים:

<span id="page-55-0"></span>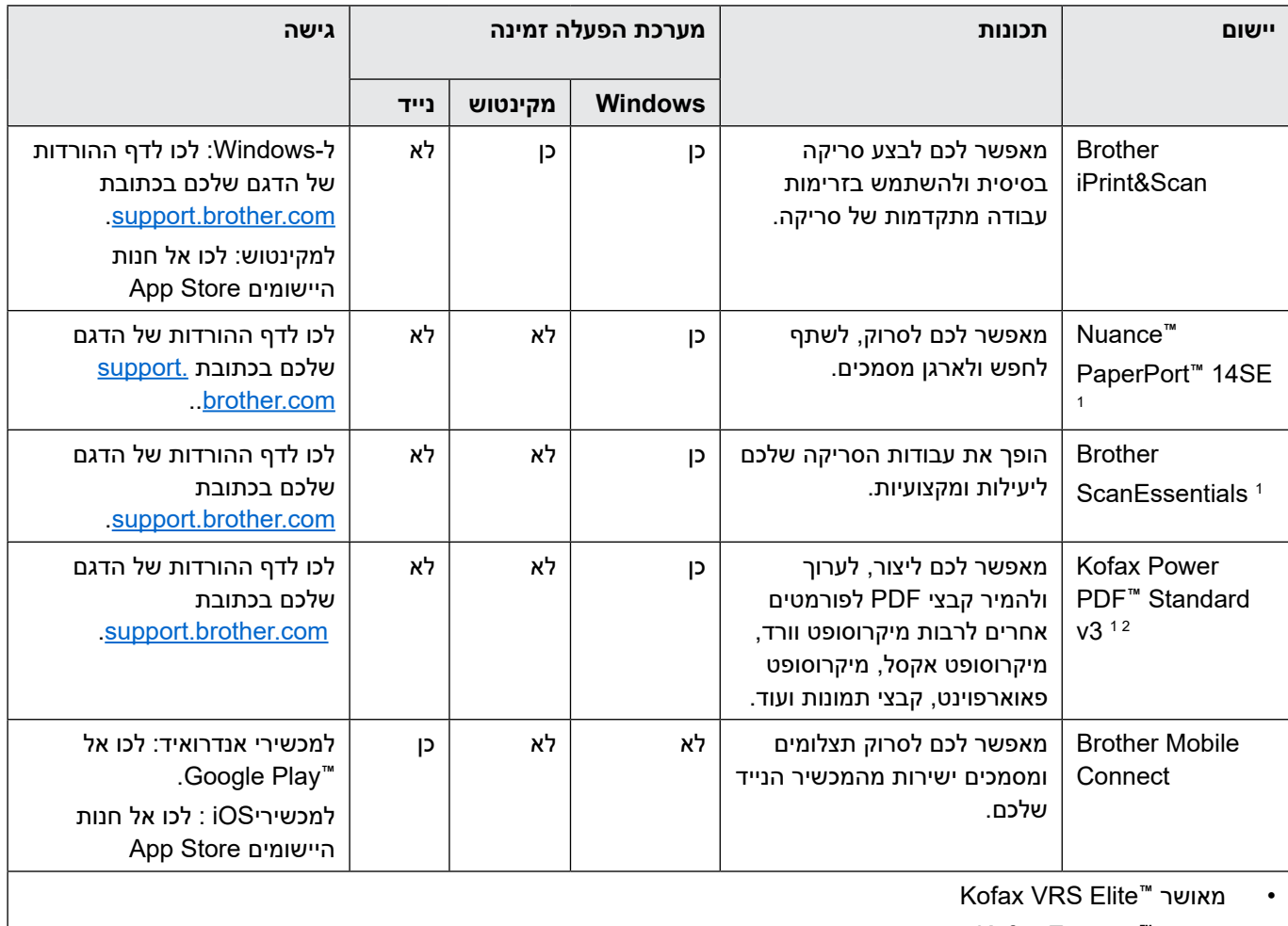

מאושר ™Kofax Express

## **מידע קשור**

 [סריקה](#page-54-0) 

- יש להתקין את מנהל התקן TWAIN על המחשב שלכם.
- אם תתבקשו להזין מספר סידורי בעת הפעלת היישום, בדקו את תווית המספר הסידורי שעל הסורק.

## <span id="page-56-0"></span>**סריקה באמצעות לחצן הסריקה על מכשיר Brother שלכם**

- [שמירת המסמכים הסרוקים על המחשב שלכם](#page-57-0)
- [שמירת מסמכים סרוקים באמצעות פונקצית סריקה לזרימת עבודה](#page-59-0)
	- [שמירת מסמכים סרוקים על כונן הבזק USB](#page-60-0)
		- [שליחת נתונים סרוקים לנמען דוא"ל](#page-64-0)
			- [הגדרת פנקס הכתובות](#page-67-0)
				- [סריקה לשרת](#page-69-0) FTP
			- [סריקה לשרת \(SFTP \(SSH](#page-73-0)
				- [סריקה לרשת](#page-80-0)
				- [סריקה אל SharePoint](#page-84-0)
- [שירותי אינטרנט לסריקה על הרשת שלכם \)8.1 Windows 7, Windows ו10- Windows\)](#page-88-0)
	- [שינוי הגדרות הסריקה באמצעות Scan&iPrint Brother](#page-92-0)
		- [הגבלת פונקציות סריקה מהתקנים חיצוניים](#page-93-0)

## **שמירת המסמכים הסרוקים על המחשב שלכם**

#### <span id="page-57-0"></span> $>>$  ADS-4300N >> ADS-4700W/ADS-4900W

#### **ADS-4300W**

השתמשו ביישום Scan&iPrint Brother לשינוי הגדרות הסריקה כגון רזולוציה, גודל קובץ או הגדרת צבע.

- Windows לכו לדף ההורדות של הדגם שלכם בכתובת support.brother.com להורדת היישום האחרון.
	- מקינטוש הורידו והתקינו את Brother iPrint&Scan מחנות App Store.
		- - . טענו את המסמך שלכם.
		- 2. לחצו על ∫⊸ י ∜) (Scan to PC) על לוח הבקרה. המכשיר מתחיל לסרוק.

 **W-4900ADS/W-4700ADS**

- . טענו את המסמך שלכם.
	- . לחצו על [to Pc].
- .3 אם מחשבים רבים מחוברים למכשיר, לחצו על ▲ או ▼ להצגת מחשב היעד שברצונכם לשמור בו ולחצו עליו.
	- .4 לשינוי הגדרות הסריקה, לחצו על [Options[.
	- . לחצו על [Scan Settings] > [Set at Device].
		- .6 בחרו את הגדרות הסריקה שברצונכם לשנות.

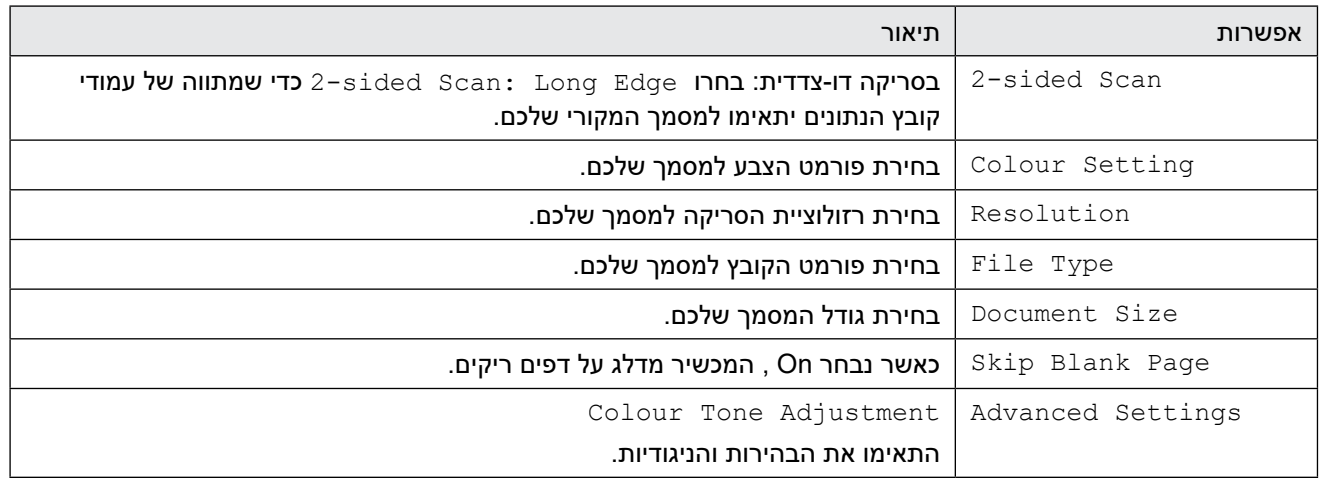

לשמירת ההגדרות כקיצור דרך, לחצו על [Save as Shortcut].

. לחצו על [Start[. המכשיר מתחיל לסרוק.

- [סריקה באמצעות לחצן הסריקה על מכשיר Brother שלכם](#page-56-0) **נושאים קשורים:**
	- [שינוי הגדרות הסריקה באמצעות Scan&iPrint Brother](#page-92-0)

## **שמירת מסמכים סרוקים באמצעות פונקצית סריקה לזרימת עבודה**

# <span id="page-59-0"></span>**דגמים קשורים**: W-4900ADS/W-4700ADS  $\mathscr{D}$ יש להגדיר מראש את הגדרות הסריקה לזרימת עבודה באמצעות Scan&iPrint Brother( ל-Windows ומקינטוש(. . טענו את המסמך שלכם. . לחצו על [to Workflow]. .3 בחרו את היעד שברצונכם לשמור את המסמכים הסרוקים שלכם. אם מחשבים רבים מחוברים למכשיר, לחצו על ▲ או ▼ להצגת מחשב היעד שברצונכם לשמור בו ולחצו עליו. .4 בחרו את זרימת העבודה.

.5 לחצו על [Start[.

```
לשמירת ההגדרות כקיצור דרך, לחצו על [Save as Shortcut].
```
המכשיר מתחיל לסרוק.

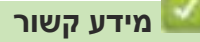

 [סריקה באמצעות לחצן הסריקה על מכשיר Brother שלכם](#page-56-0)

## **שמירת מסמכים סרוקים על כונן הבזק USB**

למניעת נזק לכונן או לנתונים השמורים בכונן הבזק USB, נא **לא** להסירו כאשר המכשיר סורק לתוכו.

#### <span id="page-60-0"></span> $>>$  ADS-4300N

>> ADS-4700W/ADS-4900W

#### **ADS-4300N**

. בצעו את אחת הפעולות הבאות:

 $\mathscr{Q}$ 

- Windows השיקו את )**Utilities Brother**), ואז לחצו על הרשימה הנפתחת ובחרו את שם הדגם שלכם )אם טרם נבחר(. לחצו **Tools** בסרגל הניווט השמאלי, ואז לחצו על **Setup Remote**.
	- מקינטוש

בסרגל תפריט **Finder** , לכו אל **Brother > Applications > Go**, בחרו את שם הדגם שלכם, ואז לחצו פעמיים על צלמית **. Brother Remote Setup** 

אם מופיעה תיבת הדו-שיח Devices Discover, בחרו את שם הדגם שלכם ולחצו על **Connect.**

אם המכשיר שלכם מחובר באמצעות רשת, מומלץ להשתמש בכלי Management Based Web להגדרת תצורת הגדרות הסורק שלכם.

. בחרו **USB to Scan** בחלון הניווט, ואז הגדירו את תצורת הגדרות הסריקה לפי הצורך.

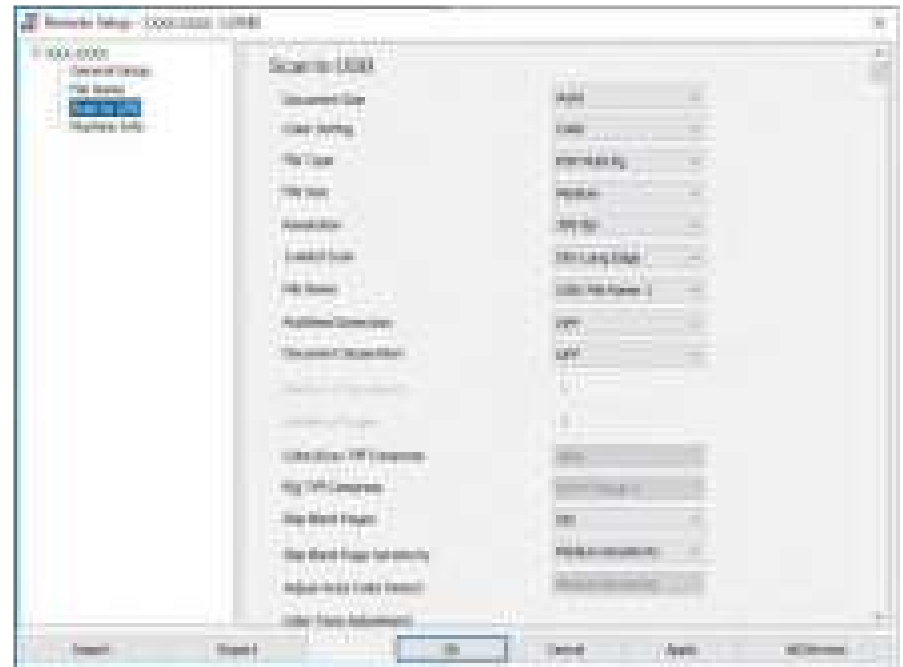

#### **Windows**

#### **מקינטוש**

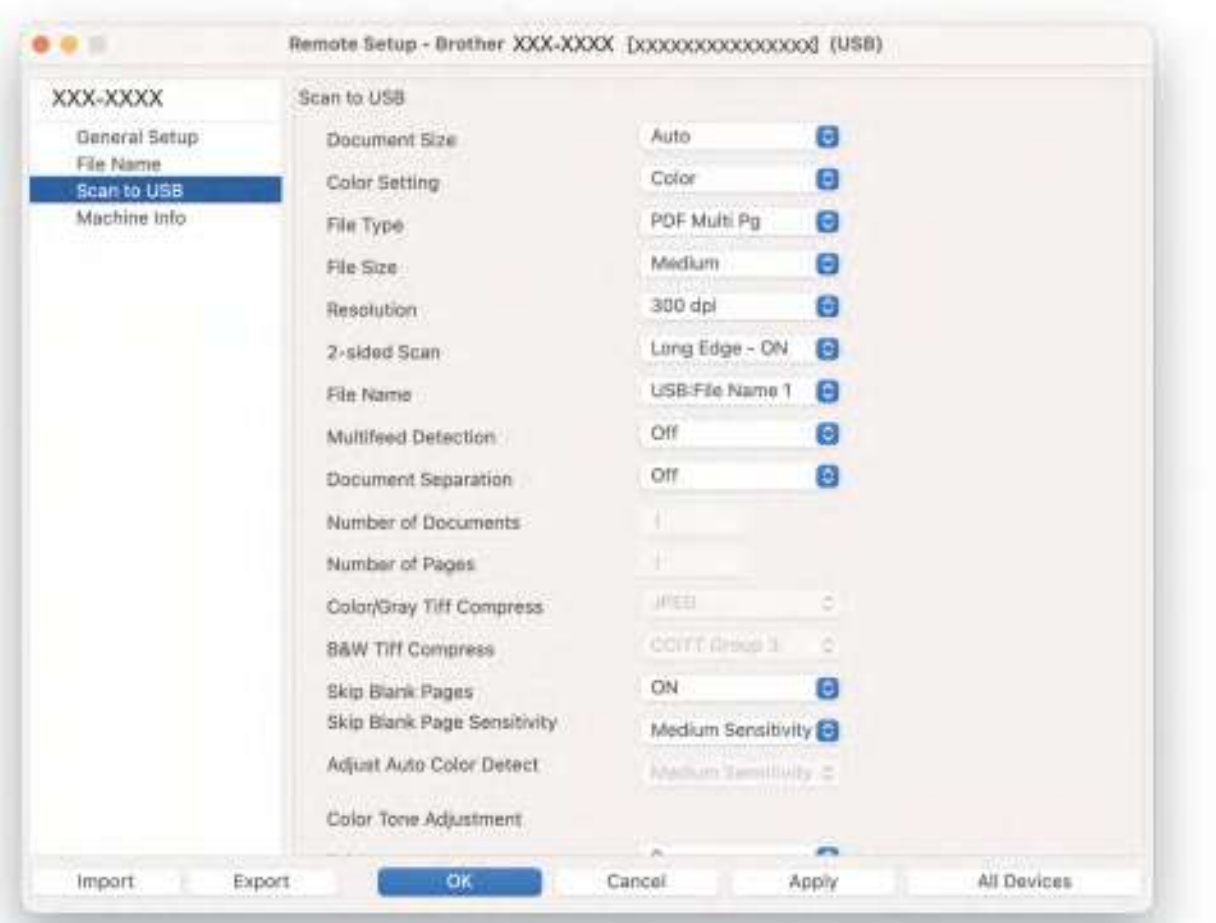

- .3 לחצו על **OK** לסגירת חלון Setup Remote .
- .4 הכניסו את כונן זיכרון הבזק USB לתוך המכשיר.
	- .5 טענו את המסמך שלכם.
- .6 לחצו על )USB to Scan )על לוח הבקרה.

המכשיר מתחיל לסרוק, ואז הנתונים הסרוקים נשמרים בכונן זיכרון הבזק USB.

#### **W-4900ADS/W-4700ADS**

- . טענו את המסמך שלכם.
- . הכניסו את כונן זיכרון הבזק USB לתוך המכשיר.

מסך הסריקה לכונן USB מופיע אוטומטית. אם מסך הסריקה לכונן USB אינו מופיע, נא ללחוץ על לשונית [2 Basic [במסך הבית, ואז ללחוץ על  $[$ to USB].

.3 לשינוי הגדרות הסריקה, לחצו על [Options[. הגדירו את תצורת ההגדרות הבאות:

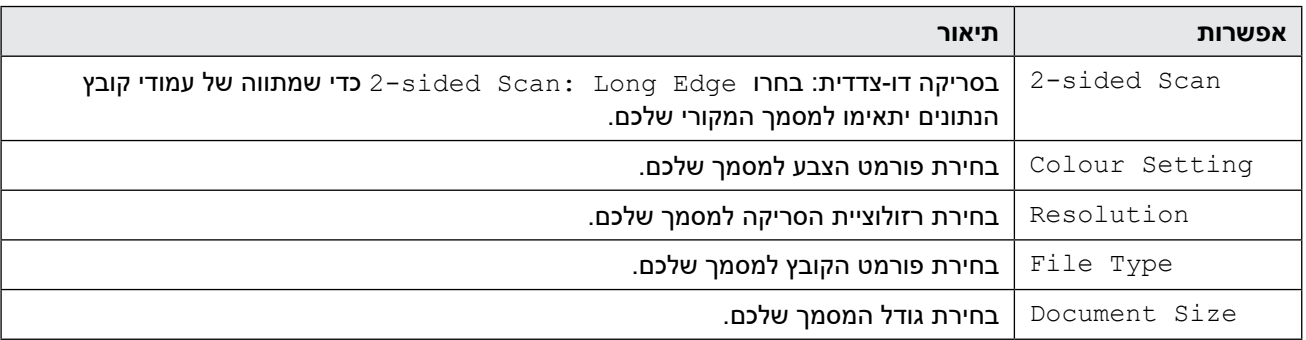

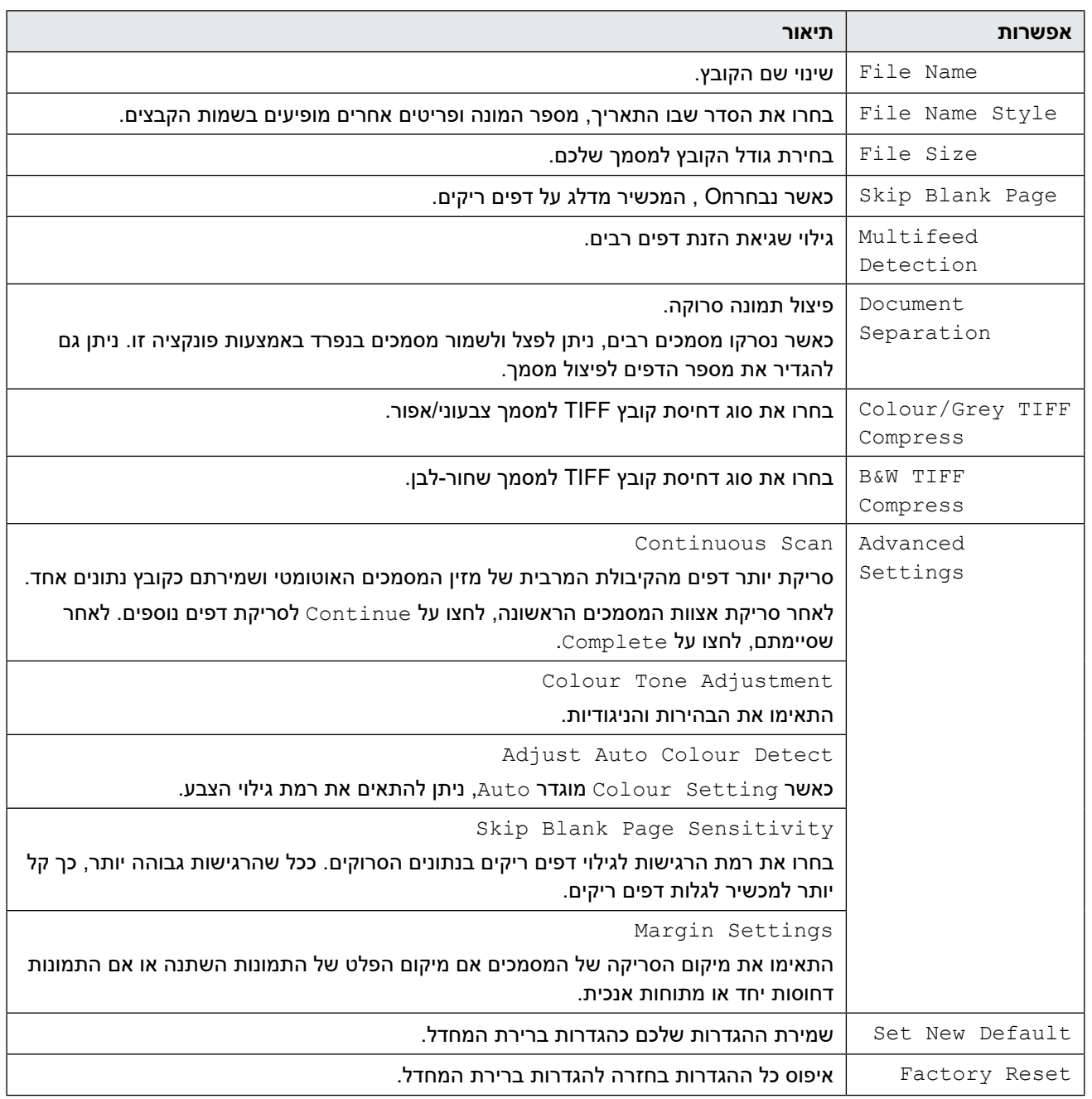

- לשמירת ההגדרות כקיצור דרך, לחצו על [Save as Shortcut].
- לבחירת [(Narrow (Paper Long [או [(Normal (Paper Long [להגדרת [Size Document[, השתמשו בהגדרות הבאות:
	- $[2-sided Scan]$ : [Off]  $-$
	- [Colour setting]: **למעט** [Grey], [Grey] [Colour] **או [Black and White]** .
		- [Resolution[:- פחות מ300- dpi
		- [Skip Blank Page] : [Off] -
- אם נבחר קובץ PDF חתוך מהרשימה הנפתחת  $_{\tt{File Type}}$   $_{\tt{File Type}}$ , עליכם להגדיר את תצורת הגדרות התעודה באמצעות כלי Web Based Management.

4. לחצו על [Start].

המכשיר מתחיל לסרוק, ואז הנתונים הסרוקים נשמרים בכונן זיכרון הבזק USB.

- [סריקה באמצעות לחצן הסריקה על מכשיר Brother שלכם](#page-56-0) **נושאים קשורים:**
	- [גישה לכלי Management Based Web](#page-289-0)

# **שליחת נתונים סרוקים לנמען דוא"ל**

#### **דגמים קשורים**: W-4900ADS/W-4700ADS

<span id="page-64-0"></span>שליחת נתונים סרוקים ישירות מהמכשיר שלכם לנמען דוא"ל מבלי להשתמש במחשב. פונקציה זו מאפשרת למכשיר שלכם לסרוק מסמכים ולשלוח אותם לכתובת דוא"ל ללא צורך בחיבור המכשיר שלכם למחשב. לשליחת הנתונים הסרוקים כקובץ מצורף ישירות ליישום הדוא"ל ברירת המחדל שלכם באמצעות תוכנת Scan&iPrint על המחשב שלכם, קיימת פונקצית "סריקה לקובץ דוא"ל מצורף" זמינה.

- לשליחת נתונים סרוקים לנמען דוא"ל, צריך להגדיר את תצורת המכשיר שלכם לתקשורת עם הרשת ושרת הדוא"ל שלכם, המשמשים לשליחת וקבלת דוא"לים.
	- ניתן להגדיר פריטים אלו מכלי Management Based Web.
- כדי להשתמש בפונקצית שרת סריקה לדוא"ל, יש לחבר את המכשיר שלכם לרשת עם גישה לשרת SMTP. יש צורך בהגדרות דוא"ל SMTP הבאות לפני שניתן להמשיך:
	- כתובת שרת
	- מספר יציאה
	- שם משתמש
	- סוג הצפנה )SSL או TLS)
	- תעודת שרת דוא"ל (אם בשימוש)

אם הגדרות אלו אינן ברשותכם, נא לפנות לספק שירות הדוא"ל או מנהל הרשת שלכם.

#### . טענו את המסמך שלכם.

. לחצו על [Server Email to[.

- אם רשמתם את כתובת הדוא"ל שלכם עם זיהוי המשתמש שלכם. אפשרות <code>fto My E-maill</code> אם רשמתם את כתובת הדוא"ל שלכם עם זיהוי המשתמש שלכם. למכשיר באמצעות Lock Function Secure, אימות Directory Active או אימות LDAP.
- לשליחת נתונים סרוקים לכתובת הדוא"ל שלכם, לחצו על [mail-E My to[. כאשר מופיעה כתובת הדוא"ל שלכם על הצג, לחצו על [OK[**.**
- לאפשור תכונה זו בתוך Management Based Web, לכו אל תפריט הניווט ולחצו על **Server mail-E to Scan > Scan**. בשדה **mail-E My to Send**, בחרו **On**.
	- .3 בצעו את אחת הפעולות הבאות להזנת כתובת היעד של הדוא"ל:
	- להזנת כתובת דוא"ל ידנית, לחצו על [Manual[, ואז הזינו את כתובת הדוא"ל באמצעות המקלדת שעל הצג. לאחר  $\lceil \circ \kappa \rceil$  שסיימתם, לחצו על  $\lceil \circ \kappa \rceil$ .
	- אם כתובת הדוא"ל שלכם שמורה בפנקס הכתובות של המכשיר, לחצו על [Book Address [ובחרו את כתובת הדוא"ל. לחצו על [OK].
		- .4 לחצו על כתובת הדוא"ל, ואז לחצו על [Next[.
		- .5 לשינוי הגדרות הסריקה, לחצו על [Options[. הגדירו את תצורת ההגדרות הבאות:

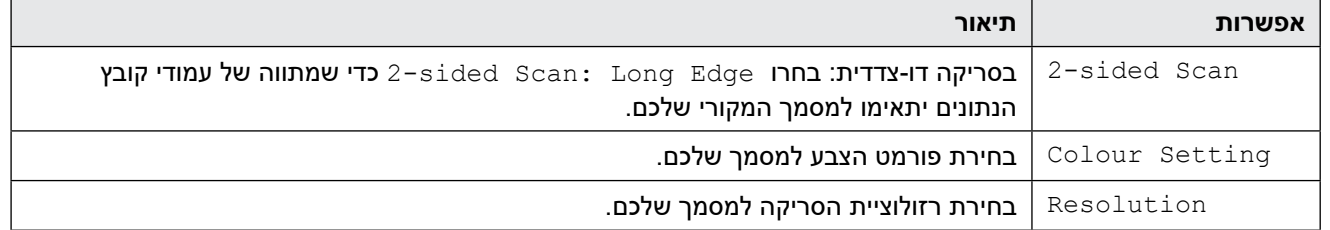

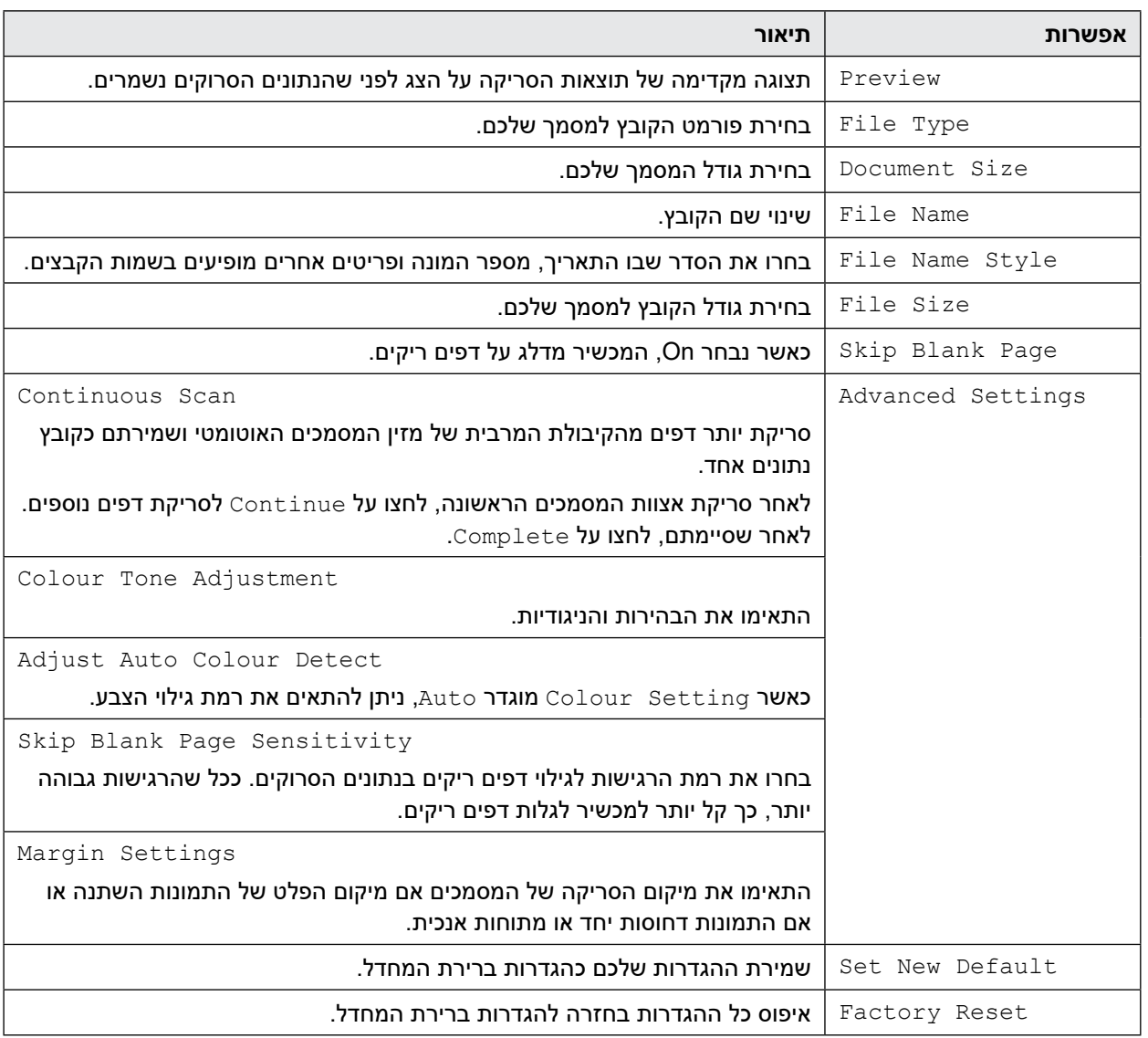

- לשמירת ההגדרות כקיצור דרך, לחצו על [Save as Shortcut].
- לתצוגה מקדימה של התוצאות הסרוקות לפני שהנתונים הסרוקים נשמרים, לחצו על ГPreview] [Preview]. המכשיר סורק את המסמכים ומציג את התוצאות הסרוקות על הצג. אם התוצאות הסרוקות תקינות, לחצו על [Start[ לשמירה ולסיום העיבוד.
	- אפשרות [Preview [אינה זמינה אם:
		- גודל המסמך מוגדר לנייר ארוך
			- הצבע מוגדר לשחור-לבן
			- סוג הקובץ מוגדר TIFF
				- 6. לחצו על [Start]. המכשיר מתחיל לסרוק.

- [סריקה באמצעות לחצן הסריקה על מכשיר Brother שלכם](#page-56-0)
	- [שימוש בדואר אימות שידור](#page-66-0)

### **שימוש בדואר אימות שידור**

#### **דגמים קשורים**: W-4900ADS/W-4700ADS

<span id="page-66-0"></span>השתמשו בדואר אימות שידור כדי לבקש הודעה ממחשב היעד כי הדוא"ל שלכם התקבל ועובד. השתמשו בכליBased Web Management להפעלת תכונת האימות. כאשר בקשת שליחת הודעה **Send (Notification Delivery Request )**מופעלת )**On)**, הדוא"ל שלכם מכיל שדה נוסף המאוכלס אוטומטית בתאריך וזמן קבלת הדוא"ל.

- . הפעילו את דפדפן האינטרנט שלכם.
- . הזינו "address IP s'machine://http "לתוך סרגל כתובת הדפדפן שלכם )כאשר "address IP s'machine "היא כתובת IP של המכשיר).

לדוגמה: https://192.168.1.2

.3 בעת הצורך, הזינו את הסיסמה בשדה ההתחברות **Login** ולחצו על **Login** .

סיסמת ברירת המחדל לניהול הגדרות המכשיר מצויה בצדו האחורי של המכשיר ומסומנת "**Pwd**".

.4 לכו לתפריט הניווט ולחצו על **Send mail-E > mail-E**.

התחילו מתוך , אם תפריט הניווט אינו מופיע בצד השמאלי של המסך.

- .5 בשדה **(Send (Notification Delivery Request**, לחצו על **On**.
	- .6 לחצו על **Submit**.
- דוח פריסת הודעה )MDN Notification Disposition Message) שדה זה מבקש את הסטאטוס של הודעת הדוא"ל לאחר מסירה באמצעות מערכת פרוטוקול פשוט להעברת דואר. SMTP ( (Protocol Transfer Mail Simple- לאחר שהנמען קיבל את ההודעה, נעשה בנתונים שימוש כאשר המכשיר או המשתמש קורא את הדוא"ל שהתקבל. לדוגמה, אם ההודעה נפתחה ונקראה, הנמען שולח בחזרה הודעה למכשיר או למשתמש השולח המקורי.

על הנמען להפעיל את שדה MDN כדי שיוכל לשלוח דוח הודעה, אחרת המכשיר יתעלם מהבקשה.

 מכשיר Brother זה אינו יכול לקבל הודעות דוא"ל. כדי להשתמש בתכונת אימות השידור, צריך להפנות את ההודעה החוזרת לכתובת דוא"ל אחרת. הגדירו את כתובת הדוא"ל באמצעות כלי Management Based Web. גשו לכלי Based Web Management, לכו לתפריט הניווט ואז לחצו על **mail-E > Email**, לחצו על **SMTP** ואשרו את כתובת הדוא"ל של המכשיר )**Address mail-E Device**). הזינו את כתובת הדוא"ל שברצונכם לקבל את ההודעה.

- [שליחת נתונים סרוקים לנמען דוא"ל](#page-64-0)
	- **נושאים קשורים:**
- [גישה לכלי Management Based Web](#page-289-0)

# **הגדרת פנקס הכתובות**

## **דגמים קשורים**: W-4900ADS/W-4700ADS

<span id="page-67-0"></span>תכונת פנקס הכתובות מאפשרת לכם לבחור כתובת דוא"ל לשליחת הנתונים הסרוקים ישירות.

- [סריקה באמצעות לחצן הסריקה על מכשיר Brother שלכם](#page-56-0)
- [רישום כתובת דוא"ל באמצעות כלי Management Based Web](#page-68-0)

## **רישום כתובת דוא"ל באמצעות כלי Management Based Web**

**דגמים קשורים**: W-4900ADS/W-4700ADS

ניתן לרשום עד 300 כתובות דוא"ל ולהזין שם לכל כתובת.

- . הפעילו את דפדפן האינטרנט שלכם.
- <span id="page-68-0"></span>. הזינו "address IP s'machine://http "לתוך סרגל כתובת הדפדפן שלכם )כאשר "address IP s'machine "היא כתובת IP של המכשיר). לדוגמה: https://192.168.1.2

.3 בעת הצורך, הזינו את הסיסמה בשדה ההתחברות **Login** ולחצו על **Login** .

 $\mathscr{D}$ סיסמת ברירת המחדל לניהול הגדרות המכשיר מצויה בצדו האחורי של המכשיר ומסומנת "**Pwd**".

.4 לכו לתפריט הניווט ולחצו על **Book Address**.

התחילו מתוך <u>=</u>, אם תפריט הניווט אינו מופיע בצד השמאלי של המסך.

- .5 הזינו בשדה **Address mail-E** את כתובת הדוא"ל שלכם.
	- .6 הזינו את השם בשדה**Name** .
		- . לחצו על **Submit**.

 $_{\mathscr{A}}$ 

- [הגדרת פנקס הכתובות](#page-67-0) **נושאים קשורים:**
- [גישה לכלי Management Based Web](#page-289-0)

# **סריקה לשרת FTP**

<span id="page-69-0"></span>סקירת מסמכים ישירות לשרת FTP כאשר צריך לשתף במידע הסרוק. ליתר נוחות, נא להגדיר את תצורתם של פרופילים שונים לשמירת הסריקה המועדפת עליכם ליעדי FTP.

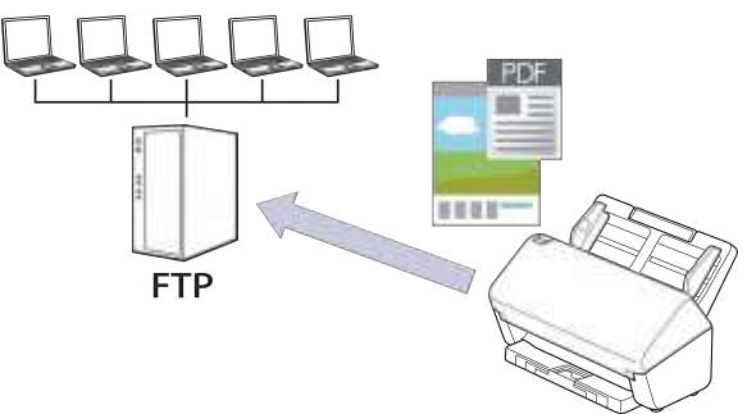

- [הגדרת פרופיל סריקה לשרת](#page-70-0) FTP
- [טעינת נתונים סרוקים לשרת](#page-72-0) FTP

## **הגדרת פרופיל סריקה לשרת FTP**

הגדרת פרופיל סריקה לשרת FTP כדי לסרוק ולטעון את הנתונים הסרוקים ישירות לאתר בשרת FTP.

<span id="page-70-0"></span>מומלץ להשתמש במייקרוסופט אינטרנט אקספלורר 11.0 או יותר/Edge Microsoft ל-Windows, ספארי 12.0 או יותר למקינטוש, **TM**Chrome Google לאנדרואיד )x4. או יותר(, ו-Safari/**™**Chrome Google ל-iOS( x10. או יותר(. נא לוודא כי JavaScript ו-Cookies תמיד מופעלים בכל דפדפן שאתם משתמשים בו.

- . הפעילו את דפדפן האינטרנט שלכם.
- . הזינו "address IP s'machine://http "לתוך סרגל כתובת הדפדפן שלכם )כאשר "address IP s'machine "היא כתובת IP של המכשיר).

לדוגמה: https://192.168.1.2

 $\not\!\!\!\!\!/$ 

 $\mathscr{D}$ 

.3 בעת הצורך, הזינו את הסיסמה בשדה ההתחברות **Login** ולחצו על **Login** .

סיסמת ברירת המחדל לניהול הגדרות המכשיר מצויה בצדו האחורי של המכשיר ומסומנת "**Pwd**".

.4 לכו אל תפריט הניווט ולחצו על **Network/SFTP/FTP to Scan > Scan** או על **/Network /SFTP/FTP to Scan SharePoint**.

התחילו מתוך <u>—</u>, אם תפריט הניווט אינו מופיע בצד השמאלי של המסך.

- .5 בחרו באפשרות **FTP** , ואז לחצו על **Submit**.
- .6 לחצו על תפריט **Profile Network/SFTP/FTP to Scan** או **Profile SharePoint/Network/SFTP/FTP to Scan**.
	- . בחרו את הפרופיל שברצונכם להגדיר או לשנות.

השימוש בתווים הבאים: ?, /, \, ", :, <, >, | או \* עלול לגרום לשגיאת שליחה.

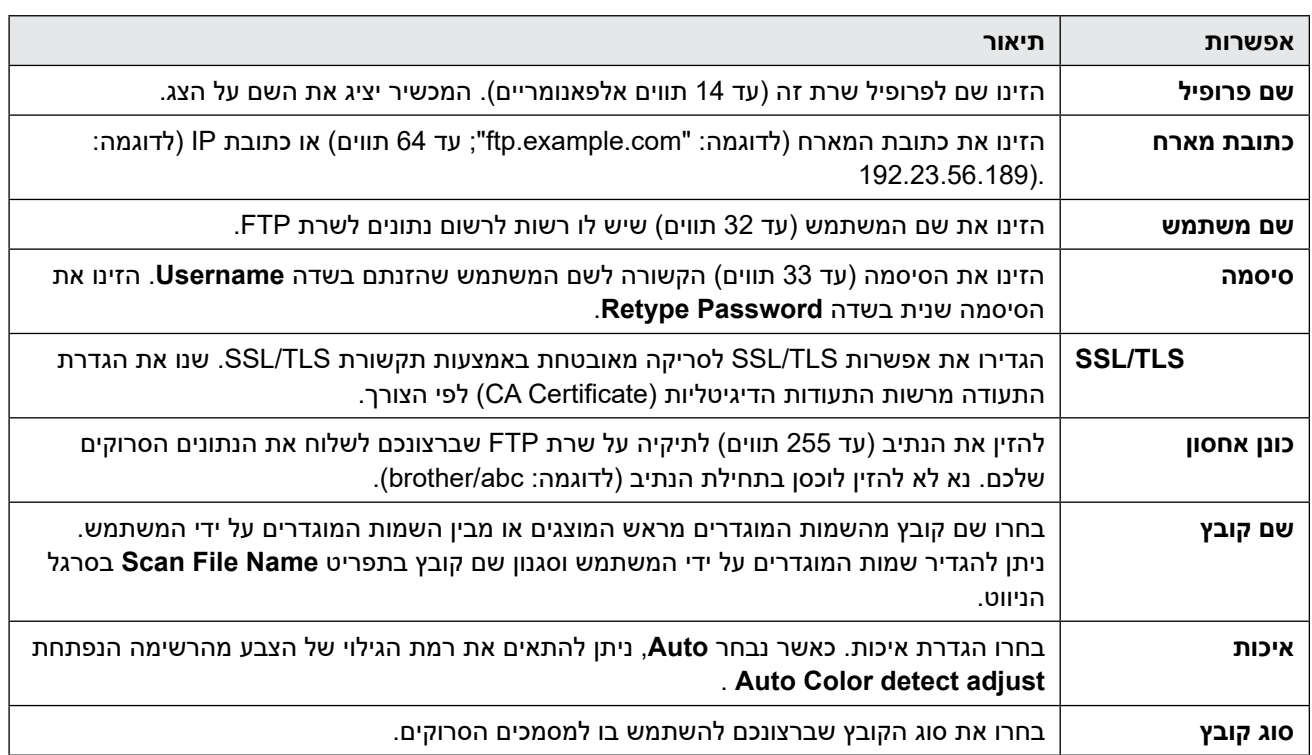

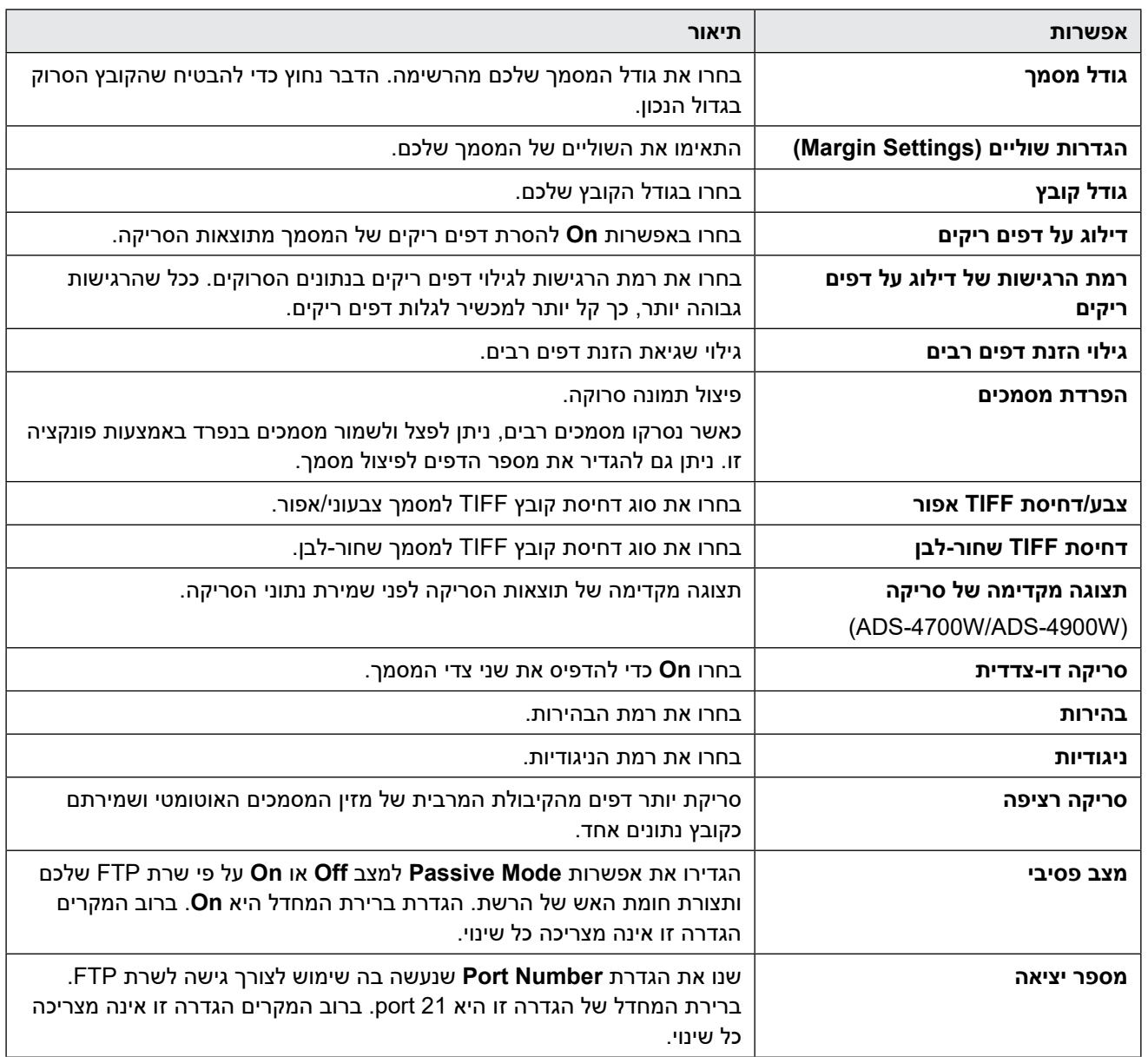

## .8 לחצו על **Submit**.

- [סריקה לשרת](#page-69-0) FTP
	- **נושאים קשורים:**
- [גישה לכלי Management Based Web](#page-289-0)
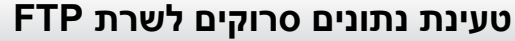

 $>>$  ADS-4300N >> ADS-4700W/ADS-4900W

**ADS-4300N** 

. טענו את המסמך שלכם.

המכשיר מתחיל לסרוק.

. לחצו על לחצן $\begin{pmatrix} \text{C} & \text{D} \end{pmatrix}$ ,  $\begin{pmatrix} \text{C} & \text{D} \end{pmatrix}$ ששייכתם לתכונת הסריקה לשרת FTP.

**W-4900ADS/W-4700ADS**

- . טענו את המסמך שלכם.
- . לחצו על [to FTP/SFTP].
- .3 פרופילי השרת שהגדרתם באמצעות כלי Management Based Web רשומים. בחרו את הפרופילים הרצויים לכם. אם הפרופיל אינו שלם (לדוגמה, אם שם ההתחברות לחשבון והסיסמה חסרים, או אם איכות או סוג הקובץ אינם מצוינים), אתם תתבקשו להזין את כל המידע החסר.
	- י לתצוגה מקדימה של התוצאות הסרוקות לפני שהנתונים הסרוקים נשמרים, לחצו על <sub>הם ה</sub> ואז לחצו על [Preview].<br>א*ב* האנצוגה מקדימה של התוצאות הסרוקות לפני שהנתונים הסרוקים נשמרים, לחצו על הם הואז לחצו על [Preview]. המכשיר סורק את המסמכים ומציג את התוצאות הסרוקות על הצג. אם התוצאות הסרוקות תקינות, לחצו על [Start[ לשמירה ולסיום העיבוד.
		- אפשרות [Preview [אינה זמינה אם:
			- גודל המסמך מוגדר לנייר ארוך
				- הצבע מוגדר לשחור-לבן
				- סוג הקובץ מוגדר TIFF
					- 4. לחצו על [Start]. המכשיר מתחיל לסרוק.

 **מידע קשור**

 [סריקה לשרת](#page-69-0) FTP

# **סריקה לשרת (SFTP (SSH**

<span id="page-73-0"></span>פרוטוקול Shell Secure משמש ליצירת זרימת נתונים פרטית ובטוחה בעת סריקת מסמכים ליעד ברשת. ליתר נוחות, נא להגדיר את תצורתם של פרופילים שונים לשמירת הסריקה המועדפת עליכם ליעדי SFTP.

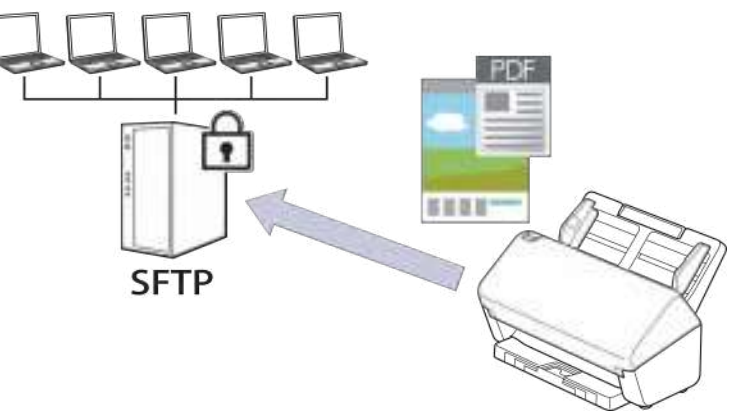

- [הגדרת פרופיל סריקה לשרת SFTP](#page-74-0)
- יצירת זוג מפתחות לקוח באמצעות כלי Web Based Management
- ייצוא זוג מפתחות לקוח באמצעות כלי Management Based Web
- ייבוא מפתח ציבורי של שרת באמצעות כלי Web Based Management ייבוא מפתח ציבורי של שרת באמצעות
	- [טעינת נתונים סרוקים לשרת SFTP](#page-79-0)

## **הגדרת פרופיל סריקה לשרת SFTP**

הגדרת פרופיל סריקה לשרת SFTP כדי לסרוק ולטעון את הנתונים הסרוקים ישירות לאתר בשרת SFTP.

<span id="page-74-0"></span>מומלץ להשתמש במייקרוסופט אינטרנט אקספלורר 11.0 או יותר/Edge Microsoft ל-Windows, ספארי 12.0 או יותר למקינטוש, **TM**Chrome Google לאנדרואיד )x4. או יותר(, ו-Safari/**™**Chrome Google ל-iOS( x10. או יותר(. נא לוודא כי JavaScript ו-Cookies תמיד מופעלים בכל דפדפן שאתם משתמשים בו.

- . הפעילו את דפדפן האינטרנט שלכם.
- . הזינו "address IP s'machine://http "לתוך סרגל כתובת הדפדפן שלכם )כאשר "address IP s'machine "היא כתובת IP של המכשיר).

לדוגמה: https://192.168.1.2

 $_{\mathscr{A}}$ 

 $\mathscr{Q}$ 

.3 בעת הצורך, הזינו את הסיסמה בשדה ההתחברות **Login** ולחצו על **Login** .

סיסמת ברירת המחדל לניהול הגדרות המכשיר מצויה בצדו האחורי של המכשיר ומסומנת "**Pwd**".

.4 לכו אל תפריט הניווט ולחצו על **Network/SFTP/FTP to Scan > Scan** או על **Network /SFTP/FTP to Scan**.**/**

התחילו מתוך $\equiv$ , אם תפריט הניווט אינו מופיע בצד השמאלי של המסך.

- .5 בחרו באפשרות **SFTP**, ואז לחצו על **Submit**.
- .6 לחצו על תפריט **Profile Network/SFTP/FTP to Scan** או **Profile SharePoint/Network/SFTP/FTP to Scan**.
	- . בחרו את הפרופיל שברצונכם להגדיר או לשנות.

השימוש בתווים הבאים: ?, ,/ \, ", ,: >, <, | או \* עלול לגרום לשגיאת שליחה.

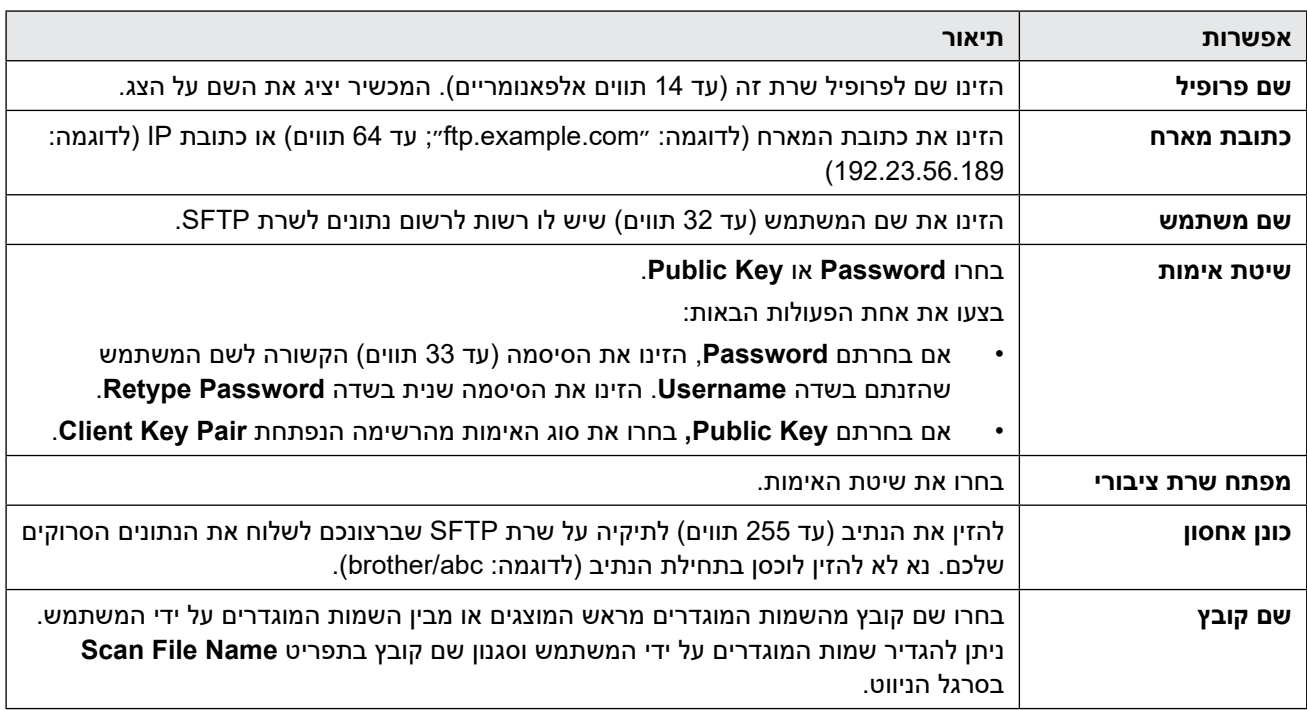

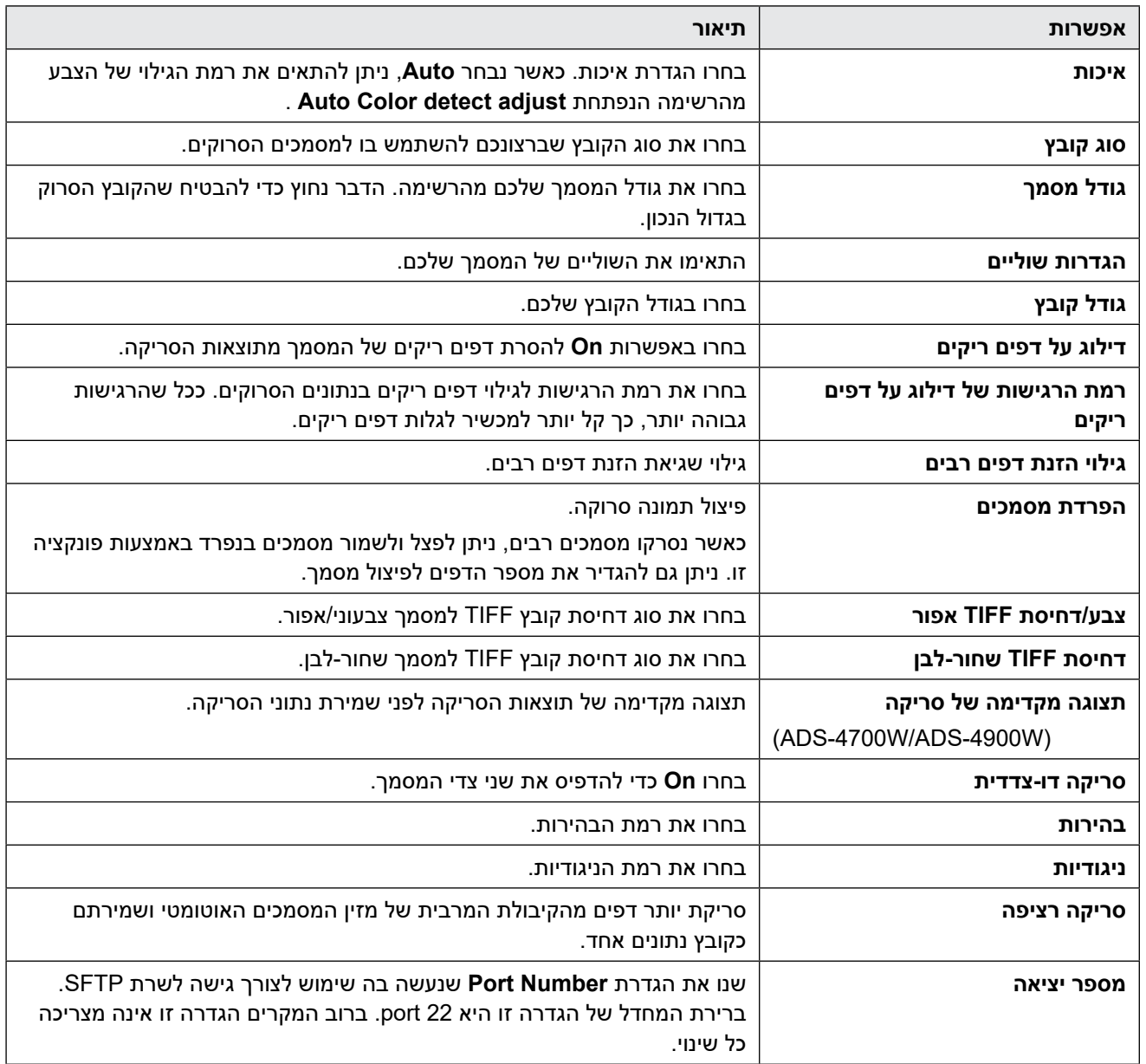

# .8 לחצו על **Submit**.

- $\bullet$  סריקה לשרת (SFTP) o  $\bullet$ **נושאים קשורים:**
- [גישה לכלי Management Based Web](#page-289-0)

## **יצירת זוג מפתחות לקוח באמצעות כלי Management Based Web**

- . הפעילו את דפדפן האינטרנט שלכם.
- <span id="page-76-0"></span>. הזינו "address IP s'machine://http "לתוך סרגל כתובת הדפדפן שלכם )כאשר "address IP s'machine "היא כתובת IP של המכשיר). לדוגמה: https://192.168.1.2
	- .3 בעת הצורך, הזינו את הסיסמה בשדה ההתחברות **Login** ולחצו על **Login** .

 $\mathscr{D}$ סיסמת ברירת המחדל לניהול הגדרות המכשיר מצויה בצדו האחורי של המכשיר ומסומנת "**Pwd**".

.4 לכו לתפריט הניווט ולחצו על **Pair Key Client > Security > Network** .

 $\mathscr{D}$ התחילו מתוך , אם תפריט הניווט אינו מופיע בצד השמאלי של המסך.

- .5 לחצו על **Pair Key Client New Create**.
- .6 בשדה **Name Pair Key Client הזינו את השם )עד 20 תווים( הרצוי לכם.**
- . לחצו על הרשימה הנפתחת **Algorithm Key Public**, ואז בחרו את האלגוריתם הרצוי לכם.
	- .8 לחצו על **Submit**.

זוג מפתחות הלקוח נוצר ונשמר בזיכרון של המכשיר. שם זוג מפתחות הלקוח ואלגוריתם המפתח הציבורי יוצגו בתוך **Key Client List Pair**.

- [סריקה לשרת \(SFTP \(SSH](#page-73-0) **נושאים קשורים:**
- [גישה לכלי Management Based Web](#page-289-0)

### **ייצוא זוג מפתחות לקוח באמצעות כלי Management Based Web**

- . הפעילו את דפדפן האינטרנט שלכם.
- . הזינו "address IP s'machine://http "לתוך סרגל כתובת הדפדפן שלכם )כאשר "address IP s'machine "היא כתובת IP של המכשיר). לדוגמה: https://192.168.1.2
	- .3 בעת הצורך, הזינו את הסיסמה בשדה ההתחברות **Login** ולחצו על **Login** .

 $\mathscr{D}$ סיסמת ברירת המחדל לניהול הגדרות המכשיר מצויה בצדו האחורי של המכשיר ומסומנת "**Pwd**".

.4 לכו לתפריט הניווט ולחצו על **Pair Key Client > Security > Network**..

 $\mathscr{D}$ התחילו מתוך , אם תפריט הניווט אינו מופיע בצד השמאלי של המסך.

- .5 לחצו על **Key Public Export** המוצג עם **List Pair Key Client**.
	- .6 לחצו על **Submit**.

. ציינו היכן ברצונכם לשמור את הקובץ.

זוג מפתחות הלקוח מיוצא למחשב שלכם.

- [סריקה לשרת \(SFTP \(SSH](#page-73-0) **נושאים קשורים:**
- [גישה לכלי Management Based Web](#page-289-0)

## **ייבוא מפתח ציבורי של שרת באמצעות כלי Management Based Web**

- . הפעילו את דפדפן האינטרנט שלכם.
- <span id="page-78-0"></span>. הזינו "address IP s'machine://http "לתוך סרגל כתובת הדפדפן שלכם )כאשר "address IP s'machine "היא כתובת IP של המכשיר). לדוגמה: https://192.168.1.2
	- .3 בעת הצורך, הזינו את הסיסמה בשדה ההתחברות **Login** ולחצו על **Login** .

 $\mathscr{D}$ סיסמת ברירת המחדל לניהול הגדרות המכשיר מצויה בצדו האחורי של המכשיר ומסומנת "**Pwd**".

.4 לכו לתפריט הניווט ולחצו על **Key Public Server > Security > Network**.

 $\mathscr{D}$ . התחילו מתוך , אם תפריט הניווט אינו מופיע בצד השמאלי של המסך

- .5 לחצו על **Key Public Server Import**.
	- .6 ציינו את הקובץ שברצונכם לייבא.
		- . לחצו על **Submit**.

המפתח הציבורי של השרת מיובא למכשיר שלכם.

- [סריקה לשרת \(SFTP \(SSH](#page-73-0) **נושאים קשורים:**
- [גישה לכלי Management Based Web](#page-289-0)

## **טעינת נתונים סרוקים לשרת SFTP**

<span id="page-79-0"></span> $>>$  ADS-4300N >> ADS-4700W/ADS-4900W

**ADS-4300N** 

- . טענו את המסמך שלכם. . לחצו על לחצן  $\begin{pmatrix} \text{C} & \text{D} \end{pmatrix}$ . לחצו על לחצן  $\begin{pmatrix} \text{C} & \text{D} \end{pmatrix}$  או $\begin{pmatrix} \text{C} & \text{D} \end{pmatrix}$ . ב המכשיר מתחיל לסרוק. **W-4900ADS/W-4700ADS**
	- . טענו את המסמך שלכם.
	- . לחצו על [to FTP/SFTP]
- 3. פרופילי השרת שהגדרתם באמצעות כלי Web Based Management רשומים. בחרו את הפרופילים הרצויים לכם. אם הפרופיל אינו שלם )לדוגמה, אם שם ההתחברות לחשבון והסיסמה חסרים, או אם איכות או סוג הקובץ אינם מצוינים(, אתם תתבקשו להזין את כל המידע החסר.
	- לתצוגה מקדימה של התוצאות הסרוקות לפני שהנתונים הסרוקים נשמרים, לחצו על ואז לחצו על [Preview[. המכשיר סורק את המסמכים ומציג את התוצאות הסרוקות על הצג. אם התוצאות הסרוקות תקינות, לחצו על [Start[ לשמירה ולסיום העיבוד.
		- אפשרות [Preview [אינה זמינה אם:
			- גודל המסמך מוגדר לנייר ארוך
				- הצבע מוגדר לשחור-לבן
				- סוג הקובץ מוגדר TIFF
					- 4. לחצו על [Start].

המכשיר מתחיל לסרוק.

 **מידע קשור**

 [סריקה לשרת \(SFTP \(SSH](#page-73-0)

# **סריקה לרשת**

<span id="page-80-0"></span>סריקת מסמכים ישירות לשרת CIFS על הרשת המקומית שלכם. ליתר נוחות, נא להגדיר את תצורתם של פרופילים שונים לשמירת הסריקה המועדפת עליכם ליעדי רשת.

- [הגדרת פרופיל סריקה לרשת](#page-81-0)
- [טעינת נתונים סרוקים לשרת CIFS](#page-83-0)

### **הגדרת פרופיל סריקה לרשת**

הגדירו פרופיל סריקה לרשת לסריקה וטעינה של נתונים סרוקים ישירות לתיקייה על שרת CIFS.

<span id="page-81-0"></span>מומלץ להשתמש במייקרוסופט אינטרנט אקספלורר 11.0 או יותר/Edge Microsoft ל-Windows, ספארי 12.0 או יותר למקינטוש, **TM**Chrome Google לאנדרואיד )x4. או יותר(, ו-Safari/**™**Chrome Google ל-iOS( x10. או יותר(. נא לוודא כי JavaScript ו-Cookies תמיד מופעלים בכל דפדפן שאתם משתמשים בו.

- . הפעילו את דפדפן האינטרנט שלכם.
- . הזינו "address IP s'machine://http "לתוך סרגל כתובת הדפדפן שלכם )כאשר "address IP s'machine "היא כתובת IP של המכשיר).

לדוגמה: https://192.168.1.2

 $\mathscr{D}$ 

 $\mathscr{Q}$ 

.3 בעת הצורך, הזינו את הסיסמה בשדה ההתחברות **Login** ולחצו על **Login** .

סיסמת ברירת המחדל לניהול הגדרות המכשיר מצויה בצדו האחורי של המכשיר ומסומנת "**Pwd**".

.4 לכו לתפריט הניווט ולחצו על **Network/SFTP/FTP to Scan > Scan** או על **SharePoint/Network /SFTP/FTP to Scan**.

התחילו מתוך $\equiv$ , אם תפריט הניווט אינו מופיע בצד השמאלי של המסך.

.5 בחרו באפשרות **Network** , ואז לחצו על **Submit**.

)W-4900ADS/W-4700ADS )אם ברצונכם לשלוח נתונים לתיקיה הייעודית שלכם על שרת CIFS, בחרו **On** לאפשרות **Send**  . to My Folder

- .6 לחצו על תפריט **Profile Network/SFTP/FTP to Scan** או **Profile SharePoint/Network/SFTP/FTP to Scan**.
	- . בחרו את הפרופיל שברצונכם להגדיר או לשנות.

השימוש בתווים הבאים: ?, ,/ \, ", ,: >, <, | או \* עלול לגרום לשגיאת שליחה.

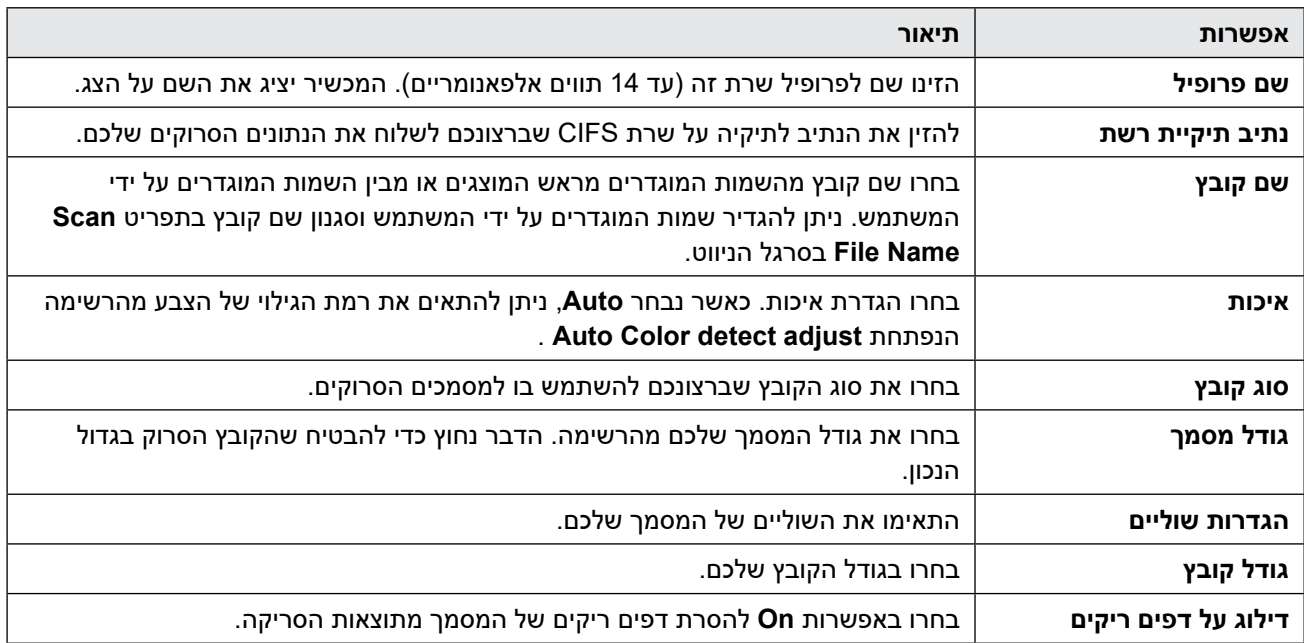

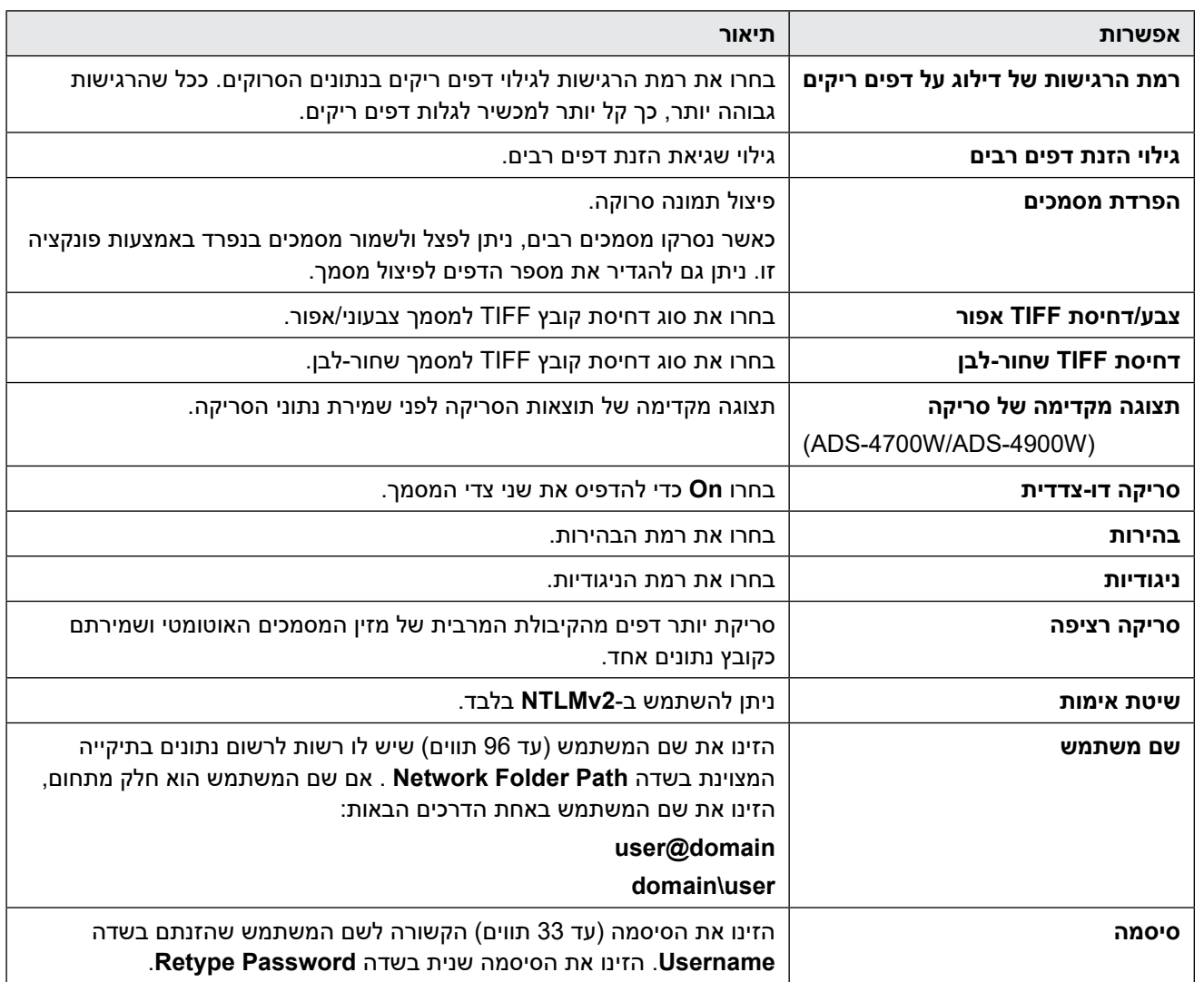

### .8 לחצו על **Submit**.

9. יש להגדיר את תצורת פרוטוקול SNTP (שרת זמן רשת), או שיש להגדיר את התאריך, הזמן ואזור הזמן הנכון על לוח הבקרה. על הזמן להתאים לזמן שנעשה בו שימוש על ידי שרת CIFS .

# **מידע קשור**

 [סריקה לרשת](#page-80-0)

**נושאים קשורים:**

 [גישה לכלי Management Based Web](#page-289-0)

### **טעינת נתונים סרוקים לשרת CIFS**

<span id="page-83-0"></span> $>>$  ADS-4300N >> ADS-4700W/ADS-4900W

**ADS-4300N** 

. טענו את המסמך שלכם. ... לחצו על לחצן  $\begin{pmatrix} \text{\textcircled{1}} \end{pmatrix}, \begin{pmatrix} \text{\textcircled{2}} \end{pmatrix}$  או $\begin{pmatrix} \text{\textcircled{3}} \end{pmatrix}$  ששייכתם לתכונת הסריקה לרשת.

**W-4900ADS/W-4700ADS**

. טענו את המסמך שלכם.

 $\mathscr{D}$ 

המכשיר מתחיל לסרוק.

- . לחצו על [to Network].
- אם רשמתם את זיהוי המשתמש שלכם, אפשרות  $\rm _E$   $\rm _G1dex$  מופיעה בעת התחברות למכשיר באמצעות אימות Authentication Directory Active או Authentication LDAP.
	- לשליחת נתונים סרוקים לתיקייה הייעודית שלכם על שרת CIFS, לחצו על [Folder My to[.
	- לאפשור תכונה זו בתוך Management Based Web, לכו אל תפריט הניווט ולחצו על **/SFTP/FTP to Scan > Scan SharePoint /Network**. בשדה **Folder My to Send**, בחרו **On**.
- 3. פרופילי השרת שהגדרתם באמצעות כלי Web Based Management רשומים. בחרו את הפרופילים הרצויים לכם. אם הפרופיל אינו שלם (לדוגמה, אם שם ההתחברות לחשבון והסיסמה חסרים, או אם איכות או סוג הקובץ אינם מצוינים), אתם תתבקשו להזין את כל המידע החסר.

 לתצוגה מקדימה של התוצאות הסרוקות לפני שהנתונים הסרוקים נשמרים, לחצו על ואז לחצו על [Preview[. המכשיר סורק את המסמכים ומציג את התוצאות הסרוקות על הצג. אם התוצאות הסרוקות תקינות, לחצו על [Start[ לשמירה ולסיום העיבוד.

- אפשרות [Preview [אינה זמינה אם:
	- גודל המסמך מוגדר לנייר ארוך
		- הצבע מוגדר לשחור-לבן
		- סוג הקובץ מוגדר TIFF
			- 4. לחצו על [Start].

המכשיר מתחיל לסרוק.

 **מידע קשור**

 [סריקה לרשת](#page-80-0)

**נושאים קשורים:**

 [גישה לכלי Management Based Web](#page-289-0)

# **סריקה אל SharePoint**

**דגמים קשורים**: W-4900ADS/W-4700ADS

<span id="page-84-0"></span>סריקת מסמכים ישירות לשרת SharePoint כאשר צריך לשתף במידע הסרוק. ליתר נוחות, נא להגדיר את תצורתם של פרופילים שונים לשמירת הסריקה המועדפת עליכם ליעדי SharePoint .

- [הגדרת סריקה לפרופיל SharePoint](#page-85-0)
- [טעינת נתונים סרוקים לשרת SharePoint](#page-87-0)

# **הגדרת סריקה לפרופיל SharePoint**

#### **דגמים קשורים**: W-4900ADS/W-4700ADS

הגדרת פרופיל סריקה לשרת SharePoint כדי לסרוק ולטעון את הנתונים הסרוקים ישירות לאתר SharePoint .

<span id="page-85-0"></span>מומלץ להשתמש במייקרוסופט אינטרנט אקספלורר 11.0 או יותר/Edge Microsoft ל-Windows, ספארי 12.0 או יותר למקינטוש, **TM**Chrome Google לאנדרואיד )x4. או יותר(, ו-Safari/**™**Chrome Google ל-iOS( x10. או יותר(. נא לוודא כי JavaScript ו-Cookies תמיד מופעלים בכל דפדפן שאתם משתמשים בו.

- . הפעילו את דפדפן האינטרנט שלכם.
- . הזינו "address IP s'machine://http "לתוך סרגל כתובת הדפדפן שלכם )כאשר "address IP s'machine "היא כתובת IP של המכשיר).

לדוגמה: https://192.168.1.2

 $\mathscr{D}$ 

 $_{\mathscr{A}}$ 

.3 בעת הצורך, הזינו את הסיסמה בשדה ההתחברות **Login** ולחצו על **Login** .

 $\mathscr{D}$ סיסמת ברירת המחדל לניהול הגדרות המכשיר מצויה בצדו האחורי של המכשיר ומסומנת "**Pwd**".

#### .4 לכו לתפריט הניווט ולחצו על **SharePoint /Network/SFTP/FTP to Scan > Scan**.

. התחילו מתוך <u>,</u> אם תפריט הניווט אינו מופיע בצד השמאלי של המסך

- .5 בחרו באפשרות **SharePoint** , ואז לחצו על **Submit**.
- .6 לחצו עת תפריט **Profile SharePoint/Network/SFTP/FTP to Scan** .
	- . בחרו את הפרופיל שברצונכם להגדיר או לשנות.

השימוש בתווים הבאים: ?, ,/ \, ", ,: >, <, | או \* עלול לגרום לשגיאת שליחה.

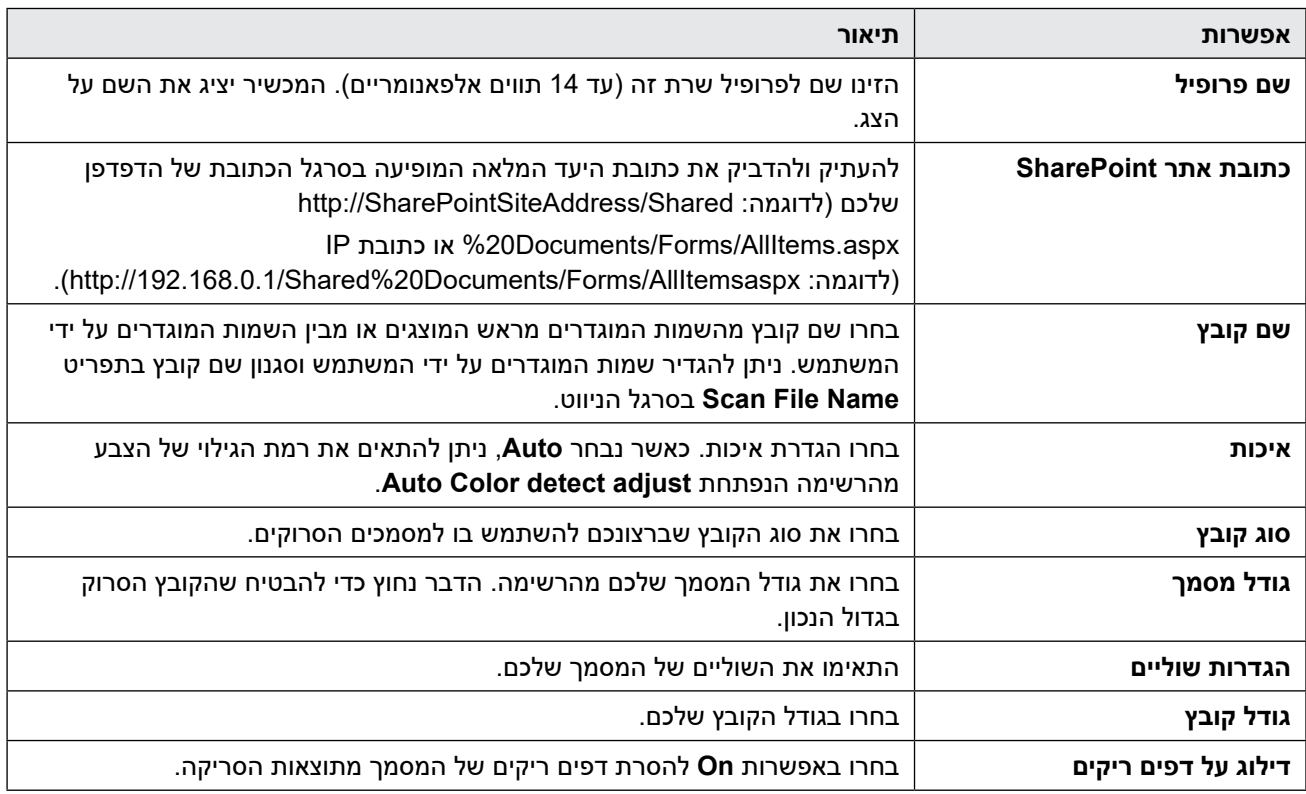

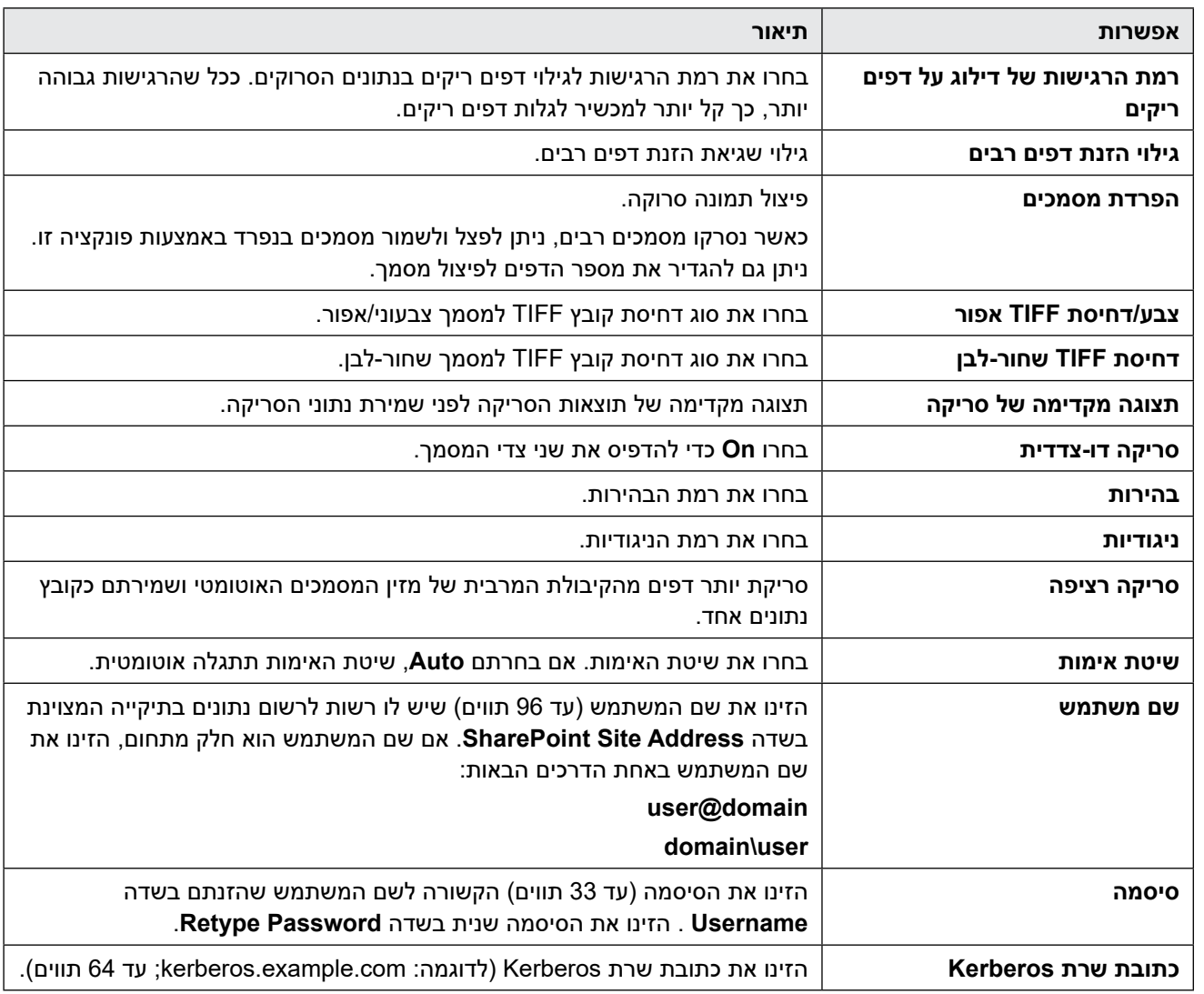

## .8 לחצו על **Submit**.

- [סריקה אל SharePoint](#page-84-0) **נושאים קשורים:**
- [גישה לכלי Management Based Web](#page-289-0)

## **טעינת נתונים סרוקים לשרת SharePoint**

#### **דגמים קשורים**: W-4900ADS/W-4700ADS

- . טענו את המסמך שלכם.
- . לחצו על [to SharePoint].
- <span id="page-87-0"></span>3. פרופילי השרת שהגדרתם באמצעות כלי Web Based Management רשומים. בחרו את הפרופילים הרצויים לכם. אם הפרופיל אינו שלם (לדוגמה, אם שם ההתחברות לחשבון והסיסמה חסרים, או אם איכות או סוג הקובץ אינם מצוינים), אתם תתבקשו להזין את כל המידע החסר.
	- לתצוגה מקדימה של התוצאות הסרוקות לפני שהנתונים הסרוקים נשמרים, לחצו על <sub>[B</sub>] | ואז לחצו על [Preview]. המכשיר סורק את המסמכים ומציג את התוצאות הסרוקות על הצג. אם התוצאות הסרוקות תקינות, לחצו על [Start[ לשמירה ולסיום העיבוד.
		- אפשרות [Preview [אינה זמינה אם:
			- גודל המסמך מוגדר לנייר ארוך
				- הצבע מוגדר לשחור-לבן
				- סוג הקובץ מוגדר TIFF
					- 4. לחצו על [Start].

המכשיר מתחיל לסרוק.

 **מידע קשור**

 [סריקה אל SharePoint](#page-84-0)

## <span id="page-88-0"></span>**שירותי אינטרנט לסריקה על הרשת שלכם )8.1 Windows 7, Windows ו-Windows 10(**

פרוטוקול שירותי האינטרנט מאפשר למשתמשי 8.1 Windows 7, Windows ו10- Windows לסרוק באמצעות מכשיר Brother ברשת. צריך להתקין את מנהל ההתקן באמצעות שירותי אינטרנט.

- [שימוש בשירותי אינטרנט להתקנת מנהלי התקנים לסריקה \)8.1 Windows 7, Windows ו10- Windows\)](#page-89-0)
	- [סריקה באמצעות שירותי אינטרנט ממכשיר Brother\( 8.1 Windows 7, Windows ו10- Windows\)](#page-90-0)
		- [הגדרת תצורות סריקה לשירותי אינטרנט](#page-91-0)

# <span id="page-89-0"></span>**שימוש בשירותי אינטרנט להתקנת מנהלי התקנים לסריקה )Windows 7, Windows 8.1 ו10- Windows)**

שימוש בשירותי אינטרנט לניטור סורקים ברשת.

- וודאו כי התקנתם את התוכנה ומנהלי ההתקנים של Brother .
- וודאו כי המחשב המארח ומכשיר Brother על אותה תת-רשת, או שהנתב מוגדר נכון להעברת נתונים בין שני המכשירים.
	- עליכם להגדיר את תצורת כתובת IP על מכשיר Brother שלכם לפני הגדרת תצורת הגדרה זו.
		- . בצעו את אחת הפעולות הבאות:
- Windows 10 לחצו על **Panel Control > System Windows**. בקבוצת **Sound and Hardware** , לחצו על **device a Add**.
- Windows 8.1 הזיזו את העכבר לפינה הימנית התחתונה של שולחן העבודה שלכם. כאשר מופיע סרגל התפריט, לחצו על **< Settings Change PC settings > PC and devices > Devices > Add a device.**

שם שירותי האינטרנט של המכשיר מופיע על המסך.

- 7 Windows
- לחצו על **44 Control Panel > Network and Internet > View network computers and devices** שם שירותי האינטרנט של המכשיר מופיע עם צלמית הסורק.

לחצו עם המקש הימני של העכבר על המכשיר שברצונכם להתקין.

שם שירותי האינטרנט למכשיר Brother הוא שם הדגם שלכם וכתובת MAC( כתובת אתרנט( של המכשיר שלכם )לדוגמה, Brother XXX-XXXXX) (שם הדגם) [XXXXXXXXXXXXXX] (כתובת MAC/כתובת אתרנט)).

- . בצעו את אחת הפעולות הבאות:
- Windows 8.1/ Windows 10
- בחרו את המכשיר שברצונכם להתקין ופעלו על פי ההוראות שעל המסך.
	- 7 Windows
	- לחצו על **Install** בתפריט המוצג.

להסרת מנהלי התקנים, לחצו על **Uninstall** או )**הסרת התקן**(.

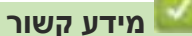

 [שירותי אינטרנט לסריקה על הרשת שלכם \)8.1 Windows 7, Windows ו10- Windows\)](#page-88-0)

## <span id="page-90-0"></span>**סריקה באמצעות שירותי אינטרנט ממכשיר Brother( 8.1 Windows 7, Windows ו10- Windows)**

>> ADS-4300N >> ADS-4700W/ADS-4900W

#### **ADS-4300N**

אם התקנתם את מנהל ההתקן לסריקה באמצעות שירותי אינטרנט, התפריט המאפשר לכם להשתמש בשירותי אינטרנט לסריקה מופיע בשדה **Destination** כאשר נלחץ **Device Network to Scan** לכלי Management Based Web.

- . טענו את המסמך שלכם.
- . לחצו על לחצן  $\begin{pmatrix} \text{ }\oplus \text{ }\end{pmatrix}$ ,  $\begin{pmatrix} \text{ }\oplus \text{ }\end{pmatrix}$  או $\begin{pmatrix} \text{ }\oplus \text{ }\text{ }\end{pmatrix}$  ששייכתם לתכונת הסריקה באמצעות שירותי אינטרנט. המכשיר מתחיל לסרוק.

#### **W-4900ADS/W-4700ADS**

אם התקנתם את מנהל ההתקן לסריקה באמצעות שירותי אינטרנט, ניתן לגשת לתפריט סריקת שירותי אינטרנט על הצג של מכשיר Brother שלכם.

תווים מסוימים בהודעות המוצגות על הצג עשויים להיות מוחלפים ברווחים כאשר הגדרות השפה של מערכת ההפעלה ומכשיר Brother שלכם שונות.

- . טענו את המסמך שלכם.
- . לחצו על [Scan WS[**.**
- .3 לחצו על סוג הסריקה שברצונכם לבצע.
- .4 לחצו על ▲ או ▼ להצגת שם המחשב שברצונכם לשלוח אליו את הנתונים, ואז לחצו על שם המחשב.
	- 5. לחצו על [Start]. המכשיר מתחיל לסרוק.

 **מידע קשור**

 [שירותי אינטרנט לסריקה על הרשת שלכם \)8.1 Windows 7, Windows ו10- Windows\)](#page-88-0)

### **הגדרת תצורות סריקה לשירותי אינטרנט**

- . בצעו את אחת הפעולות הבאות:
	- Windows 10

<span id="page-91-0"></span>לחצו על **Panel Control > System Windows**. בקבוצת **Sound and Hardware**, לחצו על **View devices and printers.** 

- Windows 8.1 הזיזו את העכבר לפינה הימנית התחתונה של שולחן העבודה שלכם. כאשר מופיע סרגל התפריט, לחצו על **Settings**, ואז לחצו על **Panel Control**. בקבוצת **Sound and Hardware** , לחצו על **printers and devices View**.
	- Windows 7 לחצו על **Printers and Devices) > Start(**.
	- . לחצו עם המקש הימני של העכבר על צלמית המכשיר ובחרו **....profiles Scan**. על המסך תופיע תיבת הדו-שיח **Profiles Scan** .
		- .3 בחרו את פרופיל הסריקה שברצונכם להשתמש בו.
- .4 וודאו כי הסורק הנבחר ברשימת **Scanner** הוא מכשיר Brother התומך בשירותי אינטרנט לסריקה, ואז לחצו על לחצן **as Set Default** .
	- .5 לחצו על **....Edit**.

תיבת הדו-שיח **Edit Default Profile** תופיע על המסך.

- .6 בחרו את הגדרות **Brightness ,)DPI (Resolution ,type File ,format Color ,size Paper ,Source** ו-**Contrast** .
	- . לחצו על לחצן **Profile Save** .

ההגדרות יוחלו בעת סריקה באמצעות פרוטוקול שירותי אינטרנט.

אם תתבקשו לבחור יישום סריקה, בחרו Scan and Fax Windows מתוך הרשימה.

### **מידע קשור**

 [שירותי אינטרנט לסריקה על הרשת שלכם \)8.1 Windows 7, Windows ו10- Windows\)](#page-88-0)

## **שינוי הגדרות הסריקה באמצעות Scan&iPrint Brother**

כלי Scan&iPrint Brother מאפשר לכם לשנות את הגדרות לחצן הסריקה של המכשיר.

- . הפעילו את Scan&iPrint Brother
	- Windows •

השיקו את (Brother iPrint&Scan)

 מקינטוש

בסרגל תפריט **Finder**, לכו אל **Applications > Go** , ואז לחצו פעמיים על צלמית **Scan&iPrint** .

אז יופיע מסך Brother iPrint&Scan.

- . אם מכשיר Brother שלכם לא נבחר, לחצו על לחצן **Machine your Select**, ובחרו את שם הדגם שלכם מהרשימה. לחצו על **OK**.
	- .3 לחצו על לחצן הגדרות הסריקה של המכשיר **Settings Scan Machine** ופעלו על פי ההוראות שעל המסך לשינוי הגדרות הסריקה כגון גודל מסמך, צבע ורזולוציה.

### **מידע קשור**

 [סריקה באמצעות לחצן הסריקה על מכשיר Brother שלכם](#page-56-0)

### **הגבלת פונקציות סריקה מהתקנים חיצוניים**

תכונה זו מאפשרת לכם להגביל פונקציות סריקה מהתקנים חיצוניים.

מומלץ להשתמש במייקרוסופט אינטרנט אקספלורר 11.0 או יותר/Edge Microsoft ל-Windows, ספארי 12.0 או יותר למקינטוש, **TM**Chrome Google לאנדרואיד )x4. או יותר(, ו-Safari/**™**Chrome Google ל-iOS( x10. או יותר(. נא לוודא כי JavaScript ו-Cookies תמיד מופעלים בכל דפדפן שאתם משתמשים בו.

- . הפעילו את דפדפן האינטרנט שלכם.
- . הזינו "address IP s'machine://http "לתוך סרגל כתובת הדפדפן שלכם )כאשר "address IP s'machine "היא כתובת IP של המכשיר).

לדוגמה: https://192.168.1.2

.3 בעת הצורך, הזינו את הסיסמה בשדה ההתחברות **Login** ולחצו על **Login** .

 $\not\!\!\!\!\!\!/$ סיסמת ברירת המחדל לניהול הגדרות המכשיר מצויה בצדו האחורי של המכשיר ומסומנת "**Pwd**".

.4 לכו לתפריט הניווט ולחצו על **PC from Scan > Scan**.

 $\mathscr{Q}$ . התחילו מתוך , אם תפריט הניווט אינו מופיע בצד השמאלי של המסך

- .5 השביתו את אפשרות **Scan Pull** .
	- .6 לחצו על **Submit**.

- [סריקה באמצעות לחצן הסריקה על מכשיר Brother שלכם](#page-56-0) **נושאים קשורים:**
	- [גישה לכלי Management Based Web](#page-289-0)

# **סריקה מהמחשב שלכם )Windows)**

<span id="page-94-0"></span>יש מספר דרכים להשתמש במחשב לסריקת מסמכים על מכשיר Brother שלכם. השתמשו ביישומי התוכנה המסופקים על ידי Brother, או השתמשו ביישום הסריקה המועדף עליכם.

- [סריקה באמצעות](#page-95-0) S[E](#page-95-0)14**™** PaperPort **™** [Nuance או יישומי Windows](#page-95-0) אחרים
	- [סריקה באמצעות Scan and Fax Windows](#page-103-0)
	- [סריקה באמצעות Scan&iPrint Brother\( Windows\)](#page-106-0)

# <span id="page-95-0"></span>**סריקה באמצעות SE14™ PaperPort™ Nuance או יישומי Windows אחרים**

ניתן להשתמש ביישום SE14**™** PaperPort**™** Nuance לסריקה.

- להורדת יישום SE14**™** PaperPort **™** Nuance, לחצו על )Utilities Brother), בחרו **More Do** בסרגל הניווט השמאלי, ולחצו על **PaperPort**.
- להוראות מפורטות על השימוש בכל יישום, לחצו על תפריט העזרה של היישום )**Help** )ואז לחצו על מדריך **Started Getting Guide** בתפריט העזרה.

ההוראות לסריקה בשלבים אלו הן ליישום SE14 PaperPort. ליישומי Windows אחרים שלבים דומים. יישום 14 **TM**PaperPort תומך במנהלי התקנים TWAIN ו-WIA ; מנהל התקן TWAIN( מומלץ( משמש כדוגמה בסעיף זה.

. טענו את המסמך שלכם.

 $\cancel{\mathscr{C}}$ 

- הפעילו את 14 **TM**PaperPort **™** . Nuance. בצעו את הפעולות הבאות:
	- Windows 10 ·
	- לחצו על **PaperPort > 14 PaperPort Nuance**.
		- Windows 8.1
		- לחצו על )PaperPort).
			- Windows 7
- לחצו על **PaperPort > 14 PaperPort Nuance > Programs All) > Start** .
	- .3 לחצו על תפריט **Desktop**, ואז לחצו על **Settings Scan** בתפריט **Desktop** . לוח **Scan or Get Photo** יופיע מצדו השמאלי של המסך.
		- .4 לחצו על **Select**.
- .5 מרשימת **Scanners Available**, בחרו **TWAIN**: **XXXXX-ADS Brother-TW** או **TWAIN**: **XXXXX-ADS Brother-TW LAN**( XXXXX הוא שם הדגם של המכשיר שלכם(. אם ברצונכם להשתמש במנהל התקן WIA, בחרו את מנהל התקן Brother עם תחילית"WIA ".
	- .6 לחצו על **OK**.
	- . בחרו את תיבת הסימון **scanner Display** בתוך לוח **Photo Get or Scan** .
		- .8 לחצו על **Scan**.

על המסך תופיע תיבת הדו-שיח של הגדרת סורק.

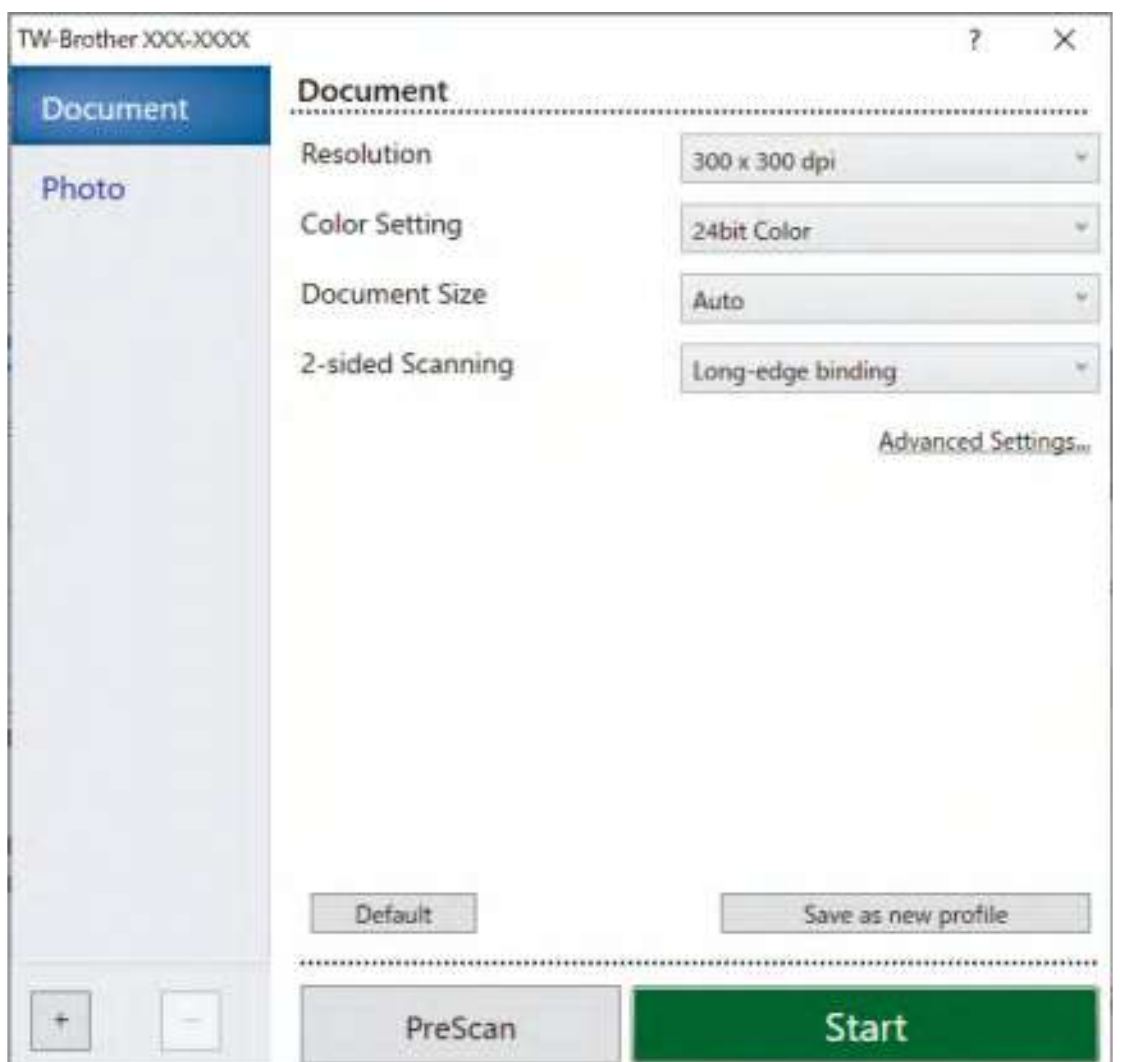

- .9 התאימו את ההגדרות בתיבת הדו-שיח של הגדרת הסורק בעת הצורך.
- 10.לחצו על הרשימה הנפתחת **Size Paper ו**בחרו את גודל הנייר שלכם.
- 11.בחרו **PreScan** לתצוגה מקדימה של התמונה שלכם וחתכו חלקים בלתי רצויים לפני הסריקה.
	- 12.לחצו על **Start.**

המכשיר מתחיל לסרוק.

- [סריקה מהמחשב שלכם \)Windows\)](#page-94-0)
- [הגדרות מנהל התקן \(Windows \(TWAIN](#page-97-0)

<span id="page-97-0"></span>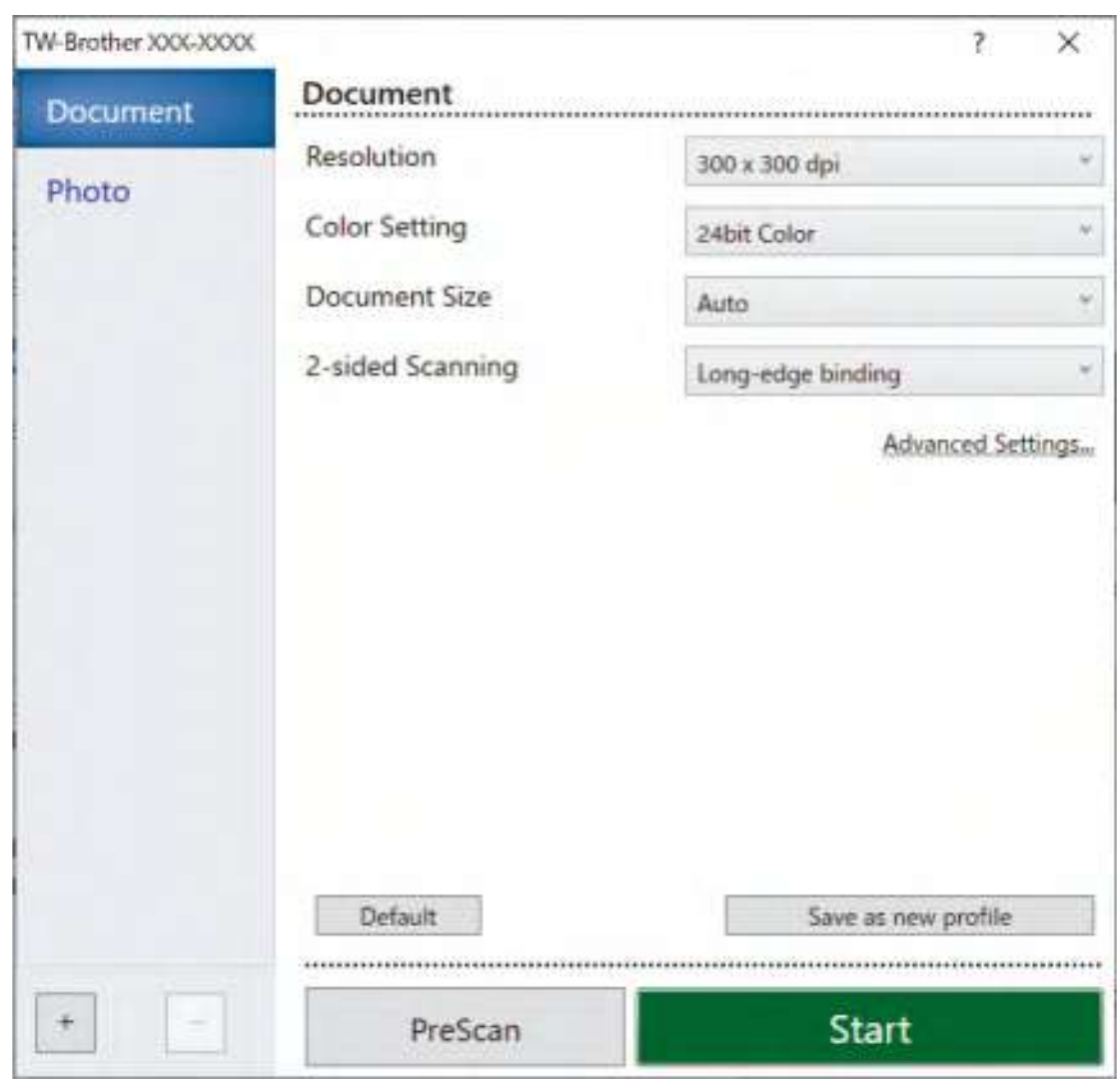

# **הגדרות מנהל התקן (Windows (TWAIN**

 שימו לב כי שמות הפריטים והערכים הניתנים להקצאה ישתנו על פי המכשיר.

 טענו מסמך אחד בלבד לרצף סריקה כאשר נבחר **Paper Long** או **Mode Sheet Carrier**.

#### . **סריקה )Scan)**

ניתן לבחור באפשרות **Photo** או **Document** על פי סוג המסמך שברצונכם לסרוק.

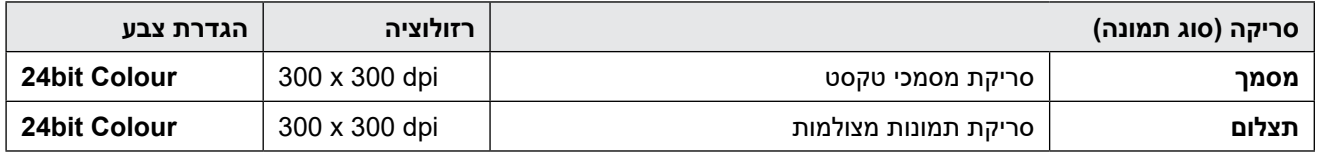

#### . **רזולוציה )Resolution)**

 $\mathscr{D}$ 

בחרו רזולוציית סריקה מהרשימה הנפתחת **Resolution**. רזולוציות גבוהות יותר יוצרות תמונה סרוקה טובה יותר אך מצריכות יותר זיכרון וזמן העברה.

נייר ארוך זמין לסריקה ברזולוציות נמוכות מ-300 x 300 x 300

#### **3.3הגדרות צבע )Setting Color)**

בחירת מתוך מגוון של עומקי צבעי הסריקה.

#### **אוטומטי )Auto)**

מגלה אוטומטית האם המסמך עושה שימוש בצבע ויוצר תמונה סרוקה שלו. במסמכים מעורבים של דפים בצבע ובשחור לבן, הדפים בצבע יסרקו במצב Colour בעוד הדפים בשחור לבן יסרקו במצבWhite & Black .

 **שחור-לבן )White & Black)**

לטקסט או לתמונות קוויות.

### **Grey (Error Diffusion)**

משמש לתצלומים או גרפיקות. Diffusion Error )היא שיטה ליצירת תמונות אפורות מדומות ללא שימוש בנקודות אפורות אמיתיות. נקודות שחורות מוצבות במערך ספציפי כדי ליצור מראה אפור).

#### **True Grey**

משמש לתצלומים או גרפיקות. מצב זה מדויק יותר כי נעשה בו שימוש בעד 256 גוונים של אפור.

#### **24bit Colour**

משמש ליצירת תמונה עם העתקת הצבע המדויקת ביותר. מצב זה עושה שימוש בעד 16.8 מיליון צבעים לסריקת התמונה, אך מצריך את מרב הזיכרון וזמן ההעברה הארוך ביותר.

#### **4.4גודל מסמך )Size Document)**

בחרו את הגודל המדויק של המסמך שלכם מבין אפשרויות הבחירה של גודלי סריקה מוגדרים מראש. אם בחרתם **Custom**, תופיע תיבת הדו-שיח **Custom Document Size** ובה ניתן לציין את גודל המסמך.

### **5.5סריקה דו-צדדית )Scanning sided2-)**

סרקו את שני צידי המסמך. בחרו **Long-edge binding** או **Short-edge binding** על פי המתווה של המסמך המקורי שלכם כדי לוודא שקובץ הנתונים שנוצר מופיע נכון במסמך הסרוק.

סריקה דו-צדדית אינה זמינה לנייר ארוך.

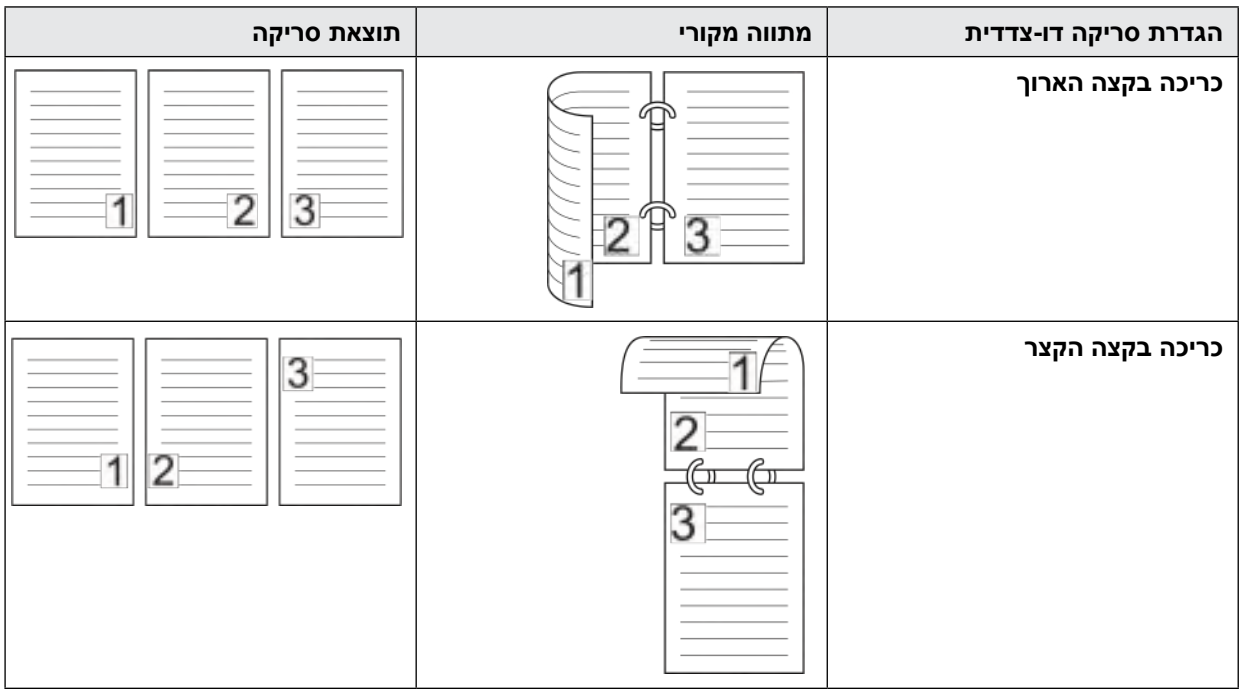

### **6.6הגדרות מתקדמות )Settings Advanced)**

 $\mathscr{D}$ 

הגדירו תצורת הגדרות מתקדמות על ידי לחיצה על קישור **Advanced Settings** בתיבת הדו-שיח **Scanner Setup**.

### **תיקון מסמכים )Correction Document)**

- **חיתוך תמונות )Cropping)**
- **יישור אוטומטי )Deskew Auto)**

הגדירו את המכשיר לתיקון נטייה של המסמך באופן אוטומטי.

 תכונת יישור אוטומטית מוגדרת למצב הפעלה )On )אם בחרתם **Auto** או **Size Document**.

 **גילוי סוף דף )מזין מסמכים אוטומטי( ((ADF (Page of End Detect(**

מגלה את סוף הדף ומתאים אוטומטית את גודל הדף כאשר אורך המסמך קצר מגודל המסמך הנבחר.

 **הגדרות שוליים )Settings Margin)**

תכונה זו מאפשרת לכם להוסיף או להסיר שוליים ספציפיים )3- מ"מ עד 3 מ"מ( בשולי התמונה. ערך חיובי מגדיל את גודל התמונה הסרוקה כאשר היא הפלט וערך שלילי מקטין את גודל התמונה הסרוקה כאשר היא הפלט.

הגדרות שוליים זמינות אך ורק כאשר גודל המסמך מוגדר כאוטומטי.

 **סיבוב תמונה )Image Rotate)**

שינוי כיוון המסמך על פי כיוון הטקסט.

- **מילוי בצבע )Color With Fill)**
	- **מילוי קריעה )Fill Tear)**

מגלה וממלא סימני קריעה על התמונה הסרוקה באמצעות הצבע והטווח הנבחרים.

 **מילוי שוליים )Fill Edge)**

מילוי בשוליים מכל ארבעת הצדדים של התמונה הסרוקה באמצעות הצבע והטווח שנבחרו.

 **הסרת חורי ניקוב )Removal Hole Punch)**

תכונה זו מסירה סימני ניקוב על ידי מילוי סימני החור בלבן או בצבע מסביב.

 **התאמת גילוי צבע אוטומטי )Adjust Detect Color Auto)**

כאשר נבחר סוג סריקה **Auto**, ניתן להתאים את רמת הגילוי של צבע. הגדלת ערך לחצן ההזזה גורמת למכשיר לקבוע כי מסמך נתון הנו מסמך צבעוני.

 **דילוג על דפים ריקים )Page Blank Skip)**

מחיקת דפים ריקים של המסמך מתוצאות הסריקה.

- **שיפור )Enhancement)**
- התאמת פיזור צבע-אפור (Diffusion Adjustment –Grey)

פונקציה זו מתאימה את הבהירות והניגודיות ליצירת תמונות אפורות.

### פועל רק כאשר הגדרת הצבע הנה **(Diffusion Error (Grey**.

### **בהירות )Brightness)**

ניתן להגדיר את רמת הבהירות על ידי גרירת לחצן ההזזה ימינה או שמאלה כדי להבהיר או להכהות את התמונה. אם התמונה הסרוקה בהירה מידי, הגדירו רמת בהירות נמוכה יותר וסרקו את המסמך שנית. אם התמונה הסרוקה כהה מידי, הגדירו רמת בהירות גבוהה יותר וסרקו את המסמך שנית. ניתן גם להזין ערך בשדה להגדרת רמת הבהירות.

#### **ניגודיות )Contrast)**

ניתן להעלות או להוריד את רמת הניגודיות על ידי הזזת לחצן ההזזה ימינה או שמאלה. העלאת רמת הניגודיות מדגישה שטחים כהים ובהירים של התמונה, בעוד הורדת רמת הניגודיות מגלה יותר פרטים בשטחים אפורים. ניתן גם להזין ערך בשדה להגדרת רמת הניגודיות.

### **התאמת גוון צבע )Adjustment Tone Colour)**

מאפשר לכם להתאים את הבהירות, הניגודיות, ההצללה, ההדגשה והגאמה במהלך סריקה באפור ובצבעים.

### **עיבוד רקע )Processing Background)**

- **הסרת זליגה/דוגמה )Pattern / through-Bleed Remove)** מניעת זליגה.
	- **הסרת צבע רקע )Colour Background Remove)**

הסרת צבע היסוד של מסמכים כדי להפוך את הנתונים הסרוקים לקריאים יותר.

**הסרת צבע (Colour Drop)** 

בחרו צבע להסרה מהתמונה הסרוקה.

 **הדגשת שוליים )Emphasis Edge)**

להפוך את תווי המסמך המקורי לחדים יותר.

- **הפחתת תבנית מוארה גלית )Reduction Moire)**
- הפחתת תבנית המוארה הגלית או קווקוו מוצלב בתמונה סרוקה.
	- הפחתת קווים אנכיים (Vertical Streak Reduction) הפחתת הקווים אנכיים בתמונה סרוקה.

ניתן לבחור את הפריטים הבאים בעת סריקת תמונות צבעוניות או אפורות:  $\mathscr{C}$ 

- **התאמת גוון צבע )Adjustment Tone Colour)**
	- **הדגשת שוליים )Emphasis Edge)**

#### **איכות תמונה בשחור-לבן )Quality Image W&B)**

 **שיפור סף שחור-לבן )Adjustment Threshold W&B)**

הגדרה זו מאפשרת לכם להתאים את איכות התמונה בעת סריקה במצב שחור-לבן. ערכים גדולים יותר מגדילים את כמות הצבע השחור בתמונה הסרוקה, בעוד ערכים קטנים יותר מגדילים את כמות הצבע הלבן.

#### **(Character Correction)** תיקון תווים

תיקון התווים השבורים או הבלתי שלמים של המסמך המקורי כדי להפוך אותם לקלים יותר לקריאה.

ניתן לבחור תיקון תווים בעת סריקת תמונות בשחור לבן.

#### **היפוך שחור-לבן )Inversion W&B)**

תכונה זו מאפשרת לכם ליצור גרסה הפוכה בשחור לבן של התמונה הסרוקה.

**GReduction**) הפחתת רעש

ניתן לשפר את איכות התמונות הסרוקות שלכם באמצעות בחירה זו. הגדרת הפחתת הרעש זמינה כאשר גודל מסמך שאינו **Paper Long** נבחר במצב **White & Black**.

### **הסרת קו )Line Ruled Remove)**

תכונה זו מאפשרת לכם להסיר קווים במסמך. ניתן לבחור את סוג כיוון הקו להסרה )אנכי, אופקי, אנכי ואופקי(.

- אורך קו מינימאלי )Length Line Minimum)
- קווים ארוכים יותר או שווים לאורך המצוין יוסרו.
	- מרווח מקסימאלי )Clearance Maximum)

אם הקווים מקוטעים, לדוגמה בגלל דהיית התמונה, הקווים המקוטעים במקטעים של פחות או שווים למרחק הקו המקוטע המצוין יתגלו ויוסרו.

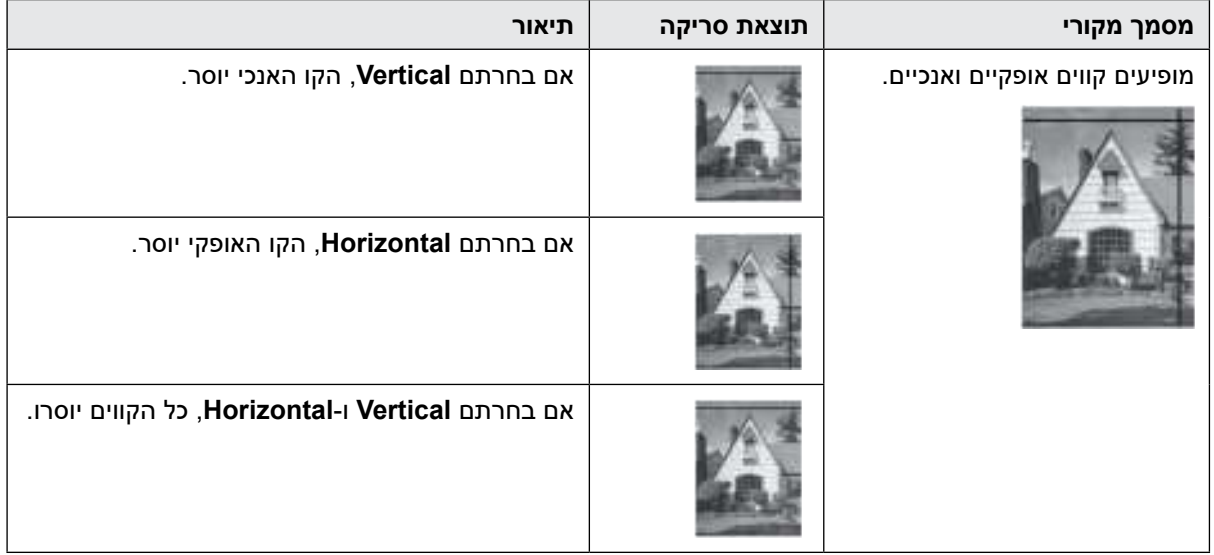

- **בקרת הזנה )Control Feed)**
	- **מתווה )Layout)**

מאפשר לכם לסרוק מסמך של שני דפים המשולב בדף אחד, או לסרוק מסמך של דף אחד המחולק לשני דפים. בחרו את אחת האפשרויות הבאות:

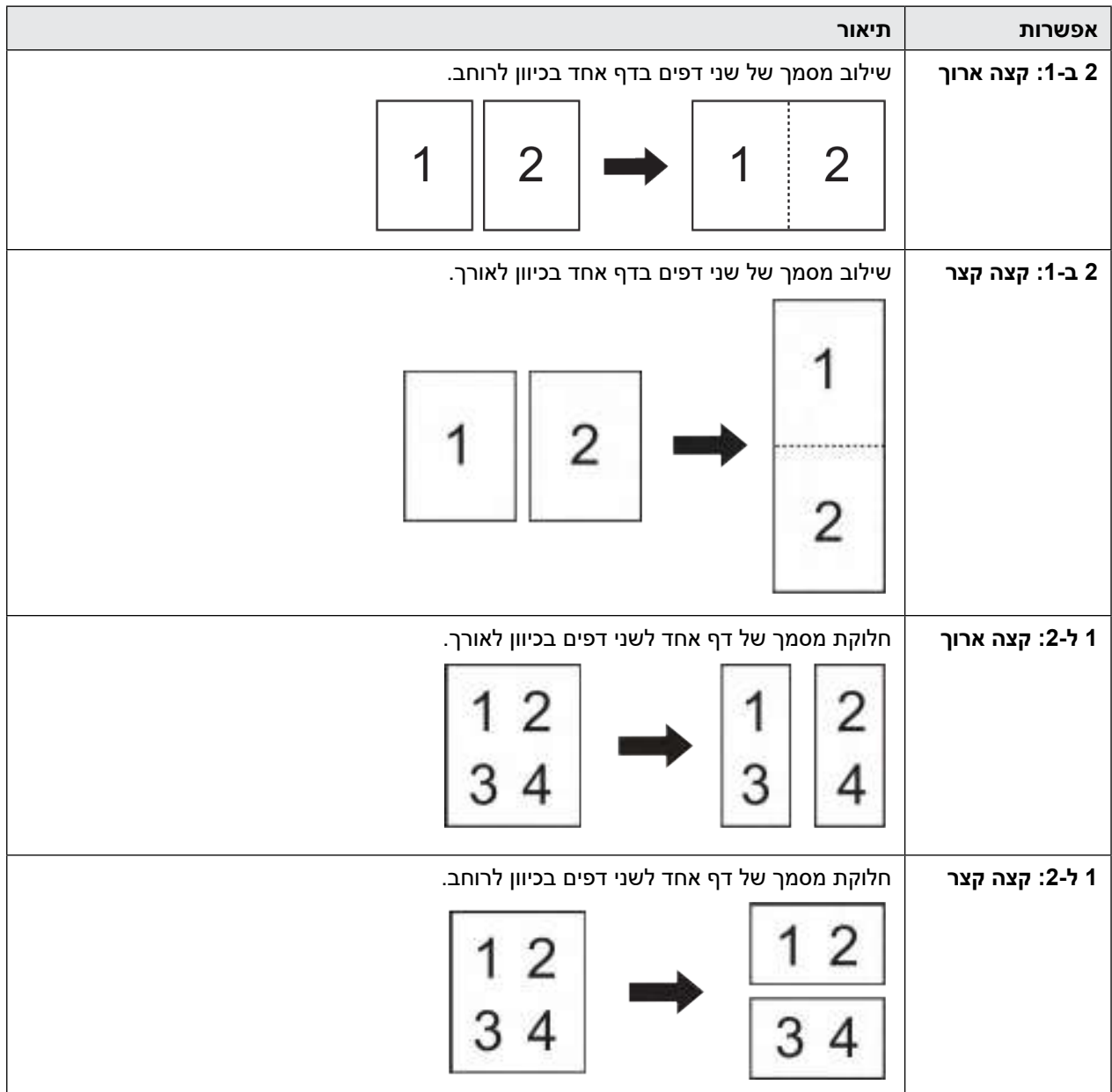

 **מצב גיליון הזנה )Mode Sheet Carrier)**

השתמשו בגיליון ההזנה לסריקת סוגי המסמכים הבאים:

- מסמכים חשובים (תצלומים, חוזים)
	- נייר דק (קבלות)
- נייר בגודל לא אחיד (גזירי עיתונים)
- **סריקת דף יחיד )Scan Page Single)**

סריקת דף יחיד מזינה דף אחד בכל עת ממזין המסמכים האוטומטי, ללא קשר למספר הדפים במזין המסמכים האוטומטי.

 **סריקה רציפה )Scan Continuous)**

בחרו באפשרות זו כדי לסרוק מסמכים נוספים עם אותן הגדרות כאשר הסריקה הסתיימה. זוהי תכונה מועילה בסריקת יותר מסמכים מכפי שמזין המסמכים האוטומטי יכול להכיל או כאשר אתם סורקים מספר מסמכים בבת אחת.

)N-4300ADS )מצב **Auto** זמין אך ורק בעת שימוש בחיבור USB.

 **גילוי הזנת דפים רבים )Detection Multifeed)**

כאשר המכשיר שלכם מגלה הזנת דפים רבים, צריך לוודא כי הנתונים שנסרקו עד כה נשמרו, ואז להתחיל בסריקה שנית בדף הבא או בתחילת המסמך.

- השביתו הגדרה זו בעת סריקת נייר עבה. אחרת המכשיר עלול לגלות בטעות הזנת דפים רבים.
	- אם הפעלתם את **Mode Sheet Carrier**, לא ניתן להפעיל את **Detection Multifeed**.
		- **פונקציות נוספות )Functions Additional)**
			- **A** גילוי ברקוד (Barcode Detection)

המכשיר קורא את הברקוד המודפס על התמונה הסרוקה. יש לציין את סוג הברקוד ואזור הגילוי.

- גילוי ברקוד זמין כאשר Layout כבוי.
- לסריקת וקריאת ברקודים, יש להשתמש ביישום צד שלישי. מנהל התקן TWAIN לבדו אינו יכול להמיר ברקודים לנתונים.

#### **דחיסת JPEG**

 $\mathscr{D}$ 

 $\mathscr{D}$ 

שנו את איכות קובץ JPEG שיישמר.

פונקציה זו זמינה אך ורק בעת שימוש ביישום צד שלישי במצב File Disk.

 **מדפסת סורק דיגיטלית )Imprinter Digital)**

הוסיפו את התאריך, זמן, ספירת מסמכים או טקסט אחר בהתאמה אישית על התמונה הסרוקה שלכם.

- **אחר )Other)**
- **מיטוב העברת נתונים )Transfer Data Optimize)**

התאמת קצב העברת הנתונים.

 **מידע קשור**

[סריקה באמצעות](#page-95-0) SE14**™** PaperPort **™** [Nuance או יישומי Windows](#page-95-0) אחרים

# **סריקה באמצעות Scan and Fax Windows**

<span id="page-103-0"></span>יישום Scan and Fax Windows הוא אפשרות נוספת שניתן להשתמש בה לצורך סריקה.

יישום Scan and Fax Windows עושה שימוש במנהל התקן סורק WIA.

- . טענו את המסמך שלכם.
- . השיקו את Scan and Fax Windows
	- .3 לחצו על **Scan > New > File**.
- .4 בחרו את הסורק שברצונכם להשתמש בו.
	- .5 לחצו על **OK**.

על המסך תופיע תיבת הדו-שיח **New Scan**.

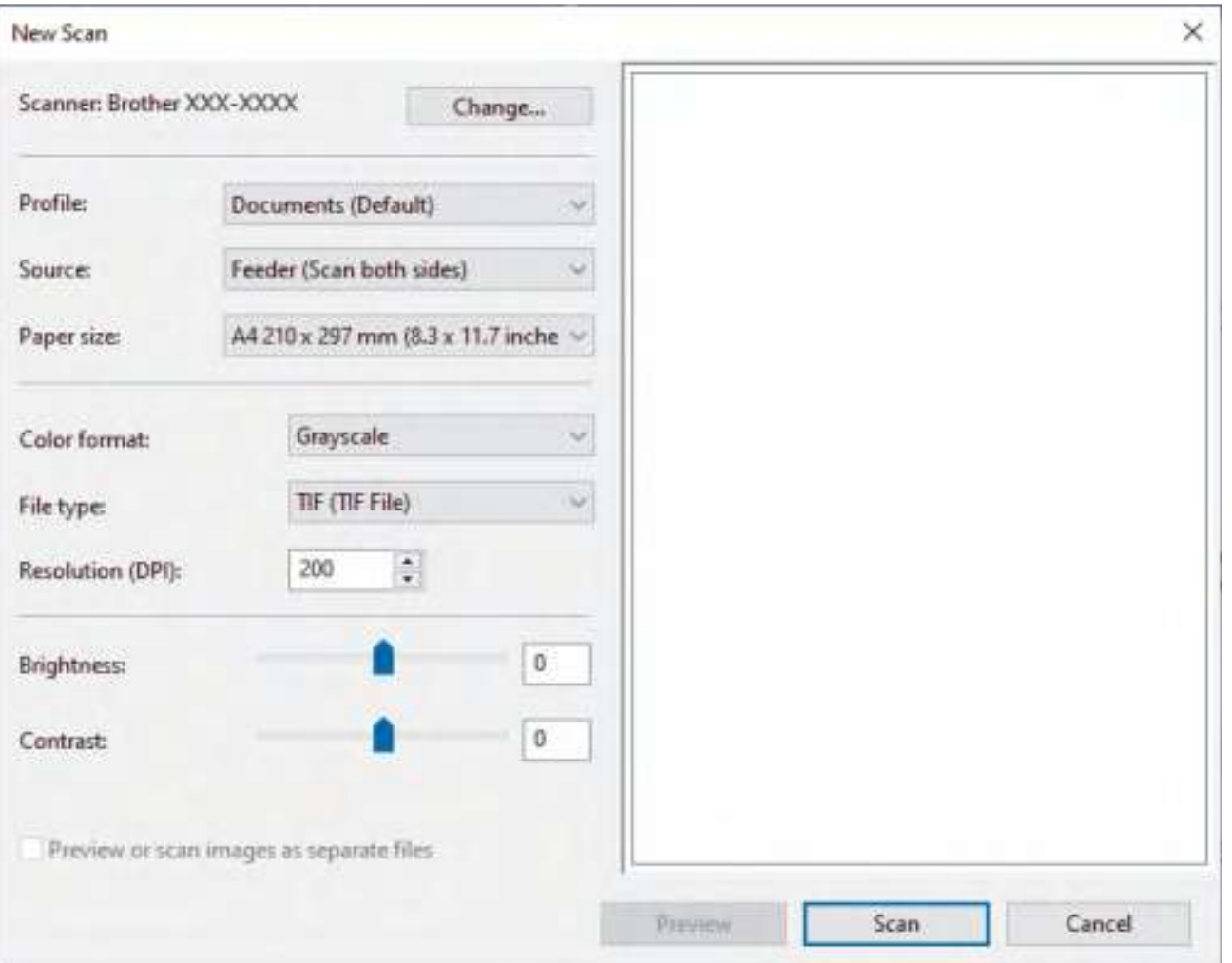

- .6 התאימו את ההגדרות בתיבת הדו-שיח בעת הצורך.
	- . לחצו על **Scan**.
	- המכשיר מתחיל לסרוק.

- [סריקה מהמחשב שלכם \)Windows\)](#page-94-0)
- [הגדרות מנהל התקן \(Windows \(WIA](#page-104-0)

<span id="page-104-0"></span>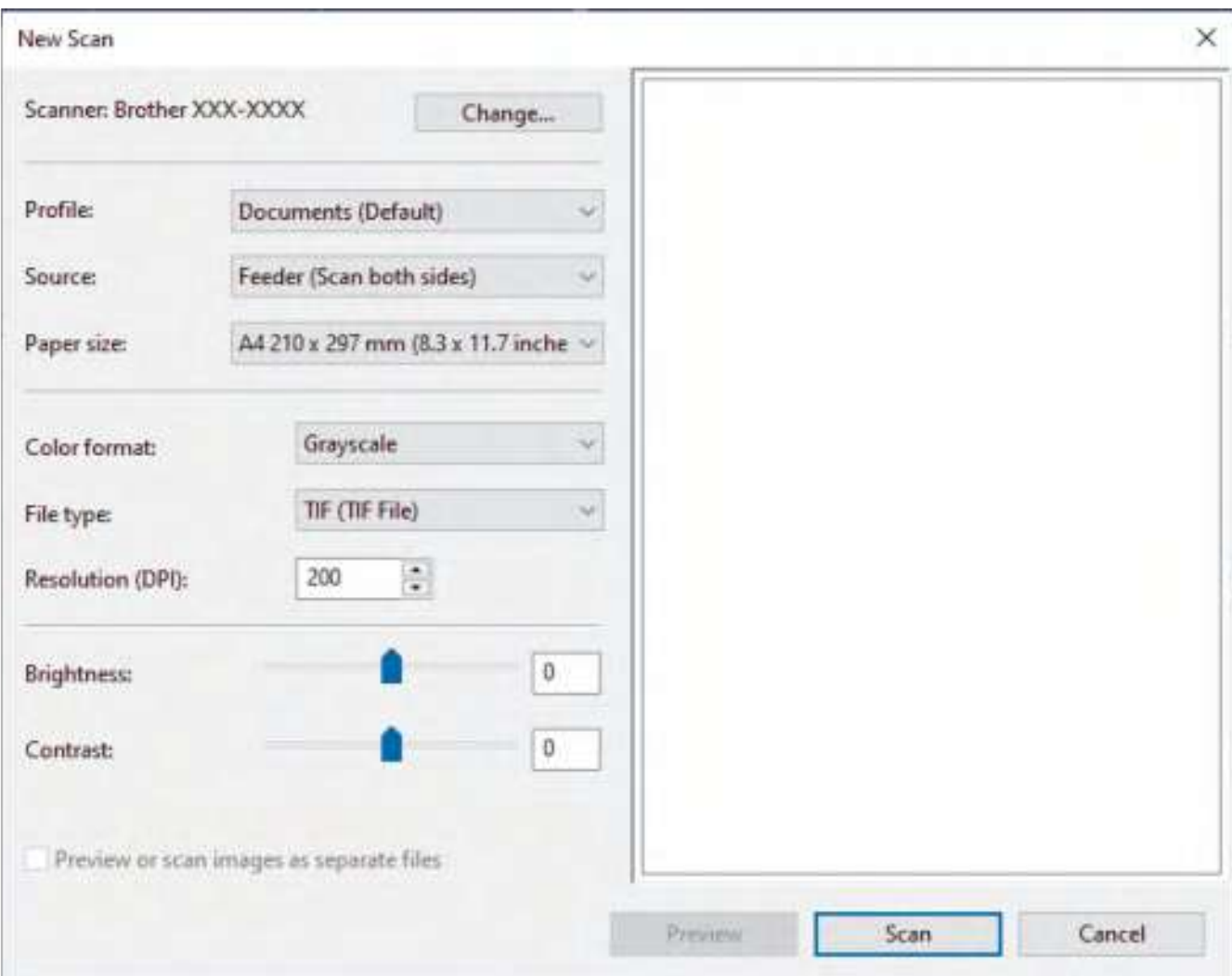

# **הגדרות מנהל התקן (Windows (WIA**

#### **פרופיל )Profile)**

בחרו את פרופיל הסריקה שברצונכם להשתמש בו מהרשימה הנפתחת **Profile**.

#### **מקור )Source)**

בחרו באפשרות **(side one Scan (Feeder** או **(sides both Scan (Feeder** מהרשימה הנפתחת **Source**. **גודל נייר )Paper size)**

בחרו גודל נייר מהרשימה הנפתחת **size Paper**.

#### **פורמט צבע )format Colour)**

בחרו פורמט סריקת צבע מתוך הרשימה הנפתחת **format Colour**.

#### **סוג קובץ )type File)**

בחרו פורמט קובץ מהרשימה הנפתחת **type File**.

#### **רזולוציה )DPI)**

הגדירו רזולוציית סריקה בשדה **(DPI (Resolution**. רזולוציות גבוהות יותר מצריכות יותר זיכרון וזמן העברה, אך יוצרות תמונות סרוקות איכותיות יותר.

#### **בהירות )Brightness)**

ניתן להגדיר את רמת הבהירות על ידי גרירת לחצן ההזזה ימינה או שמאלה כדי להבהיר או להכהות את התמונה. אם התמונה הסרוקה בהירה מידי, הגדירו רמת בהירות נמוכה יותר וסרקו את המסמך שנית. אם התמונה הסרוקה כהה מידי, הגדירו רמת בהירות גבוהה יותר וסרקו את המסמך שנית. ניתן גם להזין ערך בשדה להגדרת רמת הבהירות.

### **ניגודיות )Contrast)**

ניתן להעלות או להוריד את רמת הניגודיות על ידי הזזת לחצן ההזזה ימינה או שמאלה. העלאת רמת הניגודיות מדגישה שטחים כהים ובהירים של התמונה, בעוד הורדת רמת הניגודיות מגלה יותר פרטים בשטחים אפורים. ניתן גם להזין ערך בשדה להגדרת רמת הניגודיות.

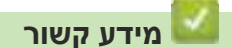

 [סריקה באמצעות Scan and Fax Windows](#page-103-0)

# **סריקה באמצעות (Windows (Scan&iPrint Brother**

<span id="page-106-0"></span>השתמשו בתוכנית Brother iPrint&Scan ל-Windows לסריקה מהמחשב שלכם. לכו לדף ההורדות של הדגם שלכם בכתובת [com.brother.support](https://support.brother.com/). כדי להורידו.

- . הפעילו את Scan&iPrint Brother בצעו את אחת הפעולות הבאות:
	- Windows 10
	- לחצו על **< Scan&iPrint Brother > Brother**.
		- Windows 8.1
		- לחצו על **Scan&iPrint Brother**.
			- Windows 7
- לחצו על **Scan&iPrint Brother > Programs All) > Start (**.
- . אם מכשיר Brother שלכם לא נבחר, לחצו על לחצן **Machine your Select** ואז פעלו על פי ההוראות שעל המסך לבחירת מכשיר Brother שלכם.
	- .3 לחצו על צלמית **Scan** ופעלו על פי ההוראות שעל המסך לסריקת המסמכים שלכם.

- [סריקה מהמחשב שלכם \)Windows\)](#page-94-0) **נושאים קשורים:**
- [סקירה כללית של Scan&iPrint Brother](#page-221-0)

# **סריקה מהמחשב שלכם )מקינטוש(**

יש מספר דרכים להשתמש במקינטוש לסריקת מסמכים על מכשיר Brother שלכם. השתמשו ביישומי התוכנה המסופקים על ידי Brother או ביישום הסריקה המועדף עליכם.

- [סריקה באמצעות Scan&iPrint Brother\( מקינטוש\(](#page-108-0)
- [סריקה באמצעות יישומים תואמי-TWAIN\( מקינטוש\(](#page-109-0)
	- [שימוש בסריקת AirPrint](#page-112-0)
# **סריקה באמצעות Scan&iPrint Brother( מקינטוש(**

השתמשו בתוכנית Scan&iPrint Brother למקינטוש לסריקה מהמחשב שלכם. הורידו והתקינו את Scan&iPrint Brother מחנות App Store.

- . בסרגל תפריט **Finder**, לכו אל **Applications > Go** , ואז לחצו פעמיים על צלמית **Scan&iPrint** . אז יופיע מסך Scan&iPrint Brother.
- . אם מכשיר Brother שלכם לא נבחר, לחצו על לחצן **Machine your Select** ואז פעלו על פי ההוראות שעל המסך לבחירת מכשיר Brother שלכם.
	- .3 לחצו על צלמית **Scan** ופעלו על פי ההוראות שעל המסך לסריקת המסמכים שלכם.

- סריקה מהמחשב שלכם (מקינטוש) **נושאים קשורים:**
- סקירה כללית של Brother iPrint&Scan

# **סריקה באמצעות יישומים תואמי-TWAIN( מקינטוש(**

<span id="page-109-0"></span>ניתן גם לסרוק באמצעות יישומים תואמי-TWAIN. למידע נוסף על נוהל הסריקה, נא לעיין במדריך היישום שלכם.

- . טענו את המסמך שלכם.
- . הפעילו את יישום הגרפיקה שלכם ובחרו את פעולת הסריקה. על המסך תופיע תיבת הדו-שיח של הגדרת סורק.

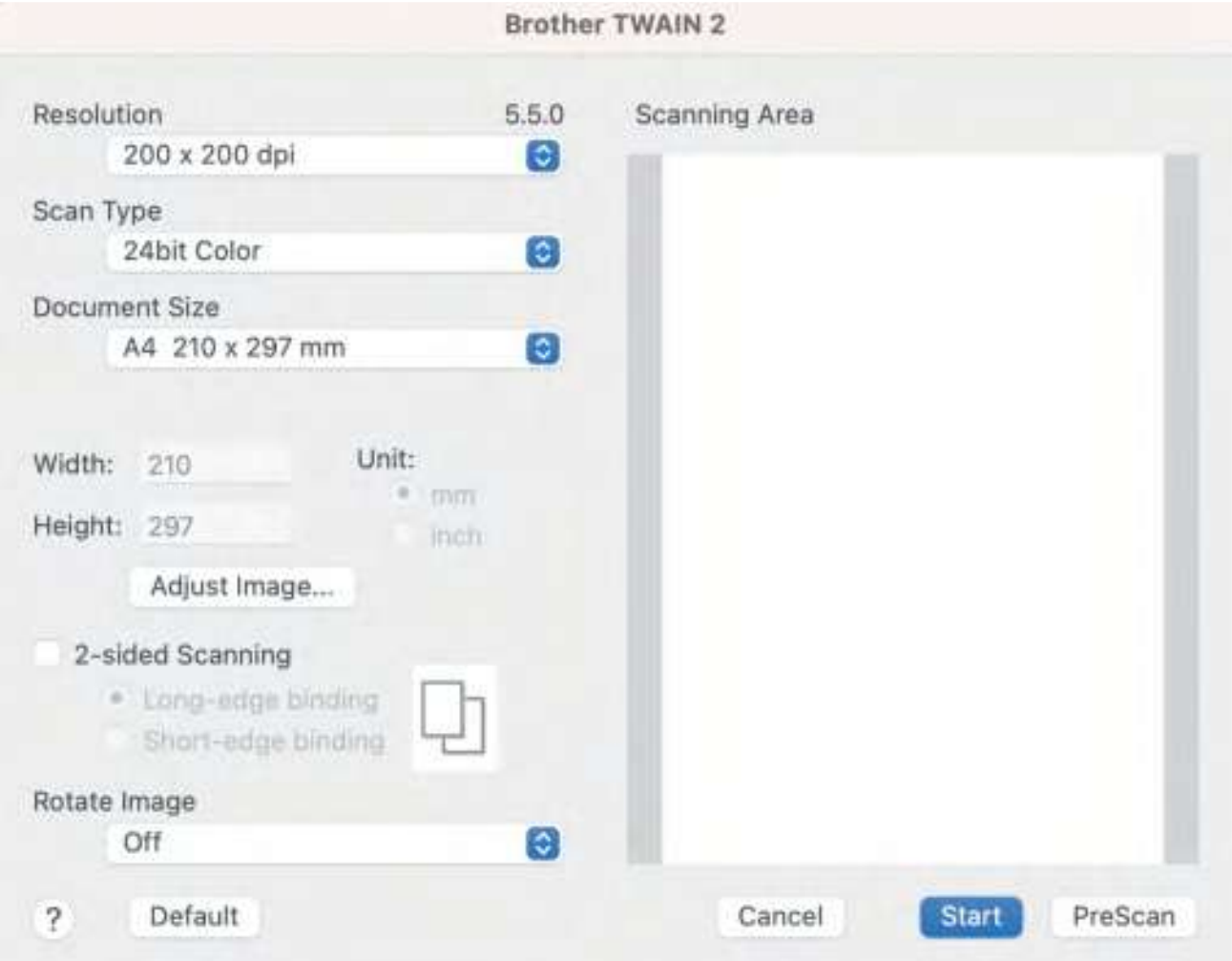

- .3 התאימו את ההגדרות בתיבת הדו-שיח של הגדרת הסורק בעת הצורך.
	- .4 בחרו את גודל המסמך מהרשימה הנפתחת **Size Document**.
- .5 לחצו על אפשרות **PreScan** לתצוגה מקדימה של התמונה שלכם וחתכו חלקים בלתי רצויים לפני הסריקה.
	- .6 לחצו על **Start.**

המכשיר מתחיל לסרוק.

- סריקה מהמחשב שלכם (מקינטוש)
- [הגדרות מנהל התקן TWAIN\( מקינטוש\(](#page-110-0)

<span id="page-110-0"></span>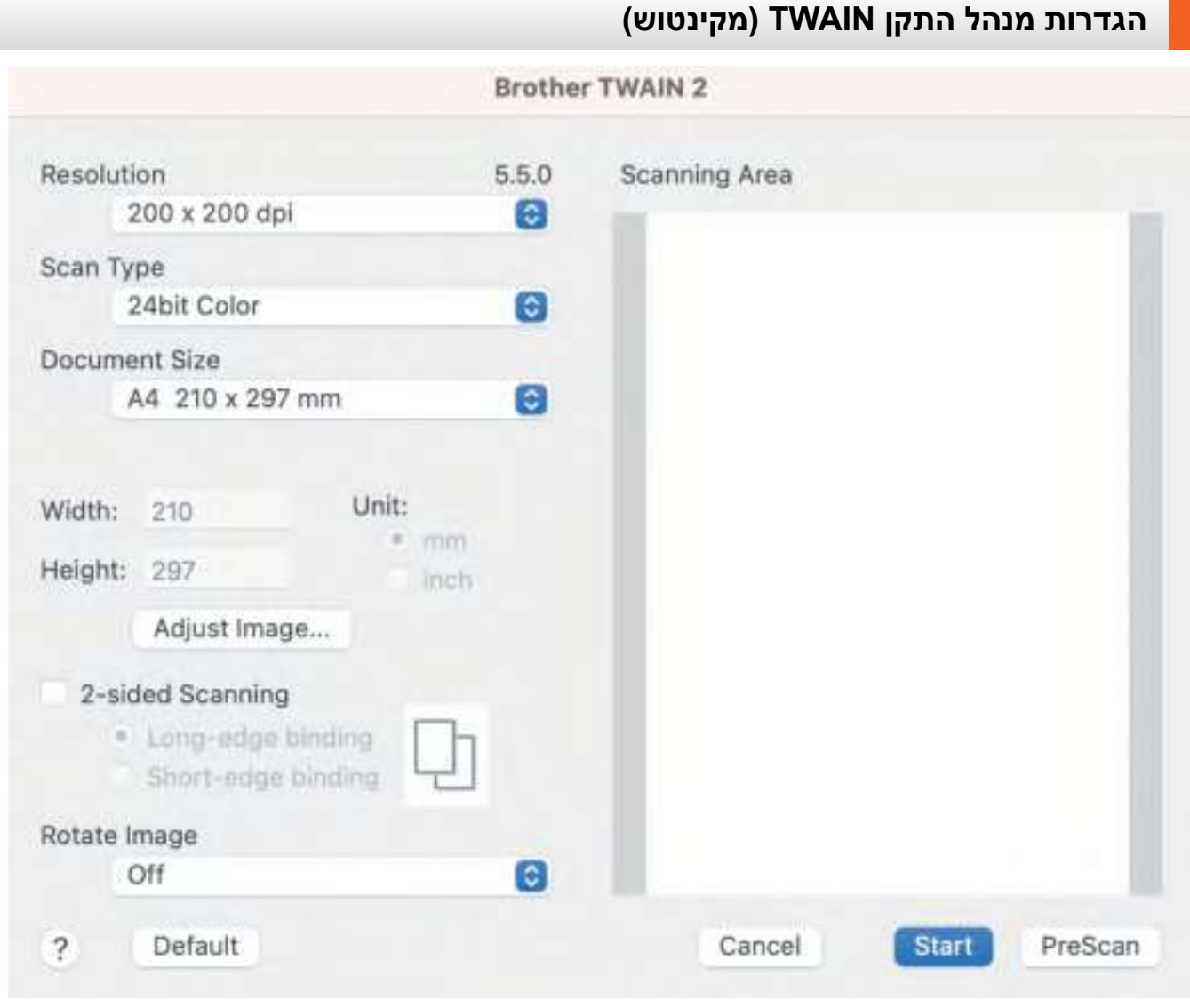

האפשרויות וההגדרות הזמינות משתנות על פי המכשיר.

### **1.1רזולוציה )Resolution)**

 $\not\!\!\!\!\!/$ 

בחרו רזולוציית סריקה מתפריט החלון הצץ **Resolution**. רזולוציות גבוהות יותר יוצרות תמונה סרוקה טובה יותר אך מצריכות יותר זיכרון וזמן העברה.

### **2.2סוג סריקה )Type Scan)**

בחירת מתוך מגוון של עומקי צבעי הסריקה.

 **שחור-לבן )White & Black)**

לטקסט או לתמונות קוויות.

### **Gray (Error Diffusion) •**

משמש לתצלומים או גרפיקות. (Diffusion Error היא שיטה ליצירת תמונות אפורות מדומות ללא שימוש בנקודות אפורות אמיתיות. נקודות שחורות מוצבות במערך ספציפי כדי ליצור מראה אפור).

### **True Gray** •

משמש לתצלומים או גרפיקות. מצב זה מדויק יותר כי נעשה בו שימוש בעד 256 גוונים של אפור.

### 24bit Colour ·

משמש ליצירת תמונה עם העתקת הצבע המדויקת ביותר. מצב זה עושה שימוש בעד 16.8 מיליון צבעים לסריקת התמונה, אך מצריך את מרב הזיכרון וזמן ההעברה הארוך ביותר.

### **3.3גודל מסמך )Size Document)**

בחרו את הגודל המדויק של המסמך שלכם מבין אפשרויות הבחירה של גודלי סריקה מוגדרים מראש. אם בחרתם **Custom**, ניתן לציין את גודל המסמך.

### **4.4התאמת תמונה )Image Adjust)**

לחצו על לחצן **Image Adjust** להתאמת התמונה

### **בהירות )Brightness)**

ניתן להגדיר את רמת הבהירות על ידי גרירת לחצן ההזזה ימינה או שמאלה כדי להבהיר או להכהות את התמונה. אם התמונה הסרוקה בהירה מידי, הגדירו רמת בהירות נמוכה יותר וסרקו את המסמך שנית. אם התמונה הסרוקה כהה מידי, הגדירו רמת בהירות גבוהה יותר וסרקו את המסמך שנית. ניתן גם להזין ערך בשדה להגדרת רמת הבהירות.

### **ניגודיות )Contrast)**

ניתן להעלות או להוריד את רמת הניגודיות על ידי הזזת לחצן ההזזה ימינה או שמאלה. העלאת רמת הניגודיות מדגישה שטחים כהים ובהירים של התמונה, בעוד הורדת רמת הניגודיות מגלה יותר פרטים בשטחים אפורים.

ניתן גם להזין ערך בשדה להגדרת רמת הניגודיות.

הגדרת הניגודיות זמינה רק כאשר הגדרת סוג סריקה היא **Gray True** ,**)Diffusion Error (Gray** או **Colour bit**.**24**

### **Noise Reduce( הפחתת רעש(**

ניתן לשפר את איכות התמונות הסרוקות שלכם באמצעות בחירה זו. הגדרת **Noise Reduce** זמינה בעת שימוש בהגדרת **Colour bit24** ורזולוציות סריקה של dpi 400 x 400 ,dpi 300 x 300 או dpi 600 x .600

### **5.5סריקה דו-צדדית )Scanning sided2-)**

סרקו את שני צידי המסמך.

### **6.6סיבוב תמונה )Image Rotate)**

סובבו את התמונה הסרוקה.

### **7.7תצוגה מקדימה של סריקה )PreScan)**

בחרו **PreScan** לתצוגה מקדימה של התמונה שלכם וחתכו חלקים בלתי רצויים לפני הסריקה. חיתוך זמין כאשר הגדרת **הסריקה הדו-צדדית** מושבתת.

### **מידע קשור**

 [סריקה באמצעות יישומים תואמי-TWAIN\( מקינטוש\(](#page-109-0)

# **שימוש בסריקת AirPrint**

- [לפני השימוש בסריקת AirPrint](#page-113-0)
- <span id="page-112-0"></span> [סריקה באמצעות סריקת AirPrint](#page-114-0)

## **לפני השימוש בסריקת AirPrint**

לפני סריקה באמצעות AirPrint, הוסיפו את מכשיר Brother לרשימת הסורקים על מחשב מקינטוש שלכם.

- <span id="page-113-0"></span> כדי להשתמש בתכונה זו, וודאו כי למכשיר שלכם יש את גרסת הקושחה האחרונה. לבדיקת גרסת הקושחה האחרונה, נא לבקר בכתובת support.brother.com
	- וודאו כי מכשיר Brother או מקינטוש שלכם מחובר באופן אלחוטי או באמצעות כבל USB.
		- . בחרו **Preferences System** מתפריט אפל.
			- . לחצו על **Scanners & Printers**.
		- .3 לחצו על צלמית + מתחת לחלון סורקים משמאל. אז יופיע מסך **Add Printer** .
	- .4 בחרו את מכשיר Brother שלכם, ואז בחרו את **XXXXX-XXX Brother** מהתפריט הצץ **Use** .
		- .5 לחצו על **Add**.

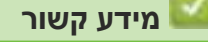

 [שימוש בסריקת AirPrint](#page-112-0)

### **סריקה באמצעות סריקת AirPrint**

<span id="page-114-0"></span>לפני הסריקה, נא לוודא שמכשיר Brother מצוי ברשימת הסורקים על מחשב מקינטוש שלכם.

- . טענו את המסמך שלכם.
- . בחרו **Preferences System** מתפריט אפל.
	- .3 לחצו על **Scanners & Printers**.
- .4 בחרו את מכשיר Brother שלכם מרשימת הסורקים.
	- .5 לחצו על לחצן **...Scanner Open** . מופיע מסך הסורק*.*
- .6 בחרו את הגודל המדויק של המסמך שלכם מתפריט החלון הצץ **Size Scan** .
	- . בחרו את תיקיית או יישום היעד.
	- .8 לחצו על **Details Show** לשינוי הגדרות הסריקה בעת הצורך.
		- .9 לחצו על **Scan**.

### **מידע קשור**

 [שימוש בסריקת AirPrint](#page-112-0)

# <span id="page-115-0"></span>**הגדרות תצורת המכשיר באמצעות כלי Management Based Web**

 [הגדרת דוח דוא"ל של עבודת סריקה באמצעות כלי Management Based Web](#page-116-0)

### <span id="page-116-0"></span>**הגדרת דוח דוא"ל של עבודת סריקה באמצעות כלי Management Based Web**

בעת סריקת מסמך, המכשיר יישלח דוח דוא"ל של עבודת סריקה באופן אוטומטי לכתובת הדוא"ל הרשומה שלכם.

- . הפעילו את דפדפן האינטרנט שלכם.
- . הזינו "address IP s'machine://http "לתוך סרגל כתובת הדפדפן שלכם )כאשר "address IP s'machine "היא כתובת IP של המכשיר). לדוגמה: https://192.168.1.2
	-
	- .3 בעת הצורך, הזינו את הסיסמה בשדה ההתחברות **Login** ולחצו על **Login** .

סיסמת ברירת המחדל לניהול הגדרות המכשיר מצויה בצדו האחורי של המכשיר ומסומנת "**Pwd**".

.4 לכו לתפריט הניווט ולחצו על **report mail-e Job Scan > Scan.**

 $\mathscr{D}$ התחילו מתוך  $\equiv$ , אם תפריט הניווט אינו מופיע בצד השמאלי של המסך.

- .5 הזינו בשדה **Address Administrator** את כתובת הדוא"ל שלכם.
- .6 בפונקציות הסריקה הרצויות לכם, בחרו **Enabled** לשליחת דוח דוא"ל של עבודת סריקה.
	- . לחצו על **Submit**.

- [הגדרות תצורת המכשיר באמצעות כלי Management Based Web](#page-115-0) **נושאים קשורים:**
	- [גישה לכלי Management Based Web](#page-289-0)

# **רשת**

- <span id="page-117-0"></span> תכונות רשת בסיסיות נתמכות
- [הגדרת תצורת הגדרות הרשת](#page-118-0)
	- [הגדרות רשת אלחוטית](#page-121-0)
		- [תכונות רשת](#page-138-0)
	- [כלי ניהול של Brother](#page-148-0)

### **תכונות רשת בסיסיות נתמכות**

<span id="page-118-0"></span>המכשיר תומך בתכונות שונות על פי מערכת ההפעלה שלכם. השתמשו בטבלה הבאה כדי לראות אלו תכונות רשת וחיבורים נתמכים על ידי על מערכת הפעלה.

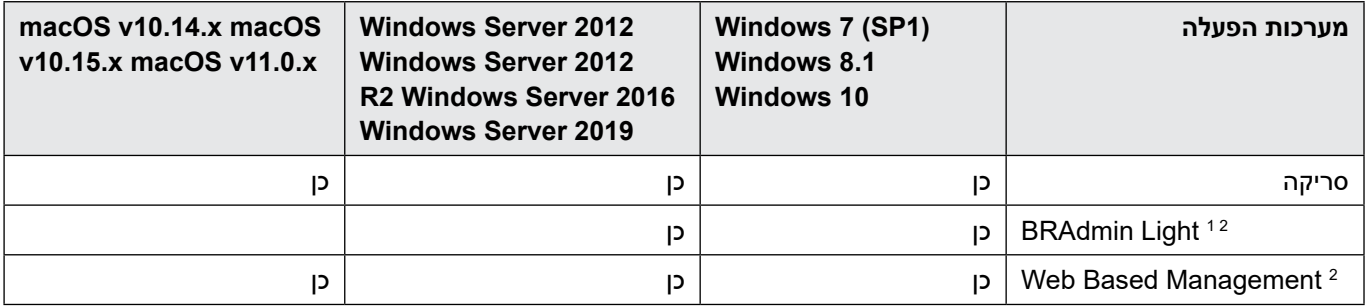

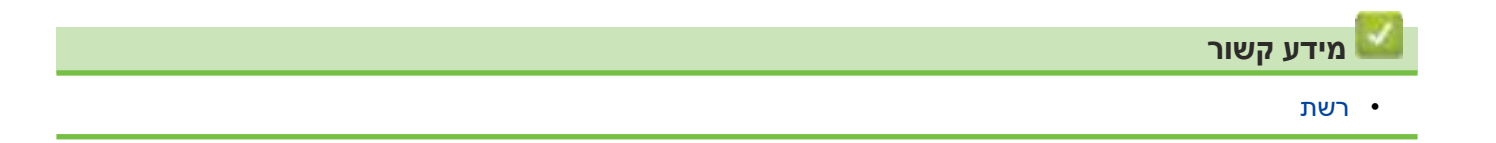

ניתן להוריד את BRAdmin Light מדף ההורדות של הדגם שלכם בכתובת support.brother.com.

סיסמת ברירת המחדל לניהול הגדרות המכשיר מצויה בצדו האחורי של המכשיר ומסומנת "**Pwd**". מומלץ לשנות מיד את סיסמת ברירת המחדל  $\overline{2}$ כדי להגן על המכשיר שלכם מפני גישה בלתי מורשית.

## **הגדרת תצורת הגדרות הרשת**

- [הגדרת תצורת הגדרות הרשת באמצעות לוח הבקרה](#page-120-0)
- <span id="page-119-0"></span> [שינוי הגדרות המכשיר באמצעות כלי Management Based Web](#page-287-0)

### **הגדרת תצורת הגדרות הרשת באמצעות לוח הבקרה**

**דגמים קשורים**: W-4900ADS/W-4700ADS

להגדרת תצורת המכשיר לרשת שלכם, יש להשתמש בבחירות תפריט לוח הבקרה [Network[.

<span id="page-120-0"></span> $\mathscr{Q}$ ניתן גם להשתמש בתוכניות ניהול כגון Management Based Web להגדרת תצורה ושינוי הגדרות הרשת של מכשיר Brother שלכם.

- . לחצו על [Vetwork] | Settings] > [Network].
- . לחצו על ▲ או ▼ להצגת אפשרות הרשת ולחצו עליה. חזרו על שלב זה עד לגישה לתפריט שברצונכם להגדיר, ואז פעלו על פי ההוראות המופיעות על מסך המגע.

 **מידע קשור**

 [הגדרת תצורת הגדרות הרשת](#page-119-0)

# **רשת אלחוטית**

**דגמים קשורים**: W-4900ADS/W-4700ADS

- [שימוש ברשת האלחוטית](#page-122-0)
- $V$  [שימוש ב-](#page-130-0)R Direct® •
- <span id="page-121-0"></span> [אפשור/השבתה של רשת מקומית אלחוטית](#page-134-0)
- [קודי שגיאות של דוח רשת מקומית אלחוטית](#page-135-0)

### **שימוש ברשת האלחוטית**

### **דגמים קשורים**: W-4900ADS/W-4700ADS

- [לפני הגדרת תצורת מכשיר Brother שלכם לרשת אלחוטית.](#page-123-0)
- [הגדרת המכשיר שלכם לרשת אלחוטית באמצעות אשף ההגדרות של המחשב שלכם](#page-124-0)
- [הגדרת המכשיר שלכם לרשת אלחוטית באמצעות אשף ההגדרות של המכשיר הנייד שלכם](#page-125-0)
- <span id="page-122-0"></span> [הגדרת תצורת המכשיר שלכם לרשת אלחוטית באמצעות אשף ההגדרות של לוח הבקרה של המכשיר שלכם](#page-126-0)
- \* [הגדרת תצורת המכשיר שלכם לרשת אלחוטית בשיטת הלחיצה על לחצן אחד של](#page-127-0) "Wi-Fi Protected Setup  $(WPS)$ 
	- [הגדרת תצורת המכשיר שלכם לרשת אלחוטית בשיטת PIN של \(WPS](#page-128-0) **™** (Setup Protected Fi-Wi

## **לפני הגדרת תצורת מכשיר Brother שלכם לרשת אלחוטית.**

#### **דגמים קשורים**: W-4900ADS/W-4700ADS

לפני כל ניסיון להגדיר את תצורת הרשת האלחוטית, נא לאשר כי:

<span id="page-123-0"></span>לפני הגדרת תצורת הגדרות הרשת האלחוטית, עליכם לדעת את שם הרשת (SSID) ומפתח הרשת (סיסמה) שלכם.

אם אינכם יודעים את פרטי האבטחה, נא להתייעץ עם יצרן הנתב, מנהל המערכת שלכם או ספק האינטרנט.

 להשגת תוצאות מיטביות בהדפסת מסמכים יומיומית רגילה, שימו את מכשיר Brother קרוב ככל הניתן לנקודת הגישה/נתב האלחוטיים עם חסימות מינימאליות. עצמים גדולים וקירות בין שני המכשירים ושיבושים ממכשירים אלקטרוניים אחרים עלולים לפגוע במהירות העברת הנתונים של המסמכים שלכם.

בשל גורמים אלו, יתכן כי רשת אלחוטית אינה השיטה הטובה ביותר לחיבור לכל סוגי המסמכים והיישומים. אם אתם סורקים קבצים גדולים, כגון מסמכים רבי עמודים עם טקסט וגרפיקות גדולות, כדאי לכם לשקול לבחור רשת אתרנט מחווטת להעברת נתונים מהירה יותר או BSU לקצב ההעברה המהיר ביותר.

- על אף שניתן להשתמש במכשיר Brother ברשת מחווטת ואלחוטית כאחת, ניתן להשתמש רק באחת משיטות החיבור בכל זמן נתון.
- אם יש אות בסביבה, רשת מקומית אלחוטית מאפשרת לכם לבצע בחופשיות חיבור לרשת תקשורת מקומית. אך אם הגדרות האבטחה אינן מוגדרות כהלכה, האות עשוי להתגלות על ידי צדדים שלישיים עם כוונות זדון ולגרום לתוצאות האפשריות הבאות:
	- גניבה של מידע אישי או סודי
	- שידור בלתי הולם של מידע לצדדים מתחזים
		- הפצת תכני התקשורת שהתגלו

### **מידע קשור**

 [שימוש ברשת האלחוטית](#page-122-0)

## <span id="page-124-0"></span>**הגדרת המכשיר שלכם לרשת אלחוטית באמצעות אשף ההגדרות של המחשב שלכם**

**דגמים קשורים**: W-4900ADS/W-4700ADS

<< Windows << מקינטוש

**Windows**

- 1. הורידו את תוכנת ההתקנה מדף **ההורדות** של הדגם שלכם בכתובת support.brother.com.
	- . פעלו על פי ההוראות שעל המסך.
	- .3 בחרו **(Fi-Wi (Connection Network Wireless** ולחצו על **Next**.
		- .4 פעלו על פי ההוראות שעל המסך.

השלמתם את תהליך הגדרת הרשת האלחוטית.

### **מקינטוש**

- 1. הורידו את אשף ההתקנה של המכשיר האלחוטי מדף ההורדות של הדגם שלכם בכתובת support.brother.com.
	- . לחצו פעמיים על צלמית אשף ההתקנה של המכשיר האלחוטי.
		- .3 פעלו על פי ההוראות שעל המסך.

השלמתם את תהליך הגדרת הרשת האלחוטית.

### **מידע קשור**

 [שימוש ברשת האלחוטית](#page-122-0)

### <span id="page-125-0"></span>**הגדרת המכשיר שלכם לרשת אלחוטית באמצעות אשף ההגדרות של המכשיר הנייד שלכם**

### **דגמים קשורים**: W-4900ADS/W-4700ADS

- . בצעו את אחת הפעולות הבאות:
	- מכשירי אנדרואיד
- הורידו והתקינו את Connect Mobile Brother מחנות **TM**Play Google .
- כל המכשירים נתמכי iOS או iPadOS לרבות אייפון אייפד ואייפוד מגע הורידו והתקינו את Connect Mobile Brother מחנות Store App.
- . הפעילו את Connect Mobile Brother ופעלו על פי ההוראות שעל המסך לחיבור המכשיר הנייד שלכם למכשיר Brother.

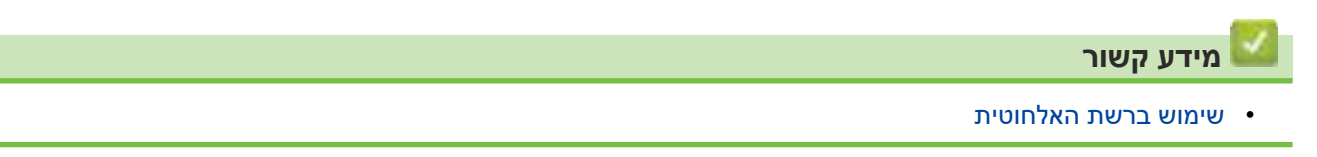

### <span id="page-126-0"></span>**הגדרת תצורת המכשיר שלכם לרשת אלחוטית באמצעות אשף ההגדרות של לוח הבקרה של המכשיר שלכם**

**דגמים קשורים**: W-4900ADS/W-4700ADS

לפני הגדרת תצורת המכשיר שלכם, מומלץ לרשום את הגדרות הרשת האלחוטית שלכם. תזדקקו למידע זה לפני שתמשיכו בהגדרת התצורה.

. בדקו ורשמו את הגדרות הרשת האלחוטית הנוכחיות.

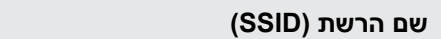

**מפתח רשת )סיסמה(**

לדוגמה:

**שם הרשת )SSID)**

HELLO

**מפתח רשת )סיסמה(**

12345

אם הנתב שלכם משתמש בהצפנת WEP, הזינו את מפתח הרשות (סיסמה) שנעשה בו שימוש כמפתח WEP הראשון. מכשיר  $\overline{\mathscr{C}}$ Brother שלכם תומך בשימוש במפתח WEP הראשון בלבד.

- . (Settings] > [Network] > [WLAN (Wi-Fi)] > [Find Wi-Fi Network].
	- 1. כאשר [?es] כאשר [Enable WLAN? Do you want to continue?]. כאשר [Yes] אשף ההגדרה האלחוטית מתחיל לפעול. לביטול, לחצו על [No[.
- .4 המכשיר יחפש את הרשת שלכם ויציג רשימת SSID זמינים. לחצו על ▲ או ▼ להצגת SSID שברצונכם להתחבר אליו ולחצו עליו.
	- .5 לחצו על [OK[.
	- .6 בצעו את אחת הפעולות הבאות:
- אם הנכם משתמשים בשיטת אימות והצפנה המצריכה מפתח רשת (סיסמה), הזינו את מפתח הרשת (סיסמה) שרשמתם בשלב הראשון. לאחר שהזנתם את כל התווים, לחצו על [OK[.
	- אם שיטת האימות שלכם היא System Open ומצב ההצפנה שלכם הוא None, לכו לשלב הבא.
		- . המכשיר ינסה להתחבר להתקן האלחוטי שבחרתם.

אם המכשיר האלחוטי שלכם מחובר בהצלחה, על צג המכשיר יופיע [Connected[.

השלמתם את תהליך הגדרת הרשת האלחוטית. להתקנת מנהלי ההתקנה והתוכנה הנחוצים לשימוש במכשיר שלכם, נא ללכת לדף ההורדות )**Downloads )**של הדגם שלכם בכתובת [com.brother.support](https://support.brother.com/).

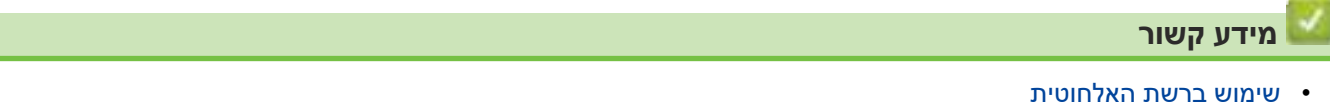

## <span id="page-127-0"></span>**הגדרת תצורת המכשיר שלכם לרשת אלחוטית בשיטת הלחיצה על לחצן אחד של Fi-Wi Protected Setup<sup>™</sup> (WPS)**

#### **דגמים קשורים**: W-4900ADS/W-4700ADS

אם נקודת הגישה/נתב האלחוטיים שלכם תומכי (WPS**™** (Setup Protected Fi-Wi , ניתן להשתמש ב-WPS מתפריט לוח הבקרה של המכשיר שלכם להגדרת תצורה של הגדרות הרשת האלחוטית שלכם.

- . לחצו על [8 [Settings] > [Network] > [WLAN (Wi-Fi)] > [WPS/Push Button]].
	- . כאשר [?es] נאשר [Enable WLAN? Do you want to continue?]. כאשר [Yes]. אשף ההגדרה האלחוטית מתחיל לפעול. לביטול, לחצו על [No[.
- .3 כאשר מסך המגע מורה לכם להפעיל WPS, לחצו על לחצן WPS על נקודת הגישה/נתב האלחוטיים שלכם. לחצו על [OK [ואז המכשיר ינסה להתחבר אוטומטית לרשת האלחוטית שלכם.

אם המכשיר האלחוטי שלכם מחובר בהצלחה, על צג המכשיר יופיע [Connected[.

השלמתם את תהליך הגדרת הרשת האלחוטית. להתקנת מנהלי ההתקנה והתוכנה הנחוצים לשימוש במכשיר שלכם, נא ללכת לדף ההורדות )**Downloads )**של הדגם שלכם בכתובת [com.brother.support](https://support.brother.com/).

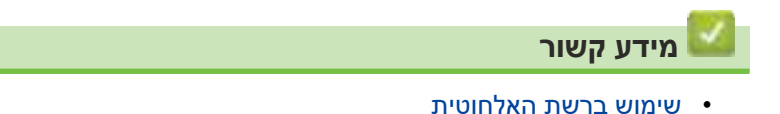

### <span id="page-128-0"></span>**הגדרת תצורת המכשיר שלכם לרשת אלחוטית בשיטת PIN של Protected Fi-Wi (WPS™ (Setup**

#### **דגמים קשורים**: W-4900ADS/W-4700ADS

אם נקודת הגישה/נתב האלחוטיים שלכם תומכי WPS, ניתן להשתמש בשיטת מספר הזיהוי האישי )PIN )להגדרת תצורת הגדרות הרשת האלחוטית שלכם.

שיטת PIN הנה אחת משיטות החיבור שפותחו על ידי <sup>R</sup>Alliance Fi-Wi. על ידי הגשת PIN שנוצר על ידי מצטרף )המכשיר שלכם( לרשם (התקן המנהל את הרשת המקומית האלחוטית), ניתן להגדיר את הרשת האלחוטית והגדרות האבטחה. למידע נוסף על גישה למצב WPS, ראה הוראות המצורפות לנקודת הגישה/נתב האלחוטיים שלכם.

#### **סוג א'**

חיבור כאשר נקודת הגישה/נתב אלחוטיים )1( בתפקיד הכפול של הרשם.

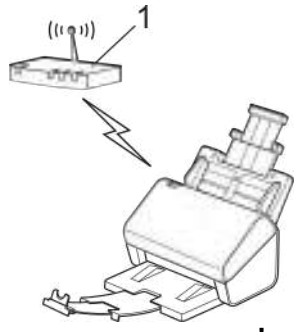

**סוג ב'**

חיבור כאשר התקן אחר )2(, כגון מחשב, משמש כרשם.

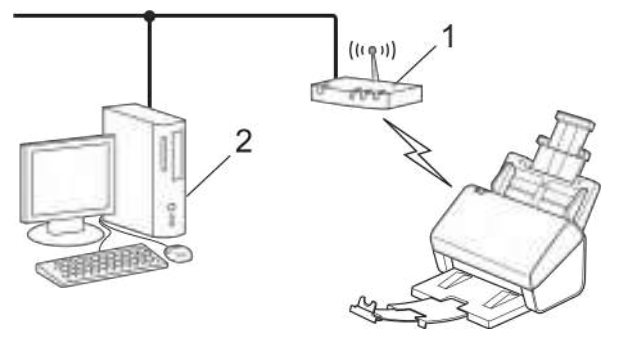

- . (Settings] > [Network] > [WLAN(Wi-Fi)] > [WPS/PIN Code]
	- . כאשר [?es] מופיע, לחצו על [Yes] Enable WLAN? Do you want to continue?] אשף ההגדרה האלחוטית מתחיל לפעול. לביטול, לחצו על [No[.
		- .3 על הצג מופיע קוד PIN בן שמונה ספרות והמכשיר מתחיל לחפש נקודת/גישה נתב אלחוטיים.
- .4 באמצעות מחשב המחובר לרשת, הקלידו בשורת הכתובת של הדפדפן שלכם את כתובת IP של המכשיר שהנכם משתמשים בו כרשם. (לדוגמה: http://192.168.1.2).
	- .5 לכו לעמוד הגדרות WPS והזינו את קוד PIN, ופעלו על פי ההוראות שעל המסך.
		- הרשם הוא בדרך כלל נקודת הגישה/נתב אלחוטיים.
- דף ההגדרות ישתנה על פי מותג נקודת הגישה/נתב האלחוטיים. למידע נוסף ראה ההוראות המצורפות לנקודת הגישה/נתב האלחוטיים שלכם.

### **אם הנכם משתמשים במחשב 8.1 Windows 7, Windows או10 Windows כרשם, השלימו את השלבים הבאים:**

.6 בצעו את אחת הפעולות הבאות:

Windows 10 לחצו על **Panel Control > System Windows** . בקבוצת **Sound and Hardware** , לחצו על **device a Add**. Windows 8.1

הזיזו את העכבר לפינה הימנית התחתונה של שולחן העבודה שלכם. כאשר מופיע סרגל התפריט, לחצו על **< Settings Control Panel > Hardware and Sound > Devices and Printers > Add a device** 

- 7 Windows
- לחצו על **device a Add > Printers and Devices) > Start(**.
- כדי להשתמש במחשב 8.1 Windows 7, Windows או 10 Windows כרשם, עליכם לרשום אותו מראש ברשת שלכם. למידע נוסף ראה ההוראות המצורפות לנקודת הגישה/נתב האלחוטיים שלכם.
- אם הנכם משתמשים במחשב 8.1 Windows 7, Windows או 10 Windows כרשם, עליכם להתקין את מנהל התקן הסורק לאחר הגדרת התצורה האלחוטית על פי ההוראות שעל המסך. להתקנת חבילת מנהל ההתקן והתוכנה השלמה, ראה מדריך הגדרות מהיר.
	- . בחרו את המכשיר שלכם ולחצו על **Next**.
	- .8 הזינו את קוד PIN המוצג על צג המכשיר, ואז לחצו על **Next**.
	- .9 (7 Windows בלבד( בחרו את הרשת שלכם ולחצו על **Next**.
		- 10.לחצו על **Close**.

אם המכשיר האלחוטי שלכם מחובר בהצלחה, על צג המכשיר יופיע [Connected[.

השלמתם את תהליך הגדרת הרשת האלחוטית. להתקנת מנהלי ההתקנה והתוכנה הנחוצים לשימוש במכשיר שלכם, נא ללכת לדף ההורדות )**Downloads )**של הדגם שלכם בכתובת [com.brother.support](https://support.brother.com/).

 **מידע קשור**

 [שימוש ברשת האלחוטית](#page-122-0)

# **שימוש ב-RDirect Fi-Wi**

**דגמים קשורים**: W-4900ADS/W-4700ADS

- [סקירה כללית של Direct Fi-Wi](#page-131-0)
- <span id="page-130-0"></span>הגדרת תצורת רשת Wi-Fi Direct שלכם בשיטת הלחיצה על לחצן אחד  $\bullet$ 
	- יהגדרת תצורת רשת Wi-Fi Direct שלכם באופן ידני
		- [בעיות רשת](#page-240-0)

# **סקירה כללית של Direct Fi-Wi**

#### **דגמים קשורים**: W-4900ADS/W-4700ADS

<span id="page-131-0"></span>Direct Fi-Wi הנה אחת משיטות הגדרת התצורה האלחוטית שפותחה על ידי <sup>R</sup>Alliance Fi-Wi. שיטה זו מאפשרת לכם לחבר באופן מאובטח את המכשיר הנייד שלכם למכשיר Brother ללא שימוש בנתב/נקודת גישה אלחוטיים.

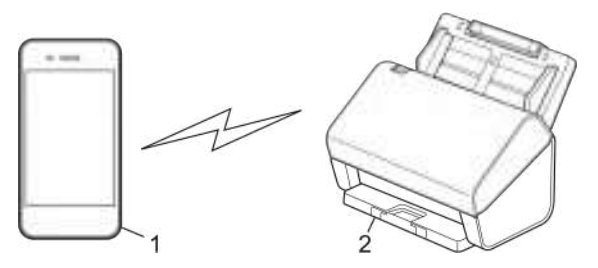

. מכשיר נייד

 $\mathscr{A}$ 

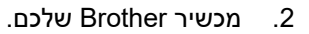

ניתן להשתמש ב-Wi-Fi Direct עם חיבור רשת מחווטת ואלחוטית בו-זמנית. (ADS-4900W) בדגם זה לא ניתן להשתמש ב-Direct Fi-Wi כשהוא מחובר לרשת Fi-Wi של 5 ג'יגה-הרץ.

#### **מידע קשור**

[שימוש ב-](#page-130-0)<sup>R</sup> [Direct Fi-Wi](#page-130-0)

### **נושאים קשורים:**

- [הגדרת תצורת רשת Direct Fi-Wi שלכם בשיטת הלחיצה על לחצן אחד](#page-132-0)
	- יהגדרת תצורת רשת Wi-Fi Direct שלכם באופן ידני

## **הגדרת תצורת רשת Direct Fi-Wi שלכם בשיטת הלחיצה על לחצן אחד**

#### **דגמים קשורים**: W-4900ADS/W-4700ADS

<span id="page-132-0"></span>כאשר המכשיר מקבל בקשת Direct Fi-Wi מהמכשיר הנייד שלכם, הודעת request Connection Direct Fi-Wi [ [:Name Device connect to] OK [Press .received תופיע על הצג. לחצו על [OK [להתחברות.

- . לחצו על [8 [Push Button] > [Network] > [Wi-Fi Direct] > [Push Button].
- . כאשר מופיעה הודעת [. [OK] [OK], הפעילו את Activate Wi-Fi Direct on other device. Then Press [OK], הפעילו את פונקצית Direct Fi-Wi של המכשיר הנייד שלכם )למידע נוסף, ראה המדריך למשתמש של המכשיר הנייד שלכם(. לחצו על [OK [ על מכשיר Brother שלכם.

.3 אם המכשיר הנייד שלכם מציג רשימת מכשירים עם Direct Fi-Wi מאופשר, בחרו את מכשיר Brother שלכם. אם המכשיר הנייד שלכם מחובר בהצלחה, על צג המכשיר יופיע [Connected[.

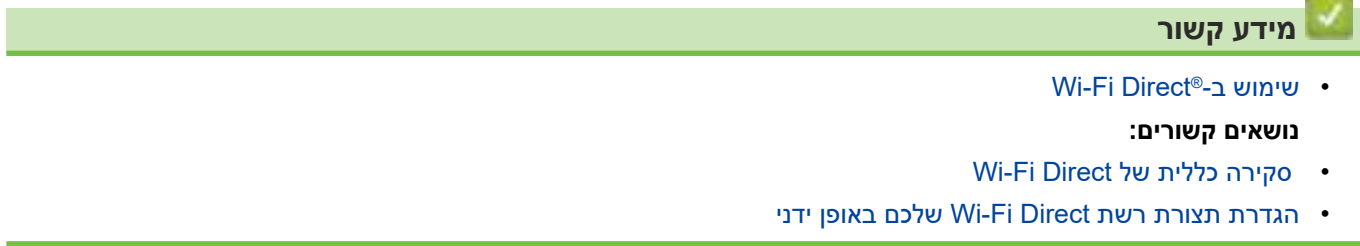

## **הגדרת תצורת רשת Direct Fi-Wi שלכם באופן ידני**

#### **דגמים קשורים**: W-4900ADS/W-4700ADS

<span id="page-133-0"></span>אם המכשיר הנייד שלכם אינו תומך Direct Fi-Wi או WPS, עליכם להגדיר את תצורת רשת Direct Fi-Wi באופן ידני.

. לחצו על [Vi-Fi Direct] > [Manual] < [Settings] > [Network] ].

. המכשיר יציג את שם SSID והסיסמה. לכו למסך הגדרות הרשת האלחוטית של המכשיר הנייד שלכם, והזינו SSID וסיסמה. אם המכשיר הנייד שלכם מחובר בהצלחה, על צג המכשיר יופיע [Connected[. השלמתם את הגדרת רשת Direct Fi-Wi .

- [שימוש ב-](#page-130-0)<sup>R</sup> [Direct Fi-Wi](#page-130-0) **נושאים קשורים:**
- [סקירה כללית של Direct Fi-Wi](#page-131-0)
- [הגדרת תצורת רשת Direct Fi-Wi שלכם בשיטת הלחיצה על לחצן אחד](#page-132-0)

# **אפשור/השבתה של רשת מקומית אלחוטית**

**דגמים קשורים**: W-4900ADS/W-4700ADS

<span id="page-134-0"></span>. (Settings] > [Network] > [WLAN(Wi-Fi)] > [WLAN Enable].

- . בצעו את אחת הפעולות הבאות:
- $[On]$  בחרו [On].
- $[Off]$  בחרו, Wi-Fi, בחרו,  $\bullet$

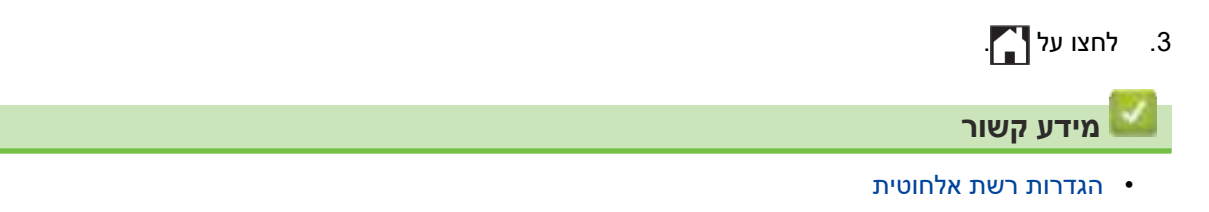

# **קודי שגיאות של דוח רשת מקומית אלחוטית**

### **דגמים קשורים**: W-4900ADS/W-4700ADS

אם על הצג מופיעה הודעת שגיאה, מצאו את ההודעה בטבלה והשתמשו בפיתרון המומלץ לתיקון השגיאה.

<span id="page-135-0"></span>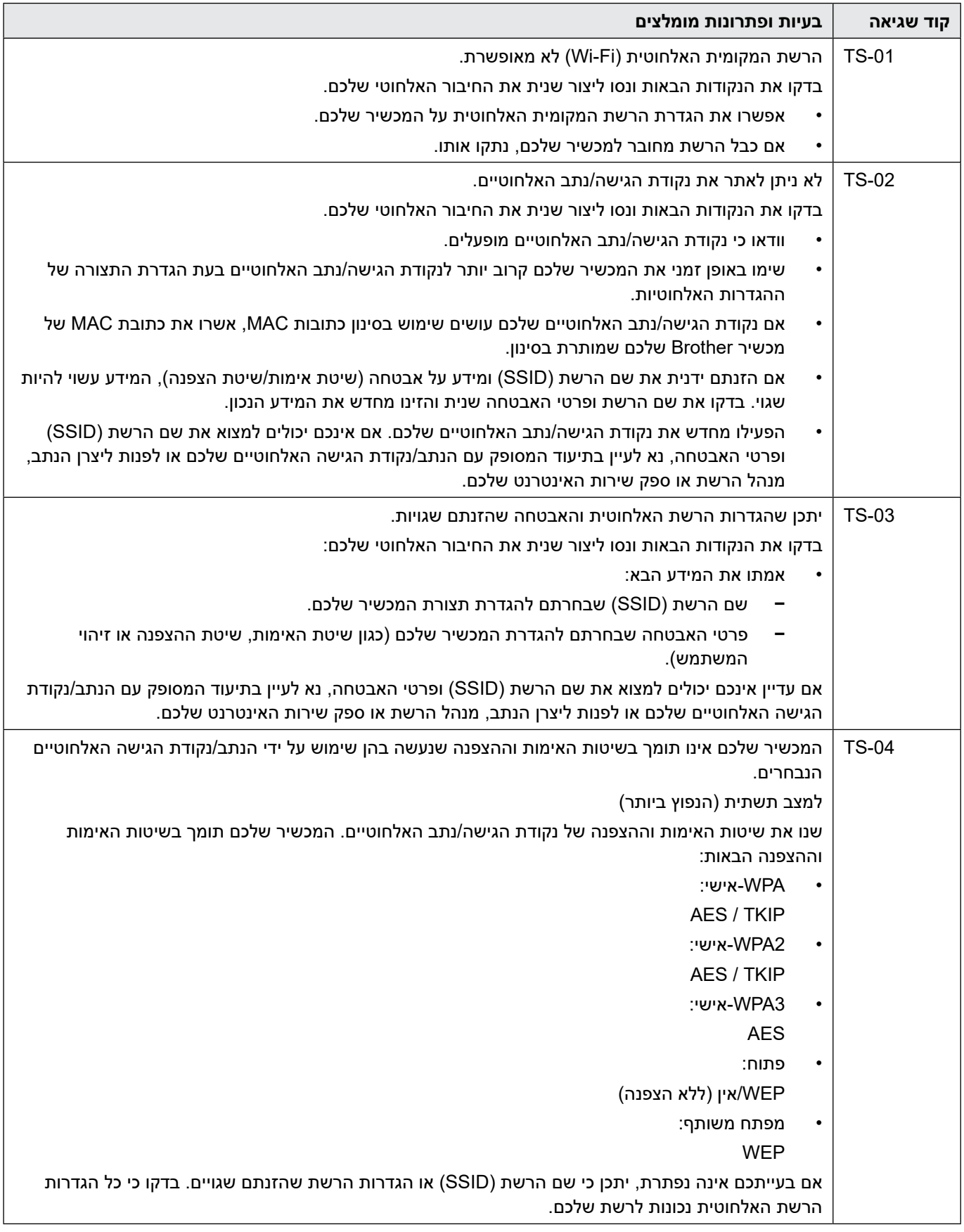

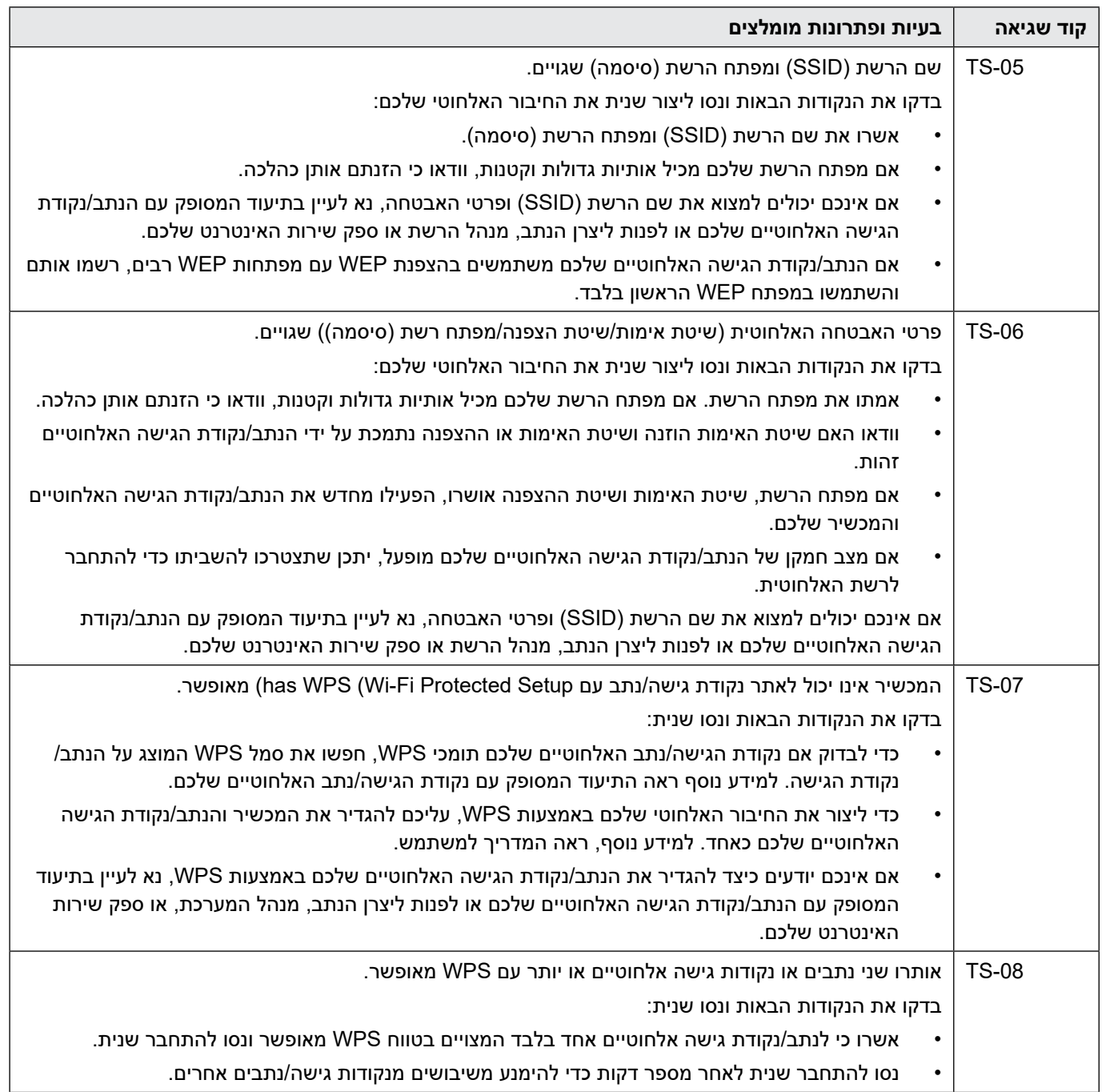

כיצד לאשר פרטי אבטחה אלחוטית (SSID/שיטת אימות/שיטת הצפנה/מפתח רשת) של נקודת הגישה/נתב של הרשת המקומית האלחוטית שלכם:

- . הגדרות האבטחה ברירת המחדל עשויות להופיע על תווית על נקודת הגישה/נתב לרשת המקומית האלחוטית. או שם היצרן או מס' הדגם של נקודת הגישה/נתב לרשת המקומית האלחוטית עשוי לשמש כהגדרות האבטחה ברירת המחדל.
- . נא לעיין בתיעוד שסופק עם נקודת הגישה/נתב לרשת המקומית האלחוטית שלכם למידע כיצד למצוא את הגדרות האבטחה.
	- אם נקודת הגיש/נתב של הרשת המקומית האלחוטית מוגדרים לא לשדר את SSID, SSID לא יאותר אוטומטית. אז יש להזין ידנית את שם SSID.
		- מפתח הרשת עשוי גם להיות מתואר כסיסמה, מפתח אבטחה או מפתח הצפנה.

אם אינכם יודעים את SSID והגדרות האבטחה האלחוטית של נקודת הגישה/נתב של הרשת המקומית האלחוטית שלכם או כיצד לשנות את הגדרת התצורה, עיינו בתיעוד המצורף לנקודת הגישה/נתב של הרשת המקומית האלחוטית שלכם, פנו אל יצרן נקודת הגישה/נתב שלכם או לספק האינטרנט או למנהל הרשת.

### **מידע קשור**

R

 [הגדרות רשת אלחוטית](#page-121-0)

# **תכונות רשת**

- [הגדרת תצורה והפעלה של חיפוש LDAP](#page-139-0)
- <span id="page-138-0"></span>O o נכרון זמן עם שרת SNTP באמצעות כלי Web Based Management  $\cdot$ 
	- [איפוס הגדרות הרשת להגדרות ברירת המחדל](#page-147-0)

# **הגדרת תצורה והפעלה של חיפוש LDAP**

### **דגמים קשורים**: W-4900ADS/W-4700ADS

<span id="page-139-0"></span>תכונת LDAP מאפשרת לכם לחפש מידע, כגון כתובות דוא"ל על השרת שלכם. בעת שימוש בתכונת הסריקה לשרת דואל, ניתן להשתמש בחיפוש LDAP למציאת כתובות דוא"ל.

- תכונת LDAP אינה תומכת בסינית פשוטה, סינית מסורתית או קוריאנית.
	- תכונת LDAP תומכת 3LDAPv.

- [תכונות רשת](#page-138-0)
- [שינוי תצורת LDAP באמצעות כלי Management Based Web](#page-140-0)
	- [ביצוע חיפוש LDAP באמצעות לוח הבקרה של המכשיר שלכם](#page-142-0)

## **שינוי תצורת LDAP באמצעות כלי Management Based Web**

#### **דגמים קשורים**: W-4900ADS/W-4700ADS

השתמשו בכלי Management Based Web להגדרת תצורת הגדרות LDAP שלכם בדפדפן האינטרנט.

- . הפעילו את דפדפן האינטרנט שלכם.
- <span id="page-140-0"></span>. הזינו "address IP s'machine://http "לתוך סרגל כתובת הדפדפן שלכם )כאשר "address IP s'machine "היא כתובת IP של המכשיר).

לדוגמה: https://192.168.1.2

.3 בעת הצורך, הזינו את הסיסמה בשדה ההתחברות **Login** ולחצו על **Login** .

סיסמת ברירת המחדל לניהול הגדרות המכשיר מצויה בצדו האחורי של המכשיר ומסומנת "**Pwd**".

.4 לכו לתפריט הניווט ולחצו על **Protocol > Network > Network**.

התחילו מתוך <u>—</u>, אם תפריט הניווט אינו מופיע בצד השמאלי של המסך.

- .5 בחרו תיבת סימון **LDAP**, ואז לחצו על **Submit**.
- .6 הפעילו מחדש את מכשיר Brother שלכם להפעלת הגדרת התצורה.
- . על המחשב שלכם בתוך Management Based Web, לכו אל תפריט הניווט ולחצו על **LDAP > Book Address**.
	- **אפיון דוא"ל**

 $_{\mathscr{C}}$ 

- **כתובת שרת LDAP**
	- SSL/TLS .
- **יציאה** )מספר יציאת ברירת המחדל הוא 389(.
	- **חיפוש שורש**
		- **אימות**
	- **שם משתמש**

בחירה זו תהיה זמינה על פי שיטת האימות שנעשה בה שימוש.

 **סיסמה**

בחירה זו תהיה זמינה על פי שיטת האימות שנעשה בה שימוש.

- אם שרת LDAP תומך באימות Kerberos, מומלץ לבחור Kerberos להגדרות האימות. הוא מספק אימות חזק בין שרת LDAP לבין המכשיר שלכם.
	- יש להגדיר את תצורת פרוטוקול SNTP( שרת זמן רשת(, או שיש להגדיר את התאריך, הזמן ואזור הזמן הנכון על לוח הבקרה לאימות Kerberos.

### **כתובת שרת Kerberos**

בחירה זו תהיה זמינה על פי שיטת האימות שנעשה בה שימוש.

- **פסק זמן ל-LDAP**
- **אפיון שם )מפתח חיפוש(**
	- **מאפיין דוא"ל**
	- **מאפיין אופציונאלי**
- .8 כאשר סיימתם, לחצו על **Submit**. וודאו כי בשדה **Status** מצוין **On**.

- [הגדרת תצורה והפעלה של חיפוש LDAP](#page-139-0) **נושאים קשורים:**
- [גישה לכלי Management Based Web](#page-289-0)
- [התקנת התעודה עם חתימה עצמית למשתמשי Windows עם זכויות מנהל מערכת](#page-173-0)
	- [סנכרון זמן עם שרת SNTP באמצעות כלי Management Based Web](#page-143-0)

# **ביצוע חיפוש LDAP באמצעות לוח הבקרה של המכשיר שלכם**

#### **דגמים קשורים**: W-4900ADS/W-4700ADS

<span id="page-142-0"></span>לאחר הגדרת תצורת הגדרות LDAP, ניתן להשתמש בתכונת חיפוש LDAP למציאת כתובות דוא"ל לצורך סריקה לשרת רשת:

- תכונת LDAP תומכת 3LDAPv.
- יתכן שתצטרכו להשתמש באימות Kerberos או באימות פשוט להתחברות לשרת LDAP שלכם, על פי מדיניות האבטחה שהוגדרה על ידי מנהל הרשת שלכם.
	- יש להגדיר את תצורת פרוטוקול SNTP( שרת זמן רשת(, או שיש להגדיר את התאריך, הזמן ואזור הזמן הנכון על לוח הבקרה לאימות Kerberos.
		- 1. לחצו על  $\vert \mathbf{Q} \vert$  לחיפוש.
		- . הזינו את התווים הראשוניים של החיפוש שלכם באמצעות הצג.
			- . לחצו על [OK]

תוצאת חיפוש LDAP תופיע על הצג; הצלמית **מופיעה לפני תוצאות החיפוש בפנקס כתובות** הדוא"ל (מקומי).

- אם אין התאמה על השרת או פנקס הכתובות הדוא"ל )מקומי(, על הצג תופיע הודעת[.found be cannot Results [ למשך כ-60 שניות.
	- .4 לחצו על ▲ או ▼ להצגת השם הרצוי לכם.
	- .5 לחצו על השם. לצפייה בפרטי השם, לחצו על [Details[.
	- .6 אם התוצאה כוללת יותר מכתובת דוא"ל אחת, המכשיר יבקש מכם לבחור אחד בלבד. לחצו על [Apply[.
		- . טענו את המסמך שלכם, לחצו על [Next[, ואז לחצו על [Start[.

- [הגדרת תצורה והפעלה של חיפוש LDAP](#page-139-0) **נושאים קשורים:**
- [סנכרון זמן עם שרת SNTP באמצעות כלי Management Based Web](#page-143-0)

# **סנכרון זמן עם שרת SNTP באמצעות כלי Management Based Web**

<span id="page-143-0"></span>פרוטוקול SNTP משמש לסנכרון הזמן שנעשה בו שימוש על ידי המכשיר לצורך אימות עם שרת זמן SNTP.( זהו לא הזמן המוצג על צג המכשיר. ))W-4900ADS /W-4700ADS )ניתן לסנכרן אוטומטית או ידנית את זמן המכשיר עם הזמן האוניברסאלי המתואם )UTC) הניתן על ידי שרת זמן SNTP.

- [הגדרת תאריך וזמן באמצעות כלי Management Based Web](#page-144-0)
- [הגדירו את תצורת פרוטוקול SNTP באמצעות כלי Management Based Web](#page-145-0)
	- [שינוי תצורת LDAP באמצעות כלי Management Based Web](#page-140-0)
		- [ביצוע חיפוש LDAP באמצעות לוח הבקרה של המכשיר שלכם](#page-142-0)
## **הגדרת תאריך וזמן באמצעות כלי Management Based Web**

הגדירו תצורת תאריך וזמן לסנכרון הזמן שנעשה בו שימוש על ידי המכשיר עם שרת זמן SNTP.

תכונה זו אינה זמינה בחלק מהארצות.

- . הפעילו את דפדפן האינטרנט שלכם.
- . הזינו "address IP s'machine://http "לתוך סרגל כתובת הדפדפן שלכם )כאשר "address IP s'machine "היא כתובת IP של המכשיר).

לדוגמה: https://192.168.1.2

.3 בעת הצורך, הזינו את הסיסמה בשדה ההתחברות **Login** ולחצו על **Login** .

סיסמת ברירת המחדל לניהול הגדרות המכשיר מצויה בצדו האחורי של המכשיר ומסומנת "**Pwd**".

.4 לכו לתפריט הניווט ולחצו על **Time&Date > Administrator**.

התחילו מתוך  $\equiv$ , אם תפריט הניווט אינו מופיע בצד השמאלי של המסך.

- .5 בחרו את הבדל הזמן בין מיקומכם לבין הזמן האוניברסאלי המתואם מהרשימה הנפתחת **Zone Time**. לדוגמה, אזור הזמן של זמן החוף המזרחי בארצות הברית ובקנדה הוא -05:00UTC.
	- .6 בחרו בתיבת סימון **server SNTP with Synchronize** .
		- . לחצו על **Submit**.

 $\mathscr{D}$ 

ניתן גם להגדיר את תצורת התאריך והזמן באופן ידני.

- [סנכרון זמן עם שרת SNTP באמצעות כלי Management Based Web](#page-143-0) **נושאים קשורים:**
	- [גישה לכלי Management Based Web](#page-289-0)

## **הגדירו את תצורת פרוטוקול SNTP באמצעות כלי Management Based Web**

הגדירו את תצורת פרוטוקול SNTP לסנכרון זמן האימות של המכשיר עם הזמן המתועד על ידי שרת זמן SNTP.

תכונה זו אינה זמינה בחלק מהארצות.

- . הפעילו את דפדפן האינטרנט שלכם.
- . הזינו "address IP s'machine://http "לתוך סרגל כתובת הדפדפן שלכם )כאשר "address IP s'machine "היא כתובת IP של המכשיר).

לדוגמה: https://192.168.1.2

.3 בעת הצורך, הזינו את הסיסמה בשדה ההתחברות **Login** ולחצו על **Login** .

 $\not\!\!\!\!\!/$ סיסמת ברירת המחדל לניהול הגדרות המכשיר מצויה בצדו האחורי של המכשיר ומסומנת "**Pwd**".

.4 לכו לתפריט הניווט ולחצו על **Protocol > Network > Network**.

התחילו מתוך , אם תפריט הניווט אינו מופיע בצד השמאלי של המסך.

- .5 בחרו בתיבת סימון **SNTP** להפעלת ההגדרות.
	- .6 לחצו על **Submit**.

 $\mathscr{D}$ 

- . לחצו על **Yes** כדי להפעיל מחדש את מכשיר Brother שלכם.
- .8 ליד תיבת הסימון SNTP , לחצו על **Setting Advanced** להגדרת צורת ההגדרות שלכם לפי הצורך.

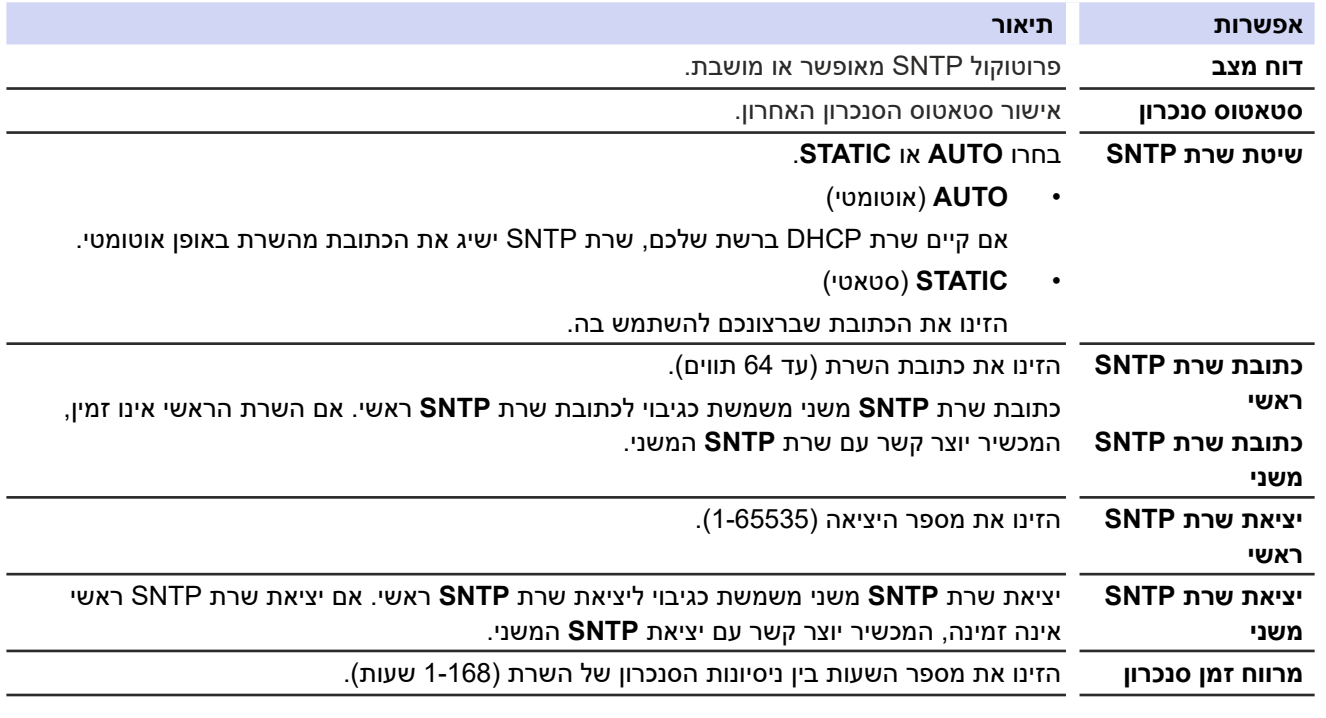

.9 לחצו על **Submit**.

- [סנכרון זמן עם שרת SNTP באמצעות כלי Management Based Web](#page-143-0) **נושאים קשורים:**
	- [גישה לכלי Management Based Web](#page-289-0)

### **איפוס הגדרות הרשת להגדרות ברירת המחדל**

ניתן להשתמש בלוח הבקרה של המכשיר שלכם או בכלי Management Based Web לאיפוס הגדרות הרשת של המכשיר להגדרות ברירת המחדל שלו. כך ניתן לאפס את כל המידע, כגון סיסמה וכתובת IP.

- תכונה זו משיבה את כל הגדרות הרשת המחווטת והאלחוטית (בדגמים נתמכים בלבד) להגדרות ברירת המחדל.
- )N-4300ADS )ניתן לאפס את שרת הסריקה להגדרות ברירת המחדל אך ורק באמצעות Management Based Web.

>> ADS-4300N >> ADS-4700W/ADS-4900W

**ADS-4300N** 

- . הפעילו את דפדפן האינטרנט שלכם.
- . הזינו "address IP s'machine://http "לתוך סרגל כתובת הדפדפן שלכם )כאשר "address IP s'machine "היא כתובת IP של המכשיר).

לדוגמה: https://192.168.1.2

.3 בעת הצורך, הזינו את הסיסמה בשדה ההתחברות **Login** ולחצו על **Login** .

סיסמת ברירת המחדל לניהול הגדרות המכשיר מצויה בצדו האחורי של המכשיר ומסומנת "**Pwd**".

.4 לכו לתפריט הניווט ולחצו על **Menu Reset > Administrator**.

 $\mathscr{Q}$ התחילו מתוך , אם תפריט הניווט אינו מופיע בצד השמאלי של המסך.

- .5 לחצו על **Reset** תחת **Network**. הודעת אישור האיפוס מוצגת על גבי המסך.
- .6 לחצו על **Yes** כדי להפעיל מחדש את המכשיר שלכם.

**W-4900ADS/W-4700ADS**

- . לחצו על [Vetwork] > [Network] > [Network Reset]. הודעת אישור האיפוס מוצגת על גבי המסך.
	- . לחצו על [OK [למשך 2 שניות. המכשיר יופעל מחדש.

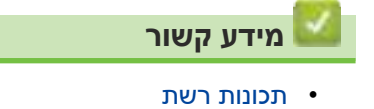

## **כלי ניהול של Brother**

השתמשו באחד מכלי הניהול של Brother להגדרת תצורת הגדרות הרשת של מכשיר Brother שלכם. לכו לדף ההורדות של הדגם שלכם בכתובת support.brother.com להורדת הכלים.

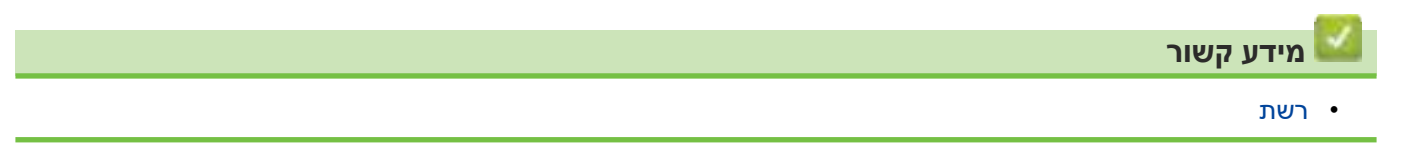

### **אבטחה**

- [לפני שימוש בתכונות אבטחת רשת](#page-150-0)
- [הגדרת תצורת התעודות לאבטחת המכשיר](#page-151-0)
	- [שימוש ב-TLS/SSL](#page-166-0)
	- [שימוש ב3-SNMPv](#page-175-0)
- <span id="page-149-0"></span> [שימוש בשיטת אימות x802.1 IEEE לרשת מחווטת או אלחוטית](#page-178-0)
	- [שימוש באימות Authentication Directory Active](#page-183-0) 
		- [שימוש באימות LDAP](#page-188-0)
		- [שימוש ב3.0- Lock Function Secure](#page-192-0)
			- [שליחת דוא"ל מאובטחת](#page-198-0)
			- [נעילת הגדרות המכשיר מלוח הבקרה](#page-202-0)

### **לפני שימוש בתכונות אבטחת רשת**

<span id="page-150-0"></span>המכשיר שלכם עושה שימוש בכמה מפרוטוקולי אבטחת הרשת וההצפנה העדכניים ביותר הזמינים כיום. תכונות רשת אלו ניתן לשלב בתכנית אבטחת הרשת הכוללת שלכם להגנת נתונים ומניעת גישה בלתי מורשית למכשיר.

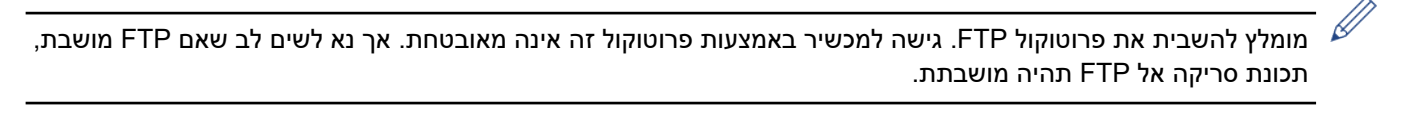

 **מידע קשור**

 [אבטחה](#page-149-0)

### **תצורת התעודות לאבטחת המכשיר**

<span id="page-151-0"></span>צריך להגדיר תצורת תעודה לניהול אבטחת מכשיר Brother המרושת שלכם באמצעות TLS/SSL. צריך להשתמש בכלי Based Web Management להגדרת תצורת התעודה.

- [תכונות תעודת אבטחה נתמכות](#page-152-0)
- [מדריך שלב אחר שלב ליצירת והתקנת תעודה](#page-153-0)
	- [יצירת תעודה עם חתימה עצמית](#page-154-0)
- [יצירת והתקנת תעודה מרשות תעודות דיגיטליות](#page-155-0)
	- [יבוא ויצוא התעודה והמפתח הפרטי](#page-159-0)
	- [יצוא ויבוא תעודה מרשות תעודות דיגיטליות](#page-162-0)
		- [ניהול תעודות רבות](#page-165-0)

### **תכונות תעודת אבטחה נתמכות**

<span id="page-152-0"></span>המכשיר שלכם תומך בשימוש בתעודות אבטחה רבות, המאפשרות אימות ותקשורת מאובטחים עם המכשיר. ניתן להשתמש בתכונות תעודת האבטחה הבאות עם המכשיר:

- תקשורת SSL/TLS
- אימות x802.1 IEEE

מכשיר Brother תומך בתעודות הבאות:

 תעודה מותקנת מראש

המכשיר שלכם מכיל תעודה מותקנת מראש עם חתימה עצמית. התעודה מאפשרת לכם לעשות שימוש בתקשורת LSS/SLT מבלי ליצור או להתקין תעודה שונה.

התעודה בחתימה עצמית המותקנת מראש מגנה על התקשורת שלכם עד לרמה מסוימת. מומלץ להשתמש בתעודה שהונפקה על ידי ארגון אמין לאבטחה טובה יותר.

 תעודה עם חתימה עצמית

שרת הדפסה זה מנפיק את התעודה שלו. על ידי שימוש בתעודה זו, ניתן להשתמש בקלות בתקשורת SSL/TLS מבלי ליצור או להתקין תעודה שונה של רשות תעודות דיגיטליות (CA - Certificate Authority).

 תעודה מרשות תעודות דיגיטאליות

קיימות שתי שיטות להתקנת תעודה מרשות תעודות דיגיטליות. אם כבר יש לכם תעודה מרשות תעודות דיגיטליות או ברצונכם להשתמש בתעודה מרשות תעודות דיגיטליות חיצונית אמינה:

- בעת שימוש בבקשה לתעודת SSL) Request Signing Certificates CSR (משרת הדפסה זה.
	- בעת יבוא תעודה ממפתח פרטי.
		- תעודה מרשות תעודות דיגיטליות

כדי להשתמש בתעודה מרשות תעודות דיגיטליות המזהה את רשות התעודות הדיגיטליות ומחזיקה במפתח פרטי משלה, צריך לייבא תעודה מרשות התעודות הדיגיטליות לפני הגדרת תצורת תכונות האבטחה של הרשת.

- אם הנכם עומדים להשתמש בתקשורת TLS/SSL, מומלץ לפנות קודם למנהל המערכת שלכם.
- בעת איפוס שרת ההדפסה בחזרה להגדרות ברירת המחדל שלו, התעודה והמפתח הפרטי המותקנים יימחקו. אם ברצונכם לשמור את התעודה והמפתח הפרטי לאחר איפוס שרת ההדפסה, יצאו אותם לפני האיפוס ואז התקינו אותם מחדש.

#### **מידע קשור**

 [הגדרת תצורת התעודות לאבטחת המכשיר](#page-151-0)

**נושאים קשורים:**

 [הגדרת אימות x802.1 IEEE לרשת מחווטת או אלחוטית באמצעות כליManagement Based Web\( דפדפן אינטרנט\(](#page-180-0)

## **מדריך שלב אחר שלב ליצירת והתקנת תעודה**

<span id="page-153-0"></span>קיימות שתי אפשרויות בעת בחירת תעודת אבטחה: להשתמש בתעודה עם חתימה עצמית או בתעודה מרשות תעודות דיגיטליות.

#### **אפשרות 1**

#### **תעודה עם חתימה עצמית**

- 1. צרו תעודה עם חתימה עצמית באמצעות כלי Web Based Management .
	- . התקינו את התעודה עם חתימה עצמית על המחשב שלכם.

#### **אפשרות 2**

### **תעודה מרשות תעודות דיגיטליות**

- . צרו בקשה לתעודת SSL באמצעות כלי Management Based Web.
- . התקינו את התעודה שהונפקה על ידי רשות התעודות הדיגיטליות על מכשיר Brother שלכם באמצעות כלי Based Web Management.
	- .3 התקינו את התעודה על המחשב שלכם.

#### **מידע קשור**

 [הגדרת תצורת התעודות לאבטחת המכשיר](#page-151-0)

### **יצירת תעודה עם חתימה עצמית**

- . הפעילו את דפדפן האינטרנט שלכם.
- <span id="page-154-0"></span>. הזינו "address IP s'machine://http "לתוך סרגל כתובת הדפדפן שלכם )כאשר "address IP s'machine "היא כתובת IP של המכשיר). לדוגמה: https://192.168.1.2

.3 בעת הצורך, הזינו את הסיסמה בשדה ההתחברות **Login** ולחצו על **Login** .

סיסמת ברירת המחדל לניהול הגדרות המכשיר מצויה בצדו האחורי של המכשיר ומסומנת "**Pwd**".

.4 לכו לתפריט הניווט ולחצו על **Certificate > Security > Network.**

 $\mathscr{D}$ התחילו מתוך $\equiv$ , אם תפריט הניווט אינו מופיע בצד השמאלי של המסך.

- .5 לחצו על **Certificate Signed-Self Create**.
	- .6 הזינו **Name Common** ו-**Date Valid**.
- אורך **Name Common** יהיה פחות מ64- בתים. הזינו פרט מזהה, כגון כתובת IP, שם צומת או שם תחום שיעשה בו שימוש בעת גישה למכשיר באמצעות תקשורת TLS/SSL . שם הצומת מוצג כברירת מחדל.
- אזהרה תופיע הנכם משתמשים בפרוטוקול IPPS או HTTPS ומזינים שם שונה בכתובת URL מכתובת **Name Common** שנעשה בה שימוש לתעודה בחתימה עצמית.
	- . בחרו את ההגדרה שלכם מהרשימה הנפתחת **Algorithm Key Public**. הגדרת ברירת המחדל היא **(bit2048(RSA**.
		- .8 בחרו את ההגדרה שלכם מהרשימה הנפתחת **Algorithm Digest**. הגדרת ברירת המחדל היא **256SHA**.
			- .9 לחצו על **Submit**.

- [הגדרת תצורת התעודות לאבטחת המכשיר](#page-151-0) **נושאים קשורים:**
	- [גישה לכלי Management Based Web](#page-289-0)

### **יצירת והתקנת תעודה מרשות תעודות דיגיטליות**

<span id="page-155-0"></span>אם ברשותכם תעודה מרשות תעודות דיגיטליות חיצונית אמינה, ניתן לשמור את התעודה והמפתח הפרטי במכשיר ולנהל אותם על ידי יבוא ויצוא. אם אין לכם תעודה מרשות תעודות דיגיטליות חיצונית אמינה, צרו בקשת חתימה לאישור SSL, שלחו אותה לרשות התעודות הדיגיטליות לאימות, והתקינו את התעודה שהוחזרה על המכשיר שלכם.

- [יצירת בקשת חתימה לאישור SLL](#page-156-0)
- [התקנת תעודה על המכשיר שלכם](#page-158-0)

### **יצירת בקשת חתימה לאישור SLL**

<span id="page-156-0"></span>בקשת חתימה לאישור SSL הנה בקשה הנשלחת לרשות תעודות דיגיטליות לצורך אימות הפרטים הנכללים בתעודה זו.

מומלץ להתקין תעודת שורש של רשות תעודות דיגיטליות על המחשב שלכם לפני יצירת בקשת חתימה לאישור SSL.

- . הפעילו את דפדפן האינטרנט שלכם.
- . הזינו "address IP s'machine://http "לתוך סרגל כתובת הדפדפן שלכם )כאשר "address IP s'machine "היא כתובת IP של המכשיר).

לדוגמה: https://192.168.1.2

.3 בעת הצורך, הזינו את הסיסמה בשדה ההתחברות **Login** ולחצו על **Login** .

 $_{\mathscr{A}}$ סיסמת ברירת המחדל לניהול הגדרות המכשיר מצויה בצדו האחורי של המכשיר ומסומנת "**Pwd**".

.4 לכו לתפריט הניווט ולחצו על **Certificate > Security > Network.**

התחילו מתוך , אם תפריט הניווט אינו מופיע בצד השמאלי של המסך.

#### .5 לחצו על **CSR Create**.

 $\mathscr{D}$ 

- .6 הזינו **Name Common**( חובה( והוסיפו מידע אחר על הארגון )**Organization** )שלכם )אופציונאלי(.
- פרטי החברה שלכם נדרשים כדי שרשות התעודות הדיגיטליות תוכל לאשר את זהותכם ולאמת אותה עם הנתונים מהעולם החיצוני.
- אורך **Name Common** יהיה פחות מ64- בתים. הזינו פרט מזהה, כגון כתובת IP, שם צומת או שם תחום שיעשה בו שימוש בעת גישה למכשיר באמצעות תקשורת TLS/SSL. שם הצומת מוצג כברירת מחדל. **Name Common** הוא חובה.
	- אזהרה תופיע אם הזנתם שם שונה בכתובת URL מה-Name Common שנעשה בו שימוש בתעודה.
- אורך שם הארגון )**Organization**), היחידה הארגונית )**Unit Organization**), העיר/מיקום )**Locality/City** ) והמדינה/ מחוז **(Province/State** )יהיה פחות מ64- בתים.
	- שם הארץ/אזור )**Region/Country** )יהיה קוד ארץ 3166 ISO של שני תווים.
- אם הנכם מגדירים תצורת הרחבת תעודה 3v.509X , בחרו בתיבת הסימון **partition extended Configure**, ואז בחרו **Manual או Auto (Register IPv4)**.
	- . בחרו את ההגדרה שלכם מהרשימה הנפתחת **Algorithm Key Public**. הגדרת ברירת המחדל היא **(bit2048(RSA**.
		- .8 בחרו את ההגדרה שלכם מהרשימה הנפתחת **Algorithm Digest**. הגדרת ברירת המחדל היא **256SHA**.
			- .9 לחצו על **Submit**.

בקשת החתימה לאישור SSL מופיעה על המסך שלכם. שמרו את בקשת החתימה לאישור SSL כקובץ או העתיקו והדביקו אותו לטופס בקשת חתימה לאישור SSL מקוון המוצע על ידי רשות התעודות הדיגיטליות.

- 10.לחצו על **Save**.
- פעלו על פי המדיניות של רשות התעודות הדיגיטליות לגבי השיטה לשליחת בקשת חתימה לאישור SSL לרשות התעודות הדיגיטליות שלכם.
- אם הנכם משתמשים ברשות התעודות הדיגיטליות Enterprise root של 2008/2008 R2/2012/2012 2/2016/2019R מומלץ להשתמש בשרת אינטרנט לתבנית התעודה כדי ליצור באופן מאובטח את תעודת הלקוח. אם הנכם משתמשים בתעודת לקוח לסביבת x802.1 IEEE עם אימות TLS-EAP, מומלץ להשתמש ב-User לתבנית התעודה.

- [יצירת והתקנת תעודה מרשות תעודות דיגיטליות](#page-155-0) **נושאים קשורים:**
	- [גישה לכלי Management Based Web](#page-289-0)

### **התקנת תעודה על המכשיר שלכם**

כאשר הנכם מקבלים תעודה מרשות תעודות דיגיטליות, פעלו על פי השלבים הבאים להתקנתה בשרת ההדפסה:

<span id="page-158-0"></span>רק תעודה שהונפקה עם בקשת חתימה לאישור SSL של המכשיר שלכם ניתנת להתקנה במכשיר. כאשר ברצונכם ליצור בקשת חתימה לאישור SSL אחרת, וודאו כי התעודה מותקנת לפני יצירת בקשת חתימה לאישור SSL נוספת. צרו בקשת חתימה לאישור SSL רק לאחר התקנת התעודה במכשיר. אחרת, הבקשה לאישור SSL שיצרתם לפני ההתקנה תהיה בלתי תקפה.

- . הפעילו את דפדפן האינטרנט שלכם.
- . הזינו "address IP s'machine://http "לתוך סרגל כתובת הדפדפן שלכם )כאשר "address IP s'machine "היא כתובת IP של המכשיר).

לדוגמה: https://192.168.1.2

.3 בעת הצורך, הזינו את הסיסמה בשדה ההתחברות **Login** ולחצו על **Login** .

סיסמת ברירת המחדל לניהול הגדרות המכשיר מצויה בצדו האחורי של המכשיר ומסומנת "**Pwd**".

.4 לכו לתפריט הניווט ולחצו על **Certificate > Security > Network.**

התחילו מתוך $\equiv$ , אם תפריט הניווט אינו מופיע בצד השמאלי של המסך.

#### .5 לחצו על **Certificate Install**.

.6 דפדפו עד לקובץ המכיל את התעודה שהונפקה על ידי רשות התעודות הדיגיטליות ולחצו על **Submit**. התעודה נוצרה ונשמרה בהצלחה בזיכרון של המכשיר.

כדי להשתמש בתקשורת TLS/SSL, צריך להתקין את תעודת השרת מרשות התעודות הדיגיטליות במחשב שלכם. פנו למנהל הרשת שלכם.

- [יצירת והתקנת תעודה מרשות תעודות דיגיטליות](#page-155-0) **נושאים קשורים:**
	- [גישה לכלי Management Based Web](#page-289-0)

### **יבוא ויצוא התעודה והמפתח הפרטי**

<span id="page-159-0"></span>שמרו את התעודה והמפתח הפרטי במכשיר שלכם ונהלו אותם על ידי יבואם ויצואם.

- [יבוא תעודה ומפתח פרטי](#page-160-0)
- [יצוא התעודה והמפתח הפרטי](#page-161-0)

### **יבוא תעודה ומפתח פרטי**

- . הפעילו את דפדפן האינטרנט שלכם.
- <span id="page-160-0"></span>. הזינו "address IP s'machine://http "לתוך סרגל כתובת הדפדפן שלכם )כאשר "address IP s'machine "היא כתובת IP של המכשיר). לדוגמה: https://192.168.1.2
	- .3 בעת הצורך, הזינו את הסיסמה בשדה ההתחברות **Login** ולחצו על **Login** .

 $\mathscr{D}$ סיסמת ברירת המחדל לניהול הגדרות המכשיר מצויה בצדו האחורי של המכשיר ומסומנת "**Pwd**".

.4 לכו לתפריט הניווט ולחצו על **Certificate > Security > Network.**

 $\mathscr{D}$ . התחילו מתוך , אם תפריט הניווט אינו מופיע בצד השמאלי של המסך

- .5 לחצו על **Certificate Import** ו-**Key Private**.
	- .6 דפדפו עד לקובץ שברצונכם לייבא.
- . הזינו את הסיסמה אם הקובץ מוצפן, ואז לחצו על **Submit**.

התעודה והמפתח הפרטי מיובאים למכשיר שלכם.

- [יבוא ויצוא התעודה והמפתח הפרטי](#page-159-0) **נושאים קשורים:**
- [גישה לכלי Management Based Web](#page-289-0)

### **יצוא התעודה והמפתח הפרטי**

- . הפעילו את דפדפן האינטרנט שלכם.
- <span id="page-161-0"></span>. הזינו "address IP s'machine://http "לתוך סרגל כתובת הדפדפן שלכם )כאשר "address IP s'machine "היא כתובת IP של המכשיר). לדוגמה: https://192.168.1.2
	- .3 בעת הצורך, הזינו את הסיסמה בשדה ההתחברות **Login** ולחצו על **Login** .

 $\mathscr{D}$ סיסמת ברירת המחדל לניהול הגדרות המכשיר מצויה בצדו האחורי של המכשיר ומסומנת "**Pwd**".

.4 לכו לתפריט הניווט ולחצו על **Certificate > Security > Network**.

 $\mathscr{D}$ התחילו מתוך $\equiv$ , אם תפריט הניווט אינו מופיע בצד השמאלי של המסך.

- .5 לחצו על **Export** מוצג עם **List Certificate**.
- .6 הזינו את הסיסמה אם ברצונכם להצפין את הקובץ. אם נעשה שימוש בסיסמה ריקה, הפלט אינו מצופן.
- . הזינו את הסיסמה שנית לאישור, ולחצו על **Submit**.
	- .8 לחצו על **Save**.

התעודה והמפתח הפרטי מיוצאים למחשב שלכם.

ניתן גם לייבא את התעודה למחשב שלכם.

- [יבוא ויצוא התעודה והמפתח הפרטי](#page-159-0) **נושאים קשורים:**
- [גישה לכלי Management Based Web](#page-289-0)

## **יצוא ויבוא תעודה מרשות תעודות דיגיטליות**

<span id="page-162-0"></span>ניתן לייבא, לייצא ולשמור תעודות מרשות תעודות דיגיטליות במכשיר Brother שלכם.

- [יבוא תעודה מרשות תעודות דיגיטליות](http://159)
- [יצוא תעודה מרשות תעודות דיגיטליות](http://160)

### **יבוא תעודה מרשות תעודות דיגיטליות**

- . הפעילו את דפדפן האינטרנט שלכם.
- . הזינו "address IP s'machine://http "לתוך סרגל כתובת הדפדפן שלכם )כאשר "address IP s'machine "היא כתובת IP של המכשיר). לדוגמה: https://192.168.1.2
	- .3 בעת הצורך, הזינו את הסיסמה בשדה ההתחברות **Login** ולחצו על **Login** .

 $\mathscr{D}$ סיסמת ברירת המחדל לניהול הגדרות המכשיר מצויה בצדו האחורי של המכשיר ומסומנת "**Pwd**".

.4 לכו לתפריט הניווט ולחצו על **Certificate CA > Security > Network**.

 $\mathscr{D}$ . התחילו מתוך , אם תפריט הניווט אינו מופיע בצד השמאלי של המסך

- .5 לחצו על **Certificate CA Import**.
- .6 דפדפו עד לקובץ שברצונכם לייבא.
	- . לחצו על **Submit**.

- [יצוא ויבוא תעודה מרשות תעודות דיגיטליות](#page-162-0) **נושאים קשורים:**
	- [גישה לכלי Management Based Web](#page-289-0)

### **יצוא תעודה מרשות תעודות דיגיטליות**

- . הפעילו את דפדפן האינטרנט שלכם.
- . הזינו "address IP s'machine://http "לתוך סרגל כתובת הדפדפן שלכם )כאשר "address IP s'machine "היא כתובת IP של המכשיר). לדוגמה: https://192.168.1.2
	- .3 בעת הצורך, הזינו את הסיסמה בשדה ההתחברות **Login** ולחצו על **Login** .

 $\mathscr{D}$ סיסמת ברירת המחדל לניהול הגדרות המכשיר מצויה בצדו האחורי של המכשיר ומסומנת "**Pwd**".

- .4 לכו לתפריט הניווט ולחצו על **Certificate CA > Security > Network**.
- $\mathscr{D}$ . התחילו מתוך , אם תפריט הניווט אינו מופיע בצד השמאלי של המסך
	- .5 בחרו את התעודה שברצונכם לייצא ולחצו על **Export**.
		- .6 לחצו על **Submit**.
- . לחצו על ▼ ליד **Save** ואז ציינו את המיקום שברצונכם לשמור בו את הקובץ.

- [יצוא ויבוא תעודה מרשות תעודות דיגיטליות](#page-162-0) **נושאים קשורים:**
	- [גישה לכלי Management Based Web](#page-289-0)

## **ניהול תעודות רבות**

<span id="page-165-0"></span>תכונת התעודות הרבות מאפשרת לכם להשתמש בכלי Management Based Web לניהול כל תעודה המותקנת במכשיר שלכם. בכלי Management Based Web, נווטו למסך **Certificate** או **Certificate CA** כדי לצפות בתוכן התעודה, למחוק או לייצא את התעודות שלכם.

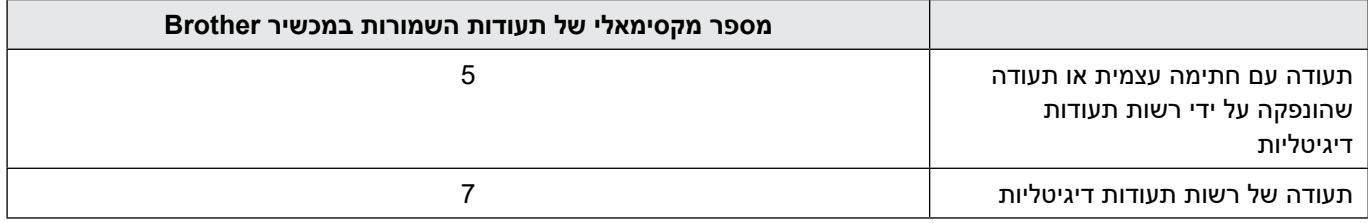

מומלץ לשמור פחות תעודות מכפי שמותר, ולשמור מקום ריק למקרה של תפוגת תוקף של תעודה. כאשר תוקף תעודה פג, יבאו תעודה חדשה למקום השמור, ואז מחקו את התעודה שפג תוקפה. כך ניתן למנוע כשל הגדרת תצורה.

- כאשר הנכם משתמשים ב-IPPS/HTTPS או x802.1 IEEE, עליכם לבחור את התעודה שהנכם משתמשים בה.
- כאשר הנכם משתמשים ב-SSL לתקשורת SMTP, אינכם צריכים לבחור את התעודה. התעודה הנחוצה תיבחר אוטומטית.

 **מידע קשור**

 [הגדרת תצורת התעודות לאבטחת המכשיר](#page-151-0)

# **שימוש ב-TLS/SSL**

- [מבוא ל-TLS/SSL](#page-167-0)
- <span id="page-166-0"></span> [ניהול אבטחת הרשת של המכשיר שלכם באמצעות TLS/SSL](#page-170-0)
	- [שליחת דוא"ל מאובטחת באמצעות TLS/SSL](#page-201-0)

## **מבוא ל-TLS/SSL**

<span id="page-167-0"></span>פרוטוקול אבטחה )SSL - Layer Socket Secure ) או אבטחת שכבת התעבורה )TLS - Security Layer Transport )הוא שיטה יעילה להגנת נתונים הנשלחים ברשת תקשורת מקומית (רשת מקומית אלחוטית) או רשת תקשורת מרחבית. הוא פועל באמצעות הצפנת נתונים, כגון עבודת הדפסה, הנשלחים ברשת, כך שכל מי שמנסה ללכוד אותם לא יוכל לקרוא אותם.

פרוטוקול TLS/SSL ניתן להגדרת תצורה ברשתות מחווטות ואלחוטיות כאחת ויפעל עם אמצעי אבטחה אחרים כגון מפתחות WPA וחומות אש.

- [שימוש ב-TLS/SSL](#page-166-0)
- [היסטוריה קצרה של TLS/SSL](#page-168-0)
- התועלות בשימוש ב-SSL/TLS

## **היסטוריה קצרה של TLS/SSL**

<span id="page-168-0"></span>פרוטוקולי TLS/SSL נוצרו במקור לאבטחת מידע באינטרנט, בעיקר נתונים הנשלחים בין דפדפני ושרתי אינטרנט. לדוגמה, כאשר הנכם משתמשים בדפדפן אינטרנט אקספלורר לבנקאות באינטרנט ורואים ://https וצלמית מנעול קטן בדפדפן האינטרנט, אתם משתמשים בפרוטוקול SSL. פרוטוקול SSL התרחב ופועל כיום עם יישומים נוספים, כגון Telnet, מדפסות ותוכנת FTP, כדי להפוך לפתרון האוניברסאלי לאבטחה מקוונת. כיום עדיין נעשה בו שימוש למטרותיו המקוריות על ידי קמעונאיים ובנקים מקוונים רבים לאבטחת נתונים רגישים כגון מספרי כרטיסי אשראי, רשומות של לקוחות וכדומה.

פרוטוקולי TLS/SSL עושים שימוש ברמות הצפנה גבוהות במיוחד וזוכים לאמונם של בנקים בכל רחבי העולם.

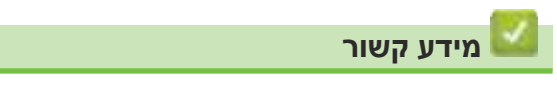

 [מבוא ל-TLS/SSL](#page-167-0)

## **התועלות בשימוש ב-TLS/SSL**

<span id="page-169-0"></span>התועלת העיקרית בשימוש ב-TLS/SSL היא של אבטחת סריקה מאובטחת ברשת IP על ידי הגבלת משתמשים בלתי מורשים למניעת קריאת נתונים הנשלחים למכשיר. היתרון במפתח SSL הוא שניתן להשתמש בו לסריקת נתונים סודיים באופן מאובטח. לדוגמה, מחלקת משאבי אנוש בחברה גדולה יכולה לסרוק תלושי שכר באופן שוטף. ללא הצפנה, הנתונים המצויים בתלושי שכר אלו ניתנים לקריאה על ידי משתמשים אחרים ברשת. אך עם TLS/SSL כל מי שמנסה ללכוד את הנתונים יראה דף קודים חסר פשר ולא את תלוש השכר עצמו.

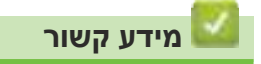

 [מבוא ל-TLS/SSL](#page-167-0)

## <span id="page-170-0"></span>**ניהול אבטחת הרשת של המכשיר שלכם באמצעות TLS/SSL**

- [הגדרת תצורת תעודה ל-TLS/SSL ופרוטוקולים זמינים](#page-171-0)
- [גישה אל Management Based Web באמצעות TLS/SSL](#page-172-0)
- [התקנת התעודה עם חתימה עצמית למשתמשי Windows עם זכויות מנהל מערכת](#page-173-0)
	- [הגדרת תצורת התעודות לאבטחת המכשיר](#page-151-0)

## **הגדרת תצורת תעודה ל-TLS/SSL ופרוטוקולים זמינים**

<span id="page-171-0"></span>הגדירו את תצורת התעודה על המכשיר שלכם באמצעות Management Based Web לפני השימוש בתקשורת TLS/SSL.

- . הפעילו את דפדפן האינטרנט שלכם.
- . הזינו "address IP s'machine://http "לתוך סרגל כתובת הדפדפן שלכם )כאשר "address IP s'machine "היא כתובת IP של המכשיר). לדוגמה: https://192.168.1.2
	- .3 בעת הצורך, הזינו את הסיסמה בשדה ההתחברות **Login** ולחצו על **Login** .

סיסמת ברירת המחדל לניהול הגדרות המכשיר מצויה בצדו האחורי של המכשיר ומסומנת "**Pwd**".

.4 לכו לתפריט הניווט ולחצו על **Protocol > Network > Network**.

 $\mathscr{D}$ התחילו מתוך  $\equiv$ , אם תפריט הניווט אינו מופיע בצד השמאלי של המסך.

- .5 לחצו על **Settings Server HTTP**.
- .6 בחרו את התעודה שברצונכם להגדיר מהרשימה הנפתחת **Certificate the Select** .
	- . לחצו על **Submit**.
	- .8 לחצו על **Yes** כדי להפעיל מחדש את שרת הסריקה שלכם.

- [ניהול אבטחת הרשת של המכשיר שלכם באמצעות TLS/SSL](#page-170-0) **נושאים קשורים:**
	- [גישה לכלי Management Based Web](#page-289-0)

## **גישה אל Management Based Web באמצעות TLS/SSL**

לניהול מכשיר הרשת שלכם באופן מאובטח, עליכם להשתמש בתוכניות שירות לניהול עם פרוטוקולי אבטחה.

- <span id="page-172-0"></span> כדי להשתמש בפרוטוקול HTTPS, פרוטוקול HTTPS צריך להיות מאופשר על המכשיר שלכם. פרוטוקול HTTPS מאופשר כברירת מחדל.
	- ניתן לשנות את הגדרות פרוטוקול HTTPS באמצעות מסך Management Based Web.
		- . הפעילו את דפדפן האינטרנט שלכם.
- . הזינו "address IP s'machine://http "לתוך סרגל כתובת הדפדפן שלכם )כאשר "address IP s'machine "היא כתובת IP של המכשיר).

לדוגמה: https://192.168.1.2

.3 בעת הצורך, הזינו את הסיסמה בשדה ההתחברות **Login** ולחצו על **Login** .

 $\mathscr{D}$ סיסמת ברירת המחדל לניהול הגדרות המכשיר מצויה בצדו האחורי של המכשיר ומסומנת "**Pwd**".

.4 ניתן כעת לגשת למכשיר באמצעות פרוטוקול HTTPS.

- [ניהול אבטחת הרשת של המכשיר שלכם באמצעות TLS/SSL](#page-170-0) **נושאים קשורים:**
	- [גישה לכלי Management Based Web](#page-289-0)

### <span id="page-173-0"></span>**התקנת התעודה עם חתימה עצמית למשתמשי Windows עם זכויות מנהל מערכת**

השלבים הבאים הם לדפדפן אינטרנט אקספלורר של מייקרוסופט. אם הנכם משתמשים בדפדפן אינטרנט אחר, נא לעיין בתיעוד של דפדפן האינטרנט שלכם לעזרה בהתקנת תעודות.

- . בצעו את אחת הפעולות הבאות:
- Windows 10, Windows Server 2016, Windows Server 2019
	- לחצו על < **Accessories Windows** .
		- Windows 8.1

 $\cancel{\mathscr{C}}$ 

- לחצו עם המקש הימני של העכבר על צלמית  $\ket{\bullet}$  (אינטרנט אקספלורר) על סרגל המשימות.
- 2012 Windows Server 2012 R2-I Windows Server 2012 לחצו על  $\left( \bullet\right)$  (אינטרנט אקספלורר), ואז לחצו על המקש הימני של העכבר על צלמית  $\left( \bullet\right)$  (אינטרנט אקספלורר) המופיעה בסרגל המשימות.
	- Windows Server 2008 Windows 7
	- לחצו על **Programs All) > Start (**.
	- . לחצו על המקש הימני של העכבר על **Explorer Internet** ואז לחצו על **administrator as Run**.

אם מופיעה אפשרות **More**, לחצו על**More** .

### אם מופיע מסך **User Account Control**, לחצו על **Yes**.

- ".3 הזינו ״http://machine's IP address" לשורת הכתובת של הדפדפן שלכם לגישה למכשיר (כאשר ״machine's IP address" היא כתובת IP של המכשיר או שם הצומת שהקצתם לתעודה(.
	- .4 לחצו על **information More**.
	- .5 לחצו על **(recommended not (webpage the to on Go**.
	- .6 לחצו על **Error Certificate**, ואז לחצו על **certificates View**.

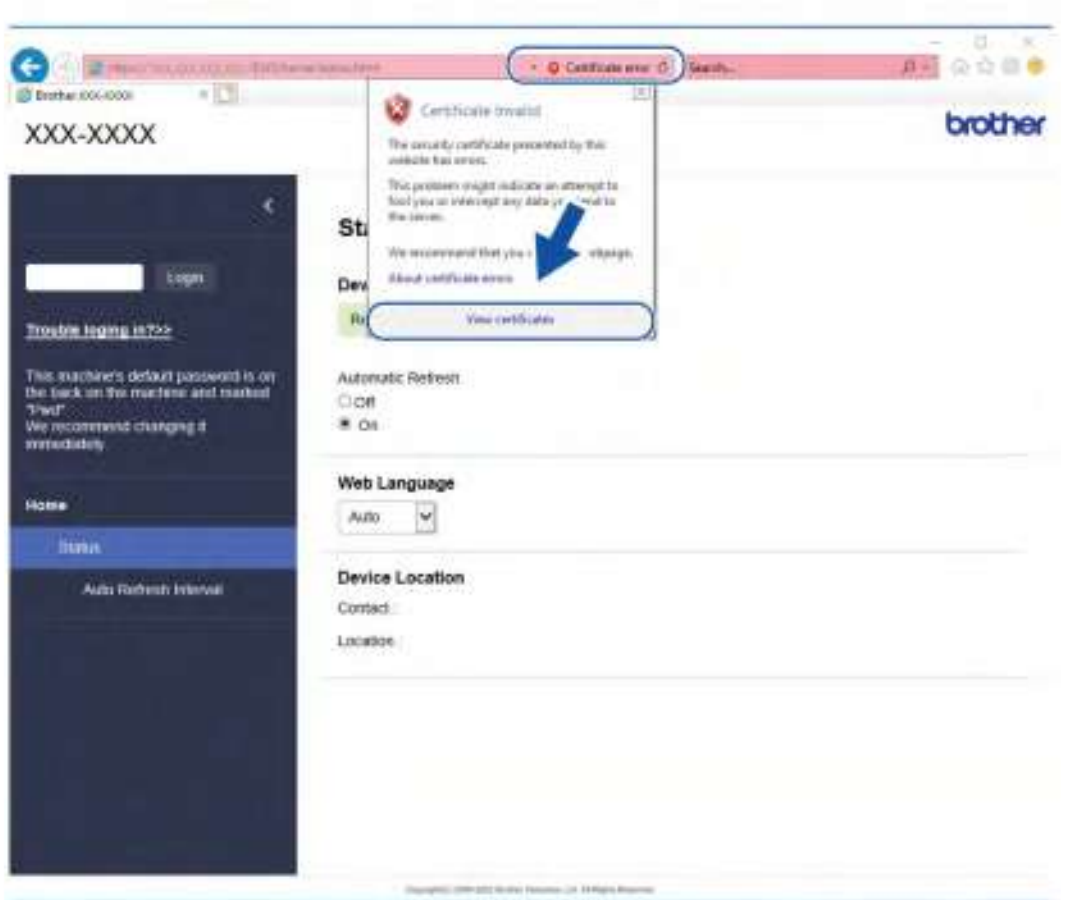

- . לחצו על **Certificate Install**.**...**
- .8 כאשר מופיע **Wizard Import Certificate**, לחצו על **Next**.
- .9 בחרו **store following the in certificates all Place** ואז לחצו על **....Browse**
	- 10.בחרו **Authorities Certification Root Trusted** ולחצו על **OK**.
		- 11.לחצו על **Next**.
		- 12.לחצו על **Finish**.
		- 13. לחצו על **Yes** אם טביעת האצבע (טביעת האגודל) נכונה.
			- 14.לחצו על **OK**.

### **מידע קשור**

 [ניהול אבטחת הרשת של המכשיר שלכם באמצעות TLS/SSL](#page-170-0)

# **שימוש ב3-SNMPv**

<span id="page-175-0"></span> [ניהול אבטחת הרשת של המכשיר שלכם באמצעות 3SNMPv](#page-176-0)

### **ניהול אבטחת הרשת של המכשיר שלכם באמצעות 3SNMPv**

<span id="page-176-0"></span>פרוטוקול פשוט לניהול רשת גרסה 3 )3SNMPv )המספק זיהוי משתמש והצפנת נתונים לניהול מאובטח של התקני רשת. לניהול מאובטח של מכשיר הרשת שלכם מומלץ להשתמש בפרוטוקול 3SNMPv בעת שימוש ב4- Professional BRAdmin.

- . הפעילו את דפדפן האינטרנט שלכם.
- . הזינו "address IP s'machine://http "לתוך סרגל כתובת הדפדפן שלכם )כאשר "address IP s'machine "היא כתובת IP של המכשיר).

לדוגמה: https://192.168.1.2

 $\mathscr{U}$ 

.3 בעת הצורך, הזינו את הסיסמה בשדה ההתחברות **Login** ולחצו על **Login** .

סיסמת ברירת המחדל לניהול הגדרות המכשיר מצויה בצדו האחורי של המכשיר ומסומנת "**Pwd**".

.4 לכו לתפריט הניווט ולחצו על **Protocol > Network > Network**.

. התחילו מתוך <u>,</u> אם תפריט הניווט אינו מופיע בצד השמאלי של המסך в

#### .5 וודאו כי הגדרת SNMP מאופשרת ואז לחצו על **Settings Advanced**.

.6 הגדירו את תצורת הגדרות SNMP. קיימות שלוש אפשרויות למצב פעולה **SNMP**.

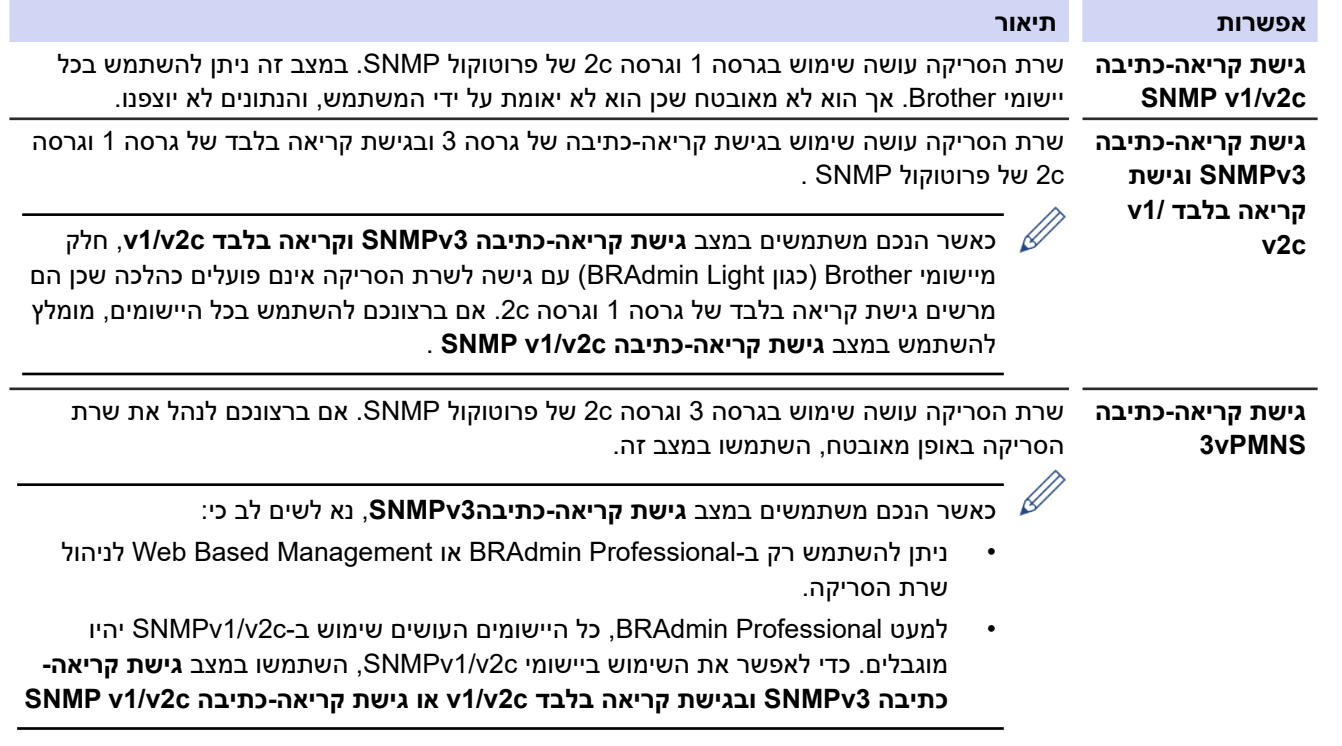

. לחצו על **Submit**.

# **מידע קשור**

 [שימוש ב3-SNMPv](#page-175-0)

**נושאים קשורים:**

 [גישה לכלי Management Based Web](#page-289-0)

## **שימוש בשיטת אימות x802.1 IEEE לרשת מחווטת או אלחוטית**

- [מהו אימות x802.1 IEEE?](#page-179-0)
- <span id="page-178-0"></span> [הגדרת אימות x802.1 IEEE לרשת מחווטת או אלחוטית באמצעות כלי Management Based Web\( דפדפן](#page-180-0)  [אינטרנט\(](#page-180-0)
	- [שיטות אימות x802.1 IEEE](#page-182-0)

## **מהו אימות x802.1 IEEE?**

<span id="page-179-0"></span>x802.1 IEEE הוא תקן IEEE לרשתות מחווטות ואלחוטיות המגביל את גישתם של התקני רשת בלתי מורשים. מכשיר Brother שלכם המבקש) שולח בקשת אימות לשרת RADIUS (שרת אימות) באמצעות נקודת גישה או צומת (HUB) לאחר שבקשתכם אומתה על ידי) שרת RADIUS, המכשיר שלכם יכול לגשת לרשת.

## **מידע קשור**

 שימוש בשיטת אימות x802.1 IEEE לרשת מחווטת או אלחוטית
# **הגדרת אימות x802.1 IEEE לרשת מחווטת או אלחוטית באמצעות כלי Based Web Management( דפדפן אינטרנט(**

- אם הגדרתם את תצורת המכשיר שלכם באמצעות אימותTLS-EAP , עליכם להתקין את תעודת הלקוח שהונפקה על ידי רשות תעודות דיגיטליות )CA )לפני תחילת הגדרת התצורה שלכם. פנו אל מנהל הרשת שלכם לגבי תעודת לקוח. אם התקנתם יותר מתעודה אחת, מומלץ לרשום את שם התעודה שברצונכם להשתמש בה.
	- לפני אימות תעודת השרת, צריך לייבא את תעודת CA שהונפקה על ידי רשות התעודות הדיגיטליות החתומה על תעודת השרת. צריך לפנות למנהל הרשת או ספק האינטרנט שלכם כדי לבדוק הם יש צורך בייבוא תעודה דיגיטלית.
		- . הפעילו את דפדפן האינטרנט שלכם.
- . הזינו "address IP s'machine://http "לתוך סרגל כתובת הדפדפן שלכם )כאשר "address IP s'machine "היא כתובת IP של המכשיר).

לדוגמה: https://192.168.1.2

.3 בעת הצורך, הזינו את הסיסמה בשדה ההתחברות **Login** ולחצו על **Login** .

סיסמת ברירת המחדל לניהול הגדרות המכשיר מצויה בצדו האחורי של המכשיר ומסומנת "**Pwd**".

.4 לכו לתפריט הניווט ולחצו על **Network**.

. התחילו מתוך , אם תפריט הניווט אינו מופיע בצד השמאלי של המסך

- .5 בצעו את אחת הפעולות הבאות:
- לרשת המחווטת לחצו על **Authentication x802.1 Wired > Wired**.
	- לרשת האלחוטית לחצו על **(Enterprise (Wireless > Wireless**.
		- .6 הגדירו את תצורת הגדרות האימות של x802.1 IEEE .
- לאפשור אימות x802.1 IEEE לרשתות מחווטות, בחרו **Enabled** ל-**status x802.1 Wired** בדף **x802.1 Wired Authentication** .
- אם הנכם משתמשים באימות **TLS-EAP** , עליכם לבחור את תעודת הלקוח שהותקנה )המוצגת עם שם התעודה( לאימות מהרשימה הנפתחת **Certificate Client** .
- אם בחרתם באימות **TTLS-EAP ,PEAP ,FAST-EAP** או **TLS-EAP**, בחרו את שיטת האימות מהרשימה הנפתחת **Verification Certificate Server**. נא לאמת את תעודת השרת באמצעות תעודה דיגיטלית, המיובאת למכשיר מראש, שהונפקה על ידי רשות התעודות הדיגיטליות החתומה על תעודת השרת.

בחרו באחת משיטות האימות הבאות להרשימה הנפתחת **Verification Certificate Server** .

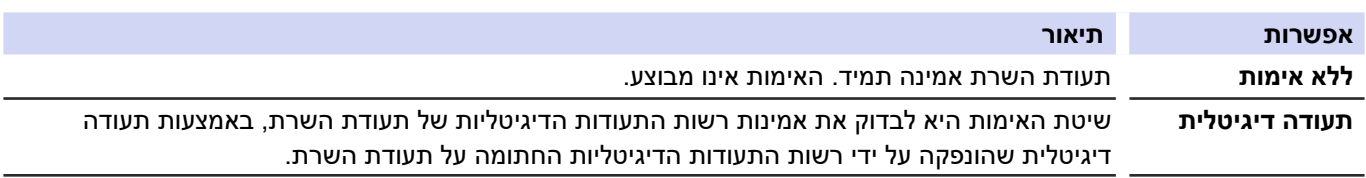

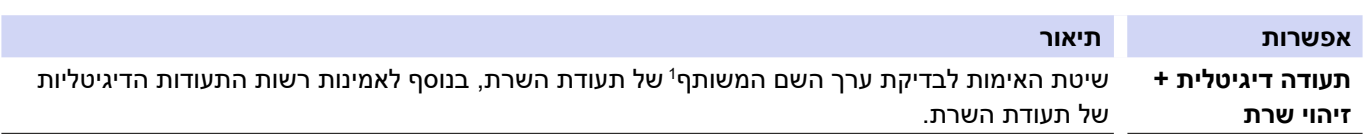

. כאשר סיימתם את הגדרת התצורה, לחצו על **Submit**.

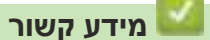

- שימוש בשיטת אימות IEEE 802.1x לרשת מחווטת או אלחוטית
	- **נושאים קשורים:**
	- [גישה לכלי Management Based Web](#page-289-0)
	- [הגדרת תצורת התעודות לאבטחת המכשיר](#page-151-0)
		- [תכונות תעודת אבטחה נתמכות](#page-152-0)

אימות השם המשותף משווה את השם המשותף של תעודת השרת למחרוזת התווים שהוגדרה לזיהוי השרת. לפני השימוש בשיטה זו, נא לפנות  $\overline{1}$ למנהל המערכת שלכם לגבי השם המשותף של תעודת השרת ואז הגדירו את תצורת זיהוי השרת.

### **שיטות אימות x802.1 IEEE**

### **FAST-EAP**

פרוטוקול אימות בר הרחבה - אימות גמיש באמצעות מנהור מאובטח Flexible-Protocol Authentication Extensible - FAST-EAP ( (Tunneling Secured via Authentication פותח על ידי סיסקו מערכות בע"מ, העושה שימוש בזיהוי משתמש וסיסמה לצורך אימות, ובאלגוריתם מפתח סימטרי להשגת תהליך אימות באמצעות מנהור.

מכשיר Brother תומך בשיטות האימות הפנימי הבאות:

- EAP-FAST/NONE
- EAP-FAST/MS-CHAPv2
- EAP-FAST/GT

### **PEAP**

פרוטוקול אימות בר-הרחבה מוגן )PEAP - Protocol Authentication Extensible Protected )הוא גרסה של שיטת EAP שפותחה על ידי סיסקו מערכות בע"מ, תאגיד מיקרוסופט וחברת Security RSA. PEAR יוצר מנהרת אבטחת שכבת תעבורה Secure TLS (Security Layer Transport/)SSL (Layer Sockets )בין הלקוח לבין שרת אימות, לשליחת זיהוי משתמש וסיסמה. PEAP מספק אימות הדדי בין השרת לבין הלקוח.

מכשיר Brother תומך בשיטות האימות הפנימי הבאות:

- PEAP/MS-CHAPv2
- PEAP/GTC

### EAP-TTLS

פרוטוקול אימות בר-אבטחה - אבטחת שכבת תעבורה באמצעות מנהור -Protocol Authentication Extensible - TTL-EAP ( ( Security Layer Transport Tunneled פותחה על ידי Software Funk ו-Certicom. TTLS-EAP יוצר מנהרת SSL מוצפנת בדומה לפרוטוקול PEAP, בין הלקוח לבין שרת אימות, לשליחת זיהוי משתמש וסיסמה. TTLS-EAP מספק אימות הדדי בין השרת לבין הלקוח.

מכשיר Brother שלכם תומך אך ורק ב2-CHAPv-MS כשיטת אימות פנימית.

### EAP-TLS

פרוטוקול אימות בר הרחבה - אבטחת שכבת תעבורה Layer Transport-Protocol Authentication Extensible - TLS-EAP ( ( Security מצריך אימות תעודה דיגיטלית בשרת הלקוח והאימות כאחד.

 **מידע קשור**

 [שימוש בשיטת אימות x802.1 IEEE לרשת מחווטת או אלחוטית](#page-178-0)

# **שימוש באימות Authentication Directory Active**

**דגמים קשורים**: W-4900ADS/W-4700ADS

- [מבוא לאימות Authentication Directory Active](#page-184-0)
- <span id="page-183-0"></span> [הגדרת תצורת Authentication Directory Active באמצעות כלי Management Based Web](#page-187-0)
	- [התחברות אל שינוי הגדרות המכשיר באמצעות לוח הבקרה של המכשיר](#page-187-0) (Active Directory Authentication)

# **מבוא לאימות Authentication Directory Active**

**דגמים קשורים**: W-4900ADS/W-4700ADS

<span id="page-184-0"></span>שיטת אימות Authentication Directory Active מגבילה את השימוש במכשיר שלכם. אם Authentication Directory Active מאופשר, לוח הבקרה של המכשיר יינעל. לא ניתן לשנות את הגדרות המכשיר עד להזנת זיהוי משתמש וסיסמה.

שיטת אימות Authentication Directory Active מציעה את התכונה הבאה:

 השגת כתובת דוא"ל משרת Directory Active על פי זיהוי המשתמש שלכם בעת שליחת נתונים סרוקים לשרת דוא"ל. כדי להשתמש בתכונה זו, בחרו באפשרות **On** מהגדרת **Address Mail Get** ושיטת אימות **kerberos + LDAP**. כתובת הדוא"ל שלכם תוגדר כשולח כאשר המכשיר שולח נתונים סרוקים לשרת דוא"ל, או כמקבל אם ברצונכם לשלוח את הנתונים הסרוקים לכתובת הדוא"ל שלכם.

ניתן לשנות את הגדרות Authentication Directory Active באמצעות Management Based Web.

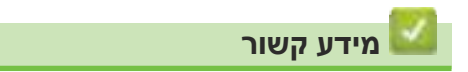

 [שימוש באימות Authentication Directory Active](#page-183-0) 

### **הגדרת תצורת Authentication Directory Active באמצעות כלי Based Web Management**

**דגמים קשורים**: W-4900ADS/W-4700ADS

שיטת אימות Authentication Directory Active תומכת באימות Kerberos ואימות 2NTLMv. צריך להגדיר את תצורת פרוטוקול SNTP( שרת זמן רשת( והגדרת תצורת שרת DNS לאימות.

- . הפעילו את דפדפן האינטרנט שלכם.
- . הזינו "address IP s'machine://http "לתוך סרגל כתובת הדפדפן שלכם )כאשר "address IP s'machine "היא כתובת IP של המכשיר). לדוגמה: https://192.168.1.2

.3 בעת הצורך, הזינו את הסיסמה בשדה ההתחברות **Login** ולחצו על **Login** .

 $\mathscr{D}$ סיסמת ברירת המחדל לניהול הגדרות המכשיר מצויה בצדו האחורי של המכשיר ומסומנת "**Pwd**".

.4 לכו לתפריט הניווט ולחצו על **Management Restriction > Administrator**.

 $\mathscr{D}$ התחילו מתוך $\equiv$ , אם תפריט הניווט אינו מופיע בצד השמאלי של המסך.

- .5 בשדה **Function Restriction User**, בחרו **Authentication Directory Active**.
	- .6 לחצו על **Submit**.
	- . בחרו תפריט **Authentication Directory Active**.
		- .8 הגדירו את תצורת ההגדרות הבאות:

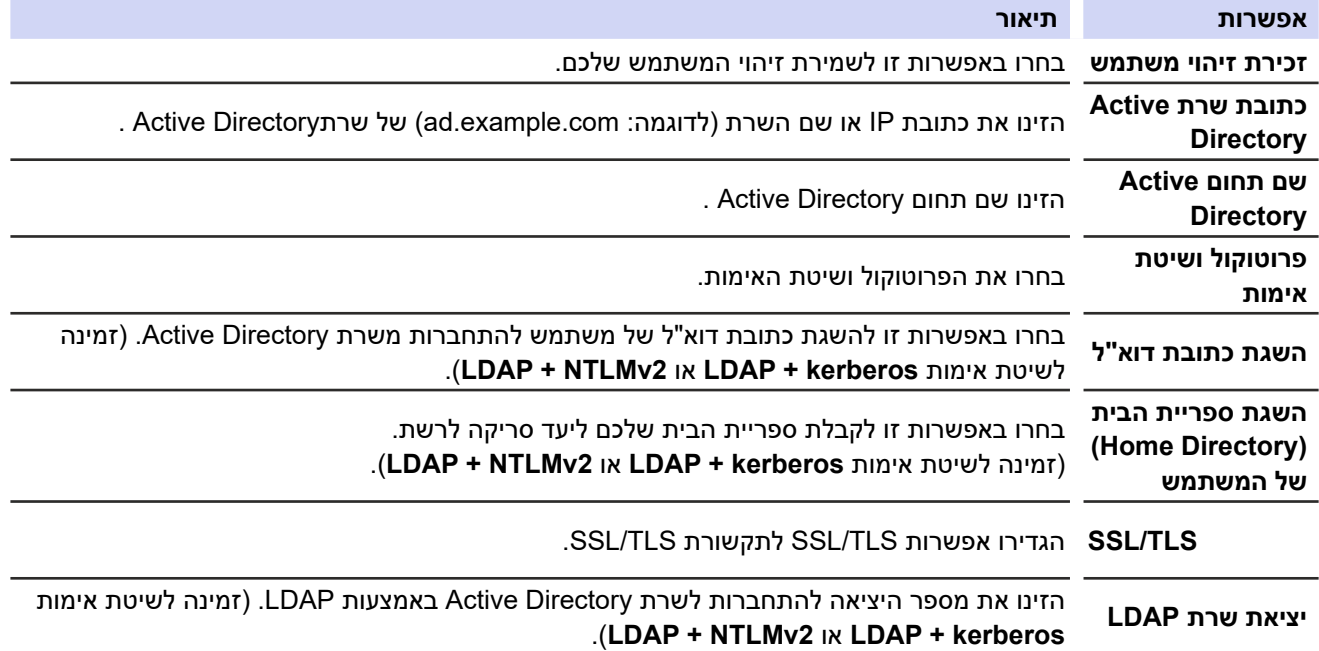

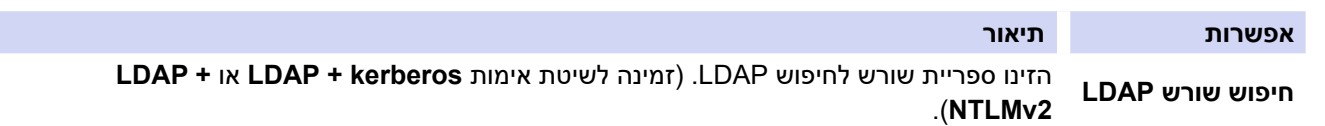

.9 לחצו על **Submit**.

- [שימוש באימות Authentication Directory Active](#page-183-0)  **נושאים קשורים:**
	- [גישה לכלי Management Based Web](#page-289-0)

# <span id="page-187-0"></span>**התחברות אל שינוי הגדרות המכשיר באמצעות לוח הבקרה של המכשיר )Active (Directory Authentication**

**דגמים קשורים**: W-4900ADS/W-4700ADS

כאשר Authentication Directory Active מאופשר, לוח הבקרה של המכשיר ינעל עד להזנת זיהוי המשתמש והסיסמה שלכם על לוח הבקרה של המכשיר.

- . על לוח הבקרה של המכשיר, השתמשו במסך המגע להזנת זיהוי המשתמש והסיסמה שלכם
	- . לחצו על [OK].

כאשר האימות הצליח, לוח הבקרה של המכשיר ייפתח.

 **מידע קשור**

 [שימוש באימות Authentication Directory Active](#page-183-0) 

# **שימוש באימות LDAP**

**דגמים קשורים**: W-4900ADS/W-4700ADS

- [מבוא לאימות LDAP](#page-189-0)
- [הגדרת תצורת אימות LDAP באמצעות כלי Management Based Web](#page-190-0)
- <span id="page-188-0"></span> [התחברות אל שינוי הגדרות המכשיר באמצעות לוח הבקרה של המכשיר \)אימות LDAP\)](#page-191-0)

# **מבוא לאימות LDAP**

**דגמים קשורים**: W-4900ADS/W-4700ADS

<span id="page-189-0"></span>אימות LDAP מגביל את השימוש במכשיר שלכם. אם אימות LDAP מאופשר, לוח הבקרה של המכשיר יינעל. לא ניתן לשנות את הגדרות המכשיר עד להזנת זיהוי משתמש וסיסמה.

אימות LDAP מציע את התכונה הבאה:

 השגת כתובת דוא"ל משרת LDAP על פי זיהוי המשתמש שלכם בעת שליחת נתונים סרוקים לשרת דוא"ל.

כדי להשתמש בתכונה זו, בחרו באפשרות **On** להגדרת **Address Mail Get**. כתובת הדוא"ל שלכם תוגדר כשולח כאשר המכשיר שולח נתונים סרוקים לשרת דוא"ל, או כמקבל אם ברצונכם לשלוח את הנתונים הסרוקים לכתובת הדוא"ל שלכם. ניתן לשנות את הגדרות אימות LDAP באמצעות Management Based Web.

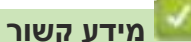

 [שימוש באימות LDAP](#page-188-0)

# <span id="page-190-0"></span>**הגדרת תצורת אימות LDAP באמצעות כלי Management Based Web**

**דגמים קשורים**: W-4900ADS/W-4700ADS

- . הפעילו את דפדפן האינטרנט שלכם.
- . הזינו "address IP s'machine://http "לתוך סרגל כתובת הדפדפן שלכם )כאשר "address IP s'machine "היא כתובת IP של המכשיר).

לדוגמה: https://192.168.1.2

.3 בעת הצורך, הזינו את הסיסמה בשדה ההתחברות **Login** ולחצו על **Login** .

 $\mathscr{D}$ סיסמת ברירת המחדל לניהול הגדרות המכשיר מצויה בצדו האחורי של המכשיר ומסומנת "**Pwd**".

.4 לכו לתפריט הניווט ולחצו על **Management Restriction > Administrator**.

התחילו מתוך $\equiv$ , אם תפריט הניווט אינו מופיע בצד השמאלי של המסך.

- .5 בשדה **Function Restriction User**, בחרו **Authentication LDAP**.
	- .6 לחצו על **Submit**.
	- . לחצו על תפריט **Authentication LDAP** .
		- .8 הגדירו את תצורת ההגדרות הבאות:

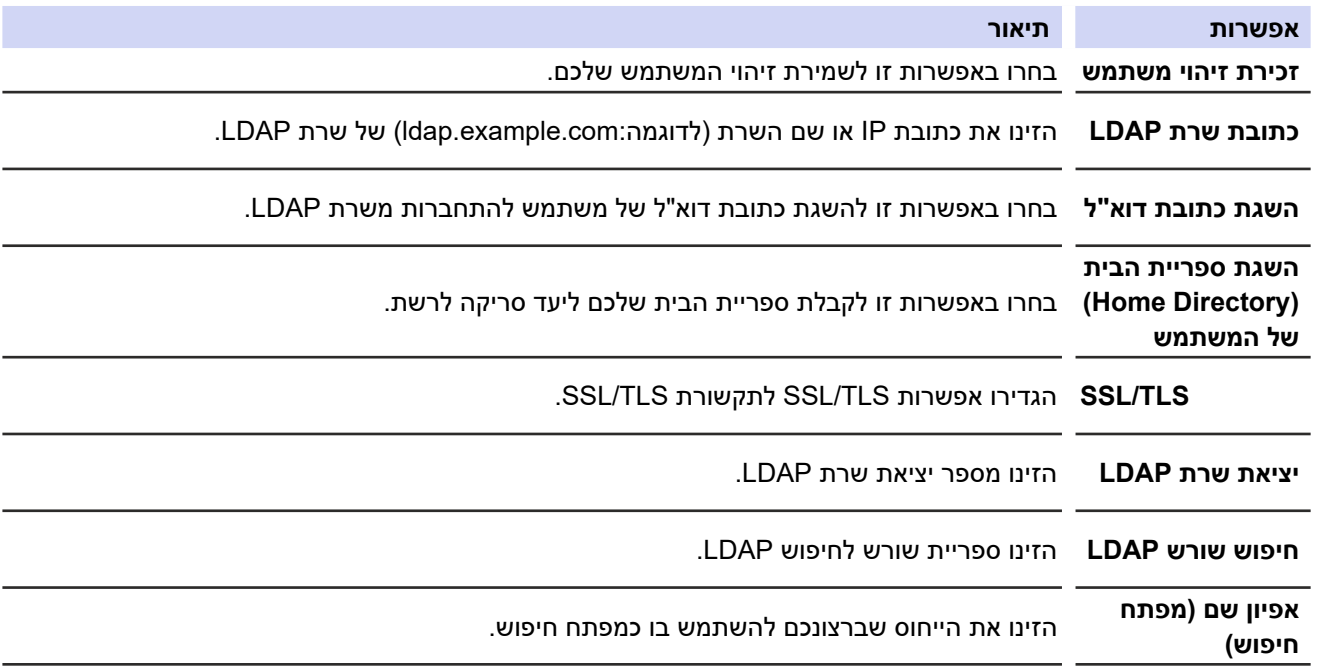

.9 לחצו על **Submit**.

- [שימוש באימות LDAP](#page-188-0)
	- **נושאים קשורים:**
- [גישה לכלי Management Based Web](#page-289-0)

# <span id="page-191-0"></span>**התחברות אל שינוי הגדרות המכשיר באמצעות לוח הבקרה של המכשיר )אימות LDAP)**

### **דגמים קשורים**: W-4900ADS/W-4700ADS

כאשר אימות LDAP מופעל, לוח הבקרה של המכשיר ינעל עד להזנת זיהוי המשתמש והסיסמה שלכם על לוח הבקרה של המכשיר.

. על לוח הבקרה של המכשיר, השתמשו במסך המגע להזנת זיהוי המשתמש והסיסמה שלכם

. לחצו על [OK].

כאשר האימות הצליח, לוח הבקרה של המכשיר ייפתח.

 **מידע קשור**

 [שימוש באימות LDAP](#page-188-0)

# **שימוש ב3.0- Lock Function Secure**

### **דגמים קשורים**: W-4900ADS/W-4700ADS

- [לפני השימוש ב3.0- Lock Function Secure](#page-193-0)
- <span id="page-192-0"></span>  [הגדרת תצורת 3.0 Lock Function Secure באמצעות כלי Management Based Web](#page-194-0)
	- [הגדרת תצורת מצב ציבורי לאבטחת 3.0 Lock Function Secure](#page-195-0)
	- [הגדרות תצורת מסך הבית האישי באמצעות כלי Management Based Web](#page-196-0)
		- [רישום קורא חיצוני של כרטיסי מעגלים משולבים](#page-197-0)

# **לפני השימוש ב3.0- Lock Function Secure**

### **דגמים קשורים**: W-4900ADS/W-4700ADS

<span id="page-193-0"></span>תכונת Lock Function Secure מאפשרת לכם להגביל את הגישה הציבורית לפונקציות הבאות של המכשיר:

- סריקה לאינטרנט (בדגמים נתמכים בלבד)
- סריקה למחשב אישי/סריקה לזרימת עבודה
	- סריקה לרשת
	- סריקה לשרת SFTP/FTP
		- סריקה לשרת דוא"ל
- סריקה ל-SharePoint (בדגמים נתמכים בלבד) SharePoint
	- סריקה ליישומים )בדגמים נתמכים בלבד(
		- סריקה לכונן USB
- סריקה לשירותי אינטרנט (Web Service Scan WSS) (בדגמים נתמכים בלבד)

תכונת Lock Function Secure מונעת גם מהמשתמשים לשנות את הגדרות ברירת המחדל של המכשיר על ידי הגבלת הגישה להגדרות המכשיר.

לפני שימוש בתכונות האבטחה יש להזין קודם סיסמת מנהל מערכת. מנהל המערכת יכול להגדיר הגבלות למשתמשים יחידים לצד סיסמת המשתמש. רשמו את הסיסמה שלכם. אם שכחתם את הסיסמה, יהיה צורך לאפס את הסיסמה המאוחסנת במכשיר. למידע נוסף כיצד לאפס את הסיסמה, נא לפנות לשירות הלקוחות של Brother.

- רק מנהלי מערכת יכולים להגדיר הגבלות ולבצע שינויים לכל משתמש.
- כאשר Lock Function Secure מאופשר, המכשיר במצב ציבורי. לגישה לכל פונקציות המכשיר שהוגבלו באמצעות Secure Lock Function, לחצו על , בחרו את השם שלכם, והזינו את סיסמתכם.

 **מידע קשור**

 [שימוש ב3.0- Lock Function Secure](#page-192-0)

### <span id="page-194-0"></span>**הגדרת תצורת 3.0 Lock Function Secure באמצעות כלי Based Web Management**

#### **דגמים קשורים**: W-4900ADS/W-4700ADS

- . הפעילו את דפדפן האינטרנט שלכם.
- . הזינו "address IP s'machine://http "לתוך סרגל כתובת הדפדפן שלכם )כאשר "address IP s'machine "היא כתובת IP של המכשיר(.

לדוגמה: https://192.168.1.2

.3 בעת הצורך, הזינו את הסיסמה בשדה ההתחברות **Login** ולחצו על **Login** .

סיסמת ברירת המחדל לניהול הגדרות המכשיר מצויה בצדו האחורי של המכשיר ומסומנת "**Pwd**".

.4 לכו לתפריט הניווט ולחצו על **Management Restriction > Administrator** או **Function Restriction User.**

 $\mathscr{D}$ . התחילו מתוך , אם תפריט הניווט אינו מופיע בצד השמאלי של המסך

- . בחרו **Lock Function Secure**.
	- .6 לחצו על **Submit**.
- . לחצו על תפריט **Functions Restricted** .
- .8 בשדה **Functions Restricted / List User** , הזינו שם קבוצה או שם משתמש.
- .9 בעמודות **to Scan** , בחרו בתיבת הסימון כדי להפעיל, או מחקו את הסימון בתיבת הסימון כדי להגביל את הפונקציה הרשומה.
	- 10.לחצו על **Submit**.
	- 11.לחצו על תפריט **List User**.
	- 12.בשדה **List User**, הזינו את שם המשתמש.
		- 13.בשדה **Number PIN**, הזינו סיסמה.

מספר התווים שניתן להגדיר משתנה על פי הדגם.

- 14. בשדה כתובת הדוא"ל הזינו את כתובת הדוא"ל של המשתמש (זמינה רק בדגמים מסוימים).
- 15.לרישום כרטיס הזיהוי של המשתמש, הזינו את מספר הכרטיס בשדה **(ID NFC (ID Card**.
	- 16.בחרו **Functions Restricted / List User** לכל משתמש מהרשימה הנפתחת.
		- 17.בחרו **Screen Home** מהרשימה הנפתחת לכל משתמש.
			- 18.לחצו על **Submit**.

- [שימוש ב3.0- Lock Function Secure](#page-192-0) **נושאים קשורים:**
- [גישה לכלי Management Based Web](#page-289-0)

### **הגדרת תצורת מצב ציבורי לאבטחת 3.0 Lock Function Secure**

### **דגמים קשורים**: W-4900ADS/W-4700ADS

<span id="page-195-0"></span>השתמשו במסך Lock Function Secure להגדרת מצב ציבורי )Mode Public )המגביל את הפונקציות הזמינות למשתמשים ציבוריים. משתמשים ציבוריים לא יצטרכו להזין סיסמה לגישה לתכונות הזמינות באמצעות הגדרות מצב ציבורי.

- . הפעילו את דפדפן האינטרנט שלכם.
- . הזינו "address IP s'machine://http "לתוך סרגל כתובת הדפדפן שלכם )כאשר "address IP s'machine "היא כתובת IP של המכשיר).

לדוגמה: https://192.168.1.2

.3 בעת הצורך, הזינו את הסיסמה בשדה ההתחברות **Login** ולחצו על **Login** .

סיסמת ברירת המחדל לניהול הגדרות המכשיר מצויה בצדו האחורי של המכשיר ומסומנת "**Pwd**".

### .4 לכו לתפריט הניווט ולחצו על **Management Restriction > Administrator** או **Function Restriction User**.

 $\mathscr{A}$ התחילו מתוך <u>—</u>, אם תפריט הניווט אינו מופיע בצד השמאלי של המסך.

- .5 בחרו **Lock Function Secure**.
	- .6 לחצו על **Submit**.
- . לחצו על תפריט **Functions Restricted** .
- .8 בשורת **Mode Public** , בחרו תיבת סימון להגבלת הפונקציה הרשומה.
	- .9 לחצו על **Submit**.

- [שימוש ב3.0- Lock Function Secure](#page-192-0) **נושאים קשורים:**
- [גישה לכלי Management Based Web](#page-289-0)

### <span id="page-196-0"></span>**הגדרות תצורת מסך הבית האישי באמצעות כלי Management Based Web**

#### **דגמים קשורים**: W-4900ADS/W-4700ADS

כמנהל מערכת, ניתן לציין אלו משתמשי לשוניות יכולים לצפות במסכי הבית האישיים שלהם. לשוניות אלו מספקות גישה מהירה לקיצורי הדרך המועדפים על המשתמשים, שהם יכולים לשייך ללשונות מסך הבית האישי שלהם מלוח הבקרה של המכשיר.

- . הפעילו את דפדפן האינטרנט שלכם.
- . הזינו "address IP s'machine://http "לתוך סרגל כתובת הדפדפן שלכם )כאשר "address IP s'machine "היא כתובת IP של המכשיר).

לדוגמה: https://192.168.1.2

.3 בעת הצורך, הזינו את הסיסמה בשדה ההתחברות **Login** ולחצו על **Login** .

סיסמת ברירת המחדל לניהול הגדרות המכשיר מצויה בצדו האחורי של המכשיר ומסומנת "**Pwd**".

.4 לכו לתפריט הניווט ולחצו על **Management Restriction > Administrator**.

 $\mathscr{Q}$ התחילו מתוך $\equiv$ , אם תפריט הניווט אינו מופיע בצד השמאלי של המסך.

- .5 בשדה **Function Restriction User**, בחרו **Lock Function Secure**.
- .6 בשדה **Settings Tab**, בחרו **Personal** לשמות הלשוניות שברצונכם להשתמש בהן כמסך הבית האישי שלהם.
	- . כאשר סיימתם, לחצו על **Submit**.
	- .8 לחצו על תפריט **Functions Restricted** .
	- .9 בשדה **Functions Restricted / List User**, הזינו שם קבוצה או שם משתמש.
		- 10.לחצו על **Submit**.
		- 11.לחצו על תפריט **List User**.
		- 12.בשדה **List User**, הזינו את שם המשתמש.
	- 13.בשדה **Number PIN**, יש להזין סיסמה כדי שהמשתמש יוכל לגשת למסך הבית האישי שהוגדר כעת.

מספר התווים הנחוץ לסיסמה עשוי להשתנות, על פי הדגם שלכם.

- 14.בחרו **Functions Restricted / List User** לכל משתמש מהרשימה הנפתחת.
	- 15.בחרו את שם הלשונית מהרשימה הנפתחת **Screen Home** לכל משתמש.
		- 16.לחצו על **Submit**.

- [שימוש ב3.0- Lock Function Secure](#page-192-0) **נושאים קשורים:**
- [גישה לכלי Management Based Web](#page-289-0)
	- [הוספת קיצורי דרך](#page-281-0)
- [שמירת ההגדרות המועדפות עליכם כקיצור דרך](#page-280-0)

# **רישום קורא חיצוני של כרטיסי מעגלים משולבים**

#### **דגמים קשורים**: W-4900ADS/W-4700ADS

<span id="page-197-0"></span>בעת חיבור קורא חיצוני של כרטיסי מעגלים משולבים, השתמשו בכלי Management Based Web לרישום קורא הכרטיסים. המכשיר שלכם תומך במנהל התקן מסוג HID הנתמך על ידי קוראים חיצוניים של כרטיסי מעגלים משולבים.

- . הפעילו את דפדפן האינטרנט שלכם.
- . הזינו "address IP s'machine://http "לתוך סרגל כתובת הדפדפן שלכם )כאשר "address IP s'machine "היא כתובת IP של המכשיר).

לדוגמה: https://192.168.1.2

.3 בעת הצורך, הזינו את הסיסמה בשדה ההתחברות **Login** ולחצו על **Login** .

סיסמת ברירת המחדל לניהול הגדרות המכשיר מצויה בצדו האחורי של המכשיר ומסומנת "**Pwd**".

.4 לכו לתפריט הניווט ולחצו על **Reader Card External > Administrator**.

 $\mathscr{Q}$ התחילו מתוך $\equiv$ , אם תפריט הניווט אינו מופיע בצד השמאלי של המסך.

- .5 הזינו את המידע הנחוץ ואז לחצו על **Submit**.
	- .6 חברו את קורא הכרטיסים למכשיר שלכם.

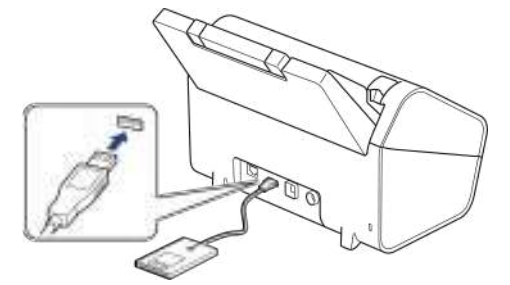

. געו עם הכרטיס בקורא הכרטיסים בעת שימוש בזיהוי באמצעות כרטיס.

- [שימוש ב3.0- Lock Function Secure](#page-192-0)
	- **נושאים קשורים:**
- [גישה לכלי Management Based Web](#page-289-0)

# **שליחת דוא"ל מאובטחת**

- <span id="page-198-0"></span> [הגדרת תצורת שליחת דוא"ל באמצעות כלי Management Based Web](#page-199-0)
	- [שליחת דוא"ל עם אימות משתמש](#page-200-0)
	- [שליחת דוא"ל מאובטחת באמצעות TLS/SSL](#page-201-0)

### **הגדרת תצורת שליחת דוא"ל באמצעות כלי Management Based Web**

<span id="page-199-0"></span>מומלץ להשתמש בכלי Management Based להגדרת תצורת שליחת דוא"ל מאובטחת עם אימות משתמש, או שליחת דוא"ל באמצעות TLS/SSL.

- . הפעילו את דפדפן האינטרנט שלכם.
- . הזינו "address IP s'machine://http "לתוך סרגל כתובת הדפדפן שלכם )כאשר "address IP s'machine "היא כתובת IP של המכשיר).

לדוגמה: https://192.168.1.2

.3 בעת הצורך, הזינו את הסיסמה בשדה ההתחברות **Login** ולחצו על **Login** .

סיסמת ברירת המחדל לניהול הגדרות המכשיר מצויה בצדו האחורי של המכשיר ומסומנת "**Pwd**".

.4 לכו לתפריט הניווט ולחצו על **Protocol > Network > Network**.

 $\mathscr{D}$ התחילו מתוך $\equiv$ , אם תפריט הניווט אינו מופיע בצד השמאלי של המסך.

- .5 בשדה **SMTP**, לחצו על **Settings Advanced** וודאו כי הסטאטוס של **SMTP** הוא **Enabled**.
	- .6 הגדירו את תצורת הגדרות **SMTP** .
	- אשרו כי הגדרות הדוא"ל נכונות לאחר הגדרת התצורה על ידי שליחת דוא"ל ניסיון.
- אם אינם יודעים את הגדרות שרת SMTP, פנו למנהל הרשת או ספק שירותי האינטרנט שלכם.
	- . כאשר סיימתם, לחצו על **Submit**.
	- .8 פעלו על פי ההוראות בתיבת הדו-שיח לבדיקת ההגדרות הנוכחיות.

- [שליחת דוא"ל מאובטחת](#page-198-0) **נושאים קשורים:**
- [גישה לכלי Management Based Web](#page-289-0)

### **שליחת דוא"ל עם אימות משתמש**

<span id="page-200-0"></span>מכשיר Brother שלכם תומך בשיטת AUTH-SMTP לשליחת דוא"ל באמצעות שרת דוא"ל המצריך אימות משתמש. שיטה זו מונעת גישת משתמשים לא מורשים לשרת הדוא"ל.

ניתן להשתמש בשיטת AUTH-SMTP להודעות דוא"ל ודוחות דוא"ל )זמינים בדגמים מסוימים(.

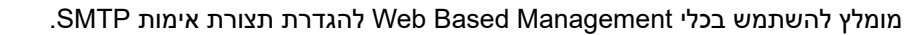

### **הגדרות שרת רשת**

צריך להגדיר את תצורת אימות SMTP של המכשיר שלכם כך שתתאים לשיטה שנעשה בה שימוש על ידי שרת הדוא"ל שלכם. לפרטים על הגדרות שרת הדוא"ל שלכם, פנו למנהל הרשת או ספק שירותי האינטרנט שלכם.

לאפשור אימות שרת SMTP: במסך SMTP של כלי SMTP של כלי Server Authentication Method , תחת צריך לבחור **AUTH-SMTP**.

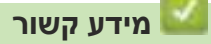

 [שליחת דוא"ל מאובטחת](#page-198-0)

# **שליחת דוא"ל מאובטחת באמצעות TLS/SSL**

<span id="page-201-0"></span>המכשיר שלכם תומך בשיטות תקשורת TLS/SSL. כדי להשתמש בשרת דוא"ל העושה שימוש בתקשורת TLS/SSL, יש להגדיר את תצורת ההגדרות הבאות.

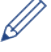

מומלץ להשתמש בכלי Web Based Management להגדרת תצורת SSL/TLS.

### **אימות תעודת שרת**

אם עליכם לאמת את תעודת השרת שלכם, בחרו בתיבת הסימון **Certificate Server Verify** תחת **TLS/SSL**.

לפני אימות תעודת השרת, צריך לייבא את תעודת CA שהונפקה על ידי רשות התעודות הדיגיטליות החתומה על תעודת השרת.  $\mathscr{C}$ צריך לפנות למנהל הרשת או ספק האינטרנט שלכם כדי לבדוק הם יש צורך בייבוא תעודה דיגיטלית.

### **מספר יציאה**

אם בחרתם SSL או TLS ערך היציאה ישתנה כדי להתאים לפרוטוקול. לשינוי מספר היציאה באופן ידני, הזינו את מספר היציאה לאחר בחירת הגדרות SSL/TLS.

צריך להגדיר את תצורת שיטת התקשורת של המכשיר שלכם כך שתתאים לשיטה שנעשה בה שימוש על ידי שרת הדוא"ל שלכם. לפרטים על הגדרות שרת הדוא"ל שלכם, פנו למנהל הרשת או ספק שירותי האינטרנט שלכם.

ברוב המקרים, שירות הדוא"ל המאובטחים זקוקים להגדרות הבאות:

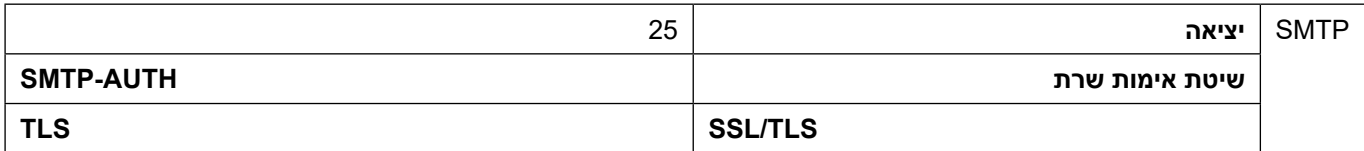

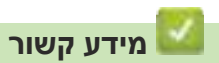

 [שליחת דוא"ל מאובטחת](#page-198-0)

**נושאים קשורים:**

 [הגדרת תצורת התעודות לאבטחת המכשיר](#page-151-0)

# **נעילת הגדרות המכשיר מלוח הבקרה**

**דגמים קשורים**: W-4900ADS/W-4700ADS

לפני הפעלת נעילת ההגדרה של המכשיר, נא להקפיד לרשום את הסיסמה שלכם. אם שכחתם את הסיסמה שלכם, עליכם לאפס את כל הסיסמאות השמורות במכשיר או לפנות למנהל המערכת שלכם או לשירות הלקוחות של Brother .

 [סקירה כללית של נעילת הגדרות](#page-203-0)

# **סקירה כללית של נעילת הגדרות**

### **דגמים קשורים**: W-4900ADS/W-4700ADS

<span id="page-203-0"></span>השתמשו בתכונת נעילת הגדרות )Lock Setting )לחסימת גישה בלתי מורשית להגדרות המכשיר. כאשר נעילת ההגדרות מופעלת לא ניתן לגשת להגדרות המכשיר מבלי להזין את הסיסמה.

> $\mathscr{D}$ ההגדרה מרחוק אינה מופעלת כאשר נעילת ההגדרות מופעלת.

- [הגדרת או שינוי סיסמת נעילת ההגדרות](#page-204-0)
	- [הפעלת נעילת הגדרות](#page-205-0)
	- [הגבלת הגדרות מכשיר ספציפיות](#page-206-0)

<span id="page-204-0"></span>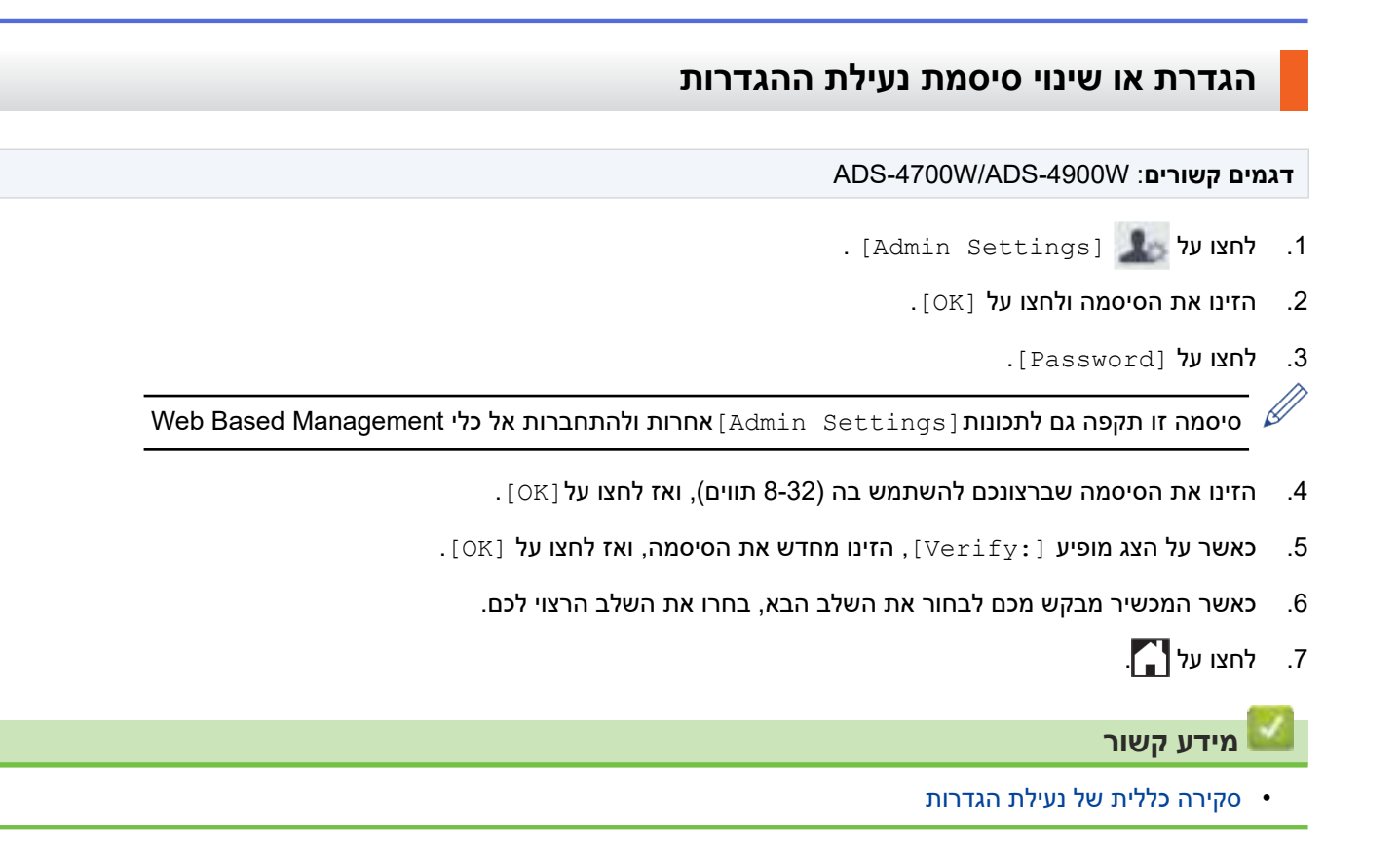

# <span id="page-205-0"></span>**הפעלת נעילת הגדרות דגמים קשורים**: W-4900ADS/W-4700ADS השתמשו בתכונת נעילת הגדרות )Lock Setting )לחסימת גישה בלתי מורשית להגדרות המכשיר. כאשר נעילת ההגדרות מופעלת לא ניתן לגשת להגדרות המכשיר מבלי להזין את הסיסמה. 1. לחצו על [Admin Settings]. . הזינו את הסיסמה ולחצו על [OK[**.** . לחצו על [On] > [Setting Lock] > [On]. .4 כאשר המכשיר מבקש מכם לבחור את השלב הבא, בחרו את השלב הרצוי לכם. השבתת נעילת הגדרות, חזרו על שלבים 1 ו-2 ולחצו על < [Setting Lock] > [Setting lock] | השבתת נעילת הגדרות, חזרו על שלבים 1 ו-2 ולחצו על <  $.[Off]$  **מידע קשור** [סקירה כללית של נעילת הגדרות](#page-203-0)

<span id="page-206-0"></span>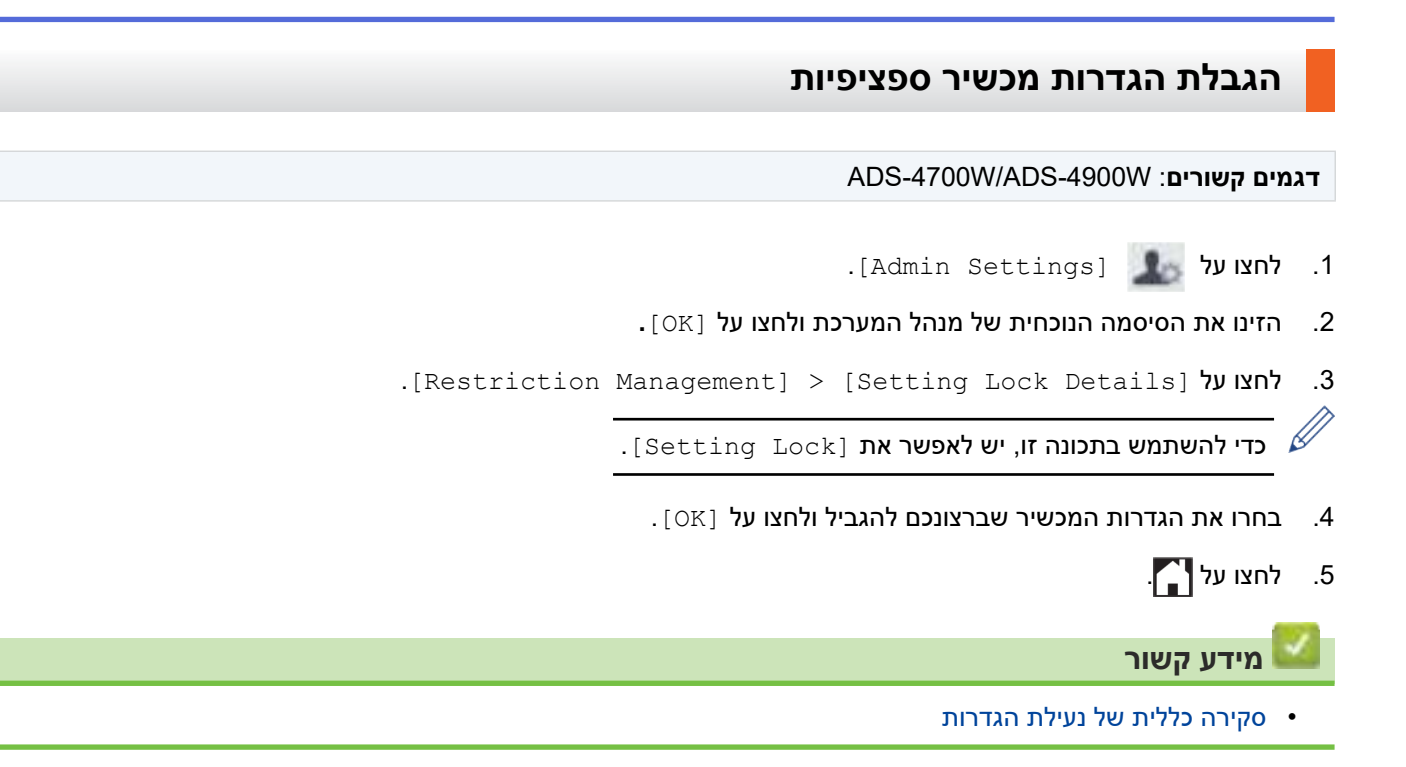

# <span id="page-207-0"></span>**Brother Web Connect**

**דגמים קשורים**: W-4900ADS/W-4700ADS

- [סקירה כללית של Connect Web Brother](#page-208-0)
- [שירותים מקוונים שנעשה בהם שימוש עם Connect Web Brother](#page-210-0)
	- [הגדרת Connect Web Brother](#page-212-0)
	- [סריקת וטעינת מסמכים באמצעות Connect Web Brother](#page-219-0)

# **סקירה כללית של Connect Web Brother**

#### **דגמים קשורים**: W-4900ADS/W-4700ADS

<span id="page-208-0"></span>אתרי אינטרנט מסוימים מספקים שירותים המאפשרים למשתמשים לטעון ולצפות בתמונות וקבצים באתר האינטרנט. מכשיר Brother יכול לסרוק תמונות ולהעלות אותן לשירותים אלו.

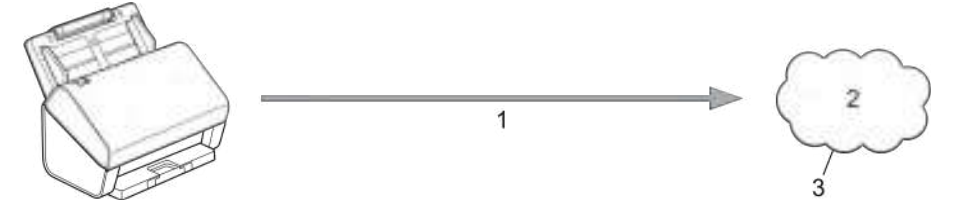

- . סריקה
- . תצלומים, תמונות, מסמכים וקבצים אחרים.

#### .3 שירות אינטרנט

כדי להשתמש ב-Connect Web Brother, על מכשיר Brother שלכם להיות מחובר לרשת עם גישה לאינטרנט, באמצעות חיבור מחווט או אלחוטי.

להגדרות רשת שעושות שימוש בשרת פרוקסי, צריך גם להגדיר את תצורת המכשיר לשימוש בשרת פרוקסי. אם אינכם בטוחים לגבי תצורת הרשת שלכם, נא לבדוק עם מנהל הרשת.

שרת פרוקסי הוא מחשב המשמש כמתווך בין מחשבים ללא חיבור אינטרנט ישיר לבין האינטרנט.

לחץ על <sup>(to</sup> Web ) ([to Web (Apps]) או על 2] ([Apps]) כדי להשתמש ב- Brother Web Connect.

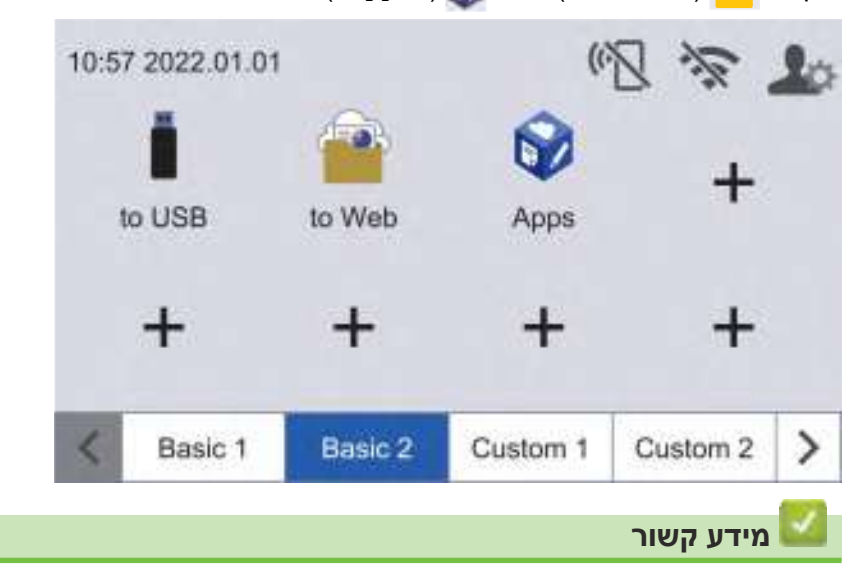

- Connect Web Brother •
- [הגדרת תצורת הגדרות שרת הפרוקסי באמצעות כלי Management Based Web](#page-209-0)

### <span id="page-209-0"></span>**הגדרת תצורת הגדרות שרת הפרוקסי באמצעות כלי Management Based Web**

### **דגמים קשורים**: W-4900ADS/W-4700ADS

עם הרשת שלכם עושה שימוש בשרת פרוקסי, צריך להגדיר את תצורת המידע הבא של שרת הפרוקסי באמצעות Based Web Management:

- כתובת שרת פרוקסי
	- מספר יציאה
	- שם משתמש
		- סיסמה

מומלץ להשתמש במייקרוסופט אינטרנט אקספלורר 11.0 או יותר/Edge Microsoft ל-Windows, ספארי 12.0 או יותר למקינטוש, ™Google Chrome לאנדרואיד (4.x או יותר), ו-Google Chrome™/Safari ל-iO.x) iOS ל-<sup>1</sup>OS או יותר). נא לוודא כי JavaScript ו-Cookies תמיד מופעלים בכל דפדפן שאתם משתמשים בו.

- . הפעילו את דפדפן האינטרנט שלכם.
- . הזינו "address IP s'machine://http "לתוך סרגל כתובת הדפדפן שלכם )כאשר "address IP s'machine "היא כתובת IP של המכשיר).

לדוגמה: https://192.168.1.2

.3 בעת הצורך, הזינו את הסיסמה בשדה ההתחברות **Login** ולחצו על **Login** .

סיסמת ברירת המחדל לניהול הגדרות המכשיר מצויה בצדו האחורי של המכשיר ומסומנת "**Pwd**".

.4 לכו לתפריט הניווט ולחצו על **Protocol > Network > Network**.

 $_{\mathscr{A}}$ . התחילו מתוך <u>,</u> אם תפריט הניווט אינו מופיע בצד השמאלי של המסך

- .5 נא לוודא כי נבחרה תיבת הסימון **Proxy**, ואז ללחוץ על **Submit**.
	- .6 בשדה **Proxy**, לחצו על **Settings Advanced**.
		- . הזינו את המידע על שרת הפרוקסי.
			- .8 לחצו על **Submit**.

- [סקירה כללית של Connect Web Brother](#page-208-0) **נושאים קשורים:**
	- [גישה לכלי Management Based Web](#page-289-0)

### **שירותים מקוונים שנעשה בהם שימוש עם Connect Web Brother**

### **דגמים קשורים**: W-4900ADS/W-4700ADS

<span id="page-210-0"></span>השתמשו ב-Connect Web Brother לגישה לשירותים מקוונים ממכשיר Brother שלכם. חלק משירותי אינטרנט אלו מציעים גרסאות עסקיות.

כדי להשתמש ב-Connect Web Brother הנכם זקוקים לחשבון בשירות המקוון שברצונכם להשתמש בו. אם עדיין אין לכם חשבון, השתמשו במחשב לגישה לאתר האינטרנט של השירות וצרו חשבון.

#### **Google Drive™**

שירות שמירת, עריכת ושיתוף מסמכים וסנכרון קבצים מקוון.

URL: drive.google.com

### **<sup>R</sup>Evernote**

שירות שמירת וניהול קבצים מקוון.

URL www.evernote.com

#### **Dropbox**

שירות שמירת, שיתוף וסנכרון קבצים מקוון.

URL: www.dropbox.com

### **OneDrive**

שירות שמירת, שיתוף וסנכרון קבצים מקוון.

URL: http://onedrive.live.com

#### **Box**

שירות עריכת ושיתוף מסמכים מקוון.

URL: www.box.com

#### **OneNote**

שירות עריכת ושיתוף מסמכים מקוון.

URL: www.onenote.com

### **SharePoint Online**

שירות שמירת, שיתוף וניהול תוכן מקוון לעסקים.

URL: www.microsoft.com/sharepointonline

למידע נוסף על כל אחד משירותים אלו, נא לפנות לאתר האינטרנט של השירות.

הטבלה הבאה מציגה את סוגי הקבצים שניתן להשתמש בהם עם כל תכונה של Connect Web Brother:

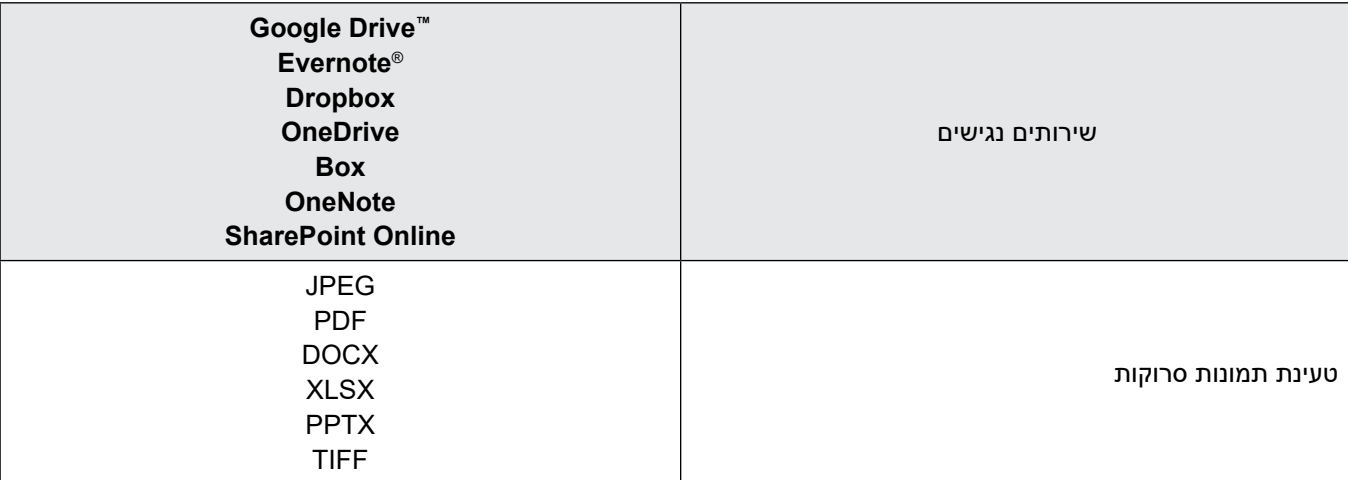

- לא כל השירותים זמינים בכל הארצות.
- להונג קונג, טייוואן וקוריאה: Connect Web Brother תומך בשמות קבצים באנגלית בלבד. שמות קבצים בשפה המקומית לא יורדו.

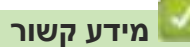

Brother Web Connect •

# **הגדרת Connect Web Brother**

**דגמים קשורים**: W-4900ADS/W-4700ADS

- [סקירה כללית של Connect Web Brother](#page-213-0)
- <span id="page-212-0"></span> [יצירת חשבון לכל שירות מקוון לפני השימוש ב-Connect Web Brother](#page-215-0)
	- [בקשת גישה באמצעות Connect Web Brother](#page-216-0)
	- [רישום חשבון במכשיר Brother שלכם ל-Connect Web Brother](#page-218-0)

# **סקירה כללית של Connect Web Brother**

### **דגמים קשורים**: W-4900ADS/W-4700ADS

הגדירו את תצורת הגדרות settings Connect Web Brother באמצעות ההליך הבא:

### **שלב :1 יצירת חשבון בשירות שברצונכם להשתמש בו.**

<span id="page-213-0"></span>גשו לאתר האינטרנט של השירות באמצעות מחשב וצרו חשבון. )אם כבר יש לכם חשבון, אין צורך ליצור חשבון נוסף(.

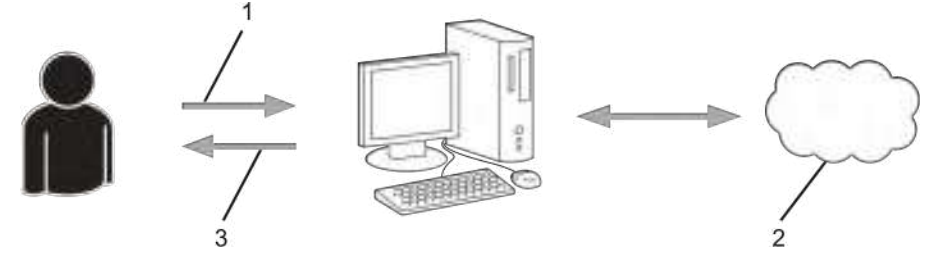

- . רישום משתמש
- . שירות אינטרנט
	- .3 השגת חשבון

### **שלב :2 בקשת גישה באמצעות Connect Web Brother**

הפעילו את הגישה באמצעות Connect Web Brother בעזרת מחשב והשיגו זיהוי משתמש זמני.

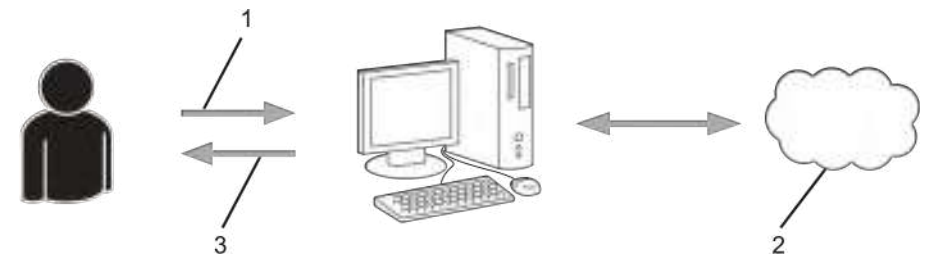

- . הזינו את פרטי החשבון
- . דף בקשת גישה באמצעותConnect Web Brother
	- .3 השגת זיהוי משתמש זמני

### **שלב :3 רשמו את פרטי החשבון שלכם במכשיר כדי שתוכלו לגשת לשירות שברצונכם להשתמש בו.**

הזינו את זיהוי המשתמש הזמני כדי לאפשר את השירות על המכשיר שלכם. ציינו את שם החשבון כפי שהייתם רוצים שיוצג על המכשיר, והזינו PIN אם ברצונכם להשתמש בו.

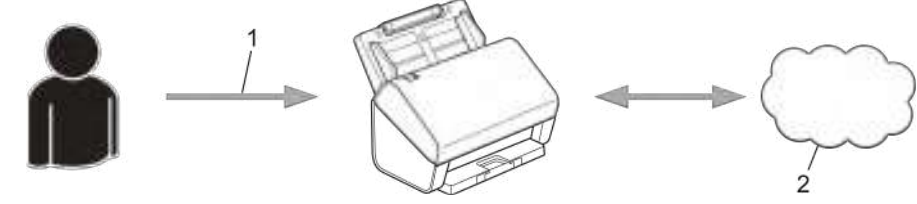

- . הזינו זיהוי משתמש זמני
	- . שירות אינטרנט

מכשיר Brother שלכם יכול כעת להשתמש בשירות.

 **מידע קשור**

 [הגדרת Connect Web Brother](#page-212-0)

# **יצירת חשבון לכל שירות מקוון לפני השימוש ב-Connect Web Brother**

**דגמים קשורים**: W-4900ADS/W-4700ADS

<span id="page-215-0"></span>כדי להשתמש ב-Connect Web Brother לצורך גישה לשירות מקוון, הנכם זקוקים לחשבון בשירות המקוון. אם עדיין אין לכם חשבון, השתמשו במחשב לגישה לאתר האינטרנט של השירות וצרו חשבון. לאחר יצירת חשבון, התחברו והשתמש בחשבון פעם אחת עם המחשב לפני השימוש בתכונת Connect Web Brother. אחרת, יתכן שלא תוכלו לגשת לשירות באמצעות Connect Web Brother.

אם כבר יש לכם חשבון, אין צורך ליצור חשבון נוסף.

לאחר שסיימתם ליצור חשבון בשירות מקוון שברצונכם להשתמש בו, בקשו גישת Connect Web Brother.

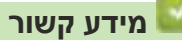

 [הגדרת Connect Web Brother](#page-212-0)
## **בקשת גישה באמצעות Connect Web Brother**

**דגמים קשורים**: W-4900ADS/W-4700ADS

כדי להשתמש ב-Brother Web Connect לצורך גישה לשירות מקוונים, עליכם לבקש קודם גישת Brother Web Connect באמצעות מחשב עם תוכנת Brother מותקנת.

. גישה לאתר האינטרנט של בקשת גישה באמצעות Connect Web Brother:

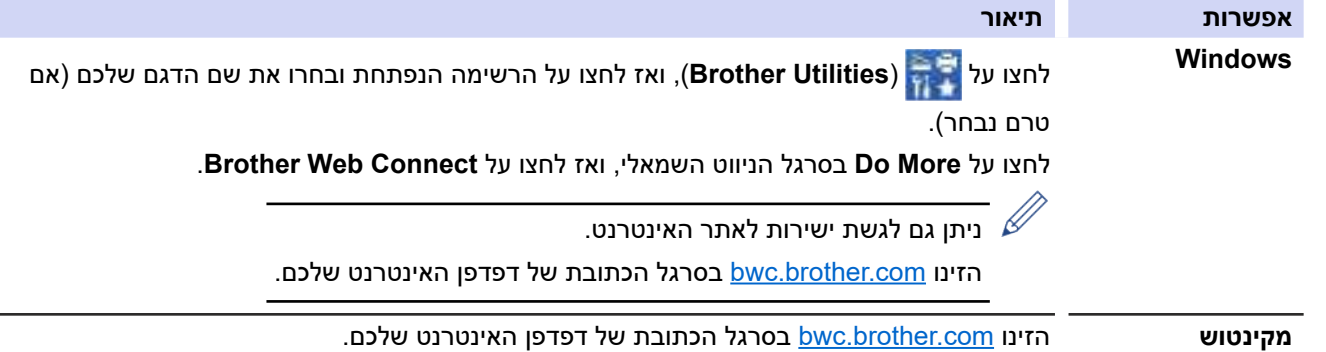

עמוד Connect Web Brother מופעל.

- . בחרו את השירות שברצונכם להשתמש בו.
- .3 פעלו על פי ההוראות שעל המסך ובקשו גישה.

**הערה**

בעת שימוש ב-Online SharePoint, נא לפעול על פי ההוראות שעל המסך לרישום ספריית מסמכים.

לאחר שסיימתם, יופיע זיהוי המשתמש הזמני שלכם.

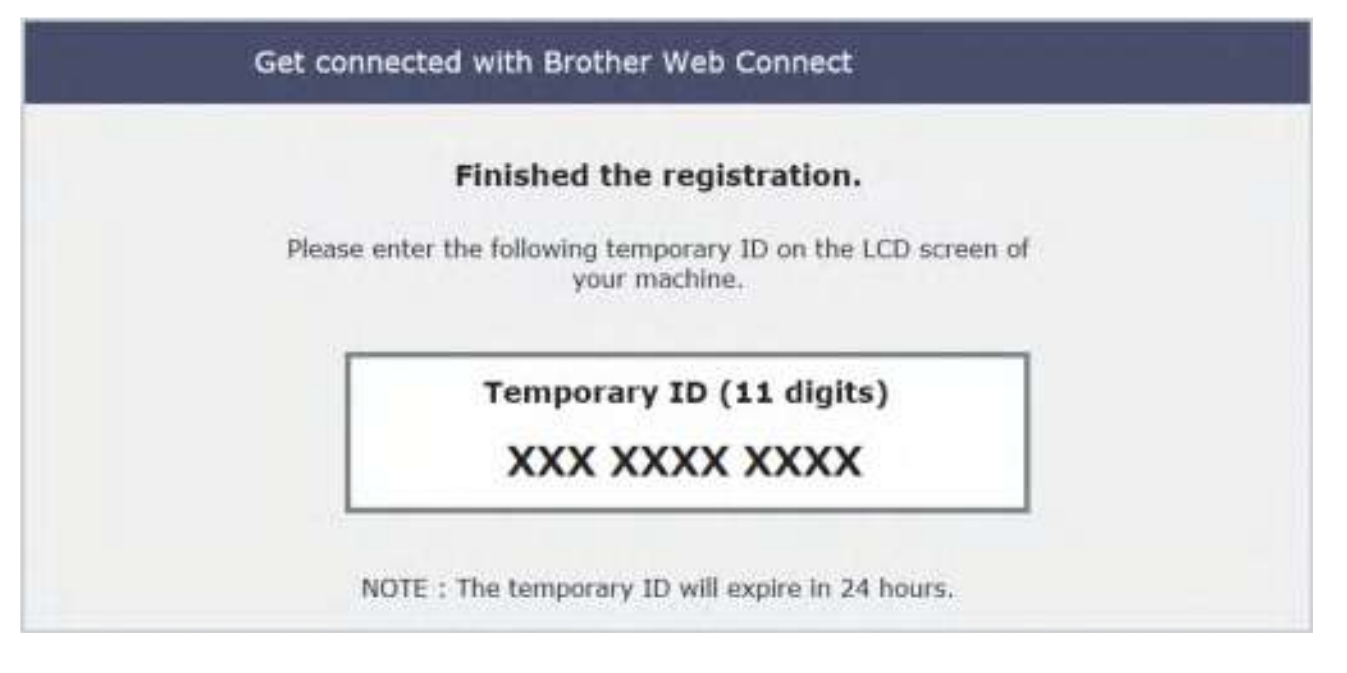

- .4 נא לרשום את זיהוי המשתמש הזמני שלכם שכן תזדקקו לו כדי לרשום חשבונות למכשיר. זיהוי המשתמש הזמני תקף למשך 24 שעות.
	- .5 סגרו את דפדפן האינטרנט.

כעת שיש לכם זיהוי משתמש לצורך גישה באמצעות Connect Web Brother, עליכם לרשום זיהוי משתמש זה במכשיר שלכם, ואז

להשתמש במכשיר שלכם לצורך גישה לשירות האינטרנט שברצונכם להשתמש בו.

 **מידע קשור**

 [הגדרת Connect Web Brother](#page-212-0)

## **רישום חשבון במכשיר Brother שלכם ל-Connect Web Brother**

#### **דגמים קשורים**: W-4900ADS/W-4700ADS

 $\mathscr{Q}$ 

צריך להזין את פרטי חשבון Connect Web Brother שלכם ולהגדיר את תצורת המכשיר שלכם כדי שתוכלו להשתמש ב-Brother Connect Web לצורך גישה לשירות הרצוי לכם.

- עליכם לבקש גישה באמצעות Connect Web Brother לרישום חשבון במכשיר שלכם.
- לפני רישום חשבון, נא לאשר כי התאריך והזמן הנכונים הוגדרו בלוח הבקרה של המכשיר.
	- 1. לחצו על לשונית [2 Basic ] במסך הבית, ואז לחצו על [to Web].
- עליכם לבקש גישה באמצעות Connect Web Brother לרישום חשבון במכשיר שלכם.
- לפני רישום חשבון, נא לאשר כי התאריך והזמן הנכונים הוגדרו בלוח הבקרה של המכשיר.
	- . לחצו על ▲או ▼להצגת השירות שברצונכם להירשם לו. לחצו על שם השירות.
	- .3 אם מופיע מידע לגבי Connect Web Brother, לחצו על [OK[.
	- 4. לחצו על [Register/Delete Account] > [Register Account].
- .5 המכשיר יבקש מכם להזין את זיהוי המשתמש הזמני שקיבלתם כאשר ביקשתם גישה באמצעות Connect Web Brother. לחצו על [OK].
	- .6 הזינו את זיהוי המשתמש הזמני באמצעות הצג ולחצו על [OK[.

 $\beta$ הודעת שגיאה תופיע על הצג אם הפרטים שהזנתם אינם תואמים לזיהוי המשתמש הזמנים שקיבלתם בעת בקשת הגישה, או אם תוקפו של זיהוי המשתמש הזמני פג. הזינו את זיהוי המשתמש הזמני הנכון או בקשו גישה שנית וקבלו זיהוי משתמש חדש.

- . המכשיר יבקש מכם להזין את שם החשבון שברצונכם שיופיע על הצג. לחצו על [OK].
	- .8 הזינו את השם באמצעות הצג ולחצו על [OK[.
		- .9 בצעו את אחת הפעולות הבאות:
- להגדרת PIN לחשבון, לחצו על [Yes]. (PIN מונע גישה בלתי מורשית לחשבון). הזינו מספר בן ארבע ספרות ולחצו על  $[OK]$ 
	- $N$ אם אינכם רוצים להגדיר PIN. לחצו על  $[NO]$ .

כאשר פרטי החשבון שהוזנו מופיעים על הצג, אשרו את נכונותם.

- 10. לחצו על [Yes] לרישום המידע שלכם כפי שהוזן.
- 11. לחצו על [OK]. רישום החשבון הסתיים והמכשיר שלכם יכול כעת לגשת לשירות.

12. לחצו על <sup>1</sup>2.

 **מידע קשור**

 [הגדרת Connect Web Brother](#page-212-0)

## **סריקת וטעינת מסמכים באמצעות Connect Web Brother**

#### **דגמים קשורים**: W-4900ADS/W-4700ADS

טענו את התצלומים והמסמכים הסרוקים שלכם ישירות לשירות אינטרנט ללא שימוש במחשב.

- בעת סריקת וטעינת קבצי JPEG, סריקה בשחור-לבן אינה זמינה.
- בעת סריקת וטעינת קבצי מייקרוסופט אופיס, סריקה בשחור לבן ובאפור אינן זמינות.
	- בעת סריקת וטעינת קבצי JPEG, כל עמוד נטען כקובץ נפרד.
	- מסמכים טעונים נשמרים באלבום בשם **BrotherDevice\_From**.

למידע על הגבלות, כגון גודל או מספר המסמכים שניתן לטעון, נא לבקר באתר האינטרנט של השירות המתאים.

אם הנכם משתמש Connect Web מוגבל בשל תכונת Lock Function Secure( הזמינה בדגמים מסוימים(, לא ניתן לטעון את הנתונים הסרוקים.

- . טענו את המסמך שלכם.
- . לחצו על לשונית [2 Basic] במסך הבית, ואז לחצו על [to Meb].<br>ג/ הביי הבייריב לענטיבטין על המכשיר, נא לקרוא .
- אם מופיע מידע לגבי החיבור לאינטרנט על צג המכשיר, נא לקרוא את המידע וללחוץ על [OK[.
- לעתים עדכונים או הודעות על תכונות Connect Web Brother מופיעים על הצג. קראו את המידע ולחצו על [OK[.
	- .3 לחצו על ▲או ▼ להצגת השירות המארח את החשבון שברצונכם לטעון. לחצו על שם השירות.
		- .4 לחצו על ▲ או ▼ להצגת שם המחשב האישי, ואז לחצו עליו.
	- .5 אם מסך הזנת קוד PIN מופיע, הזינו את קוד PIN בן ארבע הספרות ולחצו על [OK[.
		- .6 פעלו על פי ההוראות שעל המסך להשלמת פעולה זו.

#### **מידע קשור**

Brother Web Connect •

## **Scan&iPrint Brother ל-Windows ומקינטוש**

- [סקירה כללית של Scan&iPrint Brother](#page-221-0)
- <span id="page-220-0"></span> [הגדרת תצורת סריקה להגדרות זרימת עבודה באמצעות Scan&iPrint Brother](#page-222-0)

## **סקירה כללית של Scan&iPrint Brother**

השתמשו בתוכנית Scan&iPrint Brother ל-Windows ומקינטוש לסריקה מהמחשב שלכם.

<span id="page-221-0"></span>המסך הבא מציג דוגמה של Brother iPrint&Scan ל-Windows. ניתן להשתמש בה לסריקת מסמכים ובדיקת מצב המכשיר שלכם המסך עשוי להשתנות על פי גרסת היישום שלכם.

- Windows •
- לכו לדף ההורדות של הדגם שלכם בכתובת support.brother.com להורדת היישום האחרון.
	- מקינטוש

הורידו והתקינו את Brother iPrint&Scan מחנות App Store.

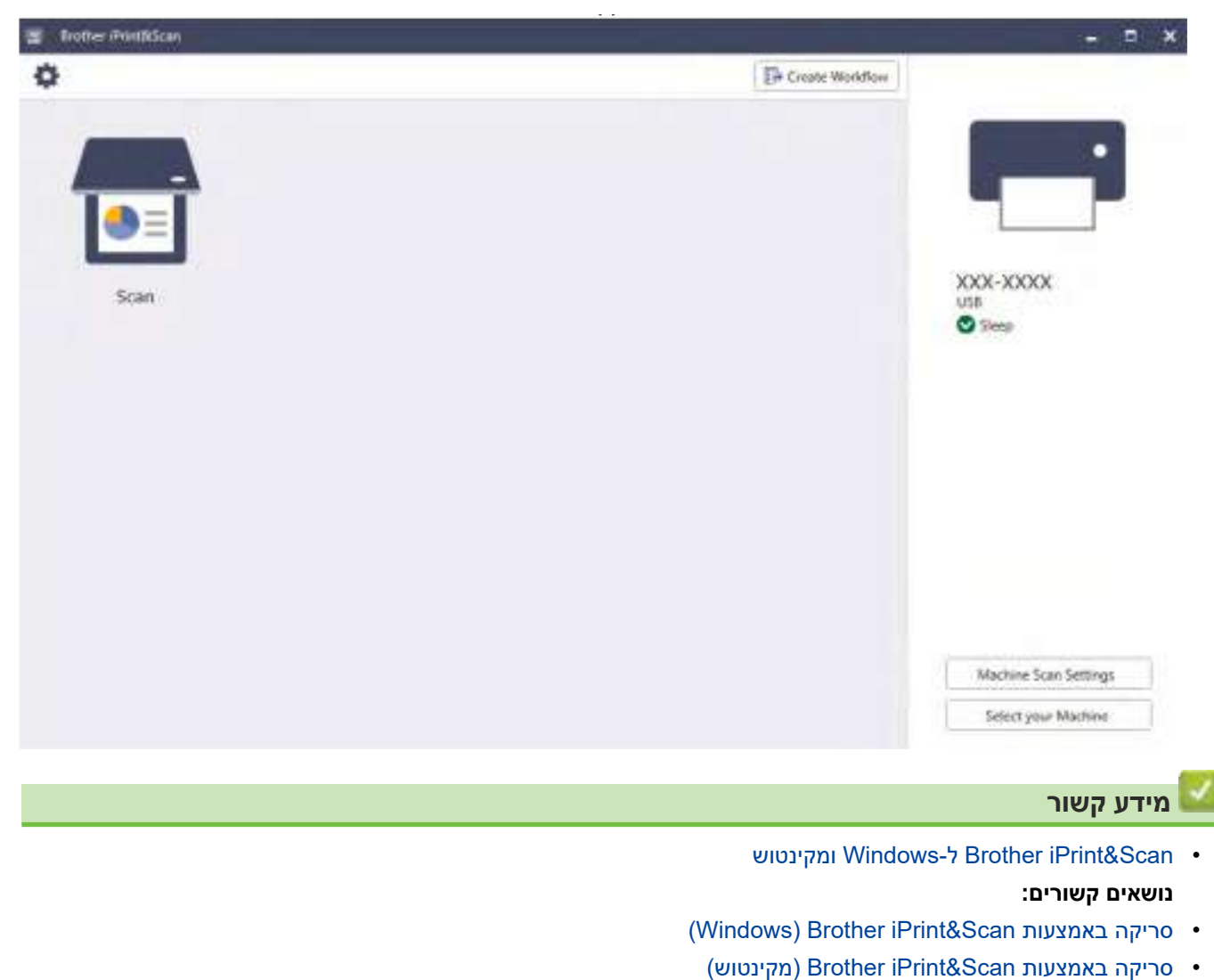

 [שינוי הגדרות הסריקה באמצעות Scan&iPrint Brother](#page-92-0)

## <span id="page-222-0"></span>**הגדרת תצורת סריקה להגדרות זרימת עבודה באמצעות Scan&iPrint Brother**

יש לעמוד בתנאים הבאים כדי להשתמש בסריקה לזרימת עבודה:

- Windows •
- מנהל התקן הסורק לא הותקן.
- הורידו והתקינו את מנהל ההתקן בכתובת support.brother.com.
	- הגדרות ברירת המחדל הוגדרו לסריקה מהמכשיר.
- הגדירו את תצורת ההגדרות על פי ההוראות שעל מסך הגדרות הסריקה של המכשיר.
	- מקינטוש
	- כלי הסריקה **Tool Scan Push Scan&iPrint** מותקן.
- הורידו והתקינו את **Tool Scan Push Scan&iPrint** מתוך [com.brother.support](https://support.brother.com/).
	- הגדרות ברירת המחדל הוגדרו לסריקה מהמכשיר.

במסך הבית של Scan&iPrint Brother , לחצו על **...folder Select > Settings Scan Machine,** ושמרו בעת הצורך. השלימו את התהליך על פי ההוראות שעל המסך.

> << יצירת זרימת עבודה << הגדרת תצורה של זרימות עבודה << עריכה או מחיקה של זרימת העבודה

#### **יצירת זרימת עבודה**

- . במסך הבית של Scan&iPrint Brother, לחצו על **Workflow Create**.
	- . צרו זרימת עבודה על פי ההוראות שעל המסך.

#### **הגדרת תצורה של זרימות עבודה**

- . במסך הבית של Scan&iPrint Brother, לחצו על **Workflow > Settings Scan Machine**.
- . בחרו את זרימת העבודה שברצונכם להציג כאשר לחצן זרימת העבודה לחוץ על המכשיר, ולחצו על **OK**.

#### **עריכה או מחיקה של זרימת העבודה**

- . במסך הבית של Scan&iPrint Brother, לחצו על **Management Workflow > Setting Application**.
	- . בחרו את זרימת העבודה שברצונכם לערוך או למחוק, ולחצו על **Edit** או **Delete**.

#### **מידע קשור**

 [Scan&iPrint Brother ל-Windows ומקינטוש](#page-220-0)

## **אבחון ותיקון תקלות**

- [הודעות שגיאה ותחזוקה](#page-224-0)
	- [סימני שגיאה ותחזוקה](#page-229-0)
		- [תקיעת מסמך](#page-231-0)
- <span id="page-223-0"></span> [אם אתם נתקלים בקשיים עם המכשיר שלכם](#page-233-0)
	- [בדיקת המספר הסידורי](#page-248-0)
	- [איפוס מכשיר Brother שלכם](#page-250-0)

### **הודעות שגיאה ותחזוקה**

#### **דגמים קשורים**: W-4900ADS/W-4700ADS

<span id="page-224-0"></span>בדומה לכל מוצר משרדי מתוחכם אחר, במכשיר עשויות להתרחש שגיאות והאביזרים המתכלים מצריכים החלפה. במקרה זה, המכשיר שלכם מזהה את השגיאה או פעולת התחזוקה השוטפת הדרושה ומציג את ההודעה המתאימה. הודעות השגיאה והתחזוקה הנפוצות ביותר מוצגות בטבלה הבאה.

אתם יכולים לפתור את רוב השגיאות ולבצע את רוב פעולות התחזוקה השוטפת בכוחות עצמכם. אם הנכם זקוקים למידע נוסף, נא לבקר בעמוד ש"ש ואבחון ותיקון תקלות של הדגם שלכם במרכז הפתרונות של Brother בכתובת support.brother.com.

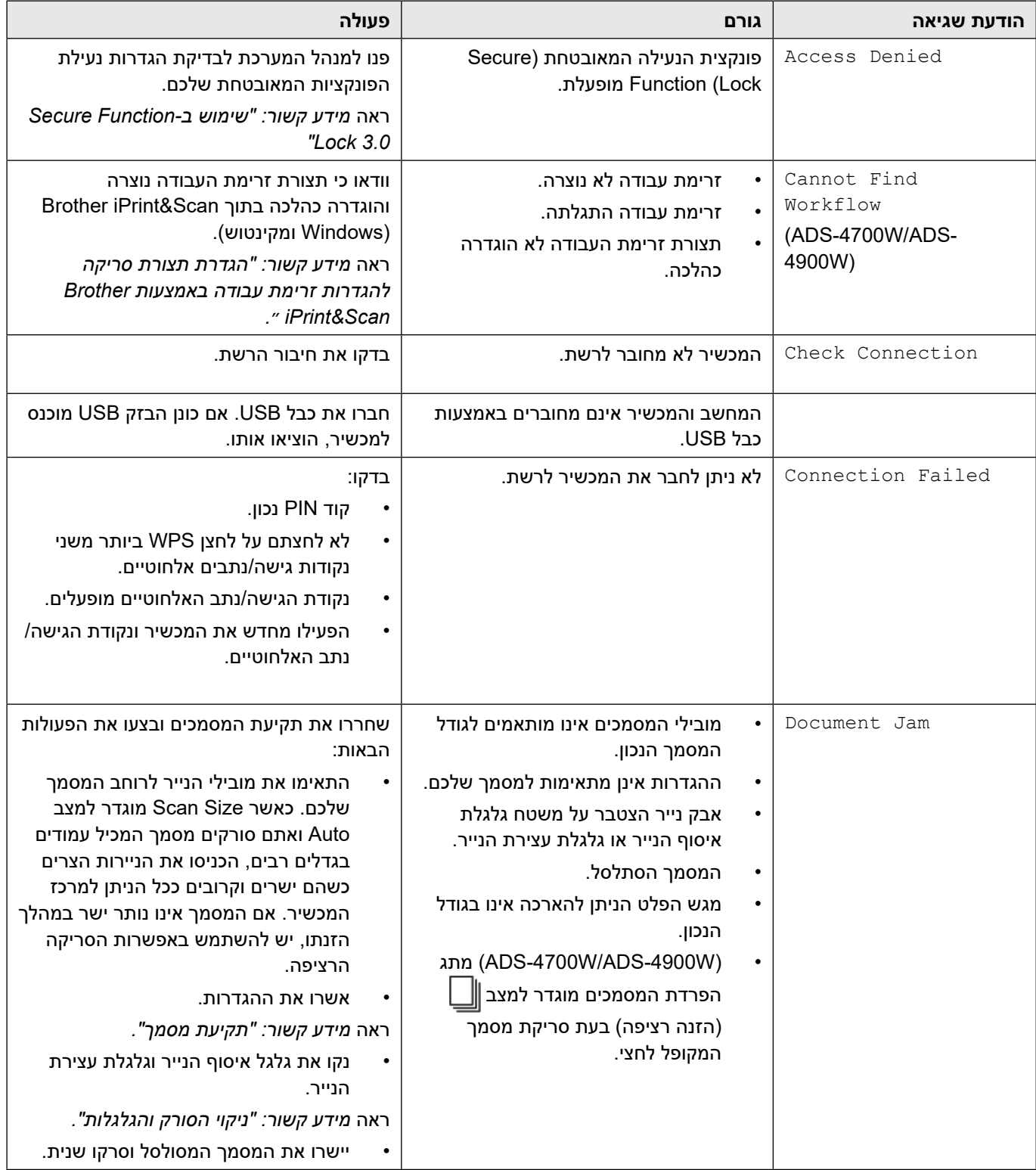

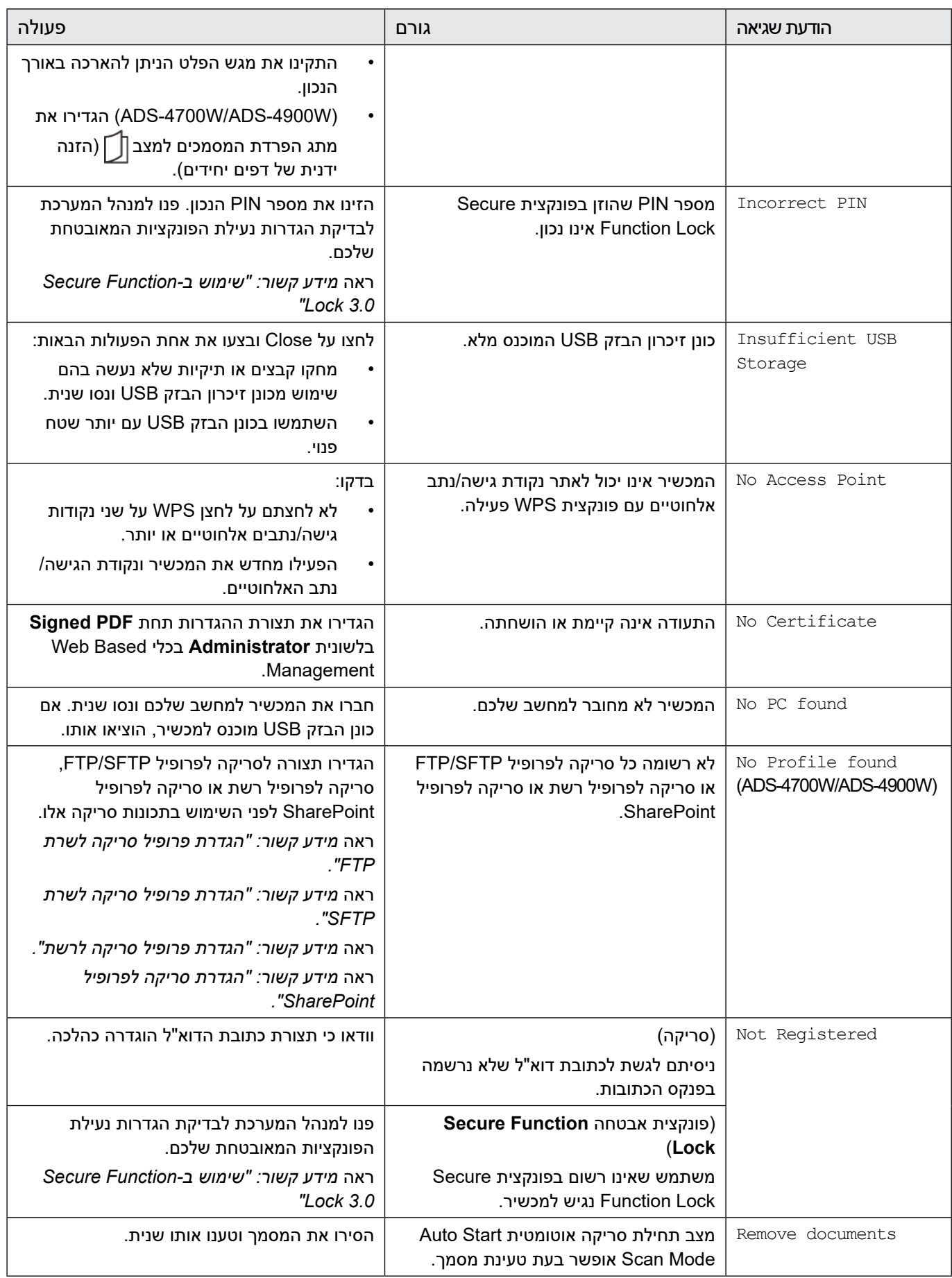

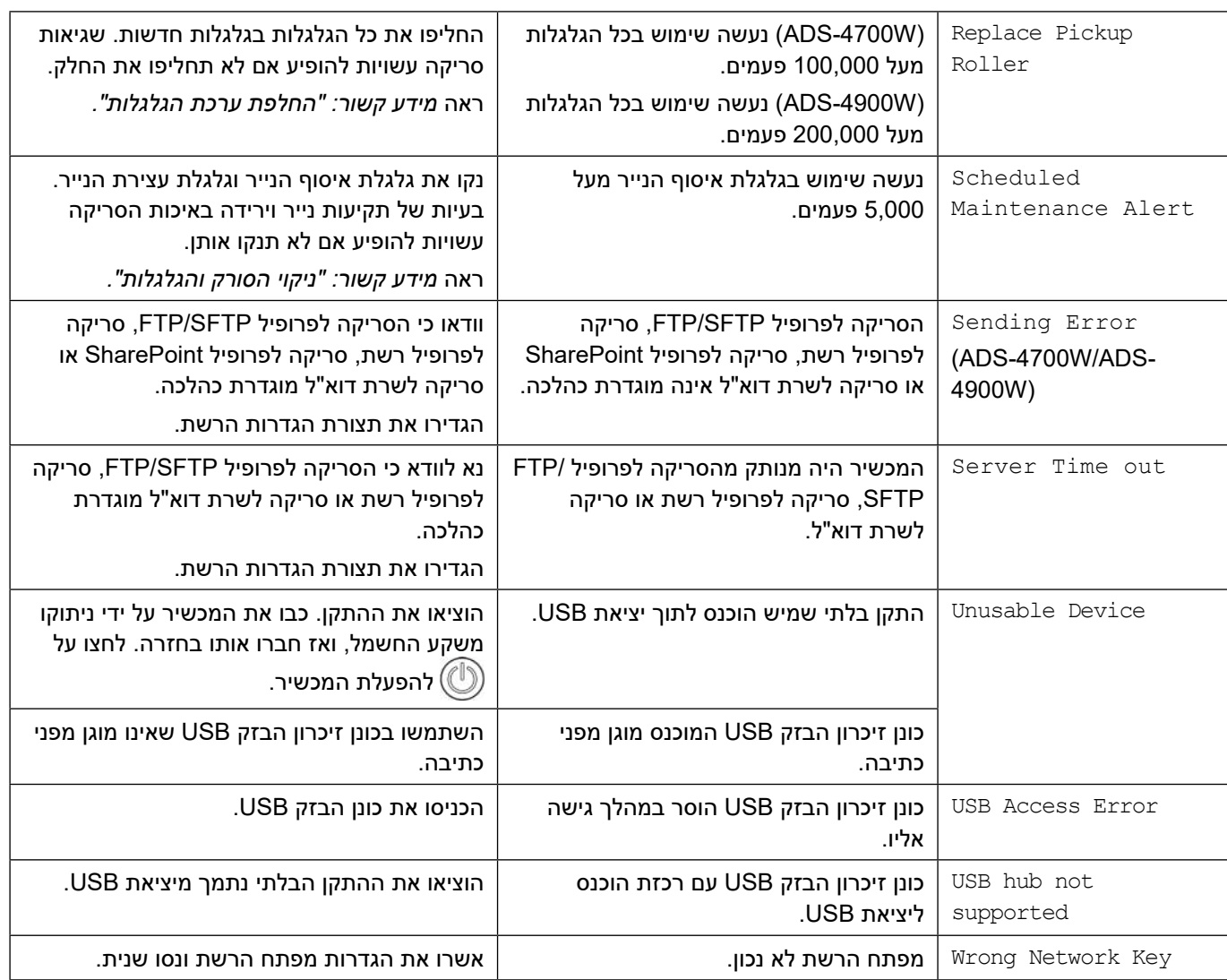

#### **מידע קשור**

- [אבחון ותיקון תקלות](#page-223-0)
- [הודעות שגיאה במהלך השימוש בתכונת Connect Web Brother](#page-227-0)

#### **נושאים קשורים:**

- [שימוש ב3.0- Lock Function Secure](#page-192-0)
	- [ניקוי הסורק והגלגלות](#page-254-0)
- [החלפת ערכת הגלגלות \)W-4700ADS/N-4300ADS\)](#page-263-0)
	- החלפת ערכת הגלגלות (ADS-4900W)
		- [הגדרת פרופיל סריקה לרשת](#page-81-0)
		- [הגדרת פרופיל סריקה לשרת](#page-70-0) FTP
		- [הגדרת פרופיל סריקה לשרת SFTP](#page-74-0)
		- [הגדרת סריקה לפרופיל SharePoint](#page-85-0)
			- [תקיעת מסמך](#page-231-0)
- [הגדרת תצורת סריקה להגדרות זרימת עבודה באמצעות Scan&iPrint Brother](#page-222-0)

## **הודעות שגיאה במהלך השימוש בתכונת Connect Web Brother**

#### **דגמים קשורים**: W-4900ADS/W-4700ADS

<span id="page-227-0"></span>מכשיר Brother שלכם יציג הודעת שגיאה אם התרחשה שגיאה כלשהי. הודעות השגיאה הנפוצות ביותר מוצגות בטבלה. את רוב השגיאות אתם יכולים לתקן בעצמכם. אם הנכם זקוקים לעצות נוספות, נא לבקר בעמוד ש"ש ואבחון ותיקון תקלות של הדגם שלכם במרכז הפתרונות של Brother בכתובת support.brother.com.

#### **שגיאת חיבור**

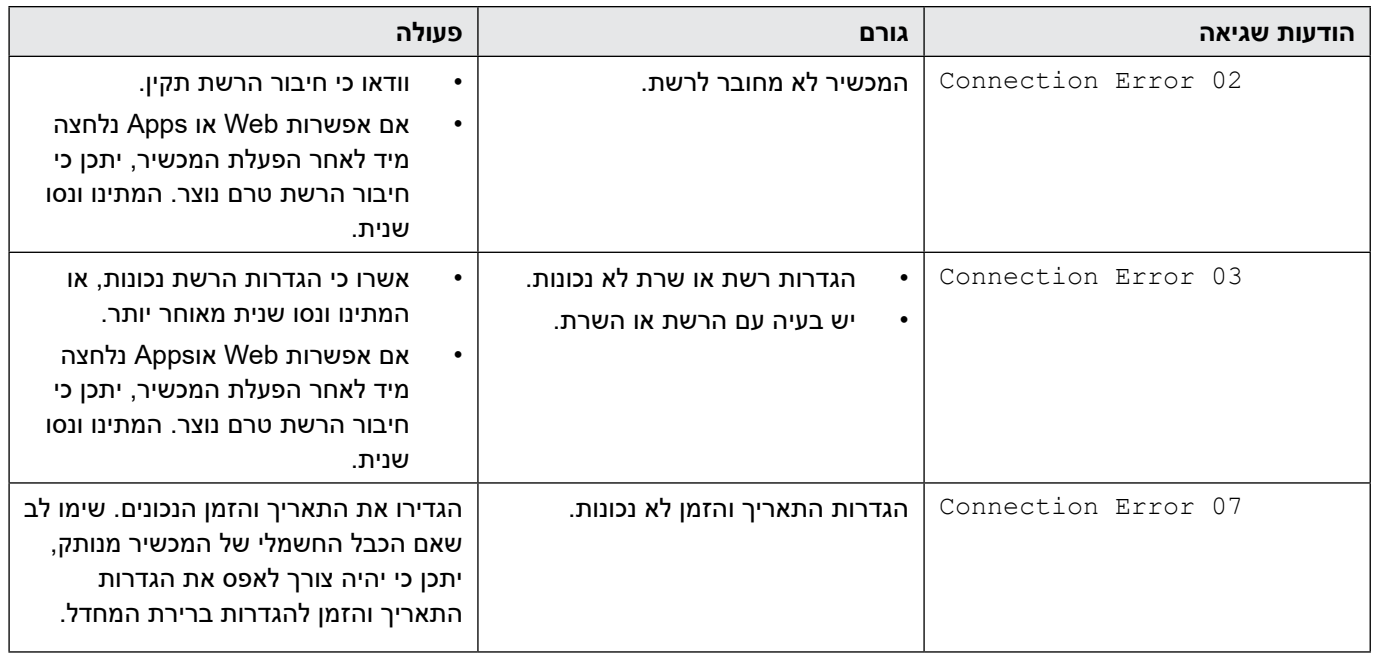

#### **שגיאת אימות**

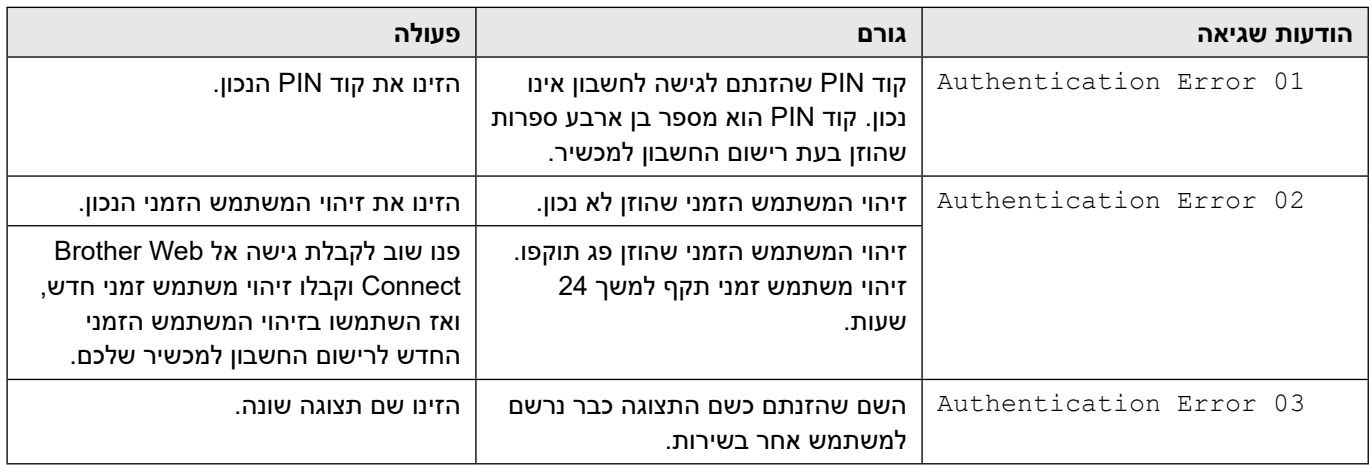

### **שגיאת שרת**

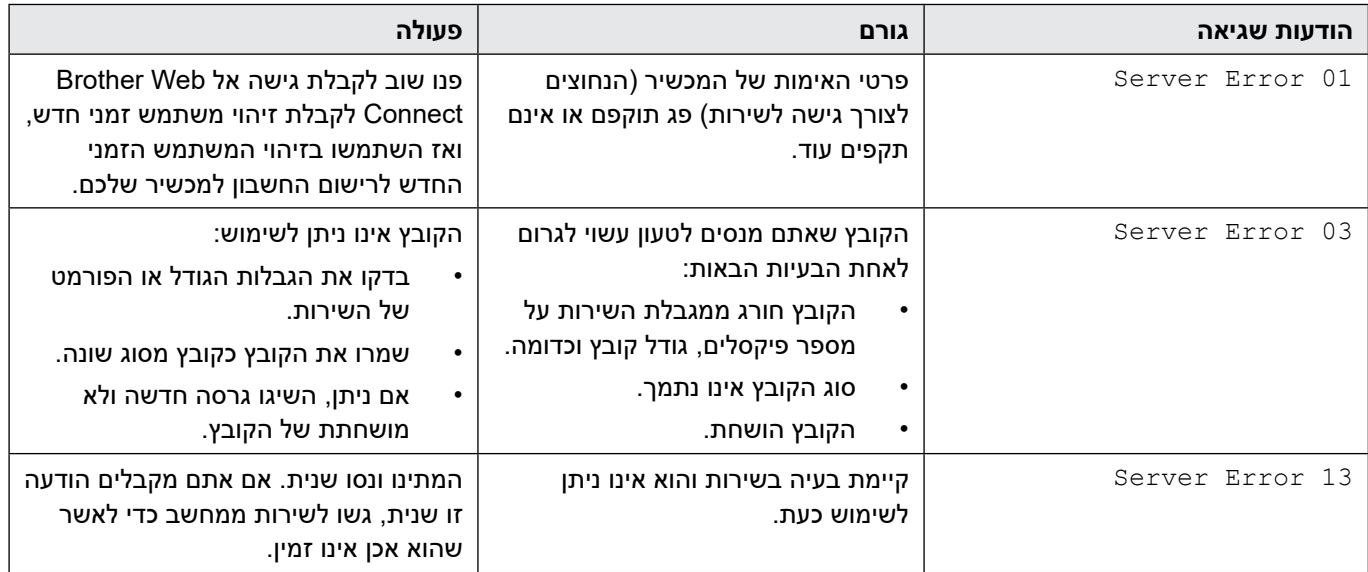

## **שגיאת קיצור דרך**

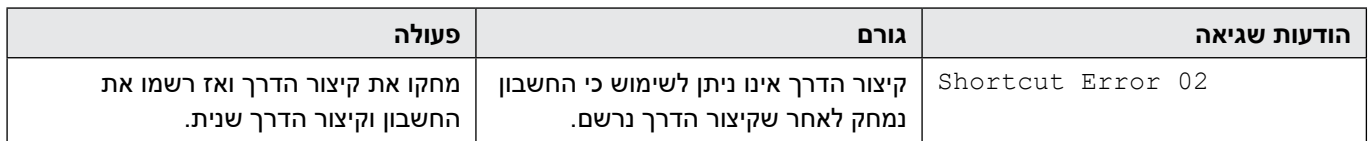

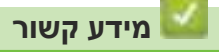

 הודעות שגיאה ותחזוקה

## **סימני שגיאה ותחזוקה**

#### **דגמים קשורים**: N-4300ADS

<span id="page-229-0"></span>נוריות החווי על לוח הבקרה מוסברות בטבלה הבאה. אם יש שגיאה שאינכם יכולים לתקן בעצמכם, נא לפנות למפיץ Brother או לשירות הלקוחות של Brother.

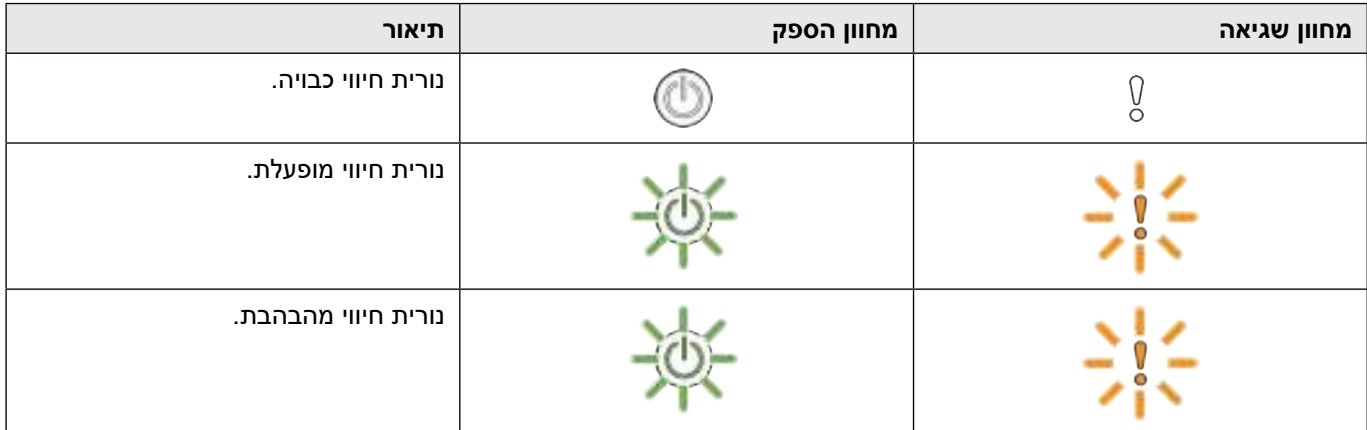

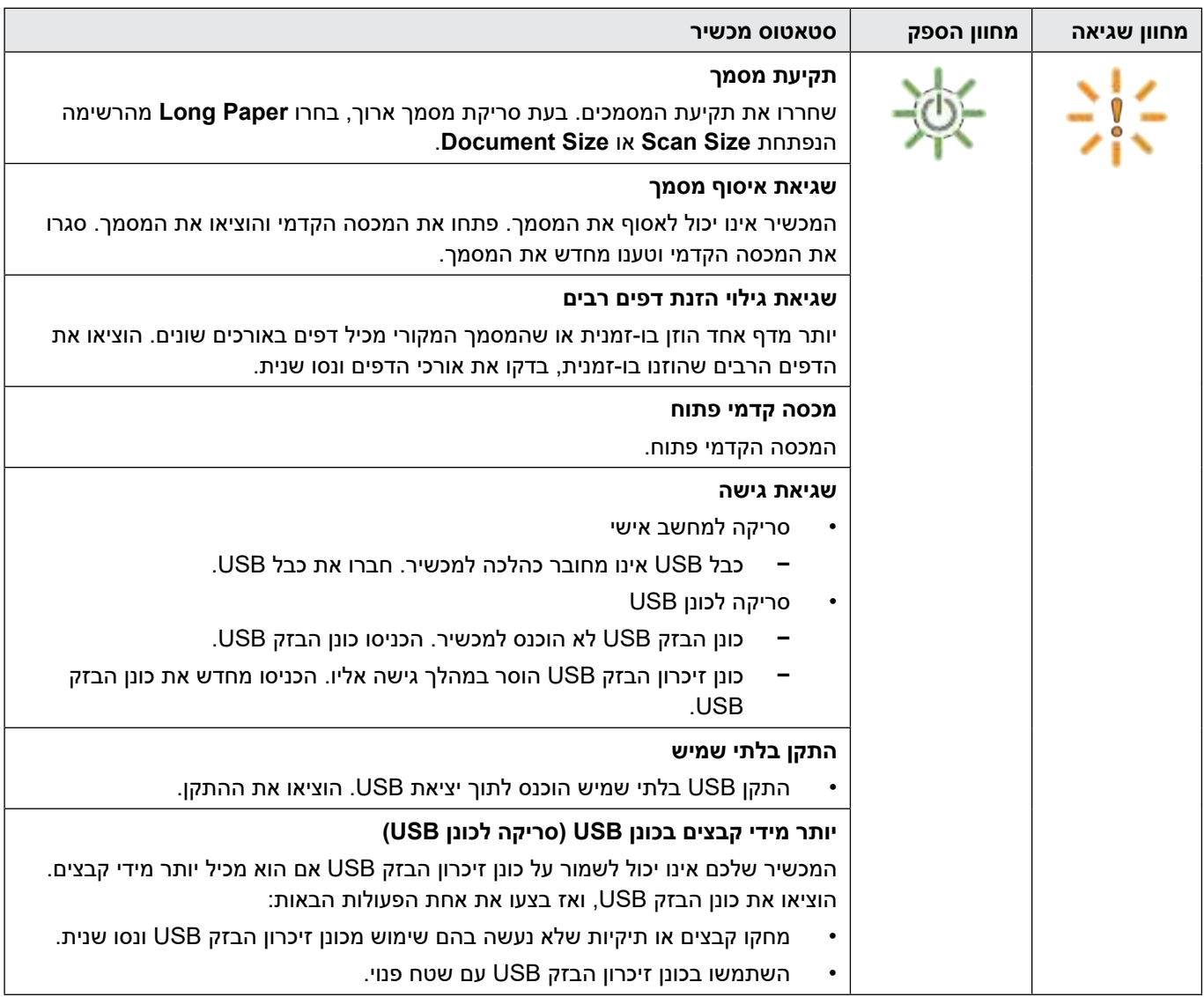

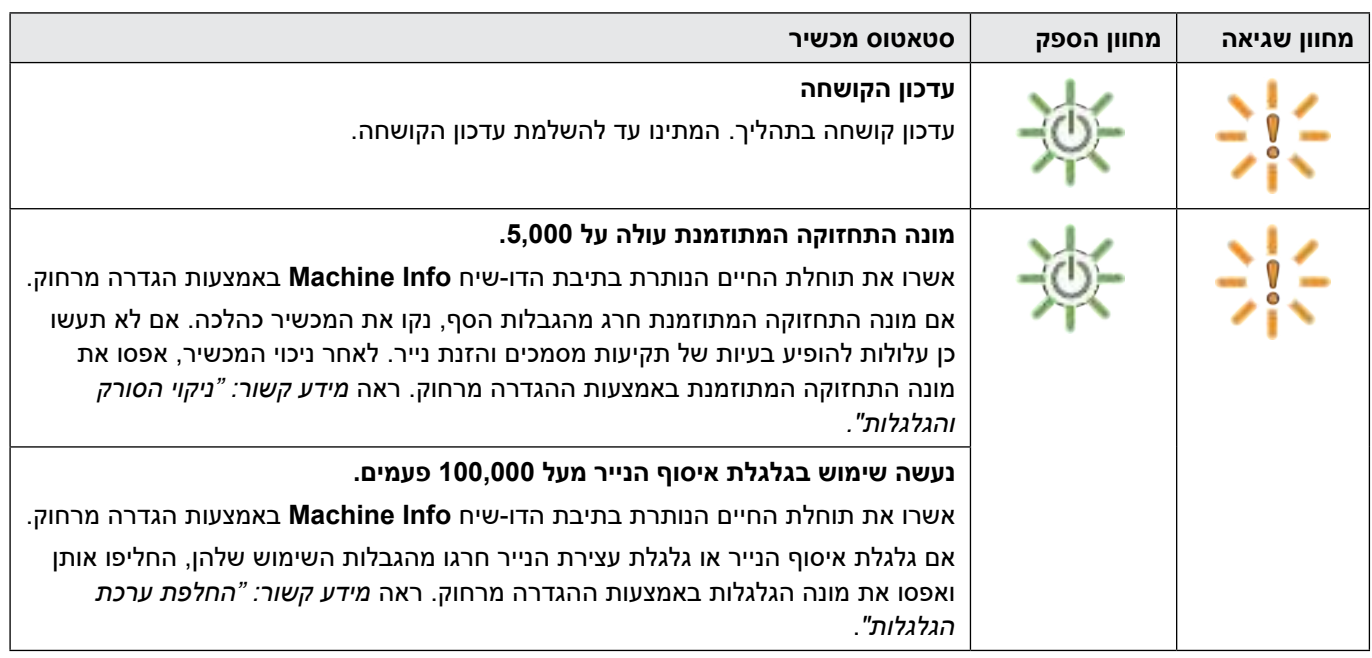

למידע נוסף על שגיאות, נא לבדוק את סטאטוס המכשיר שלכם בתוך Windows) Brother iPrint&Scan ומקינטוש).

### **מידע קשור**

 $\mathscr{D}$ 

- [אבחון ותיקון תקלות](#page-223-0) **נושאים קשורים:**
	- [תקיעת מסמך](#page-231-0)
- [ניקוי הסורק והגלגלות](#page-254-0)
- [החלפת ערכת הגלגלות \)W-4700ADS/N-4300ADS\)](#page-263-0)

### **תקיעת מסמך**

<span id="page-231-0"></span>מסמכים יכולים להיתקע ביחידת מזין המסמכים האוטומטי אם אינם מוכנסים או מוזנים כהלכה, אם הם ארוכים מידי, או אם מוזנים יותר מידי דפים בעת ובעונה אחת.

- . הוציאו את כל הנייר שאינו תקוע ממזין המסמכים האוטומטי.
	- 2. לחצו על לוחית השחרור (1) לפתיחת המכסה הקדמי.

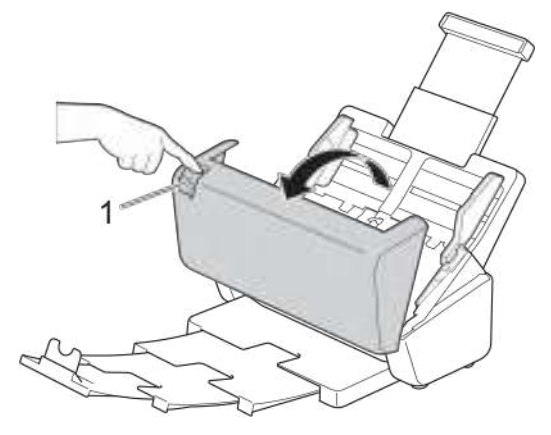

.3 משכו בזהירות את הנייר התקוע החוצה מהמכשיר.

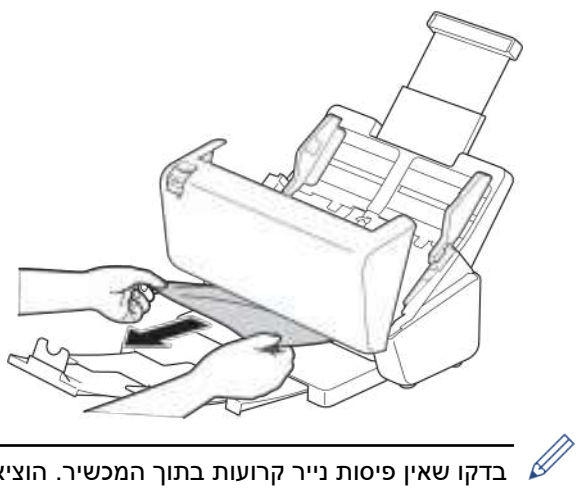

בדקו שאין פיסות נייר קרועות בתוך המכשיר. הוציאו את כל פיסות הנייר הקרועות המצויות בתוך המכשיר.

#### .4 סגרו את המכסה הקדמי.

בעת שחרור הזנת דפים רבים, צריך לוודא כי הנתונים שנסרקו לפני איתור הזנת הדפים הרבים נשמרו, ואז להתחיל בסריקה שנית בדף הבא או בתחילת המסמך.

#### **חשוב**

- למניעת נזק למסמך התקוע, **לא** למשוך את המסמך החוצה לפני פתיחת המכסה הקדמי.
	- הוציאו את כל הנייר ממזין המסמכים האוטומטי לפני סגירת המכסה הקדמי.
		- למניעת תקיעות מסמכים עתידיות, בצעו את הפעולות הבאות:
	- סגרו את המכסה הקדמי כהלכה על ידי דחיפתו בעדינות בחלקו המרכזי.
		- הגדירו כהלכה את תצורת ההגדרות למסמך שלכם.
- אווררו את הדפים למניעת תקיעות מסמכים והזנת מסמכים רבים בעת ובעונה אחת.
- נקו את גלגלת עצירת הנייר וגלגלת איסוף הנייר. ראה *מידע קשור: "ניקוי הסורק והגלגלות"*.
	- סדרו את הדפים בערימה אחידה וטענו את המסמך שלכם.
		- וודאו כי המסמך שלכם מקובל למכשיר.
			- טענו את המסמך שלכם כהלכה.
- נא לוודא כי מספר הדפים המרבי מתאים למסמך שלכם.
- כדי למנוע תקיעות נייר בעת שימוש בנייר ארוך נא לבחור באפשרות **paper Long** מתפריט **Size Document** .

# **מידע קשור**

- [אבחון ותיקון תקלות](#page-223-0)
- 
- 
- **נושאים קשורים:**
- 
- 
- 
- 
- 
- 
- 
- 
- 
- 
- 
- 
- [סימני שגיאה ותחזוקה](#page-229-0)

 [ניקוי הסורק והגלגלות](#page-254-0) [מסמכים מקובלים](#page-29-0) [טעינת מסמכים](#page-40-0)

- 
- 

## **אם אתם נתקלים בקשיים עם המכשיר שלכם**

<span id="page-233-0"></span>את רוב הבעיות אתם יכולים לפתור בעצמכם. אם אתם חושבים שקיימת בעיה במכשיר שלכם, בדקו את הדברים הבאים. אם אתם זקוקים לעזרה נוספת, נא לבקר באתר support.brother.com לש"ש האחרונות ועצות אבחון ותיקון תקלות.

שימוש במוצרים שאינם של Brother עלול לפגוע באיכות הסריקה, ביצועי החומרה ואמינות המכשיר.

- [סריקה ובעיות אחרות](#page-234-0)
- [בעיות סריקת AirPrint](#page-239-0)
	- [בעיות רשת](#page-240-0)

## **סריקה ובעיות אחרות**

### **קשיי סריקה**

<span id="page-234-0"></span>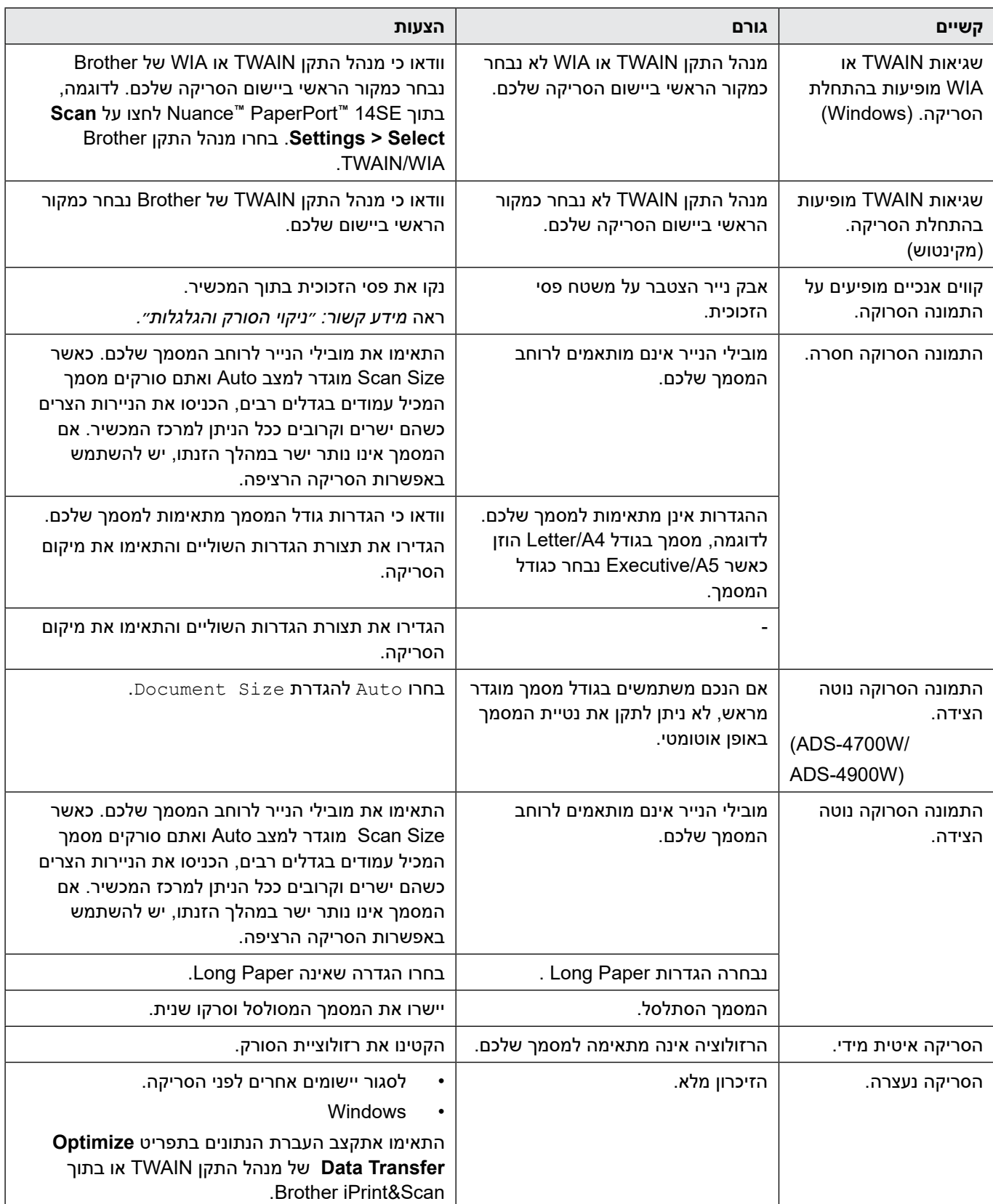

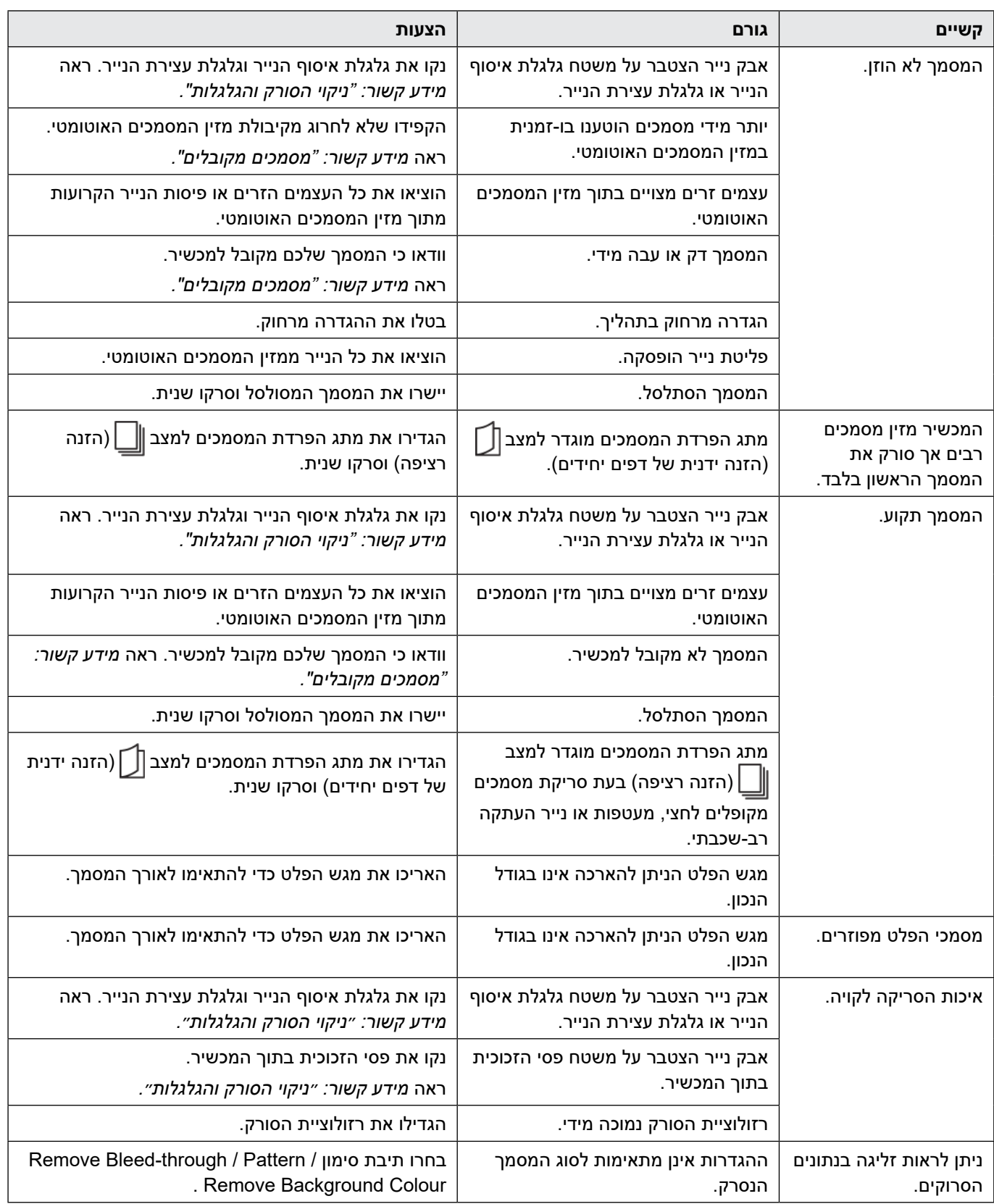

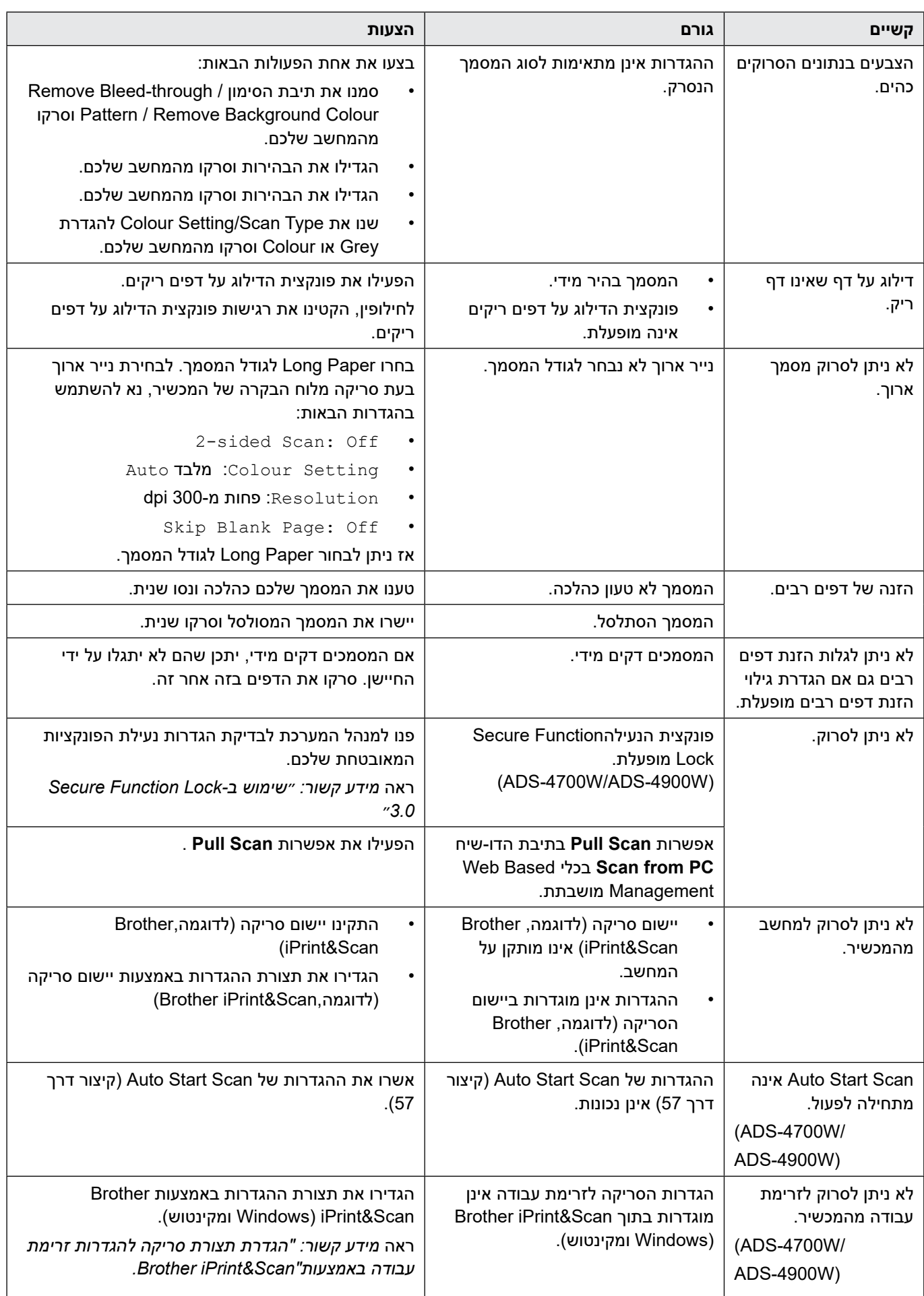

### **קשיי תוכנה**

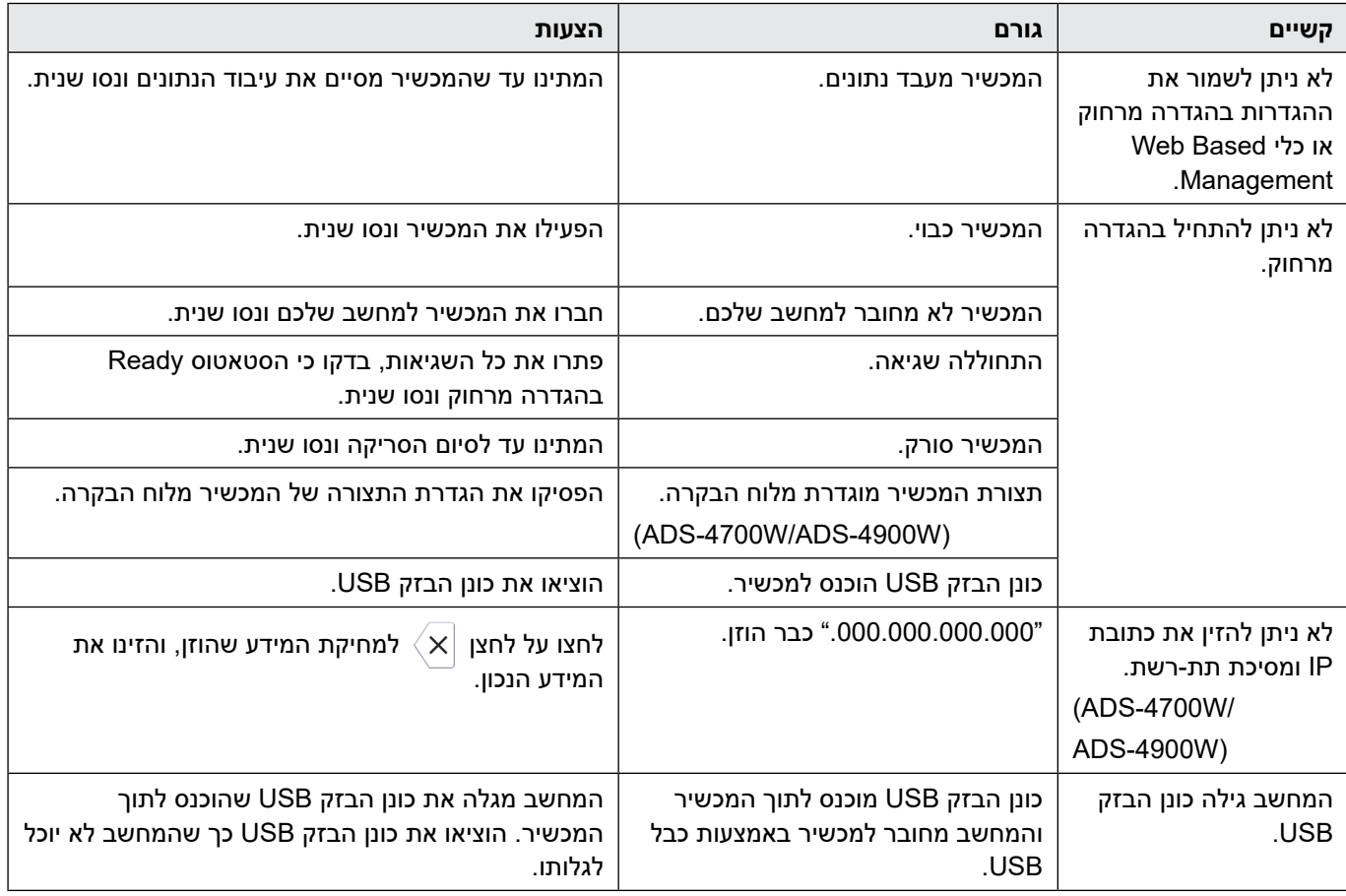

### **קשיים אחרים**

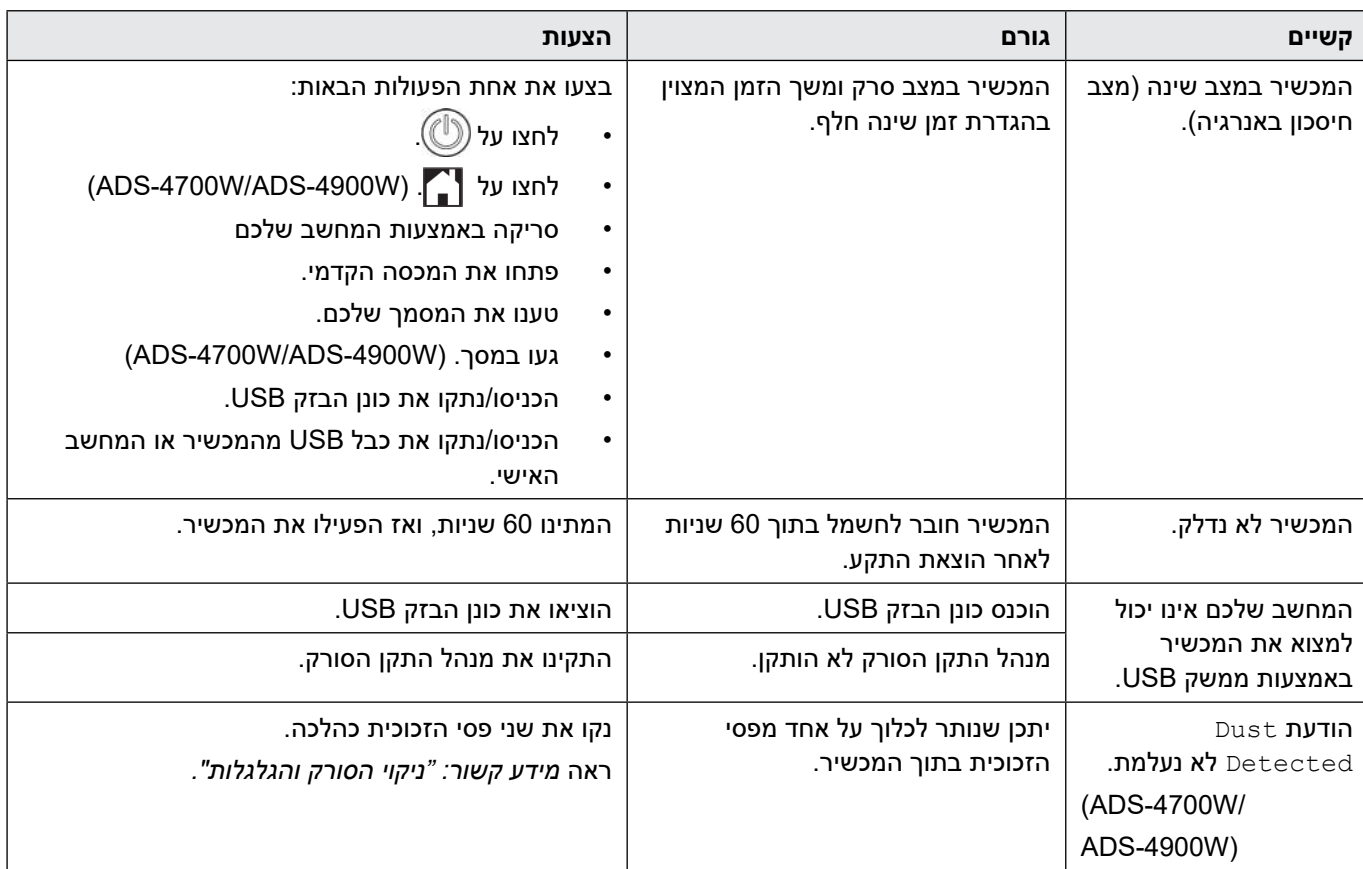

## **מידע קשור**

- [אם אתם נתקלים בקשיים עם המכשיר שלכם](#page-233-0) **נושאים קשורים:**
	- [ניקוי הסורק והגלגלות](#page-254-0)
	- [שימוש ב3.0- Lock Function Secure](#page-192-0)
		- [מסמכים מקובלים](#page-29-0)
- [הגדרת תצורת סריקה להגדרות זרימת עבודה באמצעות Scan&iPrint Brother](#page-222-0)

## **בעיות סריקת AirPrint**

<span id="page-239-0"></span>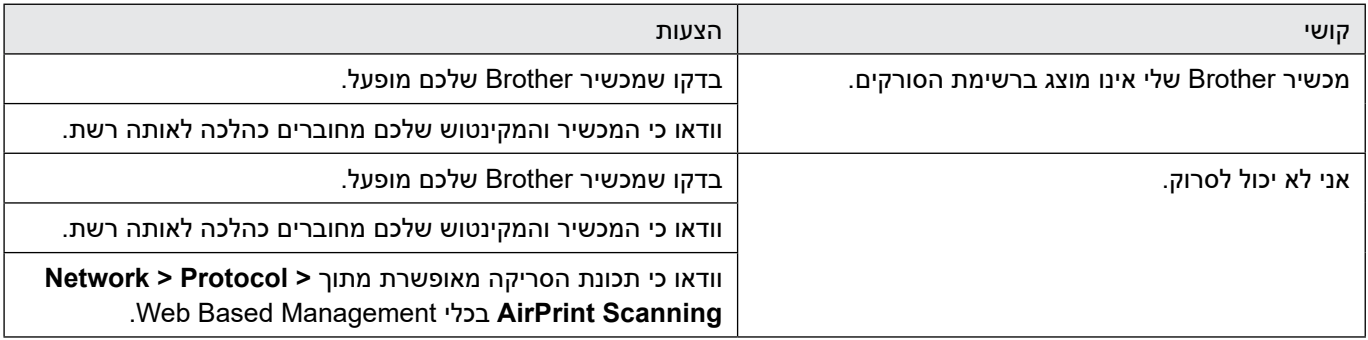

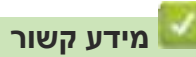

 [אם אתם נתקלים בקשיים עם המכשיר שלכם](#page-233-0)

## **בעיות רשת**

- <span id="page-240-0"></span> [לא ניתן להשלים את הגדרת תצורת הרשת האלחוטית](#page-241-0)
- [לא ניתן לגלות את הסורק על הרשת במהלך ההתקנה](#page-243-0)
	- [מכשיר Brother לא יכול לסרוק ברשת](#page-245-0)
	- [אני רוצה לבדוק שהתקני הרשת שלי פועלים כהלכה](#page-247-0)

## **לא ניתן להשלים את הגדרת תצורת הרשת האלחוטית**

#### **דגמים קשורים**: W-4900ADS/W-4700ADS

<span id="page-241-0"></span>כבו את הנתב האלחוטי שלכם והפעילו אותו מחדש. אם בכך הבעיה לא נפתרה, נסו להגדיר את תצורת ההגדרות האלחוטיות שנית. אם בכך הבעיה עדיין לא נפתרה, השתמשו בפעולות המפורטות בטבלה הבאה.

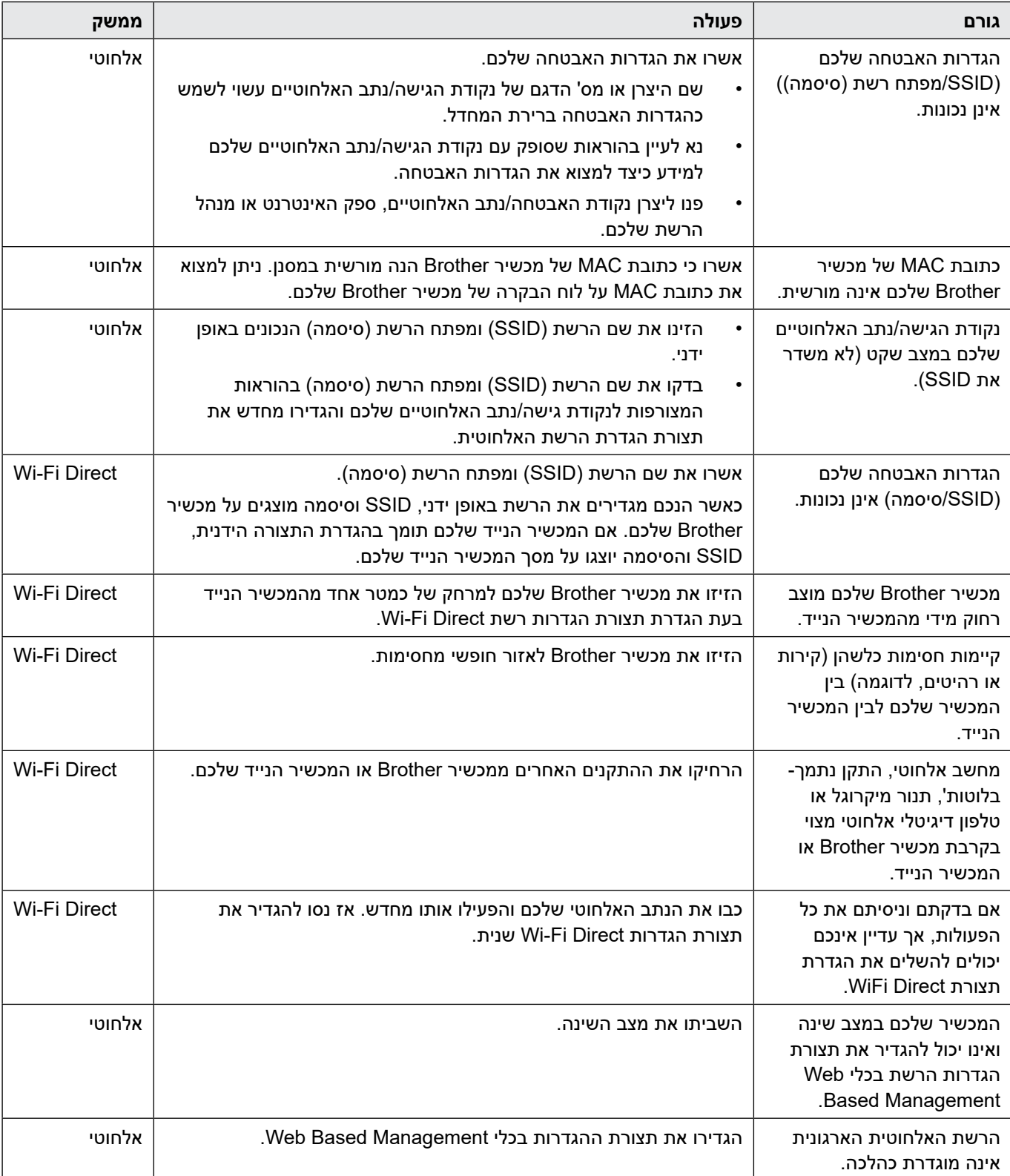

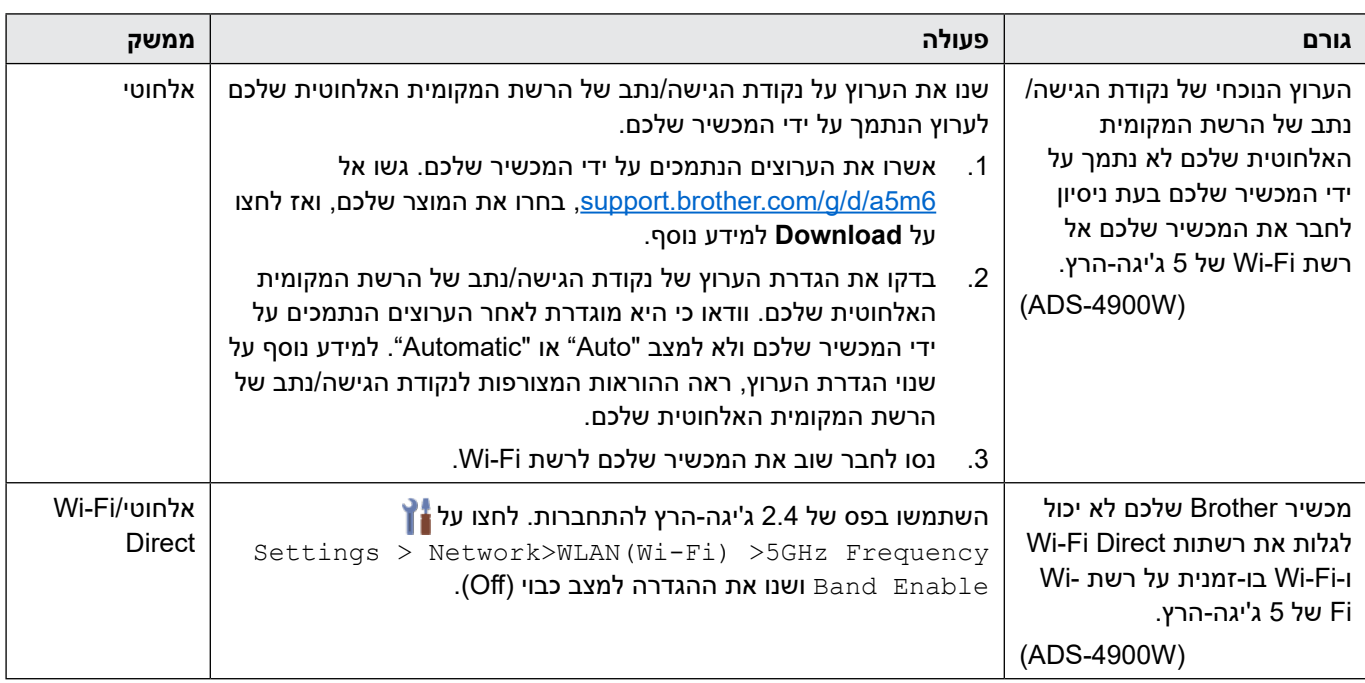

 **מידע קשור**

 [בעיות רשת](#page-240-0)

# **לא ניתן לגלות את הסורק על הרשת במהלך ההתקנה**

<span id="page-243-0"></span>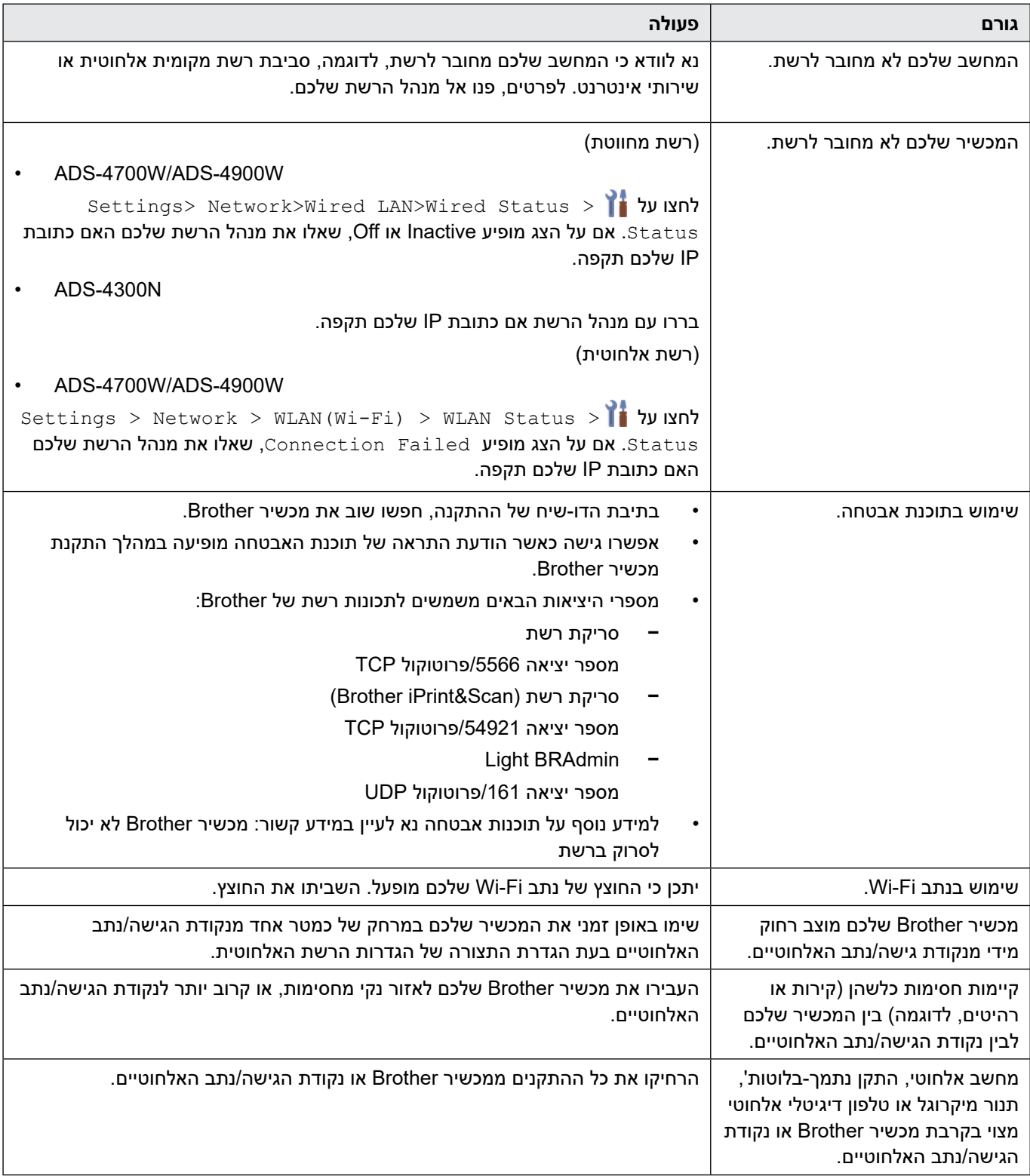

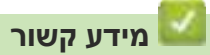

 [בעיות רשת](#page-240-0)

#### **נושאים קשורים:**

- [מכשיר Brother לא יכול לסרוק ברשת](#page-245-0)
- [אני רוצה לבדוק שהתקני הרשת שלי פועלים כהלכה](#page-247-0)

## **מכשיר Brother לא יכול לסרוק ברשת**

<span id="page-245-0"></span>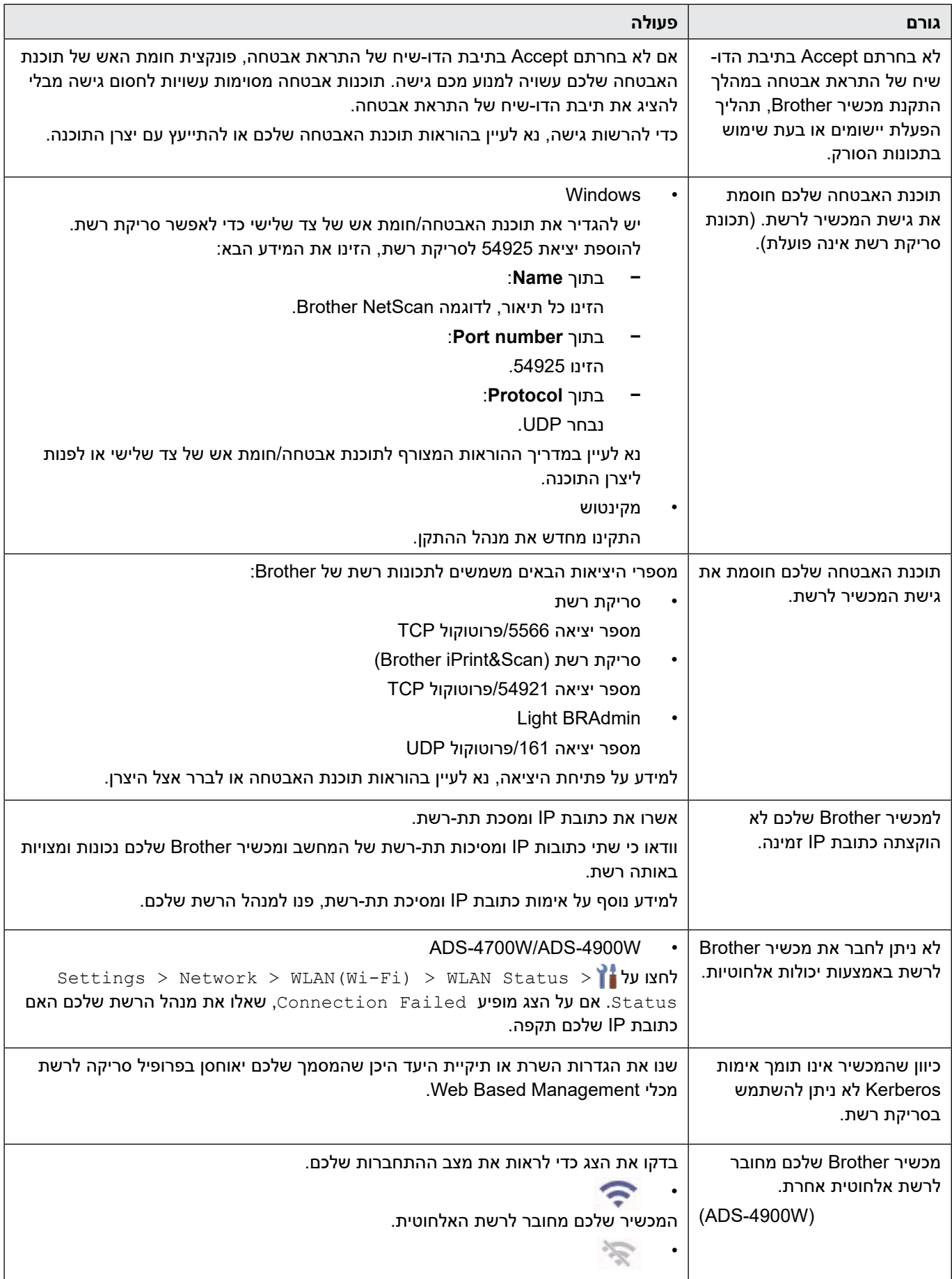

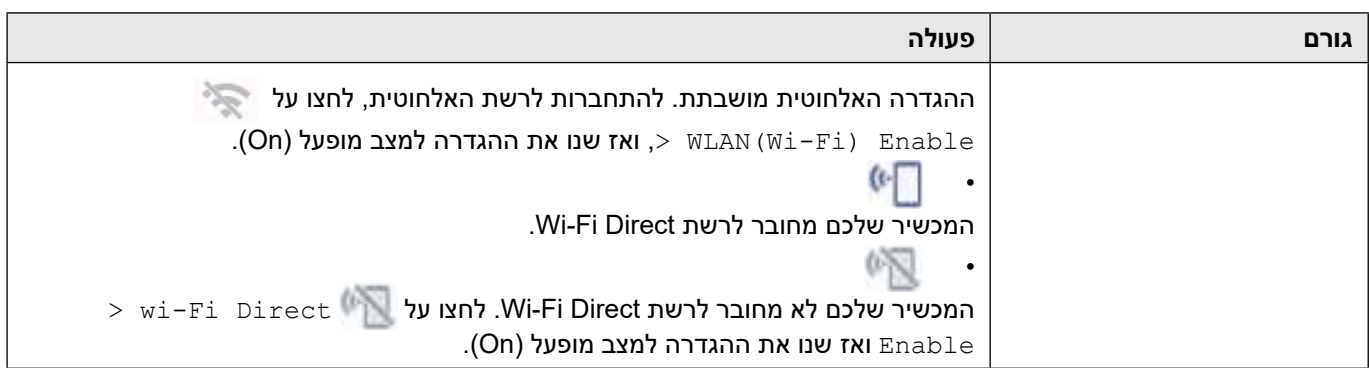

אם בדקתם וניסיתם את כל הפעולות, אך המכשיר שלכם עדיין אינו יכול לסרוק, הסירו את התוכנה ומנהלי תקן המדפסת של Brother והתקינו אותם מחדש.

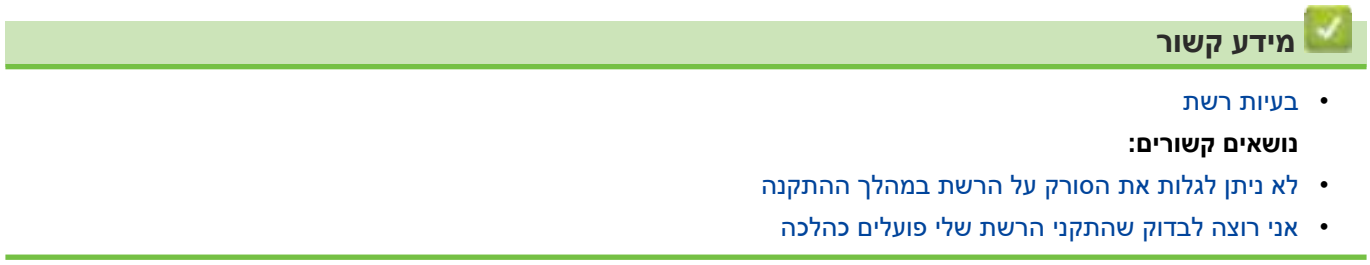

## **אני רוצה לבדוק שהתקני הרשת שלי פועלים כהלכה**

<span id="page-247-0"></span>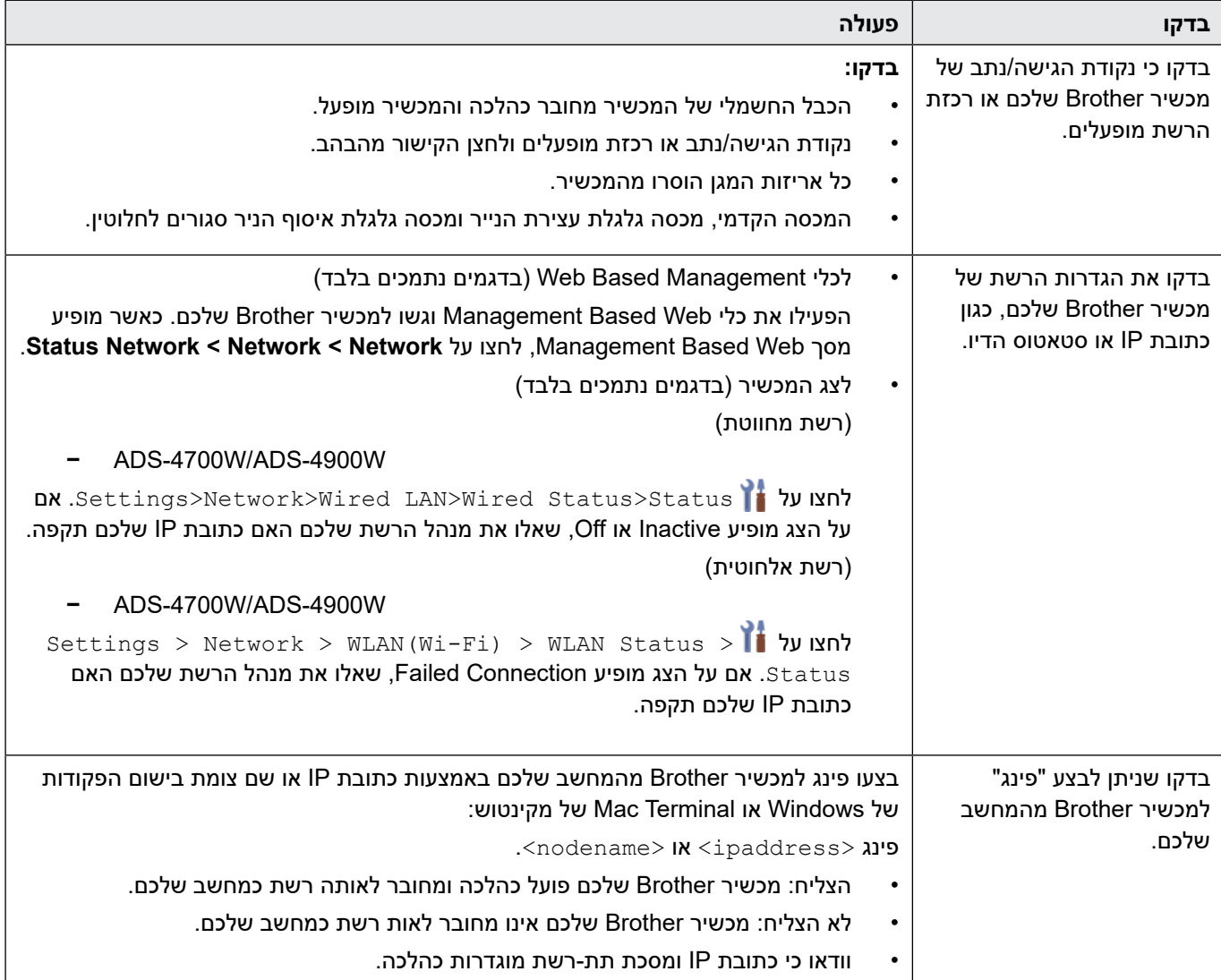

אם בדקתם וניסיתם את כל האמור לעיל אך עדיין יש לכם בעיות, עיינו בתיעוד המצורף לנקודת הגישה/נתב האלחוטיים שלכם למציאת מידע על SSID ומפתח הרשת (סיסמה) והגדירו אותם כהלכה.

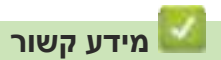

 [בעיות רשת](#page-240-0)

**נושאים קשורים:**

- [מכשיר Brother לא יכול לסרוק ברשת](#page-245-0)
- [לא ניתן לגלות את הסורק על הרשת במהלך ההתקנה](#page-243-0)

### **בדיקת המספר הסידורי**

<span id="page-248-0"></span> $>>$  ADS-4300N >> ADS-4700W/ADS-4900W

#### **ADS-4300N**

- . בצעו את אחת הפעולות הבאות:
	- Windows •

לחצו על )**Utilities Brother)**, ואז לחצו על הרשימה הנפתחת ובחרו את שם הדגם שלכם )אם טרם נבחר(. לחצו **Tools** בסרגל הניווט השמאלי, ואז לחצו על **Setup Remote**.

 מקינטוש

 $\mathscr{A}$ 

בסרגל תפריט **Finder**, לכו אל **Brother > Applications > Go**, בחרו את שם הדגם שלכם, ואז לחצו פעמיים על צלמית **. Brother Remote Setup** 

אם מופיעה תיבת הדו-שיח Devices Discover, בחרו את שם הדגם שלכם ולחצו על **Connect.**

אם המכשיר שלכם מחובר באמצעות רשת, מומלץ להשתמש בכלי Management Based Web לבדיקת הפרטים.

. לחצו על תפריט **Info Machine** בסרגל הניווט השמאלי.

החלון מציג את המספר הסידורי )הדוגמה היא של Windows).

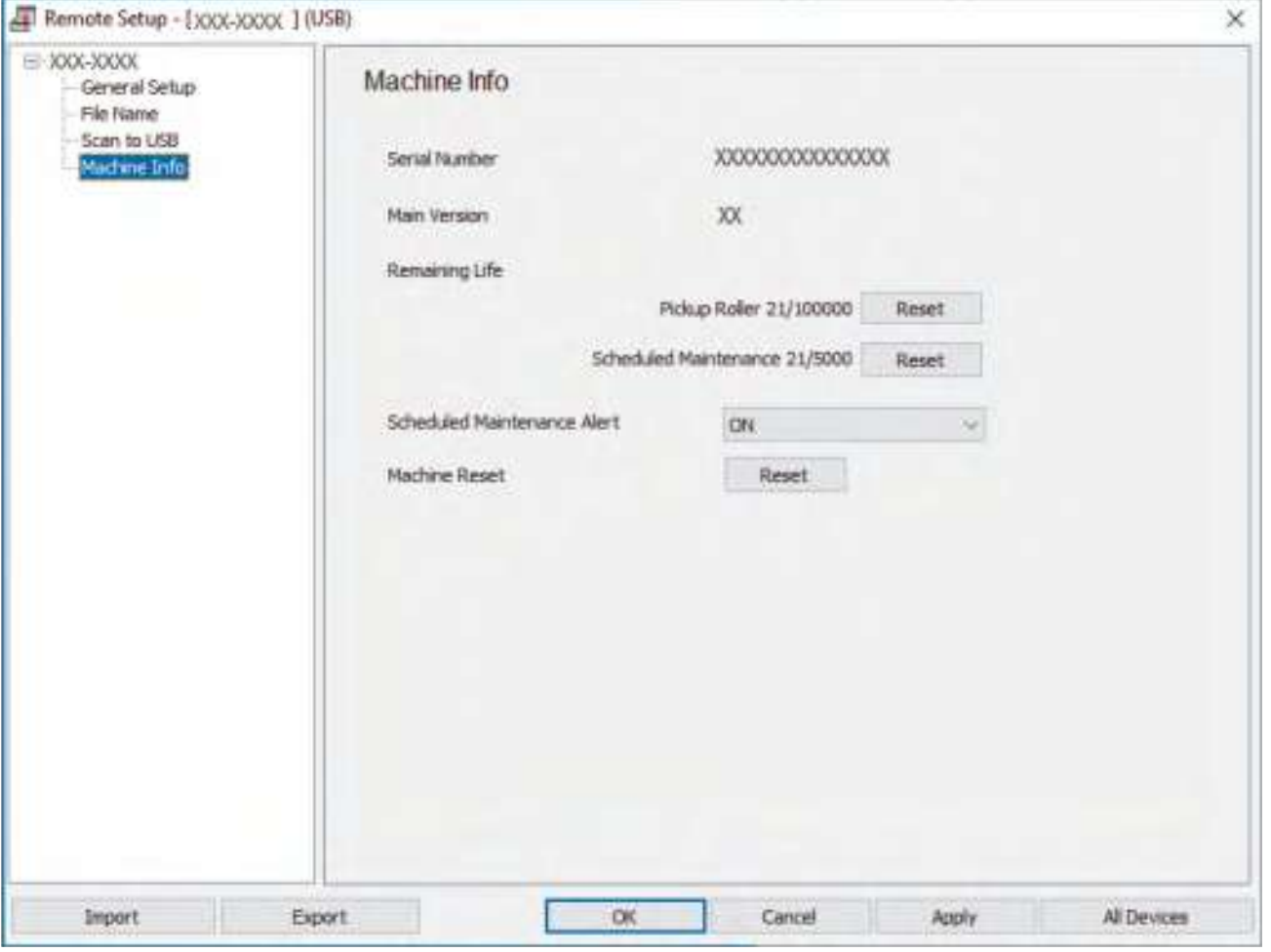

#### **W-4900ADS/W-4700ADS**

. [Settings] > [Machine Info.] > [Serial No.] לחצו על על הצג מופיע [.Serial No].

## **מידע קשור**

- [אבחון ותיקון תקלות](#page-223-0) **נושאים קשורים:**
- [גישה לכלי Management Based Web](#page-289-0)

### **איפוס מכשיר Brother שלכם**

בחרו מבין פונקציות האיפוס הבאות:

- איפוס מכשיר לאיפוס כל הגדרות המכשיר ששיניתם, בצעו איפוס מכשיר. הגדרות הרשת אינן מושפעות מאיפוס זה.
	- איפוס רשת

 $\mathscr{D}$ 

- <span id="page-250-0"></span>השתמשו באיפוס רשת לאיפוס הגדרות הרשת, לרבות פרטי סיסמה וכתובת IP, להגדרות הייצור.
	- איפוס פנקס כתובות )W-4900ADS/W-4700ADS)

ניתן לאפס את פנקס הכתובות ולמחוק את כל פרטי הקשר הקיימים.

נתקו את כל כבלי הממשק לפני ביצוע איפוס רשת.

 $>>$  ADS-4300N >> ADS-4700W/ADS-4900W

**ADS-4300N** 

- . בצעו את אחת הפעולות הבאות:
	- **Windows**

לחצו על )**Utilities Brother)**, ואז לחצו על הרשימה הנפתחת ובחרו את שם הדגם שלכם )אם טרם נבחר(. לחצו **Tools** בסרגל הניווט השמאלי, ואז לחצו על **Setup Remote**.

- - מקינטוש

בסרגל תפריט **Finder**, לכו אל **Brother > Applications > Go**, בחרו את שם הדגם שלכם, ואז לחצו פעמיים על צלמית **. Brother Remote Setup** 

אם מופיעה תיבת הדו-שיח Devices Discover, בחרו את שם הדגם שלכם ולחצו על **Connect.**

- . לחצו על תפריט **Info Machine** בסרגל הניווט השמאלי.
	- .3 לחצו על לחצן **Reset** בתוך **Reset Machine**.
		- .4 לחצו על **OK** לסגירת חלון Setup Remote .

יש להשתמש בכלי Management Based Web לאיפוס הגדרות הרשת של המכשיר שלכם.

**W-4900ADS/W-4700ADS**

. לחצו על [Settings] > [Initial Setup] > [Reset].

- . לחצו על אפשרות האיפוס שברצונכם להשתמש בה.
- .3 לחצו על  $[OK]$  למשך שתי שניות לאתחול המכשיר.

 **מידע קשור**

- [אבחון ותיקון תקלות](#page-223-0) **נושאים קשורים:**
- [איפוס הגדרות הרשת להגדרות ברירת המחדל](#page-147-0)

## **תחזוקה שוטפת**

- [ניקוי מכשיר Brother שלכם](#page-252-0)
	- [החלפת אביזרים מתכלים](#page-259-0)
- [אריזת ושליחת מכשיר Brother שלכם](#page-273-0)
# <span id="page-252-0"></span>**ניקוי מכשיר Brother שלכם**

- [ניקוי חיצוני של המכשיר](#page-253-0)
	- [ניקוי הסורק והגלגלות](#page-254-0)

### **ניקוי חיצוני של המכשיר**

- . לחצו ממושכות על $(\bigcirc\hspace{-3.5mm}\:\circ\hspace{-3.5mm}$  לכיבוי המכשיר.
- <span id="page-253-0"></span>. נגבו את לוח הבקרה במטלית יבשה, רכה ונטולת סיבים להסרת האבק.

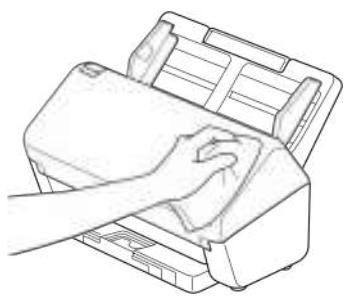

.3 פתחו את מגש הפלט.

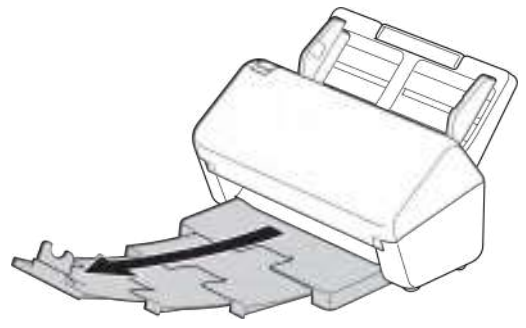

.4 נגבו את צדו הפנימי של מגש הפלט במטלית יבשה, רכה ונטולת סיבים להסרת האבק.

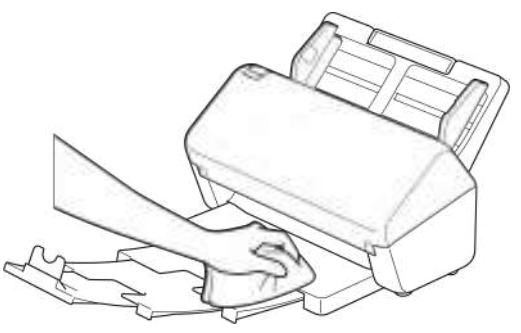

.5 הכניסו היטב את מגש הפלט לתוך המכשיר.

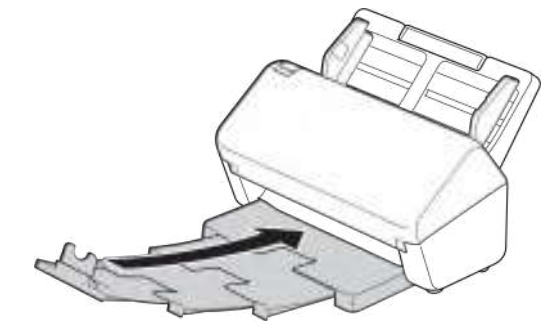

.6 לחצו על להפעלת המכשיר.

 **מידע קשור**

 [ניקוי מכשיר Brother שלכם](#page-252-0)

### **ניקוי הסורק והגלגלות**

<span id="page-254-0"></span>כתם לכלוך או טיפקס על פס הזכוכית עלול לגרום לסריקות באיכות ירודה. נקו את הסורק והגלגלות אם קו אנכי מופיע בנתונים הסרוקים או אם חסרים חלקים בנתונים הסרוקים.

>> ADS-4300N/ADS-4700W

>> ADS-4900W

**W-4700ADS/N-4300ADS**

- . לחצו ממושכות על $(\mathbb{C})$ לכיבוי המכשיר.  $1$ 
	- . הסירו את מזין המסמכים האוטומטי.

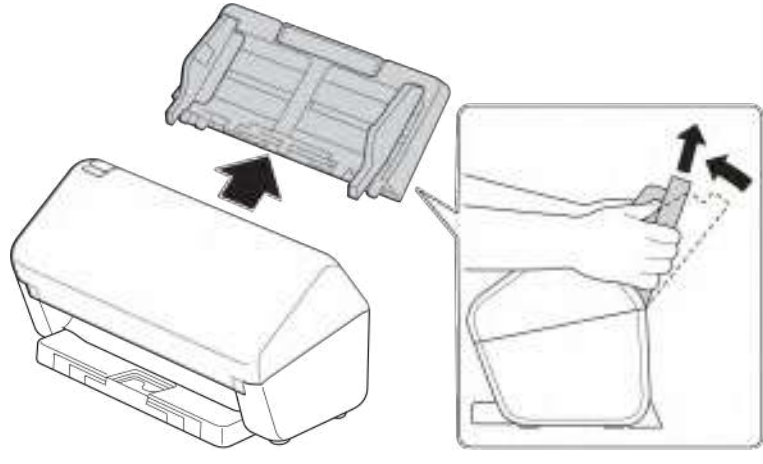

.3 לחצו על לוחית השחרור לפתיחת המכסה הקדמי.

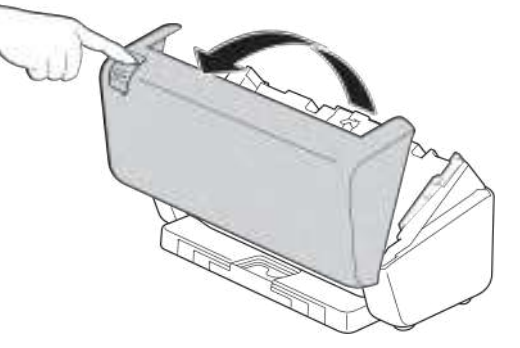

.4 נקו מצדו האחורי של המכשיר את פסי הזכוכית ביחידת מזין המסמכים האוטומטי )1( עם מטלית רכה נטולת סיבים. וודאו כי שני פסי הזכוכית נקיים.

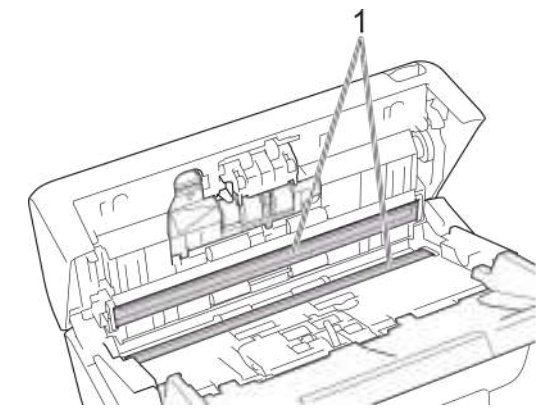

)W-4700ADS )אם פסי הזכוכית מלוכלכים ופונקצית [Detection Dust [מופעלת, הודעת תחזוקה מופיעה על הצג. לחצו על ההודעה לאישור היכן שעשוי להימצא אבק או לכלוך על פסי הזכוכית, ונקו אזורים אלו.

.5 לחצו על הצד השמאלי העליון של מכסה גלגלת עצירת הנייר כלפי מטה ומשכו אותו למטה.

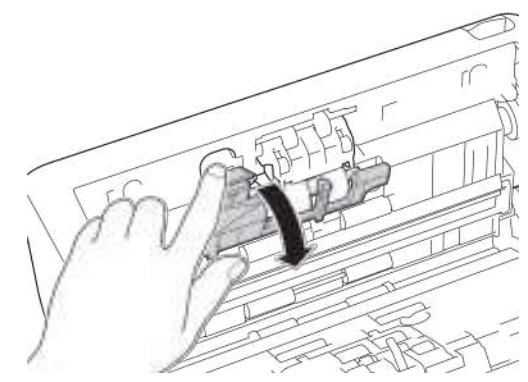

. החזיקו את מוט גלגלת עצירת הנייר ומשכו אותו כלפיכם, ואז הסירו את גלגלת עצירת הנייר על ידי משיכתה החוצה וימינה.

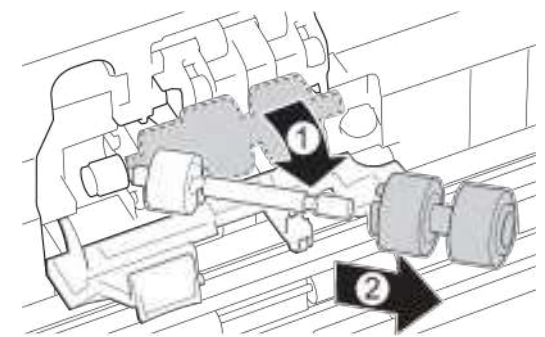

- . נקו את גלגלת עצירת הנייר במטלית רכה נטולת סיבים שהורטבה במעט מים.
- .8 הכניסו את גלגלת עצירת הנייר לתוך המוט, ואז הכניסו את גלגלת עצירת הנייר לתוך המכשיר.

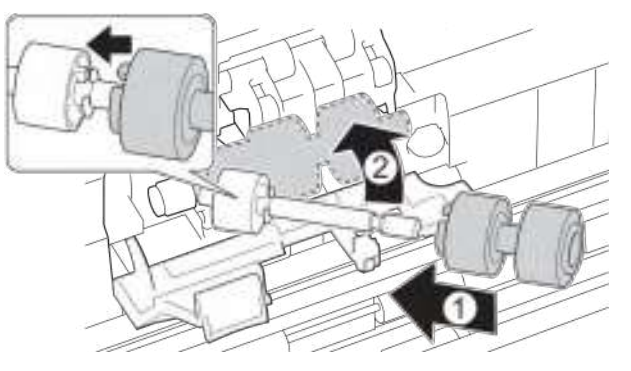

- .9 סגרו את מכסה גלגלת עצירת הנייר.
- 10. נקו את גלגלת איסוף הנייר מצד לצד במטלית רכה נטולת סיבים שהורטבה במעט מים.

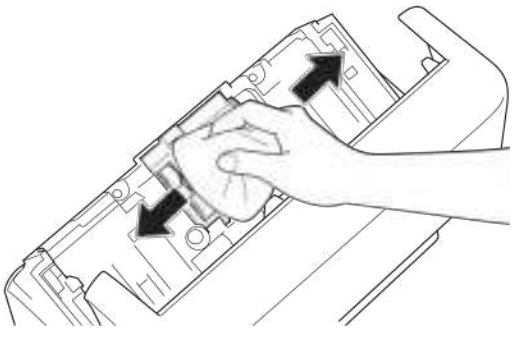

- 11.סגרו את המכסה הקדמי וחברו את מזין המסמכים האוטומטי.
	- 12. לחצו על  $\left(\!\!\!\bigcirc\!\!\!\!\!\right)$ להפעלת המכשיר.

#### **הערה**

#### **)W-4700ADS)**

כאשר הודעת [Alert Maintenance Scheduled [מופיעה על צג המכשיר, צריך לנקות מיד את המכשיר. אם לא תעשו כן עלולות להופיע בעיות של תקיעות מסמכים והזנת נייר.

ראשית, העבירו את קצה האצבע מעל הזכוכית כדי לראות האם ניתן לחוש במשהו (לכלוך או פסולת). נקו את פסי הזכוכית במטלית נטולת סיבים. יתכן שיהיה צורך לחזור על תהליך הניקוי שלוש או ארבע פעמים. לבדיקה, סרקו מסמך לאחר כל ניקוי.

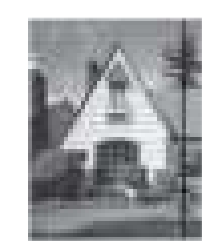

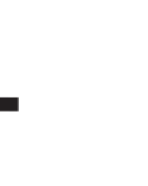

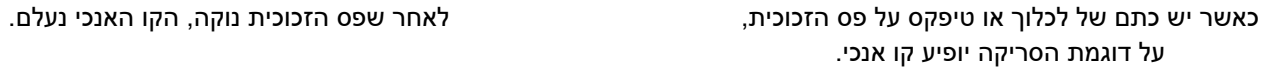

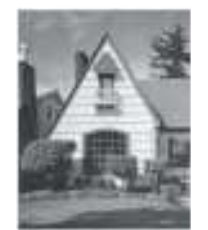

#### **ADS-4900W**

- . לחצו ממושכות על $(\mathbb{C})$ לכיבוי המכשיר.
	- . הסירו את מזין המסמכים האוטומטי.

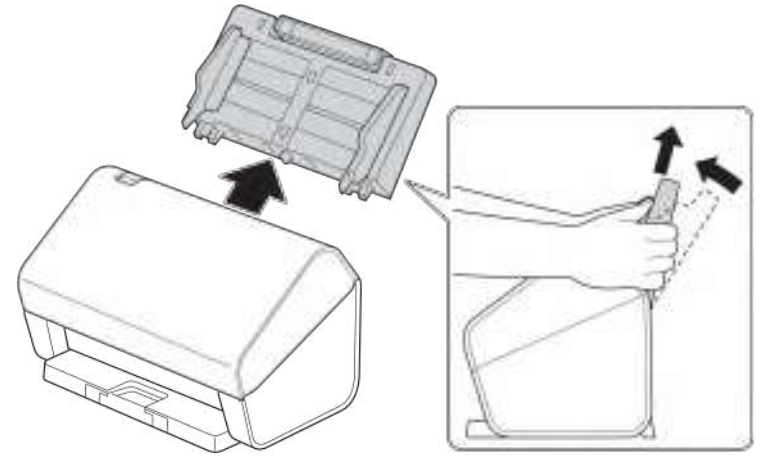

.3 לחצו על לוחית השחרור לפתיחת המכסה הקדמי.

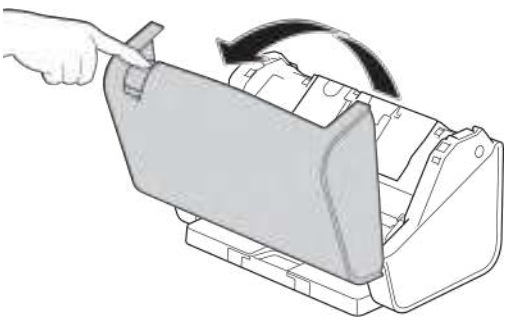

.4 נקו מצדו האחורי של המכשיר את פסי הזכוכית ביחידת מזין המסמכים האוטומטי )1( עם מטלית רכה נטולת סיבים. וודאו כי שני פסי הזכוכית נקיים.

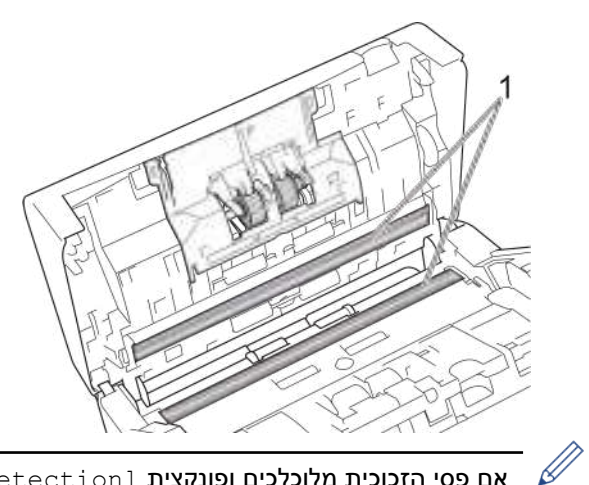

 אם פסי הזכוכית מלוכלכים ופונקצית [Detection Dust [מופעלת, הודעת תחזוקה מופיעה על הצג. לחצו על ההודעה לאישור היכן שעשוי להימצא אבק או לכלוך על פסי הזכוכית, ונקו אזורים אלו.

.5 לחצו משני צידי מכסה גלגלת עצירת הנייר פנימה בו-זמנית ומשכו את המכסה כלפי מטה.

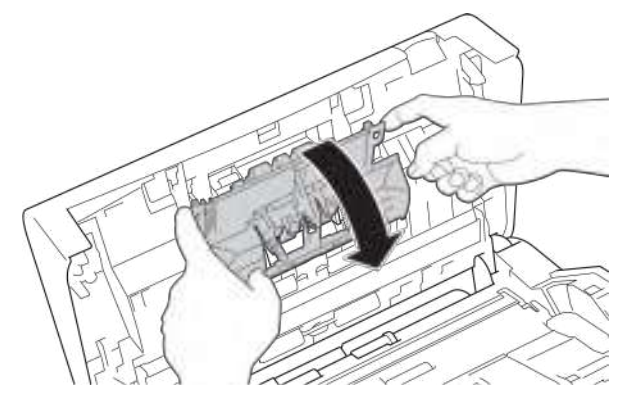

.6 הרימו את גלגלת עצירת הנייר באצבע והסירו אותה.

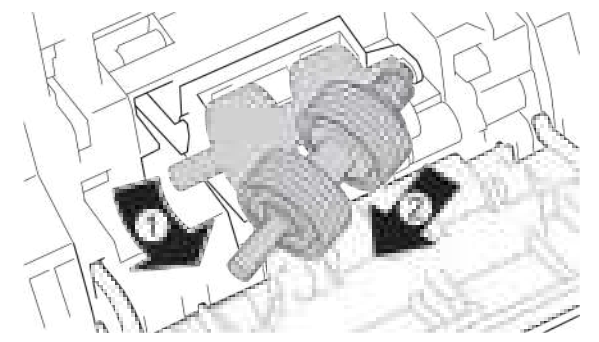

- . נקו את גלגלת עצירת הנייר במטלית רכה נטולת סיבים שהורטבה במעט מים.
- .8 הכניסו את מוט גלגלת עצירת הנייר לתוך החריץ בפתח והכניסו את גלגלת עצירת הנייר לתוך המכשיר.

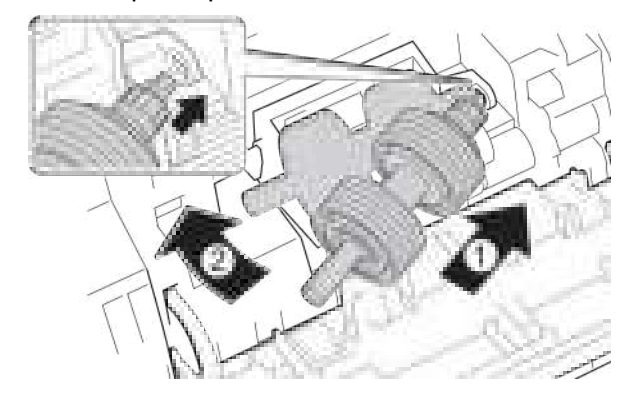

- .9 סגרו את מכסה גלגלת עצירת הנייר.
- 10.נקו את גלגלת איסוף הנייר מצד לצד במטלית רכה נטולת סיבים שהורטבה במעט מים.

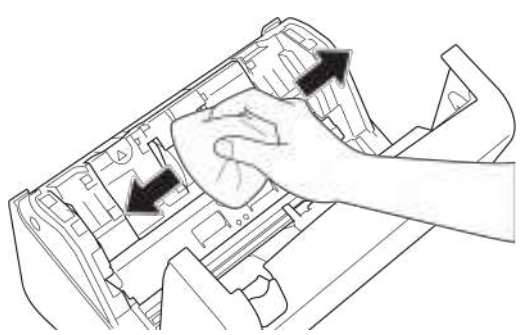

- 11.סגרו את המכסה הקדמי וחברו את מזין המסמכים האוטומטי.
	- 12. לחצו על  $(\mathbb{C}^{\mathbb{C}})$  להפעלת המכשיר.

#### **הערה**

כאשר הודעת [Alert Maintenance Scheduled [מופיעה על צג המכשיר, צריך לנקות מיד את המכשיר. אם לא תעשו כן עלולות להופיע בעיות של תקיעות מסמכים והזנת נייר.

ראשית, העבירו את קצה האצבע מעל הזכוכית כדי לראות האם ניתן לחוש במשהו (לכלוך או פסולת). נקו את פסי הזכוכית במטלית נטולת סיבים. יתכן שיהיה צורך לחזור על תהליך הניקוי שלוש או ארבע פעמים. לבדיקה, סרקו מסמך לאחר כל ניקוי.

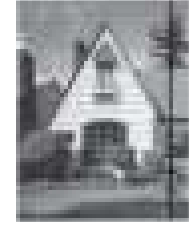

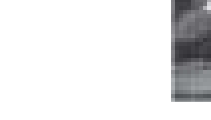

כאשר יש כתם של לכלוך או טיפקס על פס הזכוכית, לאחר שפס הזכוכית נוקה, הקו האנכי נעלם. על דוגמת הסריקה יופיע קו אנכי.

#### **מידע קשור**

- [ניקוי מכשיר Brother שלכם](#page-252-0)
	- **נושאים קשורים:**
	- [סימני שגיאה ותחזוקה](#page-229-0)
		- [תקיעת מסמך](#page-231-0)
	- [סריקה ובעיות אחרות](#page-234-0)

### **החלפת אביזרים מתכלים**

- [מוצרים מתכלים ואביזרים נלווים אופציונאליים](#page-260-0)
- <span id="page-259-0"></span> [בדקו את מחזורי ההחלפה של המוצרים המתכלים שלכם](#page-261-0)
- [החלפת ערכת הגלגלות \)W-4700ADS/N-4300ADS\)](#page-263-0)
	- החלפת ערכת הגלגלות (ADS-4900W)

# **מוצרים מתכלים ואביזרים נלווים אופציונאליים**

<span id="page-260-0"></span>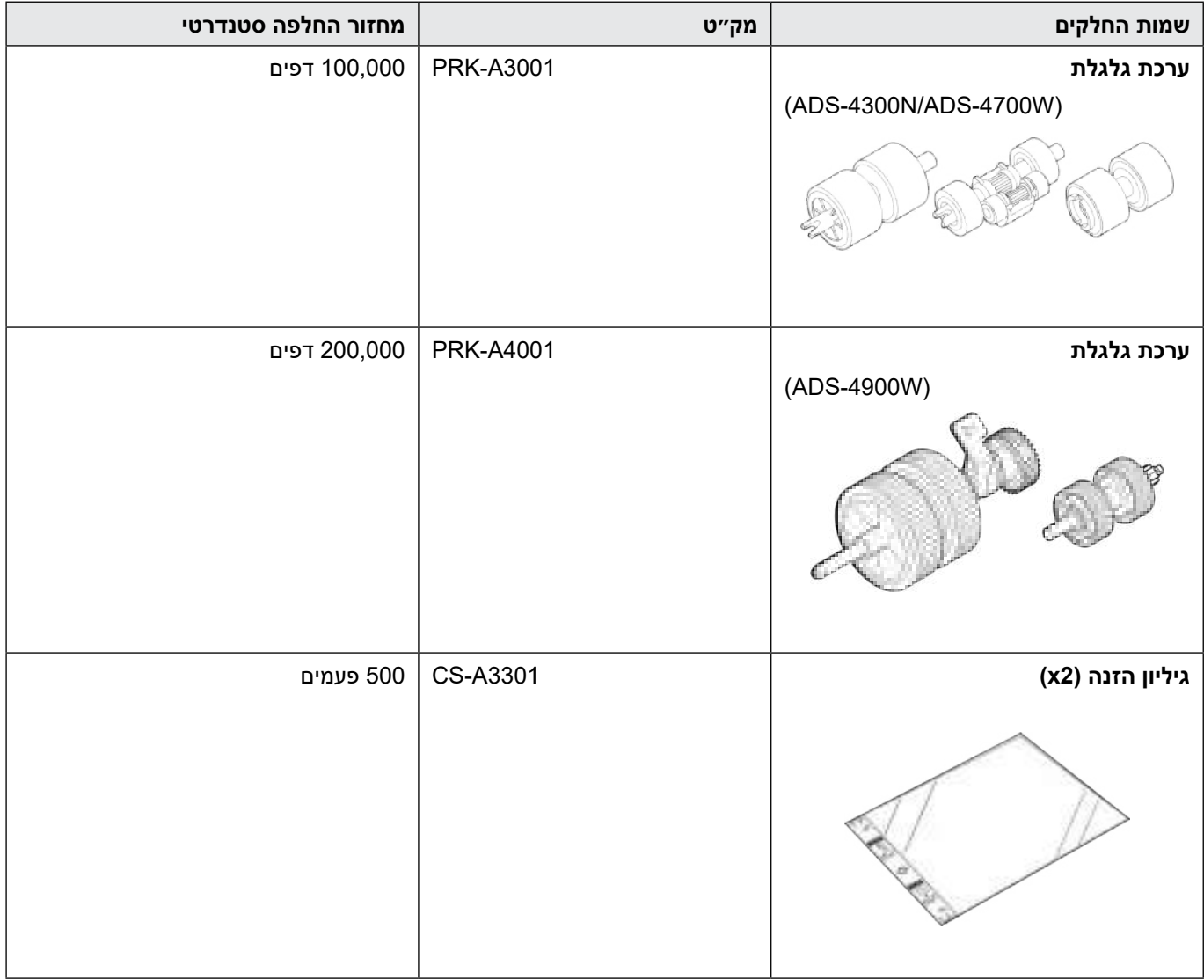

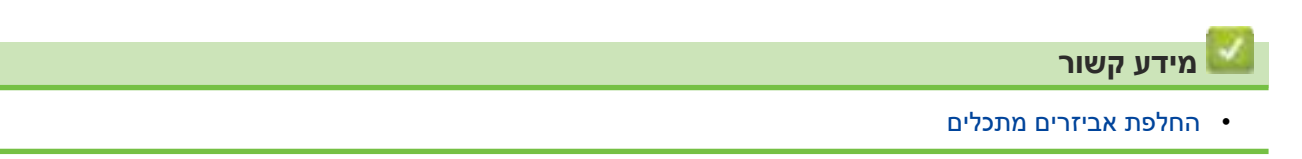

### **בדקו את מחזורי ההחלפה של המוצרים המתכלים שלכם**

בדקו את חלקי המכשיר באופן שוטף לשמירת איכות הסריקה.

<span id="page-261-0"></span>>> ADS-4300N >> ADS-4700W/ADS-4900W

**ADS-4300N** 

- . בצעו את אחת הפעולות הבאות:
	- Windows •

לחצו על <mark>לבתי</mark> (Brother Utilities), ואז לחצו על הרשימה הנפתחת ובחרו את שם הדגם שלכם (אם טרם נבחר). לחצו **Tools** בסרגל הניווט השמאלי, ואז לחצו על **Setup Remote**.

 מקינטוש

בסרגל תפריט **Finder**, לכו אל **Brother > Applications > Go**, בחרו את שם הדגם שלכם, ואז לחצו פעמיים על צלמית **Setup Remote Brother** .

אם מופיעה תיבת הדו-שיח Devices Discover, בחרו את שם הדגם שלכם ולחצו על **Connect.**

אם המכשיר שלכם מחובר באמצעות רשת, מומלץ להשתמש בכלי Management Based Web לבדיקת הפרטים.

. לחצו על **Info Machine** בחלון הניווט השמאלי כדי לבדוק את תוחלת החיים הנותרת של גלגלת איסוף הנייר )הדוגמה למטה של Windows).

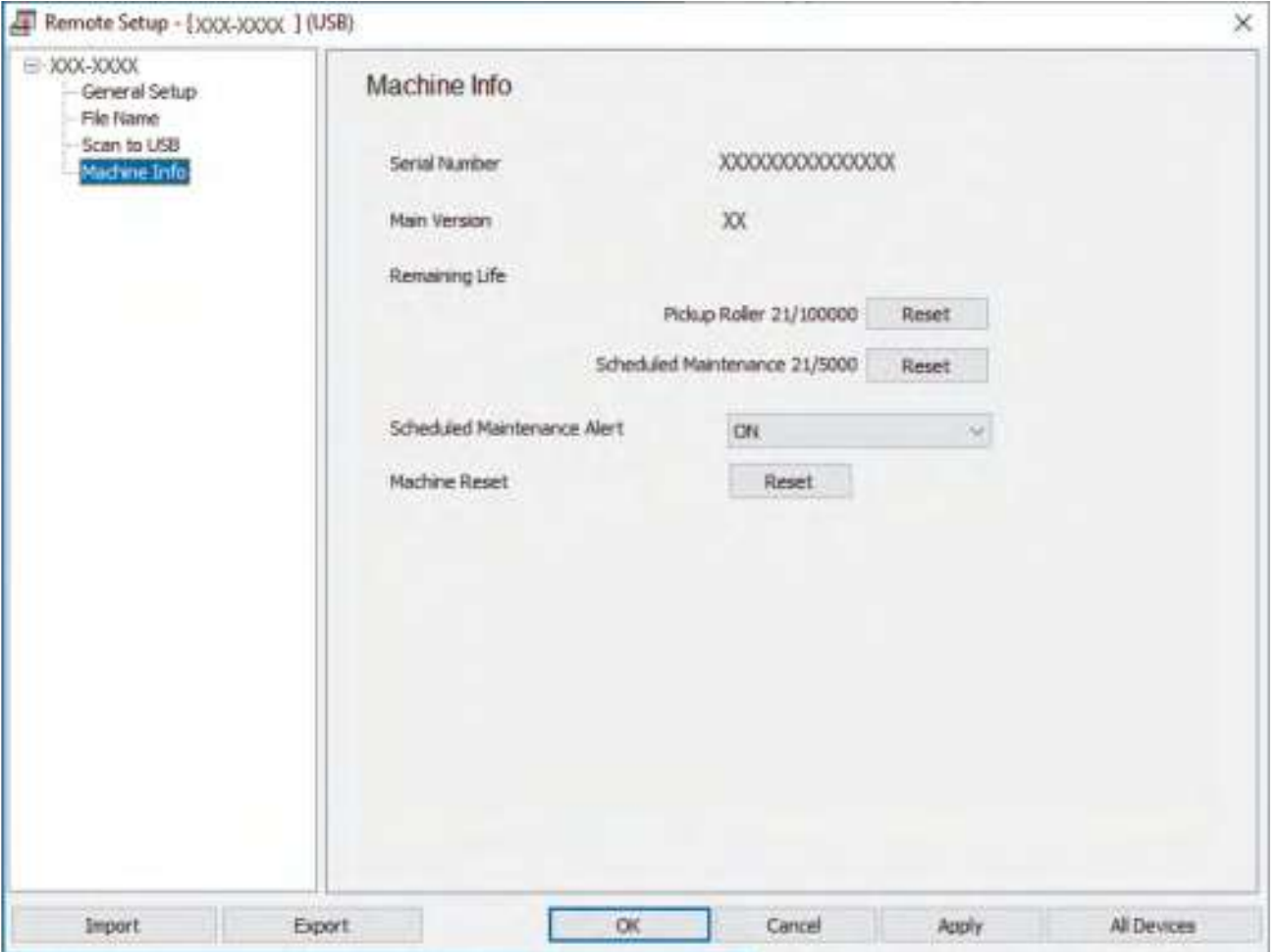

# **W-4900ADS/W-4700ADS** לחצו על [Counters Usage] > [.Info Machine] > [Settings[. על הצג מופיע [Roller Count]. אם הצג מודיע כי בא הזמן להחליף את גלגלת איסוף הנייר, מומלץ להזמין ערכת גלגלת חלופית שתהיה זמינה בעת הצורך.  **מידע קשור** [החלפת אביזרים מתכלים](#page-259-0)

- **נושאים קשורים:**
- [גישה לכלי Management Based Web](#page-289-0)

# **החלפת ערכת הגלגלות )W-4700ADS/N-4300ADS)**

#### **דגמים קשורים**: W-4900ADS/W-4700ADS

<span id="page-263-0"></span>המכשיר שלכם מצויד במונה סריקות המונה אוטומטית כמה פעמים המכשיר סרק. לאחר 100,000 סריקות לערך, יתכן שתצטרכו להחליף את ערכת הגלגלת.

לאחר החלפת הגלגלות, אפסו את מונה השימוש כך שהמכשיר מתחיל את הספירה מ.0-

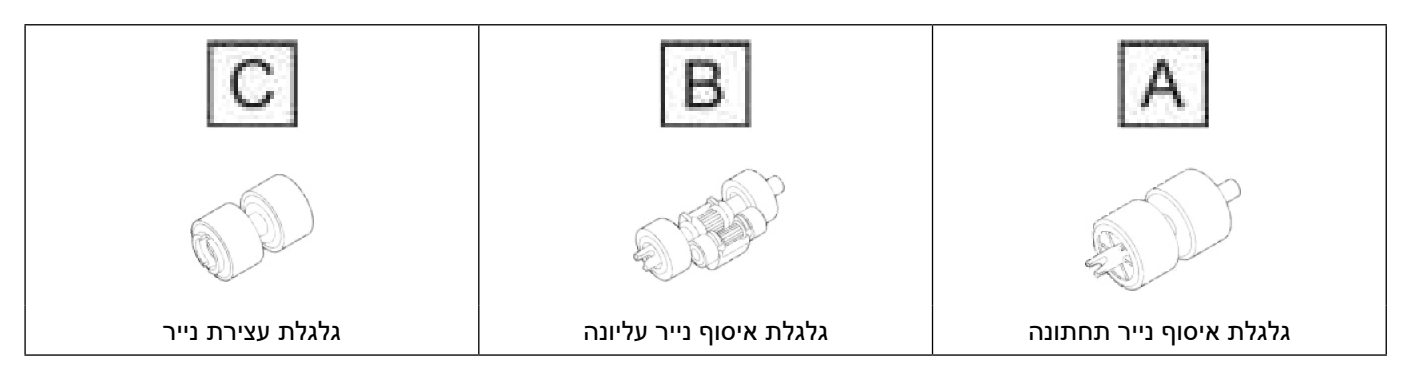

. הסירו את מזין המסמכים האוטומטי.

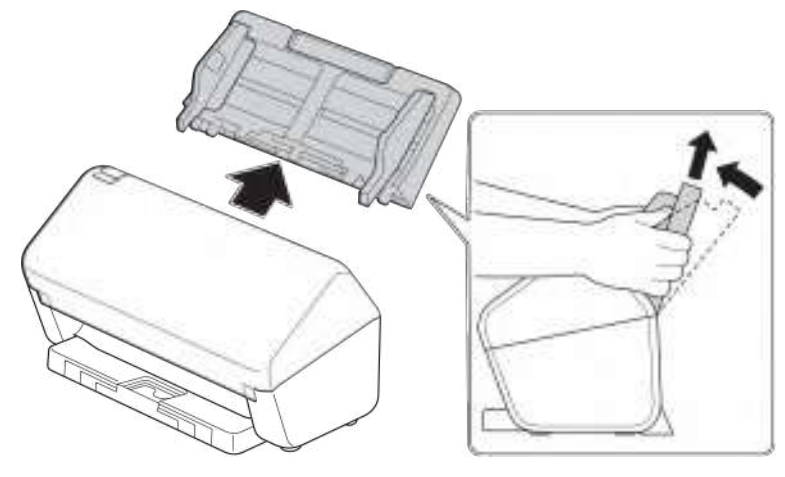

. לחצו על לוחית השחרור לפתיחת המכסה הקדמי.

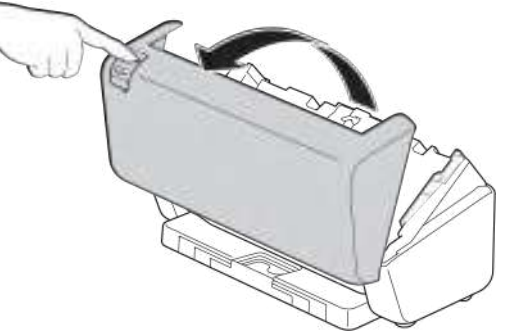

.3 לחצו על הצד הימני של מכסה גלגלת איסוף הנייר לצד שמאל ומשכו אותו למטה.

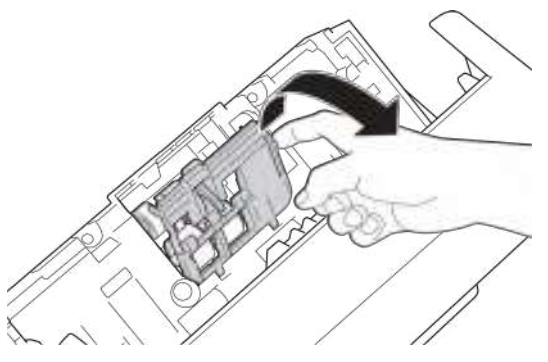

.4 הסירו את שתי גלגלות איסוף הנייר.

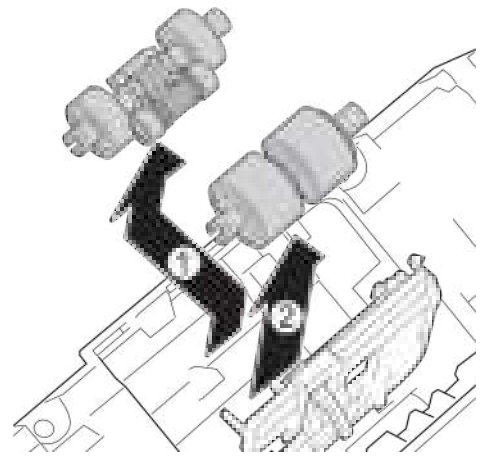

.5 הכניסו את גלגלת איסוף הנייר התחתונה החדשה לפתח ואז הזיזו אותה לצד שמאל על גבי המוט.

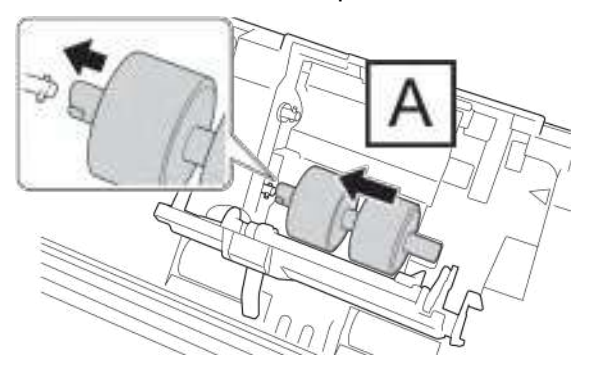

.6 הכניסו את גלגלת איסוף הנייר העליונה החדשה לפתח ואז הזיזו אותה לצד שמאל על גבי המוט.

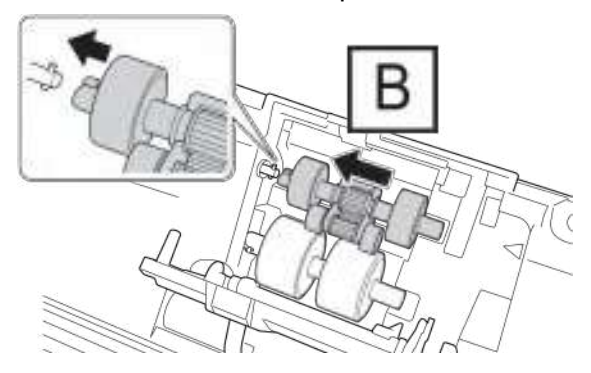

. סגרו את מכסה גלגלת איסוף הנייר.

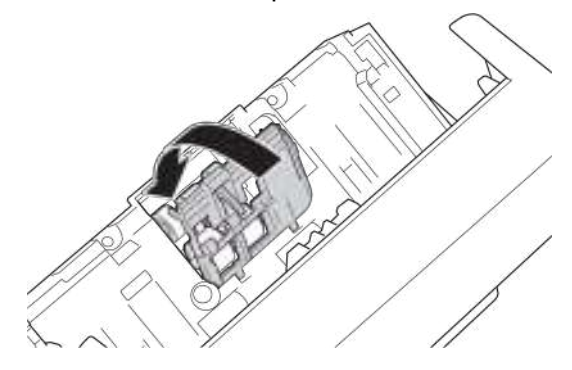

.8 סובבו את המכשיר כפי שניתן לראות באיור.

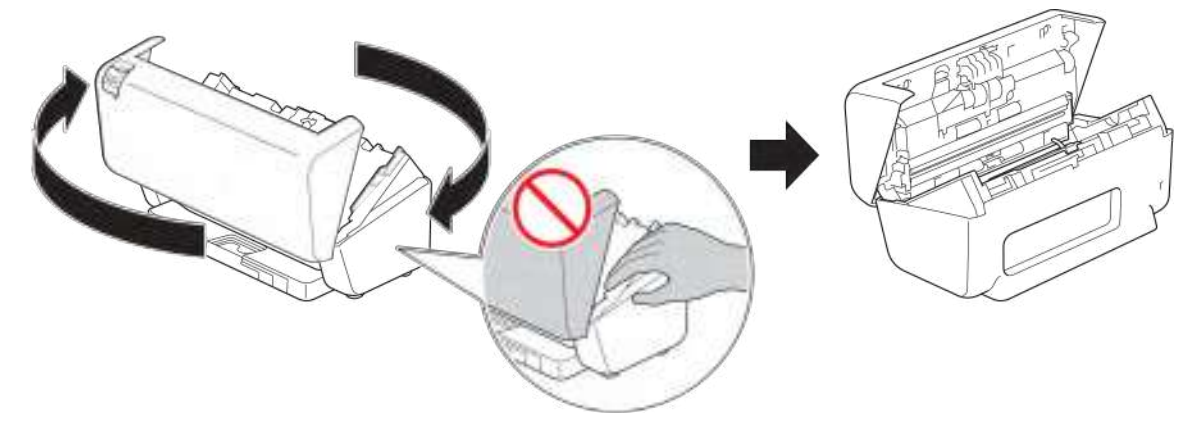

# **התראה**

כמה מחלקי המכשיר עלולים לגרום לפציעה אם המכסה הקדמי (המוצלל) נסגר בכוח. היזהרו בעת השמת ידיים בתוך או בקרבת האזור המוצלל.

.9 לחצו על הצד השמאלי העליון של מכסה גלגלת עצירת הנייר כלפי מטה ומשכו אותו למטה.

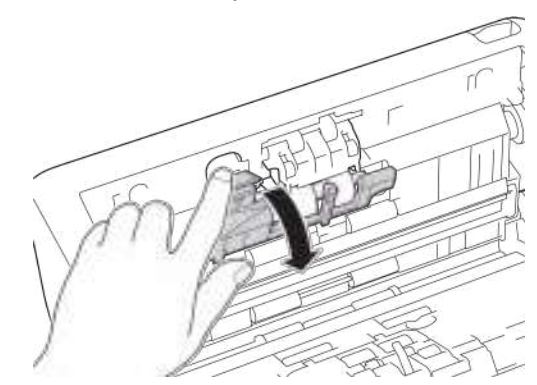

10.החזיקו את מוט גלגלת עצירת הנייר ומשכו אותו כלפיכם, ואז הסירו את גלגלת עצירת הנייר על ידי משיכתה החוצה וימינה.

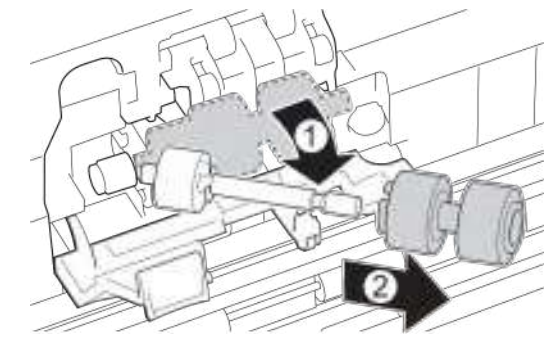

11. הכניסו את גלגלת עצירת הנייר לתוך המוט, ואז הכניסו את גלגלת עצירת הנייר לתוך המכשיר.

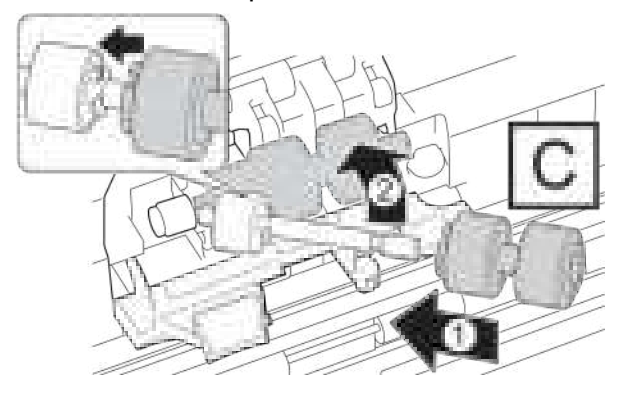

12. סגרו את מכסה גלגלת עצירת הנייר.

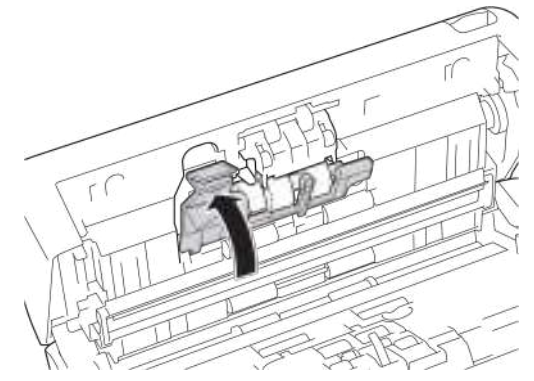

13.סגרו את המכסה הקדמי וסובבו את המכשיר כך שיפנה קדימה.

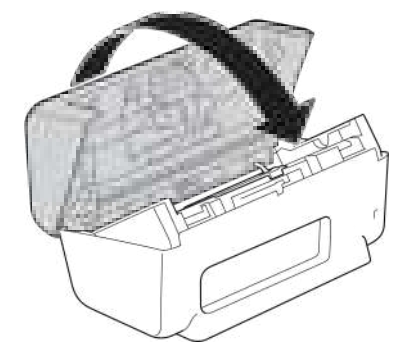

14. חברו את מזין המסמכים האוטומטי עד שיינעל למקומו.

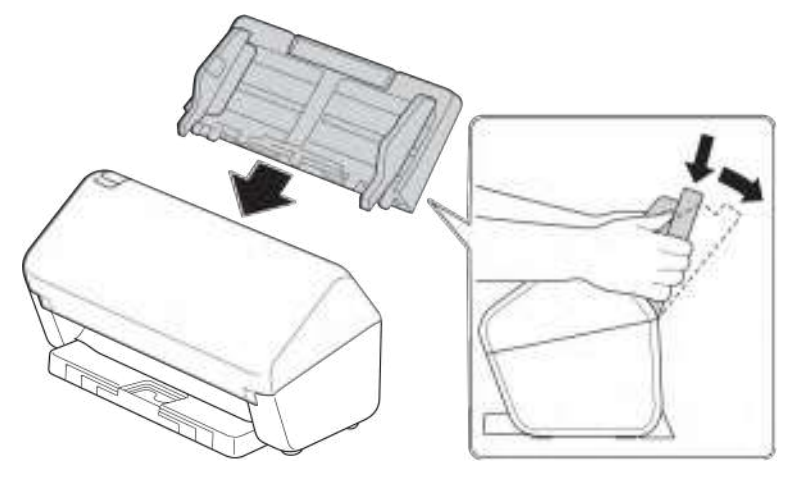

- 15.אפסו את מונה הגלגלת:
	- **ADS-4300N** •
- . בצעו את אחת הפעולות הבאות
	- Windows

השיקו את )**Utilities Brother**), ואז לחצו על הרשימה הנפתחת ובחרו את שם הדגם שלכם )אם טרם נבחר(. לחצו **Tools** בסרגל הניווט השמאלי, ואז לחצו על **Setup Remote**.

 מקינטוש:

בסרגל תפריט **Finder**, לכו אל **Brother > Applications > Go**, בחרו את שם הדגם שלכם, ואז לחצו פעמיים על צלמית **Setup Remote Brother** .

אם מופיעה תיבת הדו-שיח Devices Discover, בחרו את שם הדגם שלכם ולחצו על **Connect.**

- . לחצו על תפריט **Info Machine** בחלון הניווט השמאלי.
- . לכו אל סעיף **Life Remaining**, לחצו על לחצן **Reset** לאיפוס מונה גלגלת איסוף הנייר.
	- . לחצו על **OK** לסגירת חלוןSetup Remote .

```
ADS-4700W •
```
- . (Settings] > [Machine Info.] > [Usage Counters]
	- . (Roller Count ] .
	- . כאשר מסך המגע מציג הודעת אישור, לחצו על [Yes[.
		- ד. לחצו על  $\Gamma$ .

### **מידע קשור**

- [החלפת אביזרים מתכלים](#page-259-0) **נושאים קשורים:**
	- [סימני שגיאה ותחזוקה](#page-229-0)

# **החלפת ערכת הגלגלות )W-4900ADS)**

**דגמים קשורים**: W-4900ADS

<span id="page-268-0"></span>המכשיר שלכם מצויד במונה סריקות המונה אוטומטית כמה פעמים המכשיר סרק. לאחר 200,000 סריקות לערך, יתכן שתצטרכו להחליף את ערכת הגלגלת.

לאחר החלפת הגלגלות, אפסו את מונה השימוש כך שהמכשיר מתחיל את הספירה מ.0-

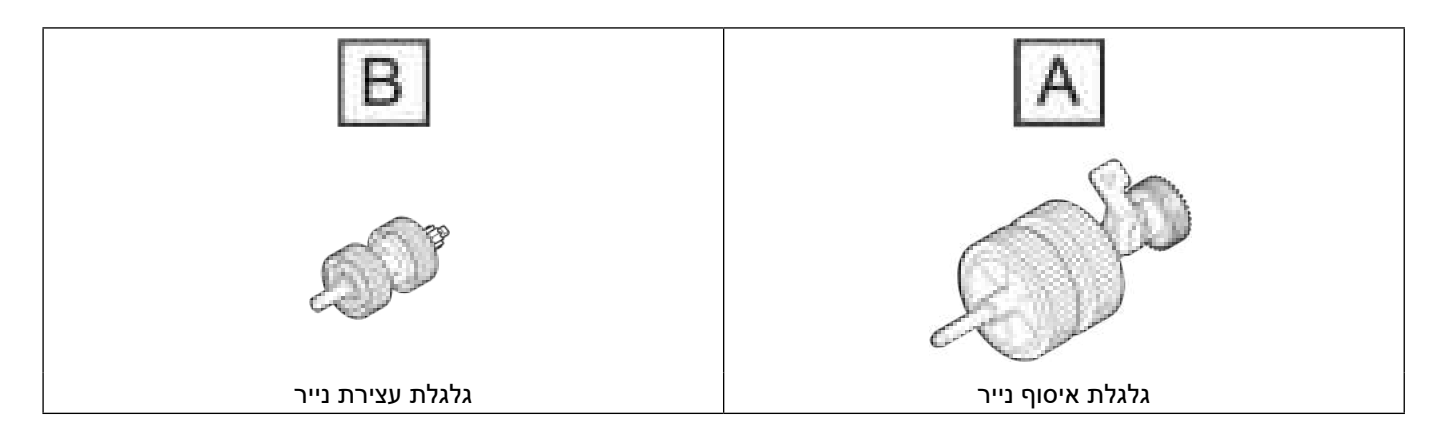

. הסירו את מזין המסמכים האוטומטי.

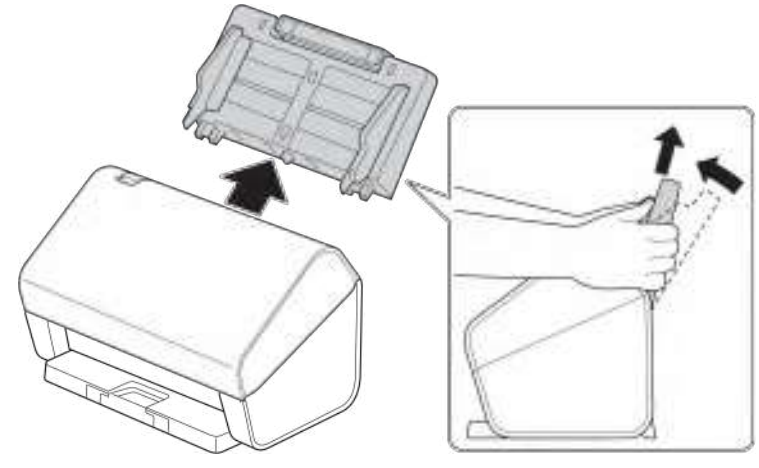

. לחצו על לוחית השחרור לפתיחת המכסה הקדמי.

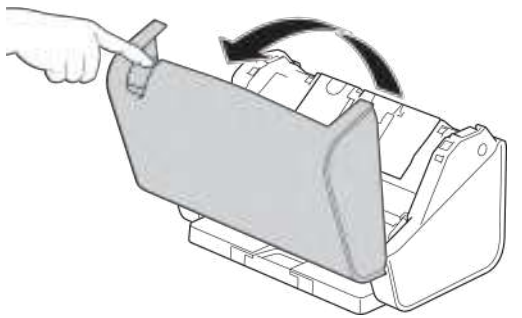

.3 לחצו על הצד השמאלי העליון של מכסה גלגלת עצירת הנייר כלפי מטה ומשכו את המכסה למטה.

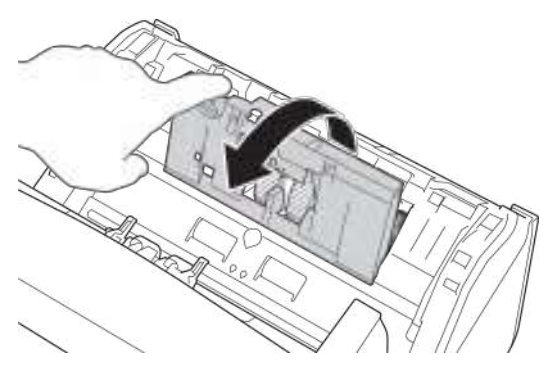

.4 משכו את ידית גלגלת איסוף הנייר כלפי מטה.

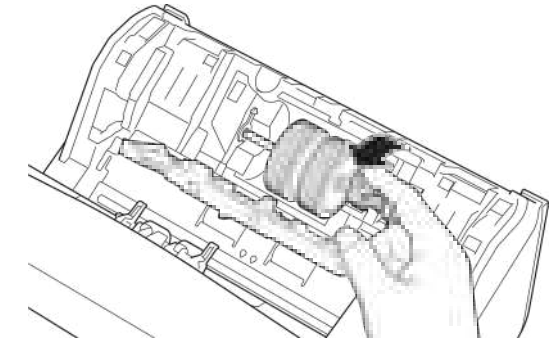

.5 הסירו את גלגלת איסוף הנייר.

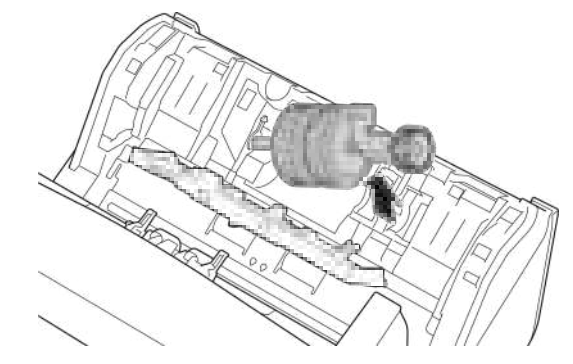

.6 הכניסו גלגלת איסוף נייר חדשה למכשיר.

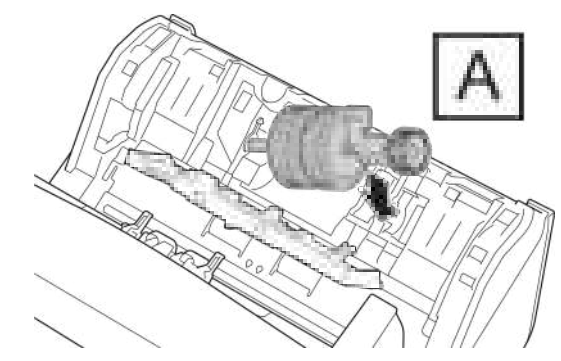

. סובבו את הידית עד שגלגלת איסוף הנייר ננעלת למקומה.

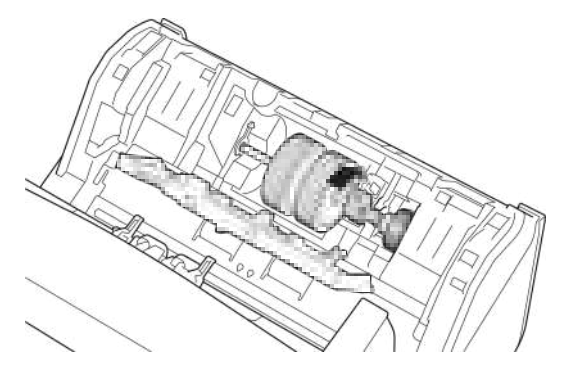

.8 סגרו את מכסה גלגלת איסוף הנייר.

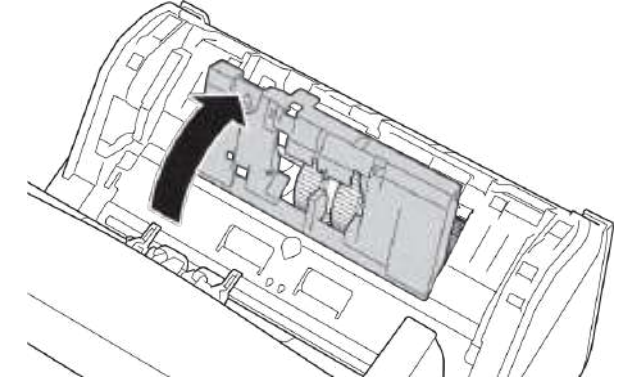

.9 סובבו את המכשיר כפי שניתן לראות באיור.

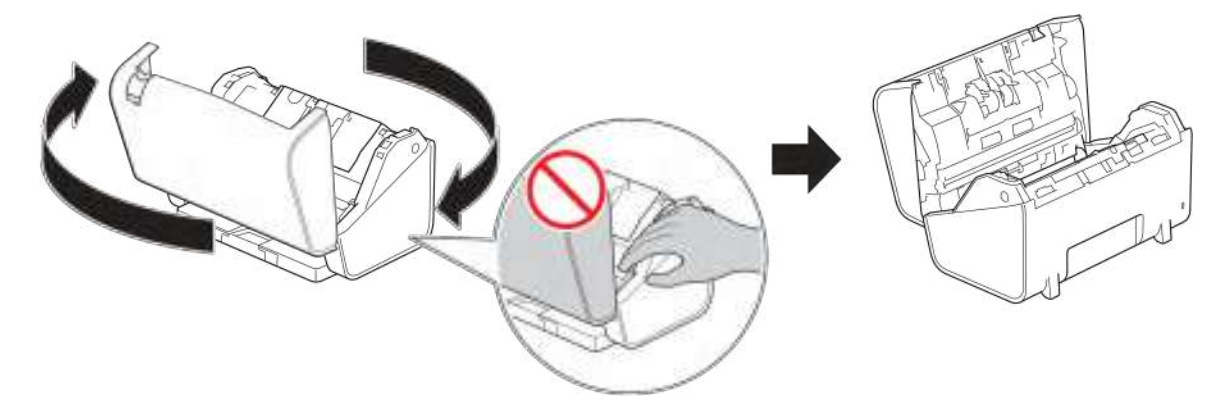

# **התראה**

כמה מחלקי המכשיר עלולים לגרום לפציעה אם המכסה הקדמי (המוצלל) נסגר בכוח. היזהרו בעת השמת ידיים בתוך או בקרבת האזור המוצלל.

10. לחצו משני צידי מכסה גלגלת עצירת הנייר פנימה בו-זמנית ומשכו את המכסה כלפי מטה.

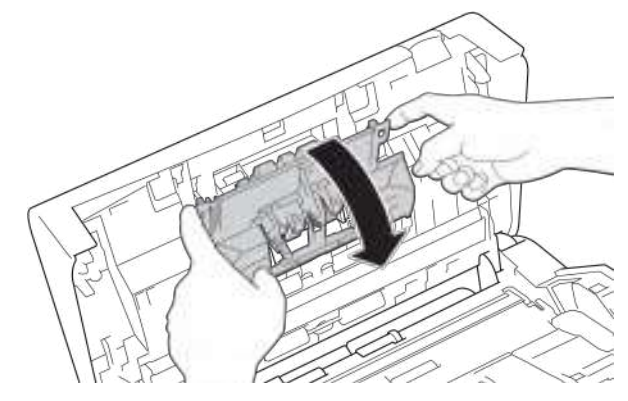

11.הרימו את גלגלת עצירת הנייר באצבע והסירו אותה.

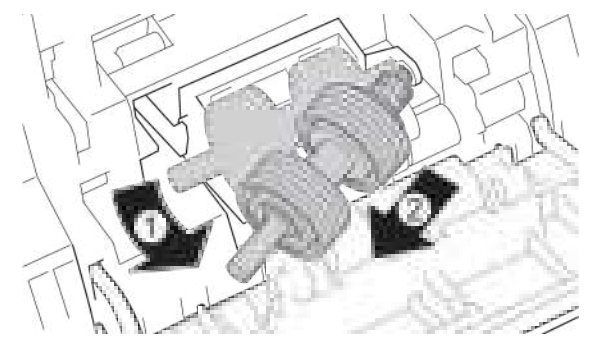

12.התקינו ציר גלגלת עצירת נייר חדש בתוך הפתח, כפי שניתן לראות באיור, והכניסו את גלגלת עצירת הנייר לתוך המכשיר.

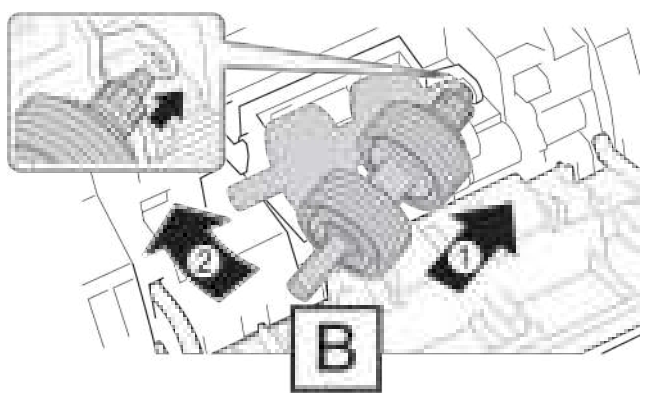

13.סגרו את מכסה גלגלת עצירת הנייר.

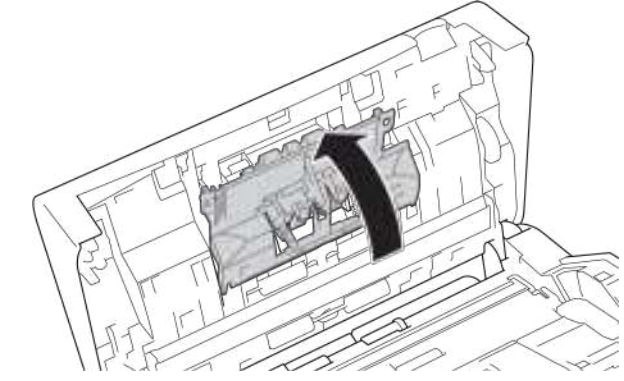

14.סגרו את המכסה הקדמי וסובבו את המכשיר כך שיפנה קדימה.

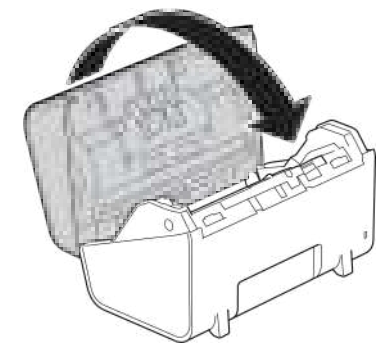

15.חברו את מזין המסמכים האוטומטי עד שיינעל למקומו.

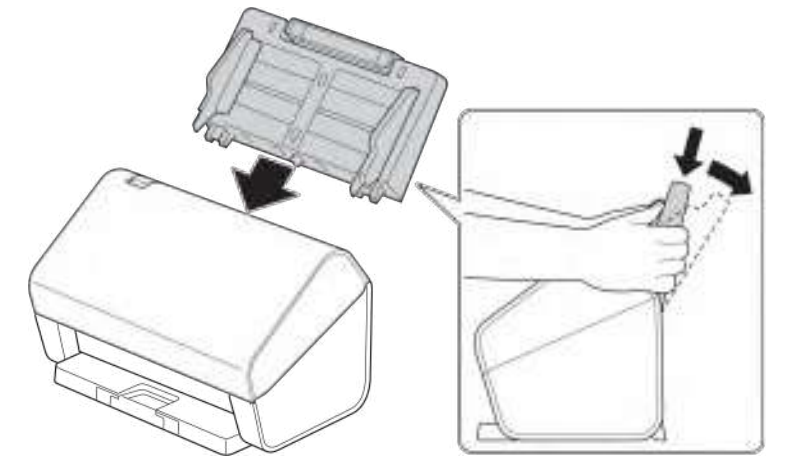

- 16. לחצו על [Settings] > [Machine Info.] > [Usage Counters].
	- 17. לאיפוס מונה הגלגלות, לחצו על [Roller Count].
	- 18. כאשר מסך המגע מציג הודעת אישור, לחצו על [Yes[.
		- 19. לחצו על <mark>.</mark>

 **מידע קשור**

 [החלפת אביזרים מתכלים](#page-259-0)

### **אריזת ושליחת מכשיר Brother שלכם**

בעת הובלת המכשיר, יש להשתמש בחומרי האריזה שהמכשיר היה ארוז בהם. במקרה של אריזה לא נכונה של המכשיר, כל נזק שעלול להיגרם במהלך ההובלה לא יהיה מכוסה במסגרת האחריות.

יש לבטח את המכשיר כהלכה אצל המוביל.

- . נתקו את כל הכבלים ונתקו את הכבל החשמלי משקע החשמל.
	- . סגרו את מכסה מזין המסמכים האוטומטי הניתן להארכה.
		- .3 הסירו את מזין המסמכים האוטומטי )1(.

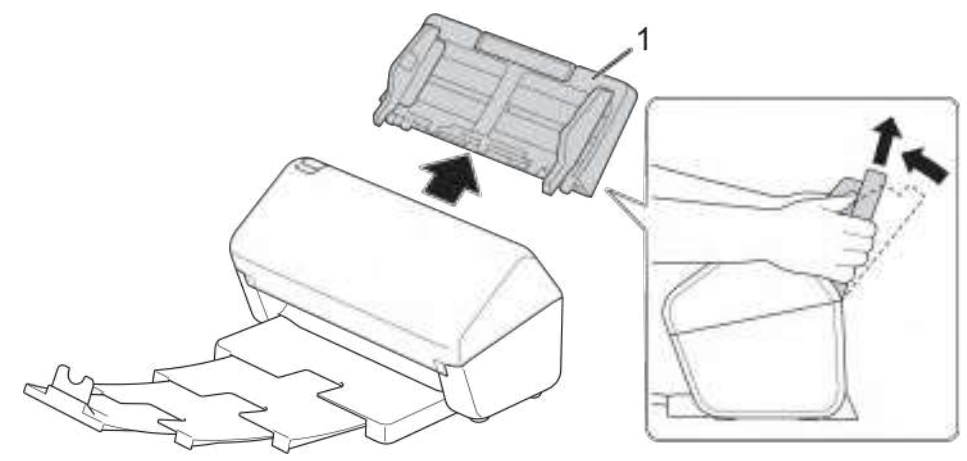

.4 הכניסו היטב את מגש הפלט לתוך המכשיר.

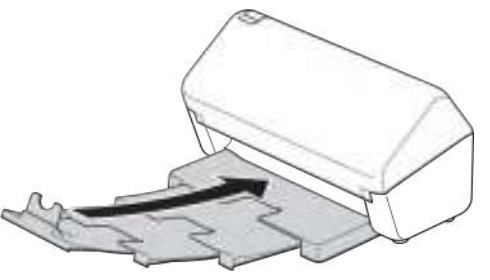

.5 עטפו את המכשיר בשקית המקורית.

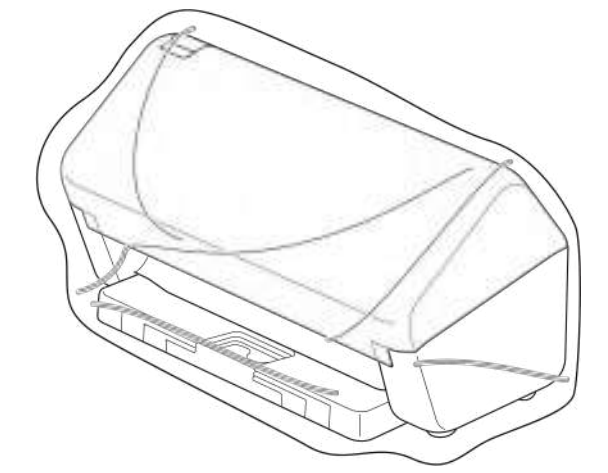

.6 ארזו את המכשיר והחומרים המודפסים בקרטון המקורי עם חומרי האריזה המקוריים כפי שניתן לראות למטה. )חומרי האריזה המקוריים עשויים להשתנות מארץ לארץ).

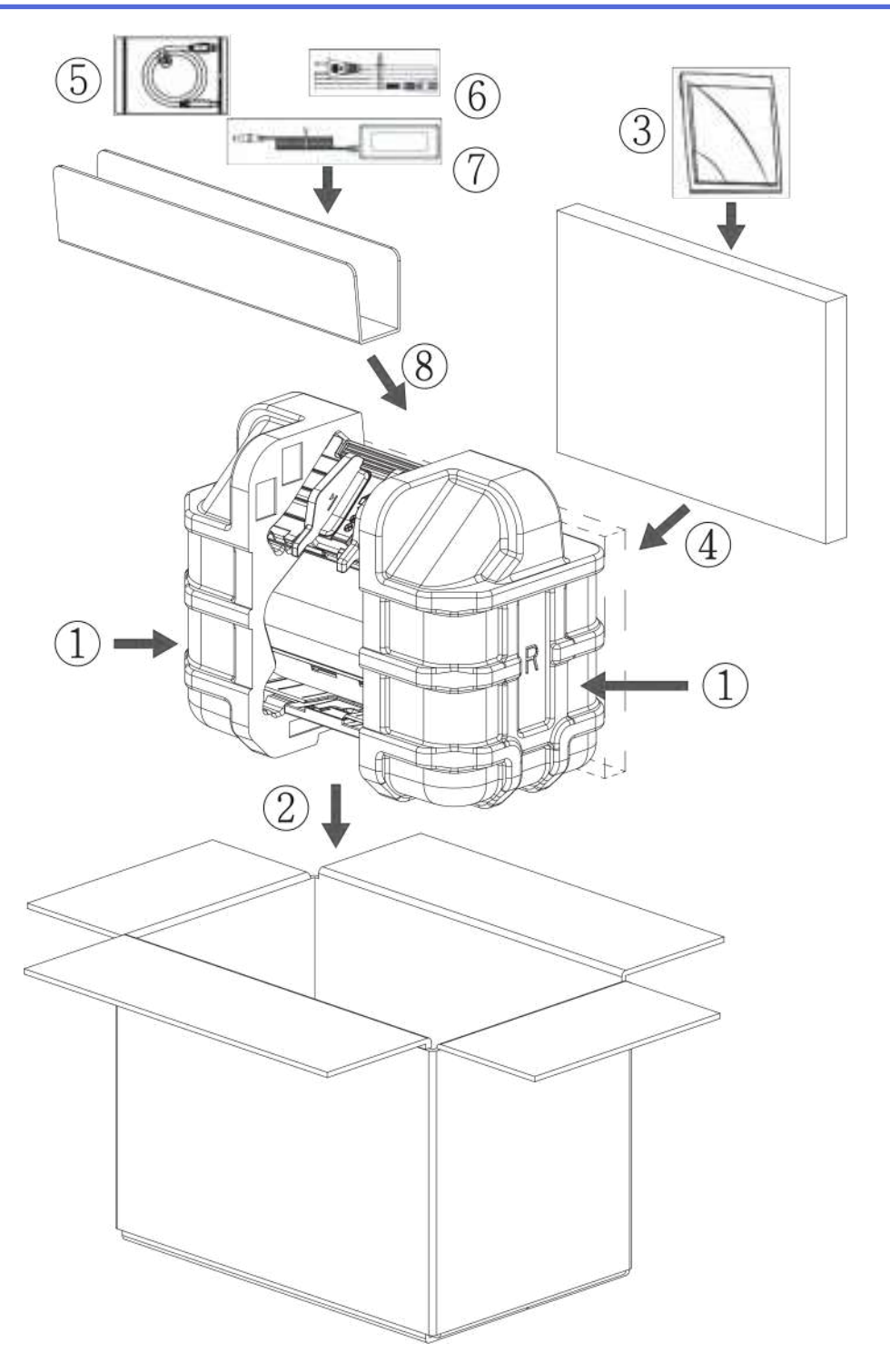

. סגרו את הקרטון והדביקו אותו היטב.

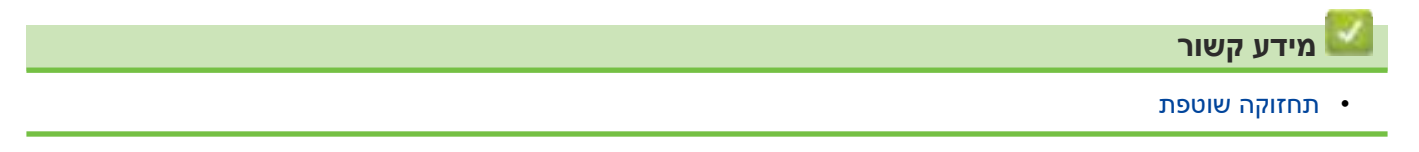

### **הגדרות המכשיר**

- [שינוי הגדרות המכשיר מלוח הבקרה](#page-276-0)
- [שינוי הגדרות המכשיר מהמחשב שלכם](#page-286-0)

# <span id="page-276-0"></span>**שינוי הגדרות המכשיר מלוח הבקרה**

**דגמים קשורים**: W-4900ADS/W-4700ADS

- [במקרה של הפסקת חשמל \)אחסון זיכרון\(](#page-277-0)
	- [שינוי ההגדרות הכלליות מלוח הבקרה](#page-278-0)
- [שמירת ההגדרות המועדפות עליכם כקיצור דרך](#page-280-0)

# **במקרה של הפסקת חשמל )אחסון זיכרון(**

### **דגמים קשורים**: W-4900ADS/W-4700ADS

- <span id="page-277-0"></span> הגדרות התפריט שלכם מאוחסנות לצמיתות, ובמקרה של הפסקת חשמל הן לא יאבדו.
	- הגדרות זמניות יאבדו.
	- במהלך הפסקת חשמל המכשיר ישמור את התאריך והזמן למשך 24 שעות לערך.

#### **מידע קשור**

 [שינוי הגדרות המכשיר מלוח הבקרה](#page-278-0)

# **שינוי ההגדרות הכלליות מלוח הבקרה**

#### **דגמים קשורים**: W-4900ADS/W-4700ADS

<span id="page-278-0"></span>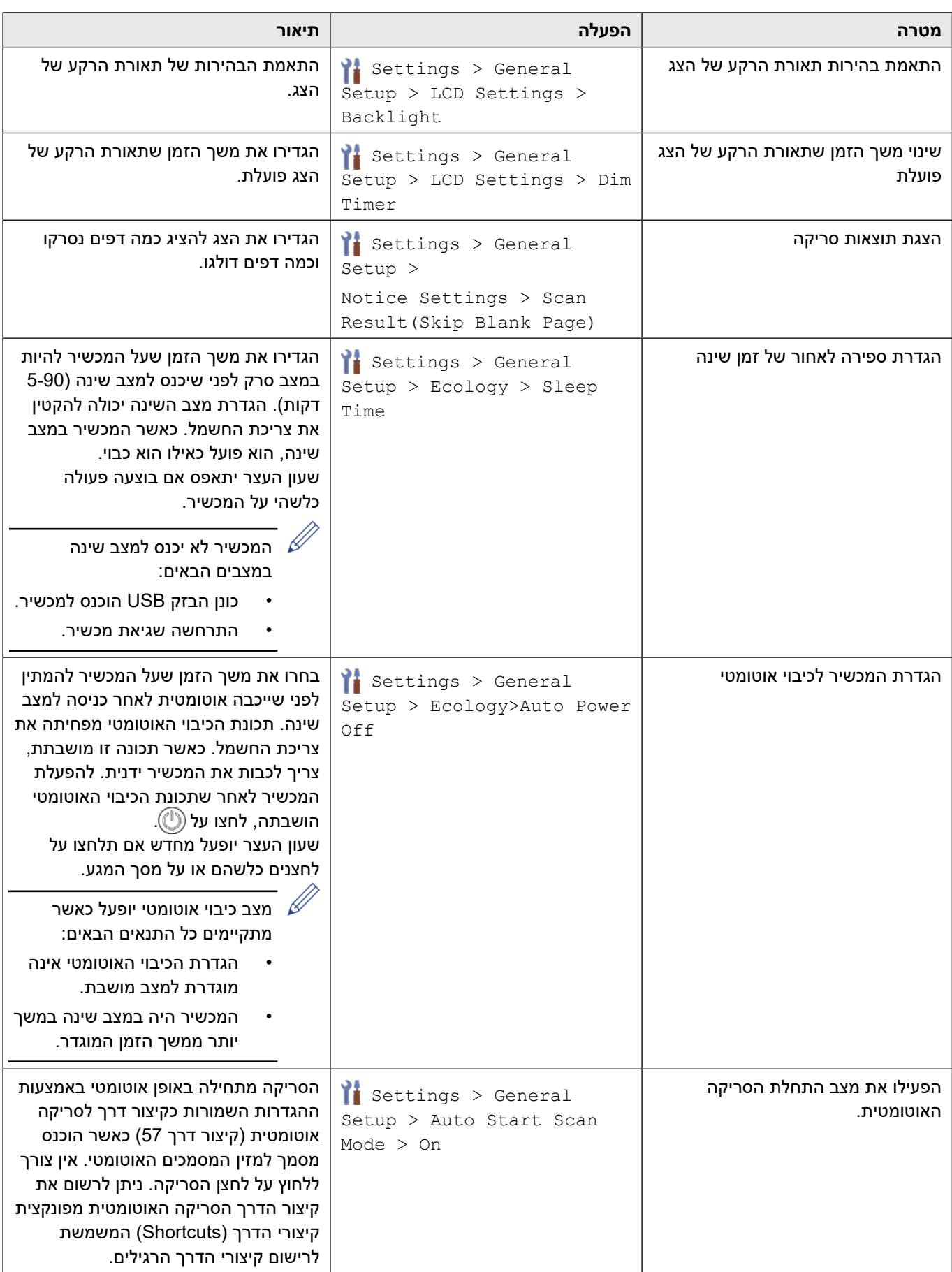

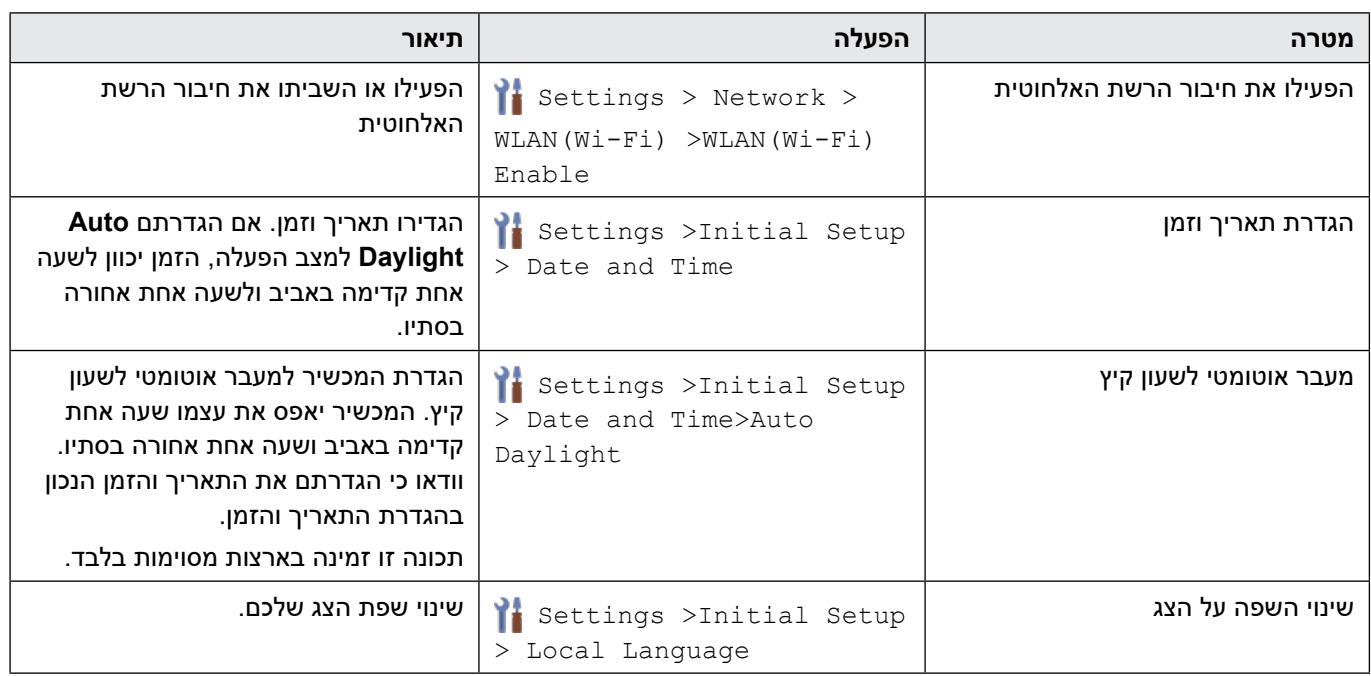

 **מידע קשור**

 [שינוי הגדרות המכשיר מלוח הבקרה](#page-276-0)

# <span id="page-280-0"></span>**שמירת ההגדרות המועדפות עליכם כקיצור דרך**

**דגמים קשורים**: W-4900ADS/W-4700ADS

- [הוספת קיצורי דרך](#page-281-0)
- [שינוי או מחיקת קיצורי דרך](#page-282-0)
- [הקצאת קיצור דרך לכרטיס מעגל משולב](#page-283-0)

#### **הוספת קיצורי דרך**

#### **דגמים קשורים**: W-4900ADS/W-4700ADS

<span id="page-281-0"></span>השתמשו בתכונת קיצורי הדרך ליצירת קיצורי דרך לפעולות שנעשה בהן שימוש תכוף, כגון סריקה לכונן USB, סריקה לשרת דוא"ל, סריקה לרשת וסריקה לשרת SFTP/FTP.

ההוראות הבאות מתארות כיצד להוסיף קיצור דרך לסריקה לכונן USB. השלבים להוספת קיצורי דרך אחרים ל"סריקה אל" הם זהים.

לפני הוספת קיצור דרך לסריקה לשרת SFTP/FTP או סריקה לרשת, או סריקה אל SharePoint, וודאו כי מנהל הרשת שלכם הוסיף את שם הפרופיל שלכם ואת ההרשאות בכלי Management Based Web.

- 1. לחצו על לשונית [4 Custom], [Custom 1], [Custom 2], [Custom 1], [Custom [1] במסך הבית, ואז לחצו על .
	- . לחצו על ▲ או ▼ להצגת [USB to USB].
		- 1. לחצו על [USB to USB].

 $\mathscr{D}$ 

- 4. לחצו על [Options].
- .5 לחצו על ▲ או ▼ להצגת האפשרויות הזמינות להגדרה, ואז לחצו על האפשרות החדשה שברצונכם להגדיר. בעת הצורך, חזרו על שלבים אלו להוספת אפשרויות נוספות.
	- 6. לחצו על [Save as Shortcut].
		- . לחצו על [OK[.
	- הזינו שם לקיצור הדרך. לחצו על  $[OK]$ .

אם ברצונכם ליצור קיצור דרך בלחיצה אחת, פעלו על פי ההוראות שעל הצג.

.9 לחצו על [OK[.

 **מידע קשור**

 [שמירת ההגדרות המועדפות עליכם כקיצור דרך](#page-280-0)

#### **שינוי או מחיקת קיצורי דרך**

<span id="page-282-0"></span>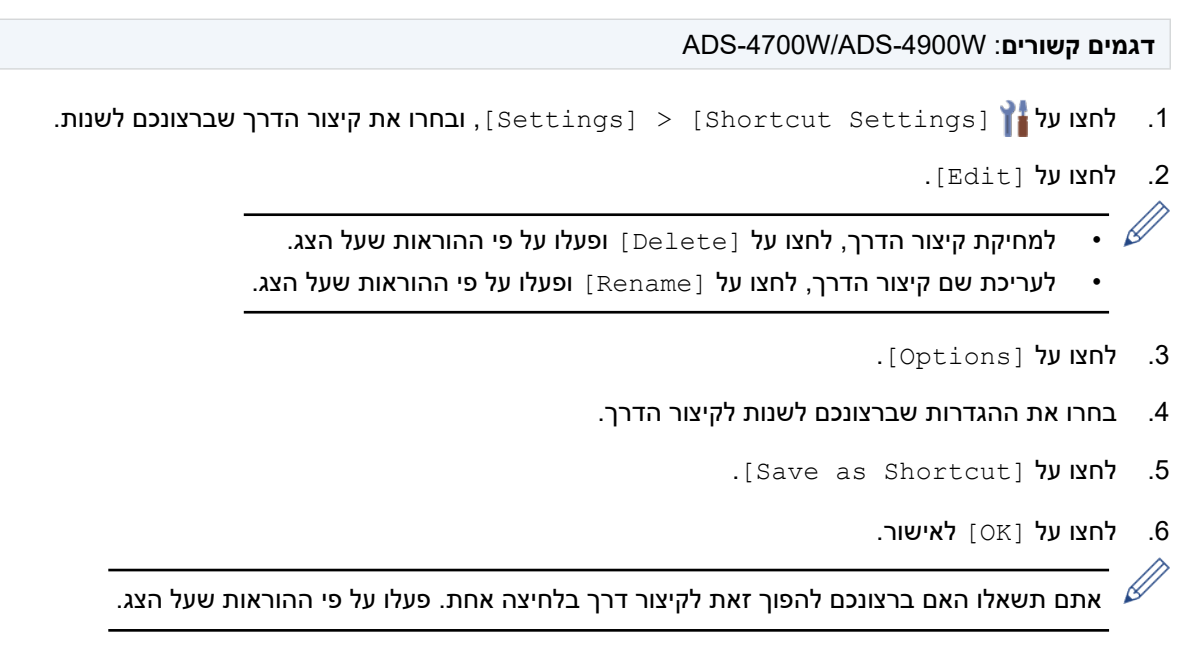

. לחצו על [OK[.

 **מידע קשור**

 [שמירת ההגדרות המועדפות עליכם כקיצור דרך](#page-280-0)

# **הקצאת קיצור דרך לכרטיס מעגל משולב**

**דגמים קשורים**: W-4900ADS/W-4700ADS

<span id="page-283-0"></span>[הקצאת קיצור דרך לכרטיס מעגל משולב עם קורא כרטיסי מעגלים משולבים](#page-284-0)  $\bullet$ 

### <span id="page-284-0"></span>**הקצאת קיצור דרך לכרטיס מעגל משולב עם קורא כרטיסי מעגלים משולבים**

#### **דגמים קשורים**: W-4900ADS/W-4700ADS

ניתן להקצות קיצור דרך אחד לכרטיס המעגל המשולב שלכם. כאשר הנכם נוגעים בכרטיס המעגל המשולב שלכם בסמל תקשורת טווח אפס של המכשיר, קיצור הדרך האישי שלכם יופיע אוטומטית על מסך המגע.

- לא ניתן להשתמש באותו כרטיס מעגל משולב לקיצורי דרך שונים.
- לשימוש בכרטיס מעגל משולב לקיצור דרך אחר, בטלו קודם את רישום הכרטיס ואז רשמו אותו עם קיצור דרך חדש.

לפני הקצאת קיצור דרך לכרטיס מעגל משולב, רשמו קורא כרטיסי מעגלים משולבים חיצוני. השתמשו בכלי Based Web Management לרישום קורא הכרטיסים. המכשיר שלכם תומך בקוראי כרטיסי מעגלי משולבים חיצוניים התומכים בהתקני HID.

- . הפעילו את דפדפן האינטרנט שלכם.
- . הזינו "address IP s'machine://http "לתוך סרגל כתובת הדפדפן שלכם )כאשר "address IP s'machine "היא כתובת IP של המכשיר).

לדוגמה: https://192.168.1.2

.3 בעת הצורך, הזינו את הסיסמה בשדה ההתחברות **Login** ולחצו על **Login** .

סיסמת ברירת המחדל לניהול הגדרות המכשיר מצויה בצדו האחורי של המכשיר ומסומנת "**Pwd**".

.4 לכו לתפריט הניווט ולחצו על **Reader Card External > Administrator**.

. התחילו מתוך <u>—</u>, אם תפריט הניווט אינו מופיע בצד השמאלי של המסך

- .5 הזינו את המידע הנחוץ ואז לחצו על **Submit**.
	- .6 חברו את קורא הכרטיסים למכשיר שלכם.

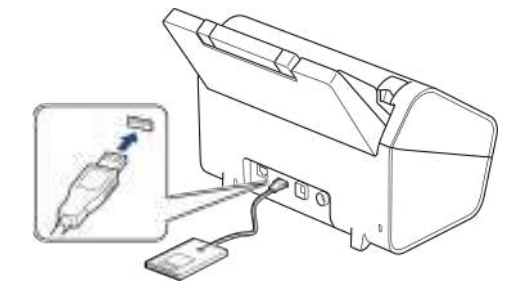

- . אם מופיע מסך הבית, לחצו על הלשונית המכילה את קיצור הדרך שברצונכם להקצות לכרטיס המעגל המשולב שלכם.
	- .8 לחצו ממושכות על קיצור הדרך עד להופעת האפשרויות.
	- ואז לחצו על ▲ או ▼ להצגת אפשרות [Register Card/NFC] . לחצו על  $\blacktriangle$  או ▼ להצגת אפשרות
	- 10.געו בכרטיס המעגל המשולב בקורא כרטיסי המעגלים המשולבים המחובר למכשיר שלכם.
		- 11. לחצו על [Register].

קיצור הדרך מוקצה לכרטיס המעגל המשולב.

# **מידע קשור**

- [הקצאת קיצור דרך לכרטיס מעגל משולב](#page-283-0) **נושאים קשורים:**
- [גישה לכלי Management Based Web](#page-289-0)

### **שינוי הגדרות המכשיר מהמחשב שלכם**

- <span id="page-286-0"></span> [שינוי הגדרות המכשיר באמצעות כלי Management Based Web](#page-287-0)
	- [שינוי הגדרות המכשיר באמצעות הגדרה מרחוק](#page-292-0)

# <span id="page-287-0"></span>**שינוי הגדרות המכשיר באמצעות כלי Management Based Web**

- [מהו כלי Management Based Web](#page-288-0)?
- \* גישה לכלי Web Based Management
- [הגדרת או שינוי סיסמת התחברות לכלי Management Based Web](#page-291-0)
## **מהו כלי Management Based Web?**

כלי Management Based Web הוא תכנית שירות העושה שימוש בדפדפן אינטרנט סטנדרטי לניהול המכשיר שלכם באמצעות פרוטוקול העברת היפרטקסט )HTTP )או פרוטוקול העברת היפרטקסט דרך אבטחת שכבת התעבורה )HTTPS).

- או יותר /Microsoft Edge היים במייקרוסופט אינטרנט אקספלורר 11.0 או יותר /Microsoft Edge ל-Windows, ספארי 12.0 או יותר למקינטוש, ™Google Chrome לאנדרואיד (4.x או יותר), ו-Google Chrome™/Safari ל-iO.x) iOS ל-Ara JavaScript ו-Cookies תמיד מופעלים בכל דפדפן שאתם משתמשים בו.
	- וודאו כי המכשיר שלכם מופעל ומחובר לאותה רשת כמחשב שלכם, וכי הרשת שלכם תומכת בפרוטוקול IP-TCP.

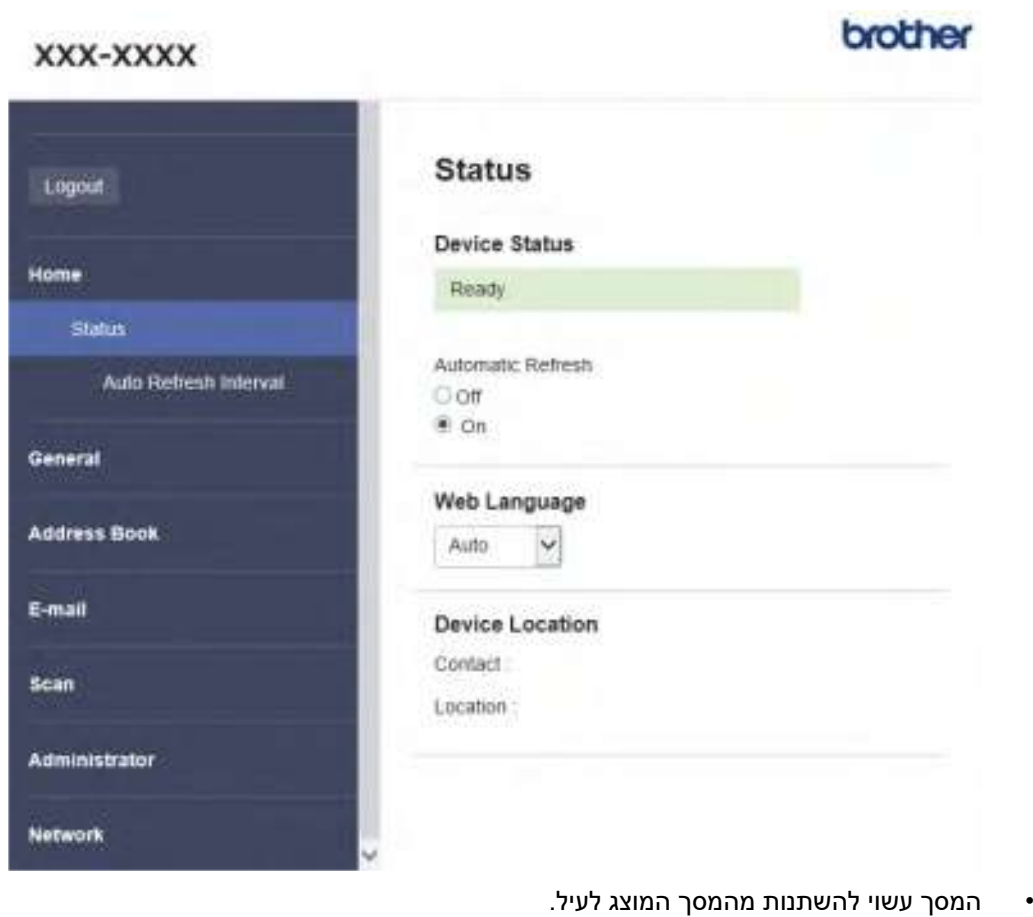

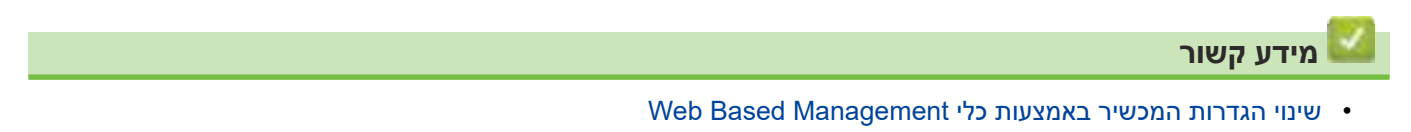

## **גישה לכלי Management Based Web**

- <span id="page-289-0"></span> מומלץ להשתמש במייקרוסופט אינטרנט אקספלורר 11.0 או יותר /Edge Microsoft ל-Windows, ספארי 12.0 או יותר למקינטוש, **TM**Chrome Google לאנדרואיד )x4. או יותר(, ו-Safari/**™**Chrome Google ל-iOS( x10. או יותר(. נא לוודא כי JavaScript ו-Cookies תמיד מופעלים בכל דפדפן שאתם משתמשים בו.
	- סיסמת ברירת המחדל לניהול הגדרות המכשיר מצויה בצדו האחורי של המכשיר ומסומנת "**Pwd**". מומלץ לשנות מיד את סיסמת ברירת המחדל כדי להגן על המכשיר שלכם מפני גישה בלתי מורשית.
- אם הסיסמה הוזנה לא נכון מספר פעמים לא ניתן להתחבר למשך פרק זמן מסוים. הגדרות הנעילה ניתנות לשינוי בכלי Web Based Management
- מומלץ להשתמש בפרוטוקול אבטחה HTTPS בעת הגדרת תצורת הגדרות באמצעות כלי Management Based. אם נעשה שימוש בפרוטוקול HTTP בעת ביצוע הגדרות באמצעות כלי Management Based Web נא לפעול על פי ההוראות שעל המסך למעבר לחיבור HTTPS מאובטח.
- כאשר הנכם משתמשים בפרוטוקול HTTPS להגדרת תצורת Management Based, הדפדפן שלכם יציג תיבת דו-שיח של אזהרה. למניעת הצגת תיבת הדו-שיח של האזהרה, ניתן להתקין תעודה בחתימה עצמית כדי להשתמש בתקשורת TLS/SSL. למידע נוסף נא לעיין ב"מידע קשור".

<< התחלה מדפדפן הרשת (שמקינטוש/Windows) iPrint&Scan התחלה מכלי << התחלה מתכנית שירות (Windows (Utilities Brother

### **התחלה מדפדפן הרשת**

- . הפעילו את דפדפן האינטרנט שלכם.
- . הזינו "address IP s'machine://http "לתוך סרגל כתובת הדפדפן שלכם )כאשר "address IP s'machine "היא כתובת IP של המכשיר).

לדוגמה: https://192.168.1.2

- .3 בעת הצורך, הזינו את הסיסמה בשדה ההתחברות **Login** ולחצו על **Login** .
- $\,$ . אם ברצונכם לחבר את תפריט הניווט לצד שמאל של המסך, לחצו על $\equiv$  ואז לחצו על  $\,$

כעת ניתן לשנות את הגדרות המכשיר.

אם הנכם משנים את הגדרות הפרוטוקול, עליכם להפעיל את המכשיר מחדש לאחר לחיצה על **Submit** להפעלת הגדרת התצורה. לאחר ביצוע ההגדרות, לחצו על **Logout**.

### **התחלה מכלי Scan&iPrint( Windows/מקינטוש(**

- . הפעילו את Scan&iPrint Brother
	- Windows
- השיקו את <sup>(</sup>Brother iPrint&Scan)
	- מקינטוש
- בסרגל תפריט **Finder**, לכו אל **Applications > Go** , ואז לחצו פעמיים על צלמית **Scan&iPrint** .

אז יופיע מסך Scan&iPrint Brother.

- . אם מכשיר Brother שלכם לא נבחר, לחצו על לחצן **Machine your Select**, ובחרו את שם הדגם שלכם מהרשימה. לחצו על **OK**.
	- .3 לחצו על  $\blacksquare$  (הגדרות המכשיר). כלי Management Based Web מופיע על המסך.
	- .4 בעת הצורך, הזינו את הסיסמה בשדה ההתחברות **Login** ולחצו על **Login** .

5. אם ברצונכם לחבר את תפריט הניווט לצד שמאל של המסך, לחצו על ≡ ואז לחצו על k. כעת ניתן לשנות את הגדרות המכשיר.

אם הנכם משנים את הגדרות הפרוטוקול, עליכם להפעיל את המכשיר מחדש לאחר לחיצה על **Submit** להפעלת הגדרת התצורה. לאחר ביצוע ההגדרות, לחצו על **Logout**.

## **התחלה מתכנית שירות Utilities Brother( Windows)**

- 1. השיקו את <mark>לכל זי</mark> (Brother Utilities), ואז לחצו על הרשימה הנפתחת ובחרו את שם הדגם שלכם (אם טרם נבחר).
	- . לחצו **Tools** בסרגל הניווט השמאלי, ואז לחצו על **Settings Machine**. כלי Management Based Web מופיע על המסך.
	- .3 בעת הצורך, הזינו את הסיסמה בשדה ההתחברות **Login** ולחצו על **Login** .

4. אם ברצונכם לחבר את תפריט הניווט לצד שמאל של המסך, לחצו על ⊒ ואז לחצו על k.

כעת ניתן לשנות את הגדרות המכשיר.

אם הנכם משנים את הגדרות הפרוטוקול, עליכם להפעיל את המכשיר מחדש לאחר לחיצה על **Submit** להפעלת הגדרת התצורה. לאחר ביצוע ההגדרות, לחצו על **Logout**.

- [שינוי הגדרות המכשיר באמצעות כלי Management Based Web](#page-287-0) **נושאים קשורים:**
	- [יצירת תעודה עם חתימה עצמית](#page-154-0)
- [התקנת התעודה עם חתימה עצמית למשתמשי Windows עם זכויות מנהל מערכת](#page-173-0)

# **הגדרת או שינוי סיסמת התחברות לכלי Management Based Web**

סיסמת ברירת המחדל לניהול הגדרות המכשיר מצויה בצדו האחורי של המכשיר ומסומנת "**Pwd**". מומלץ לשנות מיד את סיסמת ברירת המחדל כדי להגן על המכשיר שלכם מפני גישה בלתי מורשית.

- . הפעילו את דפדפן האינטרנט שלכם.
- . הזינו "address IP s'machine://http "לתוך סרגל כתובת הדפדפן שלכם )כאשר "address IP s'machine "היא כתובת IP של המכשיר).

לדוגמה: https://192.168.1.2

- .3 בצעו את אחת הפעולות הבאות:
- אם הגדרתם קודם את הסיסמה שלכם, הזינו אותה, ואז לחצו על **Login**.
- אם הגדרתם קודם את הסיסמה שלכם, הזינו את סיסמת ברירת המחדל להתחברות, ואז לחצו על **Login**.
	- .4 לכו לתפריט הניווט ולחצו על **Password Login > Administrator**.

 $\mathscr{A}$ התחילו מתוך <u>=</u>, אם תפריט הניווט אינו מופיע בצד השמאלי של המסך

- .5 על פי הנחיות סיסמת ההתחברות **Password Login** שעל המסך, הזינו את הסיסמה שלכם בשדה **Password New Enter** .
	- .6 הזינו מחדש את הסיסמה בשדה **Password New Confirm** .
		- . לחצו על **Submit**.

ניתן גם לשנות את הגדרות הנעילה בתפריט **Password Login** .

#### **מידע קשור**

 [שינוי הגדרות המכשיר באמצעות כלי Management Based Web](#page-287-0)

**נושאים קשורים:**

 [גישה לכלי Management Based Web](#page-289-0)

## **שינוי הגדרות המכשיר באמצעות הגדרה מרחוק**

תוכנית ההגדרה מרחוק מאפשרת לכם להגדיר את תצורתן של רבות מהגדרות מכשיר Brother מהמחשב שלכם. בעת הפעלת ההגדרה מרחוק, ההגדרות על מכשיר Brother יורדו אוטומטית למחשב שלכם ויוצגו על המסך. אם שיניתם את ההגדרות במחשב שלכם, ניתן לטעון אותן ישירות למכשיר.

- [הגדרה מרחוק \)Windows\)](#page-293-0)
	- [הגדרה מרחוק \)מקינטוש\(](#page-297-0)

# **הגדרה מרחוק )Windows)**

- <span id="page-293-0"></span> [הגדרת מכשיר Brother באמצעות הגדרה מרחוק \)Windows\)](#page-294-0)
	- [שינוי ההגדרות הכלליות באמצעות הגדרה מרחוק](#page-296-0)

## **הגדרת מכשיר Brother באמצעות הגדרה מרחוק )Windows)**

<span id="page-294-0"></span>. לחצו על )**Utilities Brother)**, ואז לחצו על הרשימה הנפתחת ובחרו את שם הדגם שלכם )אם טרם נבחר(. לחצו **Tools** בסרגל הניווט השמאלי, ואז לחצו על **Setup Remote**.

 $\mathscr{D}$ אם המכשיר שלכם מחובר באמצעות רשת, מומלץ להשתמש בכלי Management Based Web להגדרת תצורת הגדרות המכשיר שלכם.

. הגדירו את תצורת ההגדרות לפי הצורך.

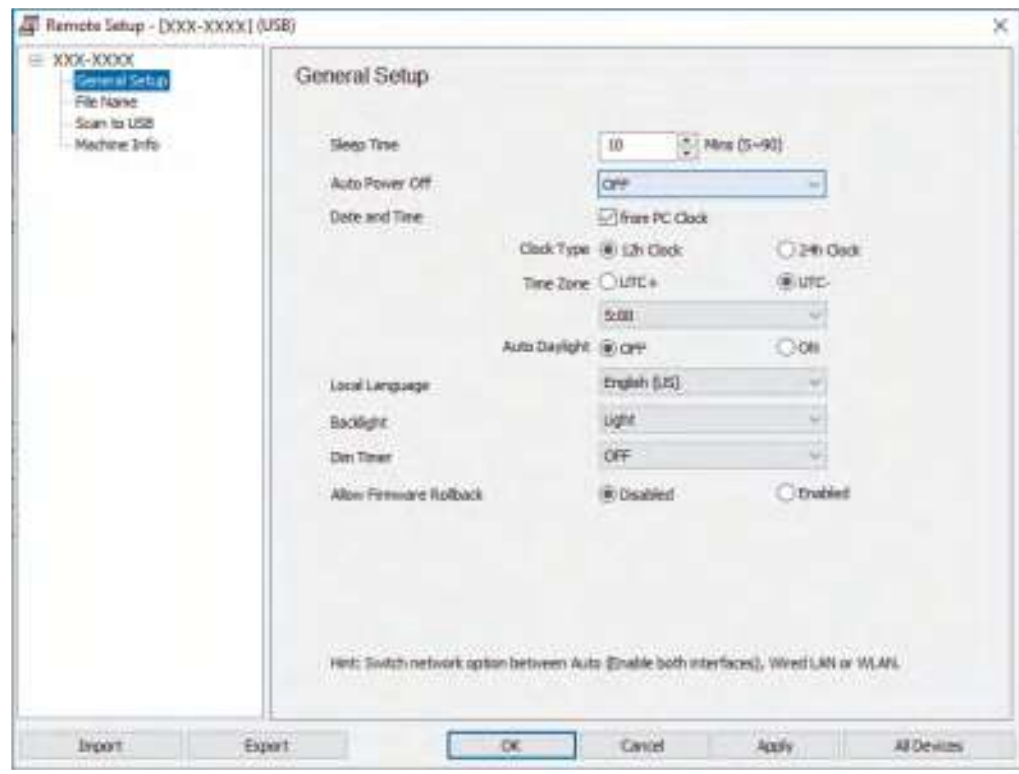

 המסך שלכם עשוי להיות שונה במקצת מהמסך המוצג לעיל.

#### **יצוא )Export)**

לחצו לשמירת הגדרות התצורה הנוכחיות בקובץ.

#### **יבוא )Import)**

לחצו לקריאת ההגדרות מקובץ.

#### **אישור )OK)**

לחצו כדי להתחיל לטעון נתונים במכשיר ולצאת מתכנית ההגדרה מרחוק. אם מוצגת הודעת שגיאה, אשרו כי הנתונים שלכם נכונים ולחצו על **OK**.

#### **ביטול )Cancel)**

לחצו כדי לצאת מתוכנית ההגדרה מרחוק מבלי לטעון נתונים במכשיר.

### **החל )Apply)**

לחצו כדי לטעון נתונים במכשיר מבלי לצאת מתוכנית ההגדרה מרחוק.

### **All Devices( כל המכשירים(**

לחצו כדי לשוב למסך בחירת המכשיר.

#### .3 לחצו על **OK**.

- [הגדרה מרחוק \)Windows\)](#page-293-0) **נושאים קשורים:**
- [גישה לכלי Management Based Web](#page-289-0)

# **שינוי ההגדרות הכלליות באמצעות הגדרה מרחוק**

<span id="page-296-0"></span>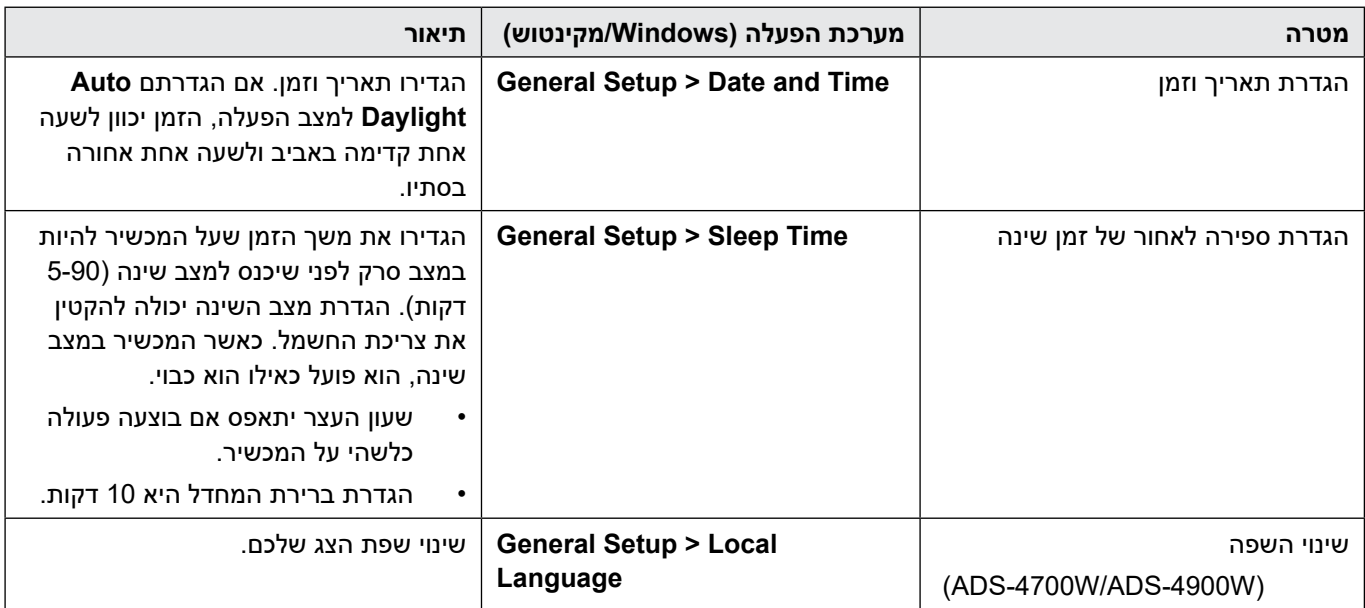

- [הגדרה מרחוק \)Windows\)](#page-293-0)
	- הגדרה מרחוק (מקינטוש)

# **הגדרה מרחוק )מקינטוש(**

- <span id="page-297-0"></span> [הגדרת מכשיר Brother באמצעות הגדרה מרחוק \)מקינטוש\(](#page-298-0)
	- [שינוי ההגדרות הכלליות באמצעות הגדרה מרחוק](#page-296-0)

## **הגדרת מכשיר Brother באמצעות הגדרה מרחוק )מקינטוש(**

הורידו והתקינו את ההגדרה מרחוק בכתובת support.brother.com.

<span id="page-298-0"></span>. בסרגל תפריט **Finder**, לכו אל **Brother > Applications > Go**, בחרו את שם הדגם שלכם, ואז לחצו פעמיים על צלמית **. Brother Remote Setup** 

אם מופיעה תיבת הדו-שיח Devices Discover, בחרו את שם הדגם שלכם ולחצו על **Connect.**

אם המכשיר שלכם מחובר באמצעות רשת, מומלץ להשתמש בכלי Management Based Web להגדרת תצורת הגדרות המכשיר שלכם.

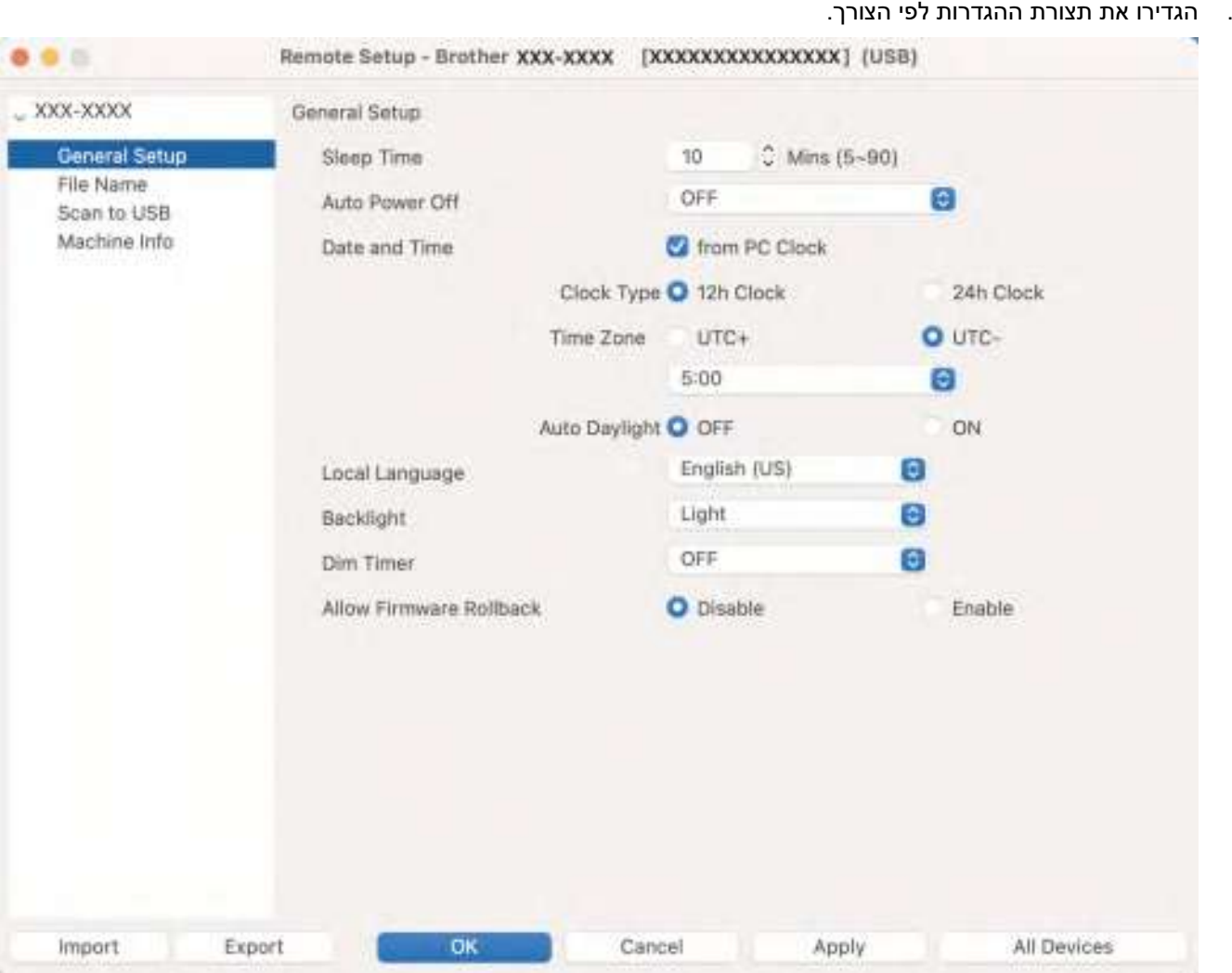

 המסך שלכם עשוי להיות שונה במקצת מהמסך המוצג לעיל.

#### **יצוא )Export)**

 $\mathscr{D}$ 

לחצו לשמירת הגדרות התצורה הנוכחיות בקובץ.

#### **יבוא )Import)**

לחצו ליבוא קובץ וקריאת הגדרותיו.

#### **אישור )OK)**

לחצו כדי להתחיל לטעון נתונים במכשיר ולצאת מתכנית ההגדרה מרחוק. אם מוצגת הודעת שגיאה, הזינו את הנתונים הנכונים ולחצו על **OK**.

#### **ביטול )Cancel)**

לחצו כדי לצאת מתוכנית ההגדרה מרחוק מבלי לטעון נתונים במכשיר.

### **החל )Apply)**

לחצו כדי לטעון נתונים במכשיר מבלי לצאת מתוכנית ההגדרה מרחוק.

## כל המכשירים (Devices All)

לחצו כדי לשוב למסך בחירת המכשיר.

.3 כאשר סיימתם, לחצו על **OK**.

- הגדרה מרחוק (מקינטוש) **נושאים קשורים:**
- [גישה לכלי Management Based Web](#page-289-0)

# **שינוי ההגדרות הכלליות באמצעות הגדרה מרחוק**

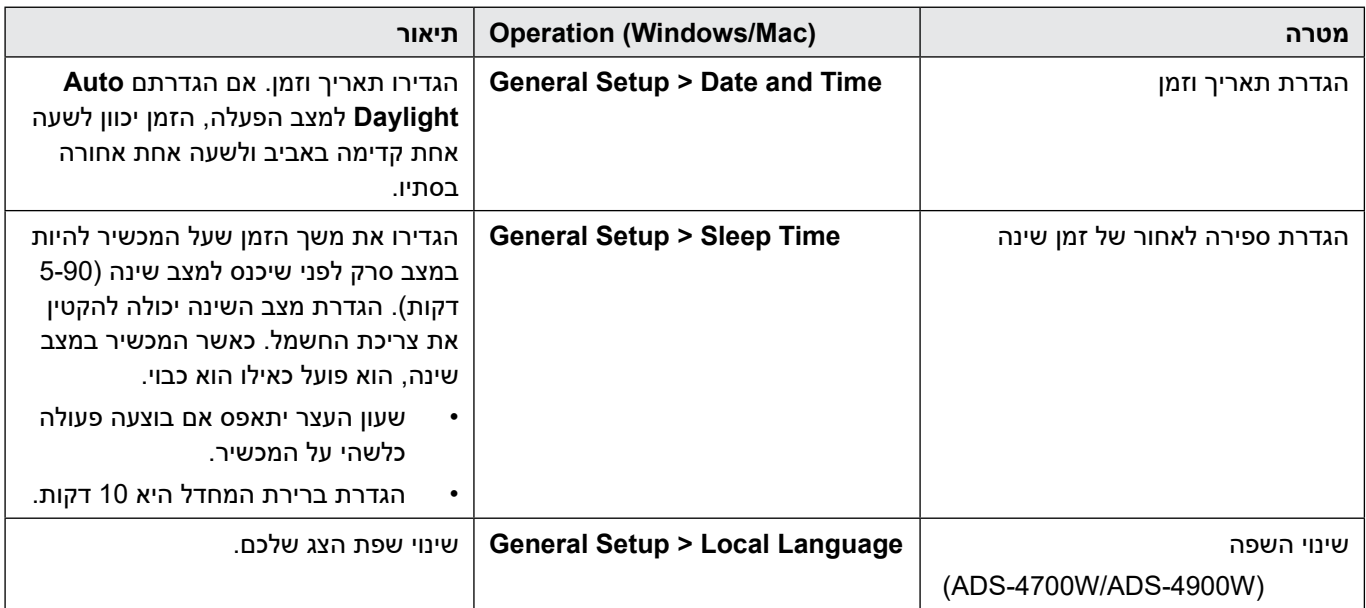

- [הגדרה מרחוק \)Windows\)](#page-293-0)
	- הגדרה מרחוק (מקינטוש)

# **נספח**

- [מפרטים](#page-302-0)
- <span id="page-301-0"></span>יחומרים כימיים (תקנת REACH של האיחוד האירופי)
	- [שירותי העזרה ושירות הלקוחות של Brother](#page-307-0)

### **מפרטים**

<span id="page-302-0"></span><<מפרטים כלליים <<מפרטי מסמכים <<מפרטי סורק (USB למפרטי תכונת סריקה ישירה (סריקה לכונן <<מפרטי ממשקים << מפרטי רשת )W-4900ADS/W-4700ADS/N-4300ADS) <<פרוטוקולים נתמכים ותכונות אבטחה )W-4900ADS/W-4700ADS/N-4300ADS) <<מפרטי דרישות מחשב

#### **מפרטים כלליים**

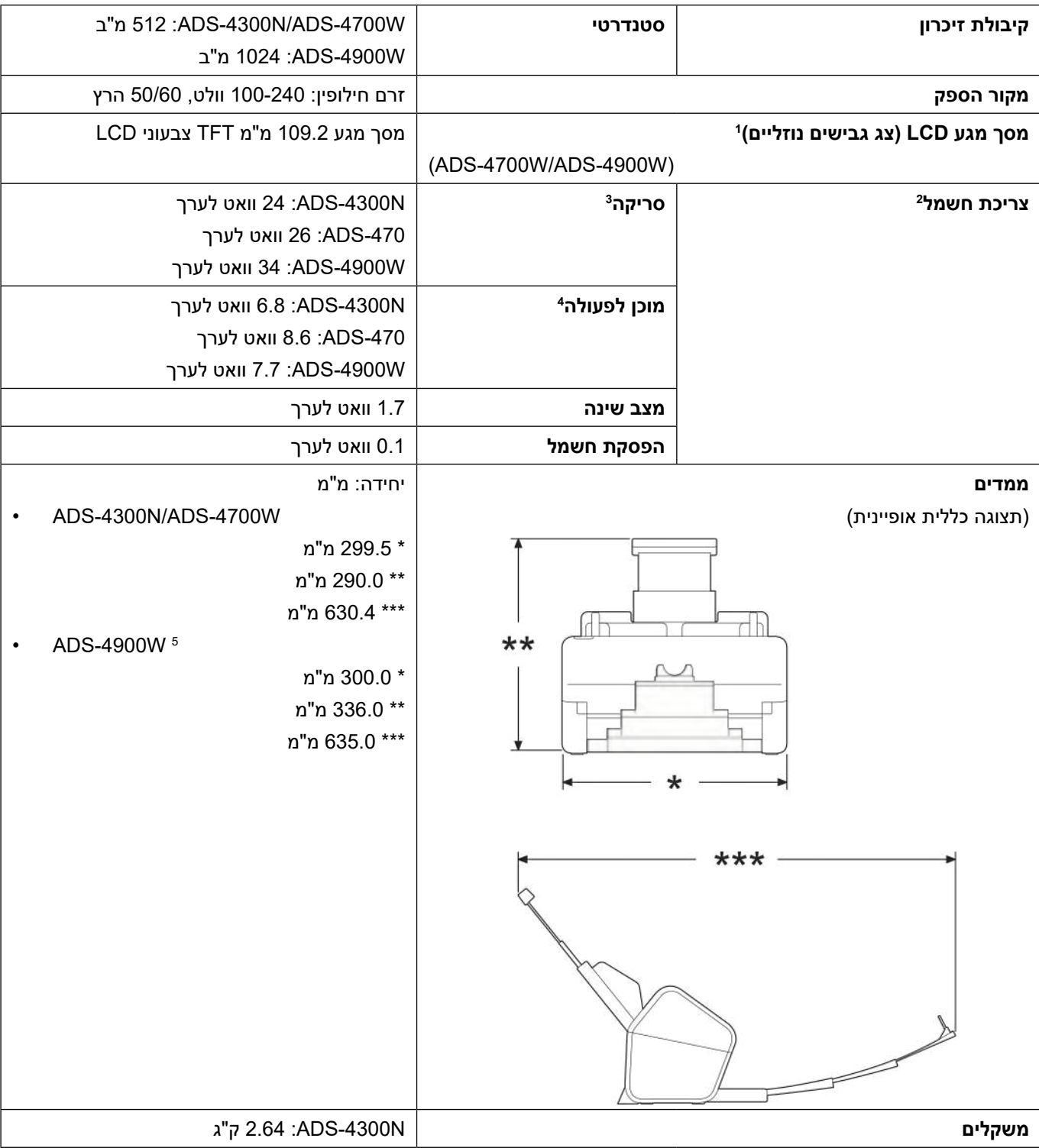

|                     |       | ADS-470: 2.75 ק"ג                                        |
|---------------------|-------|----------------------------------------------------------|
|                     |       | :ADS-4900W ו3.37 ק"ג                                     |
| טמפרטורה            | הפעלה | $5^{\circ}$ C - 35 $^{\circ}$ C                          |
|                     | אחסון | $-20^{\circ}$ C - 60 $^{\circ}$ C                        |
| לחות                | הפעלה | 20% - 80%                                                |
|                     | אחסון | 10% - 90%                                                |
| מזין מסמכים אוטומטי |       | ADS-4300N/ADS-4700W וADS-4300N.                          |
|                     |       | ADS-4900W: עד 100 דפים (נייר: 80 גר"/מ"ר גודל A4/Letter) |

נמדד אלכסונית.  $\overline{1}$ 

- נמדד כאשר המכשיר מחובר למחשב שלכם.
	- <sup>3</sup> בעת סריקה דו-צדדית )דופלקס(
		- <sup>4</sup> כאשר יציאת USB מחוברת.
- <sup>5</sup> נמדד כאשר מגש הפלט נמשך החוצה למסמך בגודל Legal.

#### **מפרטי מסמכים**

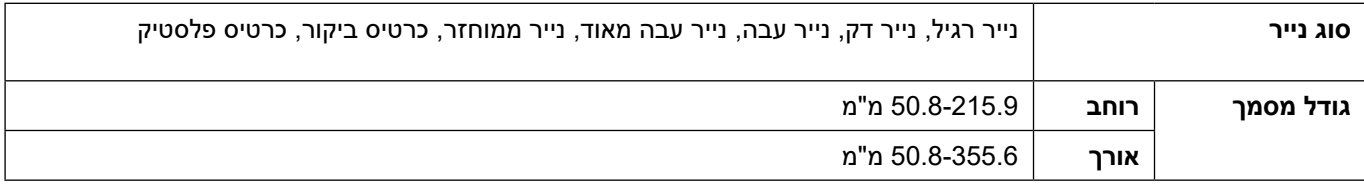

### **מפרטי סורק**

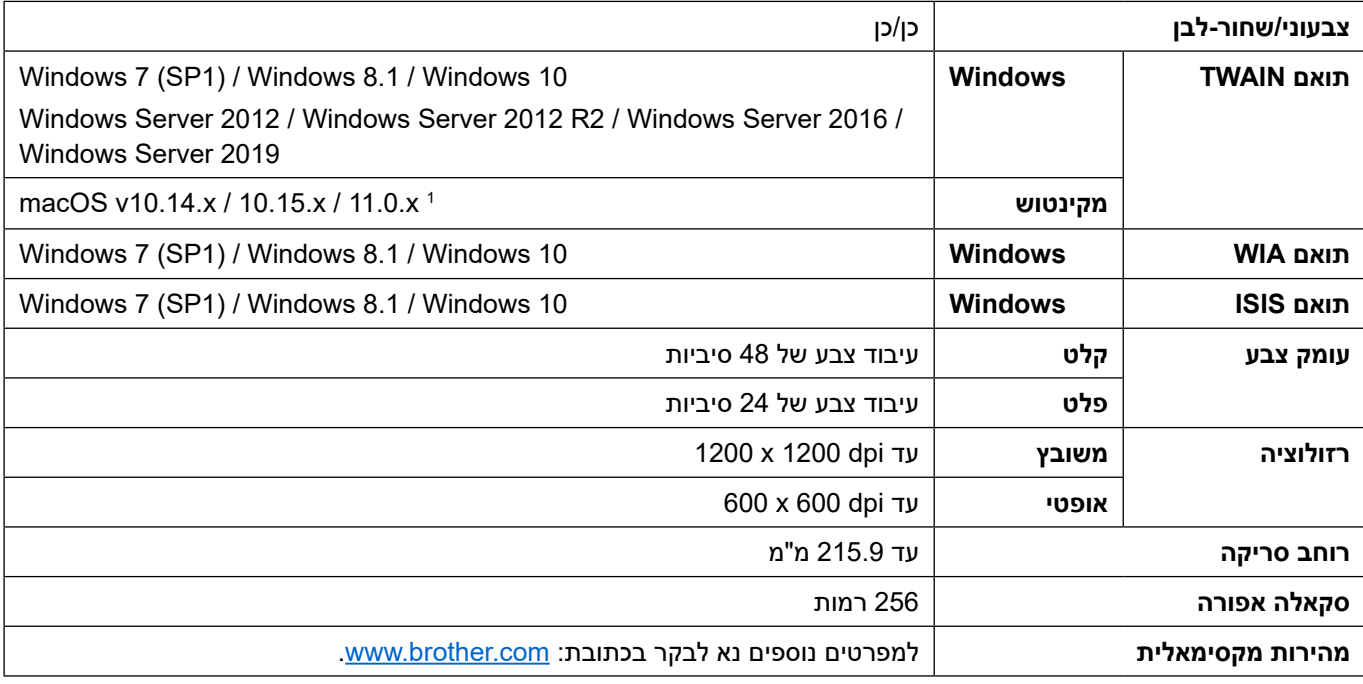

למנהלי ההתקנים העדכניים ביותר על גרסת macOS שאתם משתמשים בה, נא לבקר במרכז הפתרונות של Brother בכתובת:  $\overline{1}$ support.brother.com

# **מפרטי תכונת סריקה ישירה )סריקה לכונן USB)**

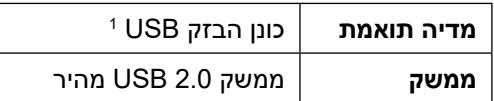

אחסון המוני USB תקני עם פורמטים נתמכים של עד 128 ג"ב: exFAT32/FAT16/FAT12/FAT

### **מפרטי ממשקים**

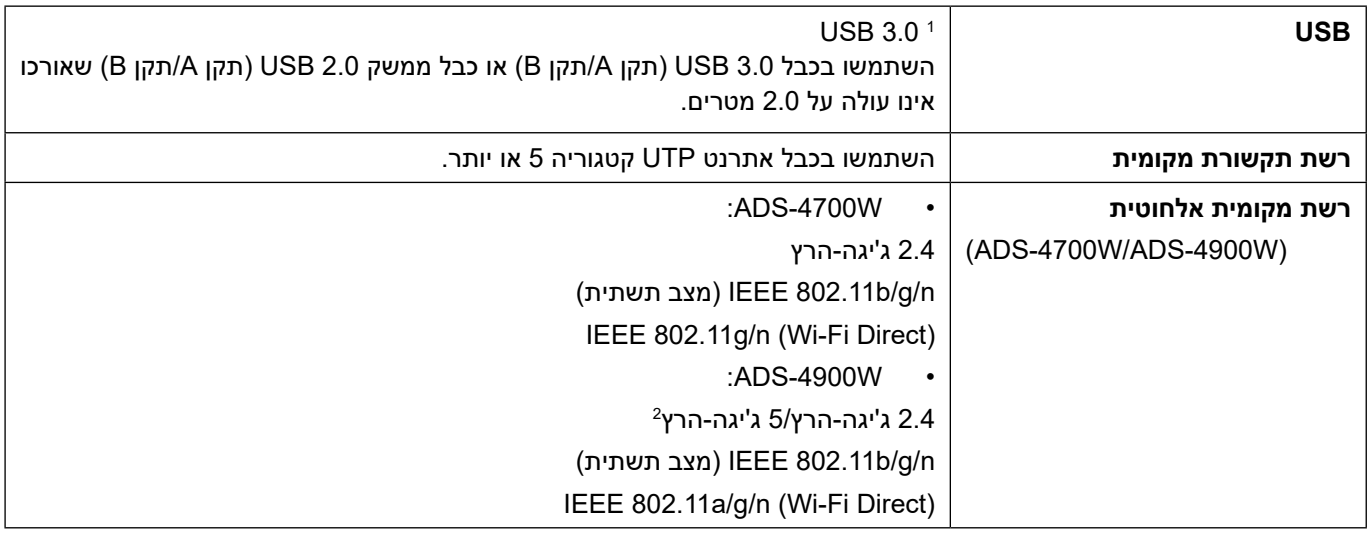

למכשיר שלכם ממשק 3.0 USB. ניתן גם לחבר את המכשיר למחשב עם ממשק 1.0/1.1/2.0 USB . יציאות USB של צדדים שלישיים אינן נתמכות.

רק 2.4 ג'יגה-הרץ זמין במונגוליה.

# **מפרטי רשת )W-4900ADS/W-4700ADS/N-4300ADS)**

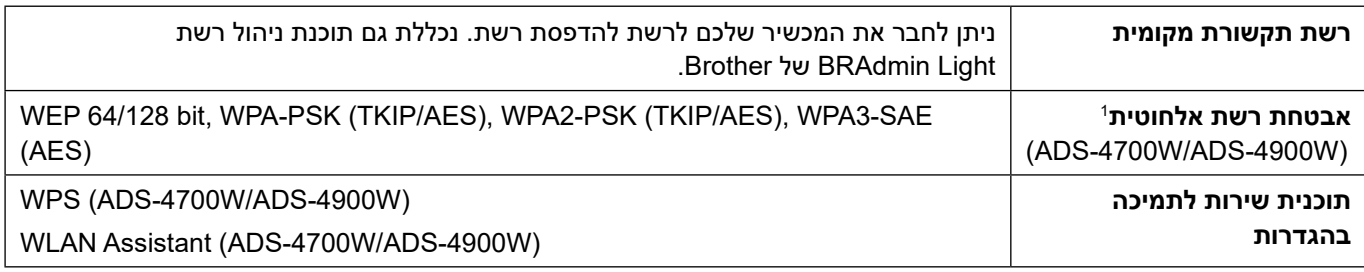

Direct Fi-Wi תומך (AES (PSK2-WPA בלבד.

## **פרוטוקולים נתמכים ותכונות אבטחה )W-4900ADS/W-4700ADS/N-4300ADS)**

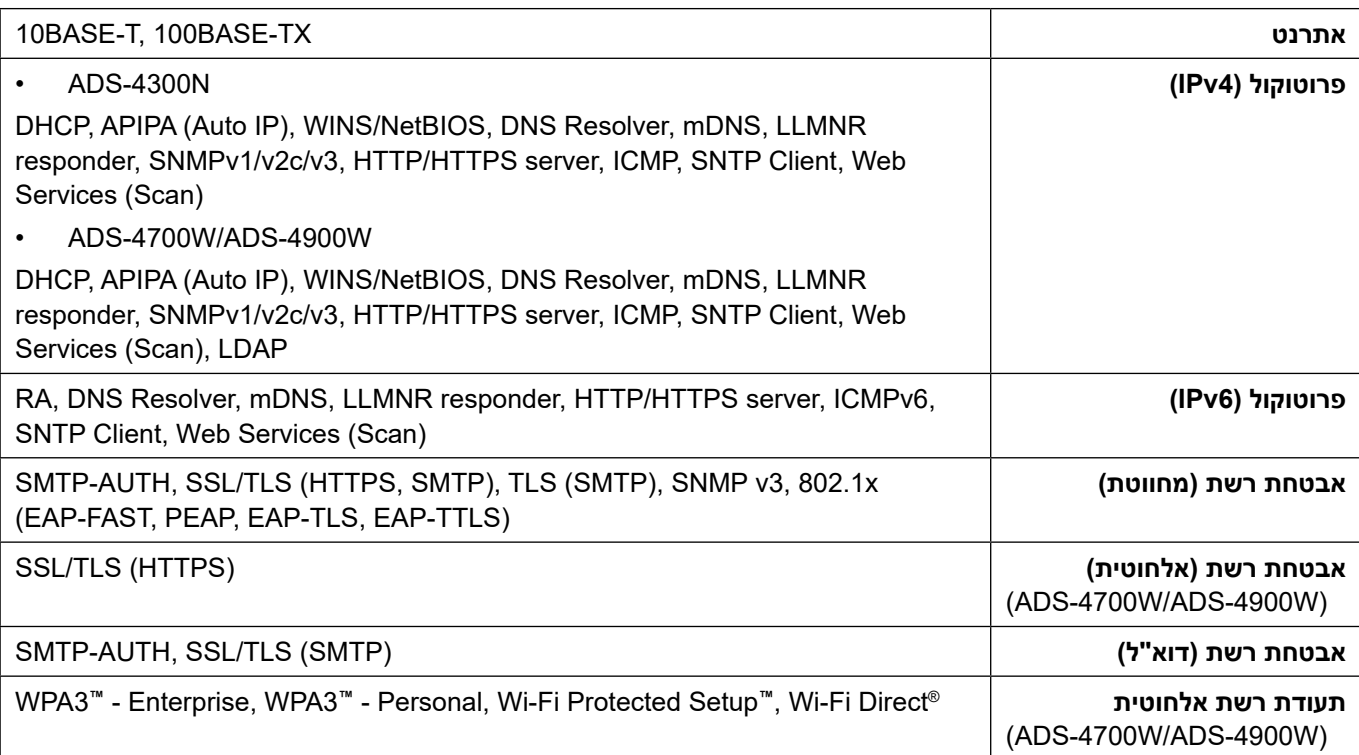

#### **מפרטי דרישות מחשב**

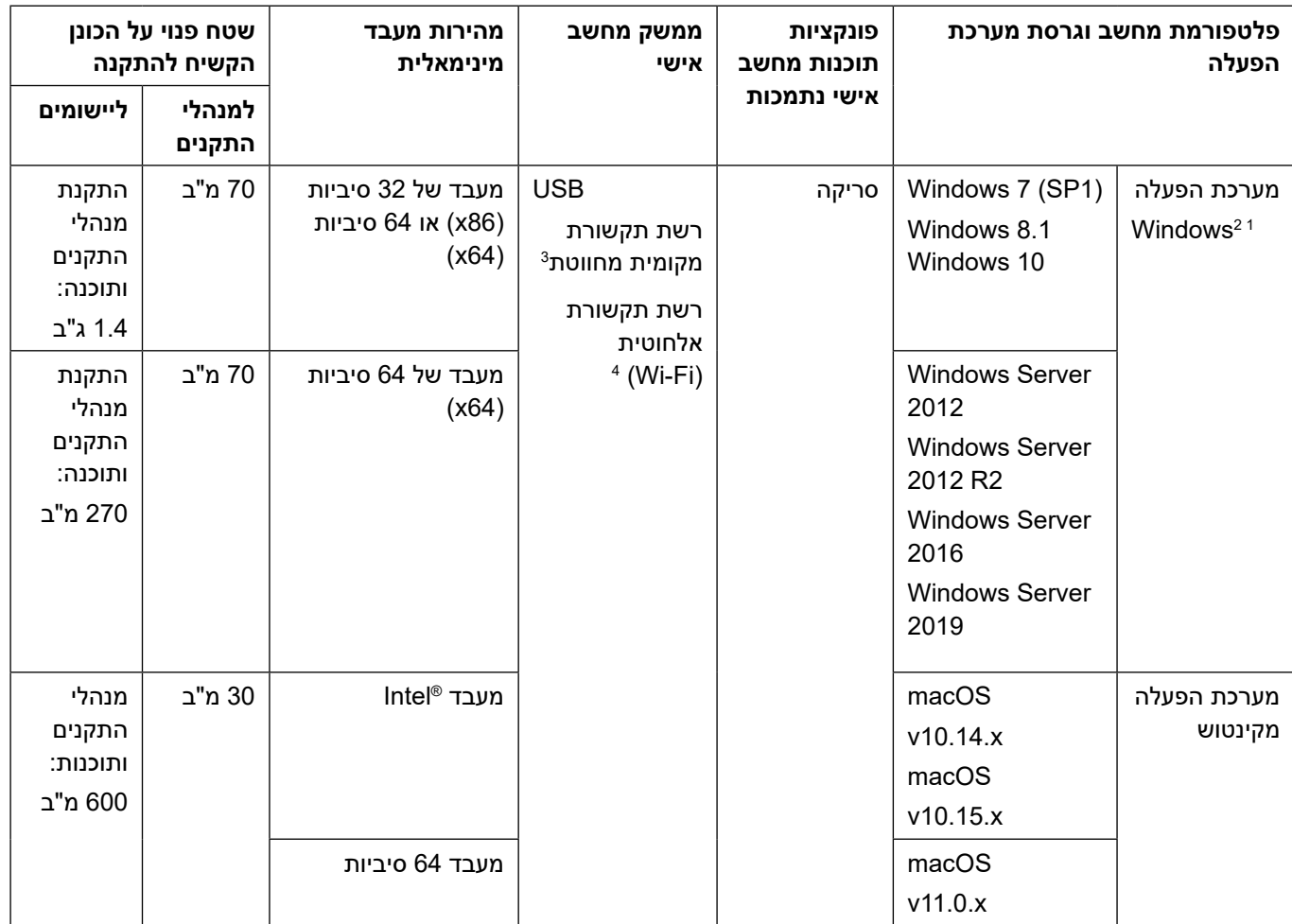

SE14**™** PaperPort**™** Nuance תומך 8.1 Windows 1,SP 7 Windows ו10- Windows.  $\overline{1}$ 

**TM**PDF Power Kofax תומך 8.1 Windows 1,SP 7 Windows ו10- Windows.  $\overline{2}$ 

לעדכוני מנהלי ההתקנים האחרונים, נא לבקר במרכז התמיכה של Brother בכתובת support.brother.com. כל הסימנים המסחריים, שמות המותגים ושמות המוצרים הם קניין החברות שלהם.

- <sup>3</sup> דגמי W-4900ADS/W-4700ADS/N-4300ADS בלבד
	- <sup>4</sup> דגמי W-4900ADS/W-4700ADS בלבד

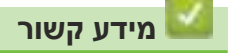

 [נספח](#page-301-0)

# **חומרים כימיים )תקנת REACH של האיחוד האירופי(**

מידע על חומרים כימיים במוצרים שלנו הנחוץ על פי תקנת REACH ניתן למצוא בכתובת https://www.brother.eu/reach

<span id="page-306-0"></span>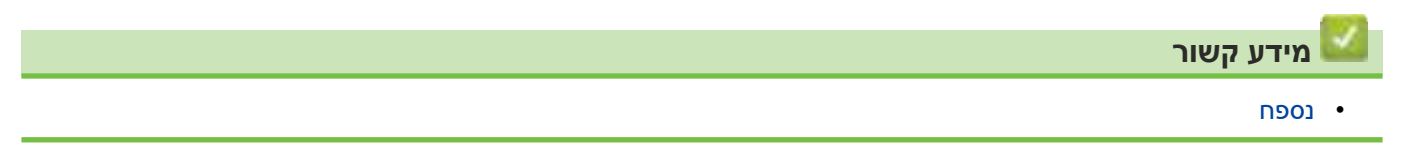

# **שירותי העזרה ושירות הלקוחות של Brother**

אם אתם זקוקים לעזרה בשימוש במוצר Brother, נא לבקר באתר support.brother.com לש"ש ועצות על אבחון ותיקון תקלות.

<span id="page-307-0"></span>ניתן גם להוריד את התוכנות, מנהלי ההתקנים והקושחות העדכניים ביותר, לשיפור ביצועי המכשיר שלכם, ותיעוד למשתמש, כדי ללמוד כיצד להפיק את המרב ממוצר Brother שלכם.

מידע נוסף על מוצרים ושירותי תמיכה זמין באתר האינטרנט של משרד Brother המקומי שלכם. נא לבקר באתר www.brother.com למציאת פרטי הקשר למשרד Brother המקומי שלכם ולרישום המוצר החדש שלכם.

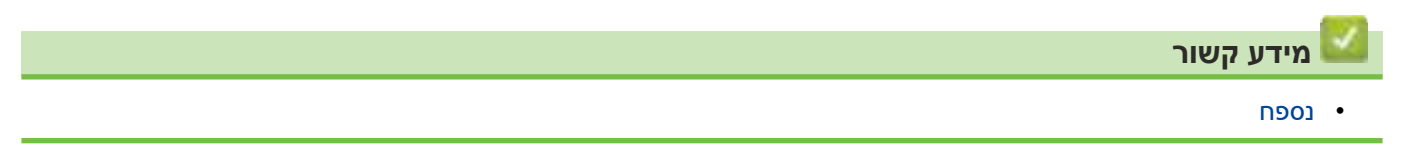

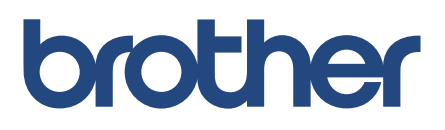

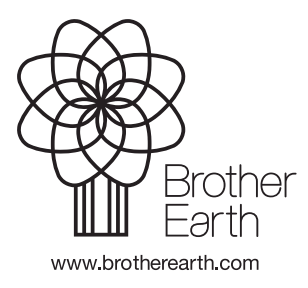

בריטניה גרסה 0